White this design of the production of the product of the product

# **Owner's Manual**

# **Console Server Management Switch**

Models:

B096-016 / B096-032 / B096-048

# **Console Server with PowerAlert**

Model:

B092-016

# **Console Server**

Models:

B095-004-1E / B095-003-1E-M / B094-008-2E-M-F

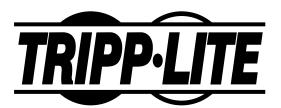

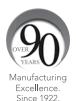

1111 W. 35th Street, Chicago, IL 60609 USA • www.tripplite.com/support

#### **FCC Information, Class A**

This device complies with part 15 of the FCC Rules. Operation is subject to the following two conditions: (1) This device may not cause harmful interference, and (2) this device must accept any interference received, including interference that may cause undesired operation.

Note: This equipment has been tested and found to comply with the limits for a Class A digital device, pursuant to part 15 of the FCC Rules. These limits are designed to provide reasonable protection against harmful interference when the equipment is operated in a commercial environment. This equipment generates, uses, and can radiate radio frequency energy and, if not installed and used in accordance with the instruction manual, may cause harmful interference to radio communications. Operation of this equipment in a residential area is likely to cause harmful interference in which case the user will be required to correct the interference at his own expense. The user must use shielded cables and connectors with this equipment. Any changes or modifications to this equipment not expressly approved by Tripp Lite could void the user's authority to operate this equipment.

#### **RoHS**

This product is RoHS compliant.

#### **User Notice**

All information, documentation and specifications contained in this manual are subject to change without prior notification by the manufacturer. The manufacturer makes no representations or warranties, either expressed or implied, with respect to the contents hereof and specifically disclaims any warranties as to merchantability or fitness for any particular purpose. Any of the manufacturer's software described in this manual is sold or licensed `as is'. Should the programs prove defective following their purchase, the buyer (and not the manufacturer, its distributor, or its dealer), assumes the entire cost of all necessary servicing, repair and any incidental or consequential damages resulting from any defect in the software.

The manufacturer of this system is not responsible for any radio and/or TV interference caused by unauthorized modifications to this device. It is the responsibility of the user to correct such interference. The manufacturer is not responsible for any damage incurred in the operation of this system if the correct operational voltage setting was not selected prior to operation.

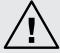

Please take care to follow the safety precautions below when installing and operating the Console Server:

- Do not remove the metal covers. There are no operator-serviceable components inside. Opening or removing the cover may expose you to dangerous voltage which may cause fire or electric shock. Refer all service to Tripp Lite qualified personnel
- To avoid electric shock the power cord protective grounding conductor must be connected through to ground
- Always pull on the plug, not the cable, when disconnecting the power cord from the socket
- Do not connect or disconnect the Console Server during an electrical storm
- · Also it is recommended you use a surge suppressor or UPS to protect the equipment from transients

| Introdu  | ction                                                                            | 10 |
|----------|----------------------------------------------------------------------------------|----|
| Installa | ation                                                                            | 14 |
| 2.1      | Models                                                                           | 14 |
| 2.1.1    | Kit components: B096-048, B096-032 and B096-016 Console Server Management Switch | 14 |
| 2.1.2    | Kit components: B092-016 Console Server with PowerAlert                          | 15 |
| 2.1.3    | Kit components: B095-004-1E and B095-003-1E-M Console Server                     | 15 |
| 2.1.4    | Kit components: B094-008-2E-M-F Console Server                                   | 16 |
| 2.2      | Power Connection                                                                 | 17 |
| 2.2.1    | Power: Console Server Management Switch                                          | 17 |
| 2.2.2    | Power: Console Server with PowerAlert                                            | 17 |
| 2.2.3    | Power: Console Server                                                            | 17 |
| 2.3      | Network Connection                                                               | 17 |
| 2.4      | Serial Port Connection                                                           | 18 |
| 2.5      | USB Port Connection                                                              | 18 |
| 2.6      | Rackmount Console / KVM Connection (B092-016 only)                               | 18 |
| Systen   | n Configuration                                                                  | 19 |
| 3.1      | Management Console Connection                                                    | 19 |
| 3.1.1    | Connected computer set up                                                        | 19 |
| 3.1.2    | Browser connection                                                               | 20 |
| 3.1.3    | Initial B092-016 connection                                                      | 21 |
| 3.2      | Administrator Password                                                           | 22 |
| 3.2.1    | Set up new administrator                                                         | 22 |
| 3.3      | Network IP Address                                                               | 23 |
| 3.3.1    | IPv6 configuration                                                               | 24 |
| 3.3.2    | Dynamic DNS (DDNS) configuration                                                 | 25 |
| 3.4      | System Service Access                                                            | 26 |
| 3.5      | Communications Software                                                          | 29 |
| 3.5.1    | SDT Connector                                                                    | 29 |
| 3.5.2    | PuTTY                                                                            | 29 |
| 3.5.3    | SSHTerm                                                                          | 30 |
| 3.6      | Management Network Configuration                                                 | 31 |
| 3.6.1    | Enable the Management LAN                                                        | 31 |
| 3.6.2    | Configure the DHCP server                                                        | 32 |
| 3.6.3    | Select Failover or broadband OOB                                                 | 33 |
| 3.6.4    | Bridging the network ports                                                       | 34 |
| 3.6.5    | Wireless LAN                                                                     | 34 |
| 3.6.6    | Static routes                                                                    | 35 |

| Sarial E       | Port, Host, Device & User Configuration                                  | 36        |
|----------------|--------------------------------------------------------------------------|-----------|
| 4.1            | Configuring Serial Ports                                                 | 36        |
| 4.1.1          | Common Settings                                                          | 37        |
| 4.1.2          | Console Server Mode                                                      | 38        |
| 4.1.3          | SDT Mode                                                                 | 41        |
| 4.1.3          | Device (RPC, UPS, EMD) Mode                                              | 42        |
| 4.1.5          | Terminal Server Mode                                                     | 42        |
|                |                                                                          | 43        |
| 4.1.6<br>4.1.8 | Serial Bridging Mode                                                     | 43        |
|                | Syslog                                                                   |           |
| 4.2            | Add/ Edit Users                                                          | 44        |
| 4.3            | Authentication                                                           | 46        |
| 4.4            | Network Hosts                                                            | 46        |
| 4.5            | Trusted Networks                                                         | 47        |
| 4.6            | Serial Port Cascading                                                    | 48        |
| 4.6.1          | Automatically generate and upload SSH keys                               | 48        |
| 4.6.2          | Manually generate and upload SSH keys                                    | 49        |
| 4.6.3          | Configure the slaves and their serial ports                              | 50        |
| 4.6.4          | Managing the slaves                                                      | 50        |
| 4.7            | Serial Port Redirection                                                  | 51        |
| 4.7.1          | Install VirtualPort client                                               | 51        |
| 4.7.2          | Configure the VirtualPort client                                         | 52        |
| 4.7.3          | To remove a configured port                                              | 54        |
| 4.7.4          | Configure the remote serial device connection                            | 54        |
| 4.8            | Managed Devices                                                          | 55        |
| 4.9            | IPsec VPN                                                                | 56        |
| 4.9.1          | Enable the VPN gateway                                                   | 56        |
| 4.10           | OpenVPN                                                                  | 58        |
| 4.10.1         | Enable the OpenVPN                                                       | 59        |
| 4.10.2         | Configure as Server or Client                                            | 60        |
| 4.10.3         | Windows OpenVPN Client and Server set up                                 | 62        |
| 4.11           | PPTP VPN                                                                 | 65        |
| 4.11.1         | Enable the PPTP VPN server                                               | 66        |
| 4.11.2         | Add a PPTP user                                                          | 67        |
| 4.11.3         | Set up a remote PPTP client                                              | 68        |
| Firewall       | I, Failover & OoB                                                        | 69        |
| 5.1            | OoB Dial-In Access                                                       | 69        |
| 5.1.1          | Configure dial-in PPP                                                    | 70        |
| 5.1.2          | Using SDT Connector client for dial-in                                   | 71        |
| 5.1.3          | Set up Windows XP/ 2003/Vista/7 client for dial-in                       | 71        |
| 5.1.4          | Set up earlier Windows clients for dial-in                               | 72        |
| 5.1.5          | Set up Linux clients for dial-in                                         | 72        |
| <b>5.2</b>     | OoB Broadband Access                                                     | 73        |
| 5.3            | Broadband Ethernet Failover                                              | 73        |
| 5.4            | Dial-Out Failover                                                        | 74        |
| 5.4.1          |                                                                          | 74        |
| 5.4.2          | Always-on dial-out Dial-Out Fallover                                     | 74<br>75  |
|                |                                                                          |           |
| <b>5.5</b>     | Firewall & Forwarding Configuring notwork forwarding and IP massuorading | <b>76</b> |
| 5.5.1          | Configuring client devices                                               | 76<br>70  |
| 5.5.2          | Configuring client devices                                               | 78        |
| 5.5.3          | Port Pulse                                                               | 79        |
| 5.5.4          | Port Rules                                                               | 80        |

| SSH Tu  | nnels & SDT Connector                                                        | 82  |
|---------|------------------------------------------------------------------------------|-----|
| 6.1     | Configuring for SDT Tunneling to Hosts                                       | 83  |
| 6.2     | SDT Connector Configuration                                                  | 84  |
| 6.2.1   | SDT Connector client installation                                            | 84  |
| 6.2.2   | Configuring a new gateway in the SDT Connector client                        | 85  |
| 6.2.3   | Auto-configure SDT Connector client with the user's access privileges        | 86  |
| 6.2.4   | Make an SDT connection through the gateway to a host                         | 87  |
| 6.2.5   | Manually adding hosts to the SDT Connector gateway                           | 88  |
| 6.2.6   | Manually adding new services to the new hosts                                | 89  |
| 6.2.7   | Adding a client program to be started for the new service                    | 91  |
| 6.2.8   | Dial-in configuration                                                        | 92  |
| 6.3     | SDT Connector to Management Console                                          | 93  |
| 6.4     | SDT Connector - Telnet or SSH Serial Device Connection                       | 94  |
| 6.5     | SDT Connector OoB Connection                                                 | 95  |
| 6.6     | Importing (and Exporting) Preferences                                        | 96  |
| 6.7     | SDT Connector Public Key Authentication                                      | 97  |
| 6.8     | Setting up SDT for Remote Desktop Access                                     | 98  |
| 6.8.1   | Enable Remote Desktop on the target Windows computer to be accessed          | 98  |
| 6.8.2   | Configure the Remote Desktop Connection client                               | 99  |
| 6.9     | SDT SHH Tunnel for VNC                                                       | 102 |
| 6.9.1   | Install and configure the VNC Server on the computer to be accessed          | 102 |
| 6.9.2   | Install, configure and connect the VNC Viewer                                | 103 |
| 6.10    | SDT IP Connection to Hosts                                                   | 105 |
| 6.10.1  | Establish a PPP connection between the host COM port and Console Server      | 105 |
| 6.10.2  | Set up SDT Serial Ports on Console Server                                    | 108 |
| 6.10.3  | Set up SDT Connector to SSH port forward over the Console Server Serial Port | 108 |
| 6.11    | SSH Tunneling using other SSH clients (e.g. PuTTY)                           | 109 |
| Alerts, | Automated Response and Logging                                               | 112 |
| 7.1     | Set Up Auto-Response and Configure Check Conditions                          | 112 |
| 7.1.1   | Email alerts                                                                 | 113 |
| 7.1.2   | Alarms and Digital Inputs                                                    | 114 |
| 7.1.3   | UPS / Power Supply                                                           | 114 |
| 7.1.4   | UPS Status                                                                   | 114 |
| 7.1.5   | Serial Login/Logout                                                          | 115 |
| 7.1.6   | ICMP Ping                                                                    | 115 |
| 7.1.7   | Cellular Data                                                                | 115 |
| 7.1.8   | Custom Check                                                                 | 116 |
| 7.1.9   | SMS Command                                                                  | 116 |
| 7.2     | Trigger and Resolve Actions                                                  | 117 |
| 7.2.1   | Send Email on Trigger                                                        | 117 |
| 7.2.2   | Send SMS on Trigger                                                          | 117 |
| 7.2.3   | Perform RPC Action on Trigger                                                | 117 |
| 7.2.4   | Run Custom Script on Trigger                                                 | 118 |
| 7.2.5   | Send SNMP Trap on Trigger                                                    | 118 |
| 7.2.6   | Send Nagios Event on Trigger                                                 | 118 |
| 7.2.7   | Resolve Actions                                                              | 118 |
| 7.2.8   | Send Email alerts on Resolution                                              | 119 |
| 7.2.9   | Send SMS Alerts on Resolution                                                | 119 |
| 7.2.10  | Send SNMP Trap alerts on Resolution                                          | 120 |
| 7.2.11  | Send Nagios Event alerts on Resolution                                       | 120 |

| 7.3<br>7.4 | Remote Log Storage<br>Serial Port Logging              | 121<br>121 |
|------------|--------------------------------------------------------|------------|
| 7.5        | Network TCP or UDP Port Logging                        | 122        |
| 7.6        | Auto-Response Event logging                            | 122        |
| 7.7        | Power Device Logging                                   | 122        |
|            | and Environmental Monitoring                           | 123        |
| 8.1        | Remote Power Control (RPC)                             | 123        |
| 8.1.1      | RPC connection                                         | 123        |
| 8.1.2      | RPC alerts                                             | 125        |
| 8.1.3      | RPC status                                             | 125        |
| 8.1.4      | User power management                                  | 126        |
| 8.2        | Uninterruptible Power Supply Control (UPS)             | 127        |
| 8.2.1      | Managed UPS connections                                | 127        |
| 8.2.2      | Configure UPS powering the Console Server              | 129        |
| 8.2.3      | Configuring powered computers to monitor a Managed UPS | 130        |
| 8.2.4      | UPS alerts                                             | 131        |
| 8.2.5      | UPS status                                             | 131        |
| 8.2.6      | Overview of Network UPS Tools (NUT)                    | 132        |
| 8.3        | Environmental Monitoring                               | 133        |
| 8.3.1      | Connecting the EMD                                     | 134        |
| 8.3.2      | Environmental alerts                                   | 135        |
| 8.3.3      | Environmental status                                   | 135        |
|            | ntication                                              | 136        |
| 9.1        | Authentication Configuration                           | 136        |
| 9.1.1      | Local authentication                                   | 136        |
| 9.1.2      | TACACS authentication                                  | 137        |
| 9.1.3      | RADIUS authentication                                  | 138        |
| 9.1.4      | LDAP authentication                                    | 139        |
| 9.1.5      | RADIUS/TACACS user configuration                       | 139        |
| 9.1.6      | Group support with remote authentication               | 140        |
| 9.1.7      | Remote groups with RADIUS authentication               | 140        |
| 9.1.8      | Remote groups with LDAP authentication                 | 141        |
| 9.1.9      | Idle timeout                                           | 143        |
| 9.1.10     | Kerberos authentication                                | 143        |
| 9.1.11     | Authentication testing                                 | 143        |
| 9.2        | PAM (Pluggable Authentication Modules)                 | 144        |
| 9.3        | Secure Management Console Access                       | 145        |
| 9.4        | SSL Certificate                                        | 146        |

| Nagios        | Integration                                            | 148 |
|---------------|--------------------------------------------------------|-----|
| 10.1          | Nagios Overview                                        | 148 |
| 10.2          | Central management and setting up SDT for Nagios       | 149 |
| 10.2.1        | Set up central Nagios server                           | 149 |
| 10.2.2        | Set up distributed Console Servers                     | 150 |
| 10.3          | Configuring Nagios distributed monitoring              | 152 |
| 10.3.1        | Enable Nagios on the Console Server                    | 153 |
| 10.3.2        | Enable NRPE monitoring                                 | 153 |
| 10.3.3        | Enable NSCA monitoring                                 | 154 |
| 10.3.4        | Configure selected Serial Ports for Nagios monitoring  | 155 |
| 10.3.5        | Configure selected Network Hosts for Nagios monitoring | 156 |
| 10.3.6        | Configure the upstream Nagios monitoring host          | 157 |
| 10.4          | Advanced Distributed Monitoring Configuration          | 158 |
| 10.4.1        | Sample Nagios configuration                            | 158 |
| 10.4.2        | Basic Nagios plug-ins                                  | 161 |
| 10.4.3        | Additional plug-ins                                    | 161 |
| <b>System</b> | Management                                             | 163 |
| 11.1          | System Administration and Reset                        | 163 |
| 11.2          | Upgrade Firmware                                       | 164 |
| 11.3          | Configure Date and Time                                | 165 |
| 11.4          | Configuration Backup                                   | 166 |
| 11.5          | Delayed Configuration Commit                           | 167 |
| 11.6          | FIPS Mode                                              | 168 |
| Status        | Reports                                                | 169 |
| 12.1          | Port Access and Active Users                           | 169 |
| 12.2          | Statistics                                             | 169 |
| 12.3          | Support Reports                                        | 170 |
| 12.4          | Syslog                                                 | 170 |
| 12.5          | Dashboard                                              | 171 |
| 12.5.1        | Configuring the Dashboard                              | 171 |
| 12.5.2        | Creating custom widgets for the Dashboard              | 173 |
| Manage        | ement                                                  | 174 |
| _             | Device Management                                      | 174 |
| 13.2          | Port and Host Log Management                           | 174 |
| 13.3          | Terminal Connection                                    | 174 |
| 13.3.1        | Web Terminal                                           | 174 |
| 13.3.1.1      | Web Terminal to Command Line                           | 175 |
| 13.3.1.2      | Web Terminal to Serial Device                          | 175 |
| 13.3.2        | SDTConnector access                                    | 176 |
| 13.4          | Power Management                                       | 176 |
| 13.5          | Remote Console Access (B092-016 only)                  | 177 |

| Configu     | ration from the Command Line                                       | 178 |
|-------------|--------------------------------------------------------------------|-----|
| 14.1        | Accessing config from the command line                             | 178 |
| 14.1.1      | Serial Port configuration                                          | 180 |
| 14.1.2      | Adding and removing Users                                          | 183 |
| 14.1.3      | Adding and removing user Groups                                    | 184 |
| 14.1.4      | Authentication                                                     | 185 |
| 14.1.5      | Network Hosts                                                      | 186 |
| 14.1.6      | Trusted Networks                                                   | 187 |
| 14.1.7      | Cascaded Ports                                                     | 187 |
| 14.1.8      | UPS Connections                                                    | 188 |
| 14.1.9      | RPC Connections                                                    | 189 |
| 14.1.10     | Environmental                                                      | 190 |
|             | Managed Devices                                                    | 190 |
| 14.1.12     | Port Log                                                           | 191 |
| 14.1.13     |                                                                    | 192 |
|             | SMTP & SMS                                                         | 194 |
| 14.1.15     |                                                                    | 195 |
|             | Administration                                                     | 195 |
|             | IP settings                                                        | 195 |
|             | Date & Time settings                                               | 196 |
| 14.1.19     | Dial-in settings                                                   | 196 |
| 14.1.20     | DHCP server                                                        | 197 |
|             | Services                                                           | 198 |
| 14.1.22     | NAGIOS                                                             | 198 |
| 14.2        | General Linux command usage                                        | 199 |
| Advance     | ed Configuration                                                   | 201 |
| 15.1        | Custom Scripting                                                   | 201 |
| 15.1.1      | Custom script to run when booting                                  | 201 |
| 15.1.2      | Running custom scripts when alerts are triggered                   | 202 |
| 15.1.3      | Example script - Power cycling on pattern match                    | 203 |
| 15.1.4      | Example script - Multiple email notifications on each alert        | 203 |
| 15.1.5      | Deleting configuration values from the CLI                         | 204 |
| 15.1.6      | Power cycle any device upon a ping request failure                 | 207 |
| 15.1.7      | Running custom scripts when a configurator is invoked              | 208 |
| 15.1.8      | Backing-up the configuration and restoring using a local USB stick | 208 |
| 15.1.9      | Backing-up the configuration off-box                               | 209 |
| <b>15.2</b> | Advanced Portmanager                                               | 210 |
| 15.2.1      | Portmanager commands                                               | 210 |
| 15.2.2      | External Scripts and Alerts                                        | 211 |
| <b>15.3</b> | Raw Access to Serial Ports                                         | 212 |
| 15.3.1      | Access to serial ports                                             | 212 |
| 15.3.2      | Accessing the console/modem port                                   | 212 |
| <b>15.4</b> | IP- Filtering                                                      | 213 |
| 15.5        | SNMP Status Reporting and Traps                                    | 214 |
| 15.5.1      | Retrieving status information using SNMP                           | 214 |
| 15.5.2      | Check firewall rules                                               | 214 |
| 15.5.3      | Enable SNMP service                                                | 214 |
| 15.5.4      | /etc/config/snmpd.conf                                             | 217 |
| 15.5.5      | Adding multiple remote SNMP managers                               | 218 |

| 15.6    | Secure Shell (SSH) Public Key Authentication                 | 219        |
|---------|--------------------------------------------------------------|------------|
| 15.6.1  | SSH Overview                                                 | 219        |
| 15.6.2  | Generating Public Keys (Linux)                               | 219        |
| 15.6.3  | Installing the SSH Public/Private Keys (Clustering)          | 220        |
| 15.6.4  | Installing SSH Public Key Authentication (Linux)             | 220        |
| 15.6.5  | Generating public/private keys for SSH (Windows)             | 222        |
| 15.6.6  | Fingerprinting                                               | 223        |
| 15.6.7  | SSH tunneled serial bridging                                 | 224        |
| 15.6.8  | SDT Connector Public Key Authentication                      | 226        |
| 15.7    | Secure Sockets Layer (SSL) Support                           | 227        |
| 15.8    | HTTPS                                                        | 227        |
| 15.8.1  | Generating an encryption key                                 | 227        |
| 15.8.2  | Generating a self-signed certificate with OpenSSL            | 227        |
| 15.8.3  | Installing the key and certificate                           | 228        |
| 15.8.4  | Launching the HTTPS Server                                   | 228        |
| 15.9    | Power Strip Control                                          | 229        |
| 15.9.1  | PowerMan                                                     | 229        |
| 15.9.2  | pmpower                                                      | 230        |
| 15.9.3  | Adding new RPC devices                                       | 230        |
| 15.10   | IPMItool                                                     | 232        |
| 15.11   | Scripts for Managing Slaves                                  | 234        |
| 15.12   | SMS Server Tools                                             | 235        |
| 15.13   | Multicast                                                    | 235        |
| Thin Cl | ient (B092-016)                                              | 236        |
| 16.1    | Local Client Service Connections                             | 236        |
| 16.1.1  | Connect: Serial Terminal                                     | 237        |
| 16.1.2  | Connect: Browser                                             | 238        |
| 16.1.3  | Connect: VNC                                                 | 239        |
| 16.1.4  | Connect: SSH                                                 | 240        |
| 16.1.5  | Connect: IPMI                                                | 241        |
| 16.1.6  | Connect: Remote Desktop (RDP)                                | 242        |
| 16.1.7  | Connect: Citrix ICA                                          | 243        |
| 16.1.8  | Connect: PowerAlert                                          | 243        |
| 16.2    | Advanced Control Panel                                       | 244        |
| 16.2.1  | System: Terminal                                             | 244        |
| 16.2.2  | System: Shutdown / Reboot                                    | 244        |
| 16.2.3  | System: Logout                                               | 244        |
| 16.2.4  | Custom                                                       | 244        |
| 16.2.5  | Status                                                       | 244        |
| 16.2.6  | Logs                                                         | 244        |
| 16.3    | Remote Control                                               | 245        |
|         | ix A: Hardware Specification                                 | 246        |
|         | ix B: Serial Port Connectivity                               | 247        |
| ∆nnendi | A. E. I II II                                                | 240        |
|         | ix C: End User License Agreements ix D: Service and Warranty | 249<br>256 |

This User Manual is provided to help you get the most from your B096-016 / B096-032 / B096-048 Console Server Management Switch, B092-016 Console Server with PowerAlert or B095-004-1E / B095-003-1E-M / B094-008-2E-M-F Console Server product. These products are referred to generically in this manual as Console Servers.

Once configured, you will be able to use your Console Server to securely monitor, access and control the computers, networking devices, telecommunications equipment, power supplies and operating environment in your data center, branch office or communications room. This manual guides you in managing this infrastructure locally (at the rack side or across your operations or management LAN or through the local serial console port), and remotely (across the Internet, private network or via dial up).

### **Manual Organization**

This manual contains the following chapters:

|                             | 0 - 1 - 1                                                                                                    |
|-----------------------------|----------------------------------------------------------------------------------------------------|
| 1. Introduction             | An overview of the features of the Console Server and information on this manual                                                                                                    |
| 2. Installation             | Details physical installation of the Console Server and the interconnection of controlled devices                                                                                               |
| 3. System Configuration     | Describes the initial installation and configuration using the Management Console of the Console Server on the network and the services that will be supported                                  |
| 4. Serial and Network       | Covers configuring serial ports and connected network hosts, and setting up Users and Groups                                                                                                    |
| 5. Failover and OoB dial-in | Describes setting up the high-availability access features of the Console Server                                                                                                    |
| 6. Secure Tunneling (SDT)   | Covers secure remote access using SSH and configuring for RDP, VNC, HTTP, HTTPS, etc. access to network and serially connected devices                                                          |
| 7. Alerts and Logging       | Explains the setting up of local and remote event/ data logs and triggering SNMP and email alerts                                                                                               |
| 8. Power & Environment      | Management of USB, serial and network attached Power Distribution units and UPS units including Network UPS Tool (NUT) operation and IPMI power control. EMD environmental sensor configuration |
| 9. Authentication           | All access to the Console Server requires usernames and passwords which are locally or externally authenticated                                                                                 |
| 10. Nagios Integration      | Setting Nagios central management with SDT extensions and configuring the Console Server as a distributed Nagios server                                                                         |
| 11. System Management       | Covers access to and configuration of services to be run on the Console Server                                                                                                    |
| 12. Status Reports          | View the status and logs of serial and network connected devices (ports, hosts, power and environment)                                                                                          |
| 13. Management              | Includes port controls and reports that can accessed by Users                                                                                                    |
| 14. Basic Configuration     | Command line installation and configuration using the config command                                                                                                    |
| 15. Advanced Config         | More advanced command line configuration activities where you will need to use Linux commands                                                                                                   |
| 16. Thin Client             | Configuration and use of the thin client and other applications (including PowerAlert) embedded in the Console Server with PowerAlert (B092-016) product                                        |
|                             |                                                                                                    |

### **Types of users**

The Console Server supports two classes of users:

- I. Administrative users: Those who will be authorized to configure and control the Console Server; and to access and control all the connected devices. These administrative users will be set up as members of the admin user group. Any user in this class is referred to generically in this manual as an Administrator. An Administrator can access and control the Console Server using the config utility, the Linux command line or the browser-based Management Console. By default the Administrator has access to all services and ports to control all the serial connected devices and network connected devices (hosts).
- II. Users: Embraces those who have been set up by the Administrator with specific limits on their access and control authority. These users are set up as members of the user's user group (or some other user groups the Administrator may have added). They are only authorized to perform specified controls on specific connected devices and are referred to as Users. These Users (when authorized) can access serial or network connected devices; and control these devices using the specified services (e.g. Telnet, HHTPS, RDP, IPMI, Serial over LAN, Power Control). An authorized User can also use the Management Console to access configured devices and review port logs.

In this manual, when the term user (lower case) is used, it is referring to both the above classes of users. This document also uses the term remote users to describe users who are not on the same LAN segment as the Console Server. These remote users may be Users, who are on the road connecting to managed devices over the public Internet, or it may be an Administrator in another office connecting to the Console Server itself over the enterprise VPN, or the remote user may be in the same room or the same office but connected on a separate VLAN to the Console Server.

### **Management Console**

The Console Server Management Console runs in a browser. It provides a view of your Console Server Management Switch (B096-016/032/048), Console Server with PowerAlert (B092-016) or Console Server (B095-004/003 and B094-008-2E-M-F) product and all the connected equipment.

Administrators can use the Management Console, either locally or from a remote location, to configure the Console Server, set up Users, configure the ports and connected hosts, and set up logging and alerts.

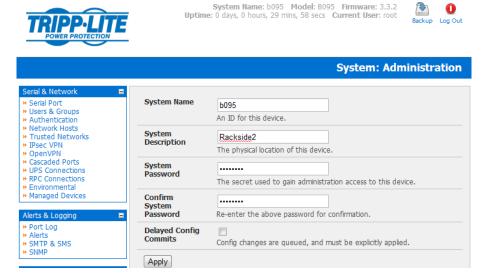

An authorized User can use the Management Console to access and control configured devices, review port logs, use the in-built Web terminal to access serially attached consoles and control power to connected devices.

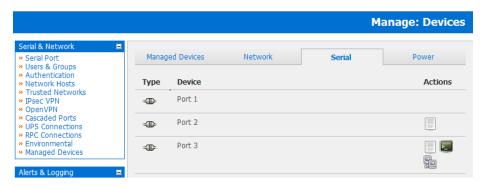

The Console Server runs an embedded Linux operating system. Experienced Linux and UNIX users may prefer to undertake configuration at the command line. As an Administrator you can get command line access by connecting through a terminal emulator or communications program to the console serial port; or by SSH or Telnet connecting to the Console Server over the LAN; or by connecting to the Console Server through an SSH tunnel using the SDTConnector.

The B092-016 Console Server also has PowerAlert software and a selection of thin clients embedded (RDP, Firefox etc). You will be able to use these consoles as well as the standard Management Console for access and control.

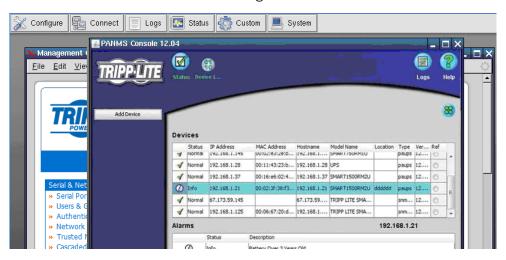

#### **Manual Conventions**

This manual uses different fonts and typefaces to show specific actions:

**Note**: Text presented like this indicates issues to take note of.

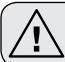

Text presented like this highlights important issues and it is essential you read and take head of these warnings.

• Text presented with a bullet point indent indicates an action you should take as part of the procedure.

**Bold text** indicates text that you type, or the name of a screen object (e.g. a menu or button) on the Management Console. *Italic text* is also used to indicate a text command to be entered at the command line level.

# **Publishing history**

| Date          | Revision | Update details                                                                             |
|---------------|----------|--------------------------------------------------------------------------------------------|
| January 2009  | 0.9      | Initial draft                                                                              |
| February 2009 | 0.91     | Pre-release                                                                                |
| January 2010  | 1.01     | Add B095-004/003 Console Server and Firmware 3.0.1 features                                |
| January 2011  | 2.0      | Firmware 3.3.2 features                                                                    |
| March 2011    | 2.0.1    | Support for additional USB ports and 16GB internal flash in B096-016 / B096-032 / B096-048 |
| February 2012 | 2.0.02   | Add B094-008-2E-M-F and 3.5.2 firmware features                                            |

This chapter describes the physical installation of the Console Server hardware and connection to controlled devices

### 2.1 Models

There are a number of Console Server models, each with a different number of network, USB and serial ports and power supplies:

| <b>Console Server Model</b> | <b>Serial Ports</b> | <b>Network Ports</b> | <b>Console Port</b> | <b>USB Port</b> | Modem    | Power                     |
|-----------------------------|---------------------|----------------------|---------------------|-----------------|----------|---------------------------|
| B096-048                    | 48                  | 2                    | 1                   | 1+2             | Internal | Dual AC Universal Input   |
| B096-032                    | 32                  | 2                    | 1                   | 1+2             | Internal | Dual AC Universal Input   |
| B096-016                    | 16                  | 2                    | 1                   | 1+2             | Internal | Dual AC Universal Input   |
| B092-016                    | 16                  | 1                    | 1+KVM               | 4               | -        | Single AC Universal Input |
| B095-004-1E                 | 4                   | 1                    | 1                   | 1               | -        | External DC Supply        |
| B095-003-1E-M               | 3                   | 1                    | 1                   | 1               | Internal | External DC Supply        |
| B094-008-2E-M-F             | 8                   | 2                    | 1                   | 2               | Internal | External DC Supply        |

#### 2.1.1 Kit components: B096-048, B096-032 and B096-016 Console Server Management Switch

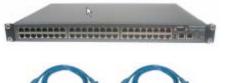

B096-048, B096-032 or B096-016 Console Server Management Switch

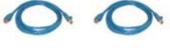

2 x Cable UTP Cat5 blue

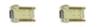

Connectors
DB9F-RJ45S straight and cross-over

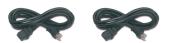

Dual IEC AC power cords

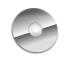

Quick Start Guide and CD-ROM

- Unpack your Console Server Management Switch kit and verify you have all the parts shown above, and that they all appear in good working order
- If you are installing your Console Server Management Switch in a rack you will need to attach the rack mounting brackets supplied with the unit, and install the unit in the rack. Take care to head the Safety Precautions
- Connect your Console Server Management Switch to the network, to the serial ports of the controlled devices, and to power as outlined below

### 2.1.2 Kit components: B092-016 Console Server with PowerAlert

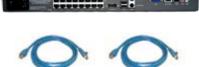

B092-016 Console Server with PowerAlert

2 x Cable UTP Cat5 blue

Connector DB9F-RJ45S straight and DB9F-RJ45S cross-over

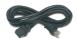

AC power cable

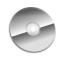

Quick Start Guide and CD-ROM

- Unpack your Console Server and verify you have all the parts shown above, and that they all appear in good working order
- If you are installing your Console Server in a rack, you will need to attach the rack mounting brackets supplied with the unit, and install the unit in the rack. Take care to heed the Safety Precautions listed earlier
- Proceed to connect your B092-016 to the network, to the serial and USB ports of the controlled devices, to any rack side LCD console or KVM switch, and to power as outlined below

### 2.1.3 Kit components: B095-004-1E and B095-003-1E-M Console Server

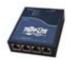

B095-004-1E 4-port Console Server with single NIC or B095-003-1E-M 3- port Console Server with single NIC and modem

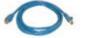

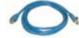

2 x Cable UTP Cat5 blue

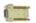

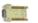

Connectors

DB9F-RJ45S straight and cross-over

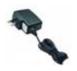

External power supply

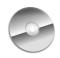

Quick Start Guide and CD-ROM

- Unpack your Console Server kit and verify you have all the parts shown above, and that they all appear in good working order
- If you are installing your Console Server in a rack you will need to attach the rack mounting brackets supplied with the unit, and install the unit in the rack. Take care to head the Safety Precautions
- Proceed to connect your Console Server to the network, to the serial ports of the controlled devices, and to power as outlined below

### 2.1.4 Kit components: B094-008-2E-M-F Console Server

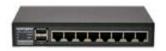

B094-008-2E-M-F 8- port Console Server with dual NIC and modem

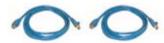

2 x Cable UTP Cat5 blue

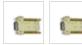

Connectors
DB9F-RJ45S straight and cross-over

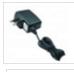

External power supply

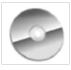

Quick Start Guide and CD-ROM

- Unpack your Console Server kit and verify you have all the parts shown above, and they all appear to be in good working order
- If you are installing your Console Server in a rack, you will need to attach the rack mounting brackets supplied with the unit and install the unit in the rack. Follow the Safety Precautions
- Proceed to connect your Console Server to the network, to the serial ports of the controlled devices, and to power as outlined below

#### 2.2 Power Connection

#### 2.2.1 Power: Console Server Management Switch

The B096-048/032/016 Console Server Management Switch has dual universal AC power supplies with auto failover built in. These power supplies each accept AC input voltage between 100 and 240 VAC with a frequency of 50 or 60 Hz and the total power consumption per Console Server is less than 30W. Two IEC AC power sockets are located at the rear of the metal case, and these IEC power inlets use conventional IEC AC power cords. A North American power cord is provided by default. Power cords for other regions are available separately from Tripp Lite.

#### 2.2.2 Power: Console Server with PowerAlert

The standard B092-016 Console Server has a built-in universal auto-switching AC power supply. This power supply accepts AC input voltage between 100 and 240 VAC with a frequency of 50 or 60 Hz and the power consumption is less than 40W.

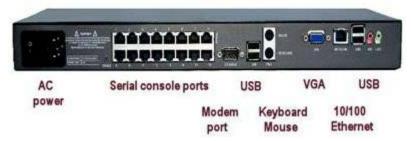

The AC power socket is located at the rear of the B092-016. This power inlet uses a conventional AC power cord. A North American power cord is provided by default. Power cords for other regions are available separately from Tripp Lite.

#### 2.2.3 Power: Console Server

The B095-004/003 and B094-008-2E-M-F Console Servers each have an external wall-mount power supply. This power supply accepts AC input voltage between 100 and 240 VAC with a frequency of 50 or 60 Hz and the total power consumption per console server is less than 20W. The DC power socket on the Console Server is located on the side of the metal case marked PWR.

#### 2.3 Network Connection

The RJ45 10/100 LAN port is located on the rear of the B092-016 Console Server, on the front of the B096-048/032/016 Console Server Management Switch and on the side panel of the B095-004/003 and B094-008-2E-M-F Console Servers . All physical connections are made using industry standard Cat5e patch cables (Tripp Lite N001 and N002 series cables). Ensure you only connect the LAN port to an Ethernet network that supports 10Base-T/100Base-T. For the initial configuration of the Console Server you must connect a computer to the Console Server's principal network port.

### 2.4 Serial Port Connection

The RJ45 serial ports are located on the rear of the B092-016 Console Server, on the front of the B096-048/032/016 Console Server and B094-008 Console Server, and on the side panel of the B095-004/003 Console Server. These Console Servers use the RJ45 pinout used by Cisco. Use straight through RJ-45 cabling to connect to equipment such as Cisco, Juniper, SUN, and more.

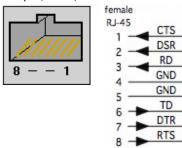

| PIN | SIGNAL | DEFINITION          | DIRECTION |
|-----|--------|---------------------|-----------|
| 1   | CTS    | Clear To Send       | Input     |
| 2   | DSR    | Data Set Ready      | Input     |
| 3   | RXD    | Receive Data        | Input     |
| 4   | GND    | Signal Ground       | NA        |
| 5   | GND    | Signal Ground       | NA        |
| 6   | TXD    | Transmit Data       | Output    |
| 7   | DTR    | Data Terminal Ready | Output    |
| 8   | RTS    | Request To Send     | Output    |

Conventional Cat5 cabling with RJ45 jacks are used for serial connections. Before connecting the console port of an external device to the Console Server serial port, confirm that the device supports standard RS-232C (EIA-232).

The Console Server also has a DB9 LOCAL (Console/Modem) port. This DB-9 connector is on the rear panel of the B092-016 Console Server, and on the front panel of the B096-048/032/016 Console Server Management Switch.

### 2.5 USB Port Connection

The B096-048/032/016 Console Server Management Switch has one USB 1.0 port on the front panel and two USB 2.0 ports on the rear. External USB devices can be plugged into these USB ports.

**Note**: The B096-048/032/016 Console Server Management Switch ships with an internal 16GB USB memory which can be used for extended log file storage

The B094-008-2E-M-F Console Server has two USB 2.0 ports on the front. External USB devices can be plugged into these USB ports.

**Note**: The B094-008-2E-M-F Console Server ships with an internal 4GB USB memory which can be used for extended log file storage

There are four USB 2.0 ports on the rear panel of the B092-016 Console Server and one USB2.0 port located under the RJ45 10/100 LAN connector on the B095-004/003 Console Server. These ports are used to connect to USB consoles (of managed UPS hardware) and to other external devices (such as a USB memory stick or keyboard).

External USB devices (including USB hubs) can be plugged into any Console Server USB port.

### 2.6 Rackmount Console / KVM Connection (B092-016 only)

B092-016 Console Server with PowerAlert can be connected directly to a rackmount console (such as B021-000-17 or B021-019 by Tripp Lite) to provide direct local management right at the rack. Connect the rackmount console's PS/2 Keyboard/Mouse and VGA connectors directly to the PS/2 and VGA connectors on the B092-016. The default video resolution is  $1024 \times 768$ . The B092-016 Console Server also supports the use of a USB keyboard/mouse.

Alternately, the B092-016 Console Server can also be connected locally to a KVM (or KVMoIP) switch at the rack. The B092-016 Console Server with PowerAlert will enable you then to use this KVM infrastructure to run PowerAlert, to manage your power devices and to run the thin clients to manage other devices.

**Note**: Care should be taken in handling all Console Server products. There are no operator-serviceable components inside, so do not remove cover. Refer any service to qualified personnel

This chapter provides step-by-step instructions for the initial configuration of your Console Server and connecting it to your management or operational network. This involves the Administrator:

- Activating the Management Console
- Changing the Administrator password
- Setting the IP address for the Console Server's principal LAN port
- · Selecting the network services to be supported

This chapter also discusses the communications software tools that the Administrator may use to access the Console Server. It also covers the configuration of the additional LAN ports on the B096-016/032/048 Console Server Management Switch.

### 3.1 Management Console Connection

Your Console Server comes configured with a default IP Address 192.168.0.1 Subnet Mask 255.255.255.0

Directly connect a computer to the Console Server

**Note**: For initial configuration it is recommended that the Console Server be connected directly to a single PC or computer. However, if you choose to connect your LAN before completing the initial setup steps, it is important that:

- o you ensure there are no other devices on the LAN with an address of 192.168.0.1
- o the Console Server and the computer are on the same LAN segment, with no interposed router appliances

### 3.1.1 Connected computer set up

To configure the Console Server with a browser, the connected computer should have an IP address in the same range as the Console Server (for example, 192.168.0.100):

- To configure the IP Address of your Linux or Unix computer simply run ifconfig
- For Windows PCs (Win9x/Me/2000/XP/Vista/7/NT):
  - Click Start -> (Settings ->) Control Panel and double click Network Connections (for 95/98/Me, double click Network).
  - Right click on Local Area Connection and select Properties.
  - Select Internet Protocol (TCP/IP) and click Properties.
  - Select Use the following IP address and enter the following details:

o IP address: **192.168.0.100** 

o Subnet mask: 255.255.255.0

- If you want to retain your existing IP settings for this network connection, click Advanced and Add the above as a secondary IP connection.
- If it is not convenient to change your computer network address, you can use the ARP-Ping command to reset the Console Server IP address. To do this from a Windows PC:
  - Click Start -> Run (or select All Programs then Accessories then Run).
  - Type cmd and click **OK** to bring up the command line.
  - Type arp –d to flush the ARP cache.
  - Type arp –a to view the current ARP cache (this should be empty).

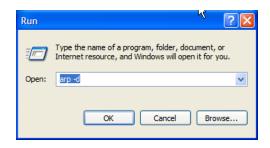

Now add a static entry to the ARP table and ping the Console Server to assign the IP address to the console server. In the example below, a Console Server has a MAC Address 00:13:C6:00:02:0F (designated on the label on the bottom of the unit) and we are setting its IP address to 192.168.100.23. Also the PC/workstation issuing the *arp* command must be on the same network segment as the Console Server (that is, have an IP address of 192.168.100.xxx)

- Type arp -s 192.168.100.23 00-13-C6-00-02-0F (Note for UNIX the syntax is: arp -s 192.168.100.23 00:13:C6:00:02:0F).
- Type ping -t 192.18.100.23 to start a continuous ping to the new IP Address.
- Turn on the Console Server and wait for it to configure itself with the new IP address. It will start replying to the ping at this point.
- Type *arp* –*d* to flush the ARP cache again.

#### 3.1.2 Browser connection

 Activate your preferred browser on the connected computer and enter https://192.168.0.1 The Management Console supports all current versions of the popular browsers (Internet Explorer, Mozilla Firefox, Google Chrome, Apple Safari and more)

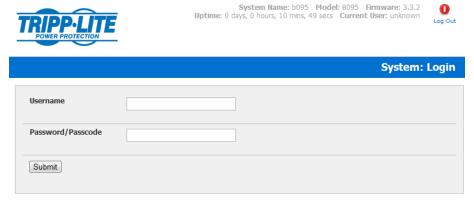

 You will be prompted to log in. Enter the default administration username and administration password (Username: root Password: default)

Note: Console Servers are factory configured with HTTPS access enabled and HTTP access disabled.

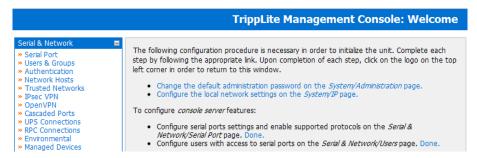

A **Welcome** screen, which lists initial installation configuration steps, will be displayed. These steps are:

- Change default administration password (System/Administration page. Refer Chapter 3.2)
- Configure the local network settings (System/IP page. Refer Chapter 3.3)

To configure Console Server features:

- Configure serial ports settings (Serial & Network/Serial Port page. Refer Chapter 4)
- Configure user port access (Serial & Network/Users page. Refer Chapter 4)

After completing each of the above steps, you can return to the configuration list by clicking the Tripp Lite logo in the top left corner of the screen:

**Note**: If you are not able to connect to the Management Console at 192.168.0.1 or if the default Username / Password were not accepted then reset your Console Server (refer Chapter 10)

#### 3.1.3 Initial B092-016 connection

You can configure the B092-016 Console Server using a connected computer and browser connection as described in the two sections above, or you can configure it directly. To do this you will need to connect a console (keyboard, mouse and display) or a KVM switch directly to its mouse, keyboard and VGA ports. When you initially power on the B092-016, you will be prompted on your directly connected video console to log in

- Enter the default administration username and password (Username: **root** Password: **default**). The B092-016 control panel will be displayed
- Click the Configure button on the control panel. This will load the Firefox browser and open the B092-016 Management Console

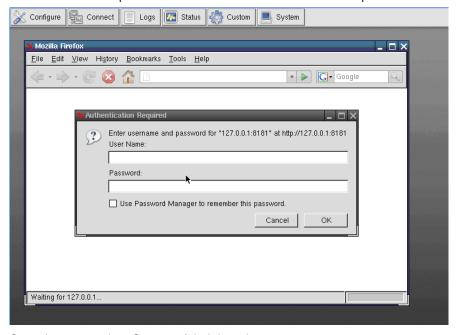

At the Management Console menu select System: Administration

### 3.2 Administrator Password

For security reasons, only the administration user named **root** can initially log into your Console Server. Only those people who know the root password can access and reconfigure the Console Server itself.

However, anyone who correctly guesses the root password (and the default root password which is **default**) could gain access. It is therefore essential that you enter and confirm a new root password before giving the Console Server any access to, or control of, your computers and network appliances.

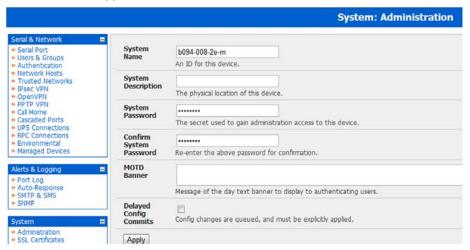

- Select System: Administration
- Enter a new System Password then re-enter it in **Confirm System Password**. This is the new password for **root**, the main administrative user account, so it is important that you choose a complex password, and keep it safe
- You may now wish to enter a **System Name** and **System Description** for the Console Server to give it a unique ID and make it simple to identify

**Note:** The System Name can contain from 1 to 64 alphanumeric characters (however you can also use the special characters "-" and "."). There are no restrictions on the characters that can be used in the System Description or the System Password (which each can contain up to 254 characters). However, only the first eight Password characters are used to make the password hash.

- The MOTD Banner can be used to display a "message of the day" text to authenticating users when the ssh, ftp or web access the Console Server
- · Click Apply. As you have changed the password you will be prompted to log in again. This time use the new password

**Note**: If you are not confident your Console Server has been supplied with the current release of firmware, you can upgrade. Refer **Upgrade Firmware - Chapter 10** 

### 3.2.1 Set up new administrator

It is also recommended that you set up a new Administrator user as soon as convenient and log-in as this new user for all ongoing administration functions (rather than *root*).

This Administrator can be configured in the *admin* group with full access privileges through the **Serial & Network: Users & Groups** menu (refer *Chapter 4* for details)

#### 3.3 Network IP Address

It is time to enter an IP address for the principal 10/100 LAN port on the Console Server; or enable its DHCP client so that it automatically obtains an IP address from a DHCP server on the network to which it is to be connected.

- On the System: IP menu select the Network Interface page then check DHCP or Static for the Configuration Method
- If you select **Static** you must manually enter the new **IP Address**, **Subnet Mask**, **Gateway** and **DNS** server details. This selection automatically disables the DHCP client

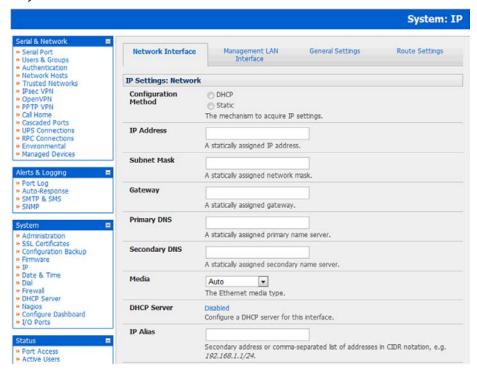

• If you selected **DHCP** the Console Server will look for configuration details from a DHCP server on your management LAN. This selection automatically disables any static address. The Console Server MAC address can be found on a label on the base plate

**Note**: In its factory default state (with no Configuration Method selected) the Console Server has its DHCP client enabled, so it automatically accepts any network IP address assigned by a DHCP server on your network. In this initial state, the Console Server will then respond to both its Static address (192.168.0.1) and its newly assigned DHCP address

By default the Console Server LAN port auto detects the Ethernet connection speed. However you can use the Media
menu to lock the Ethernet to 10 Mb/s or 100Mb/s and to Full Duplex (FD) or Half Duplex (HD)

**Note:** If you have changed the Console Server IP address, you may need to reconfigure your PC/workstation so it has an IP address that is in the same network range as this new address (as detailed in an earlier note in this chapter)

- Click Apply
- You will need to reconnect the browser on the PC/workstation that is connected to the Console Server by entering http://new IP address

### 3.3.1 IPv6 configuration

By default, the Console Server Ethernet interfaces support IPv. However, they can also be configured for IPv6 operation:

On the System: IP menu select General Settings page and check Enable IPv6

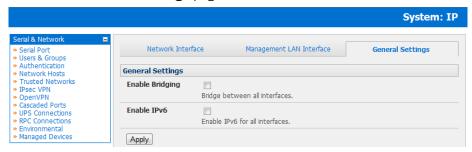

You will then need to configure the IPv6 parameters on each network interface page

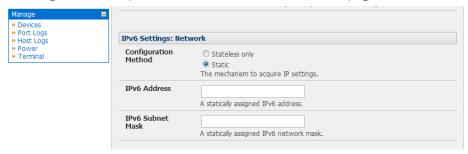

### 3.3.2 Dynamic DNS (DDNS) configuration

Dynamic DNS (DDNS) enables a Console Server with a dynamically assigned IP address (that may change from time to time) to be located using a fixed host or domain name.

- The first step in enabling DDNS is to create an account with the supported DDNS service provider of your choice.
   Supported DDNS providers include:
  - o DyNS www.dyns.cx
  - o dyndns.org www.dyndns.org
  - o GNUDip gnudip.cheapnet.net
  - o ODS www.ods.org
  - o TZO www.tzo.com
  - 3322.org (Chinese provider) www.3322.org

Upon registering with the DDNS service provider, you will select a username and password, as well as a hostname that you will use as the DNS name (to allow external access to your machine using a URL).

The Dynamic DNS service providers allow the user to choose a hostname URL and set an initial IP address to correspond to that hostname URL. Many Dynamic DNS providers offer a selection of URL hostnames available for free use with their service. However, with a paid plan, any URL hostname (including your own registered domain name) can be used.

You can now enable and configure DDNS on any of the Ethernet or cellular network connections on the Console Server (by default DDNS is disabled on all ports):

Select the DDNS service provider from the drop down Dynamic DNS list on the System:IP or System:Dial menu

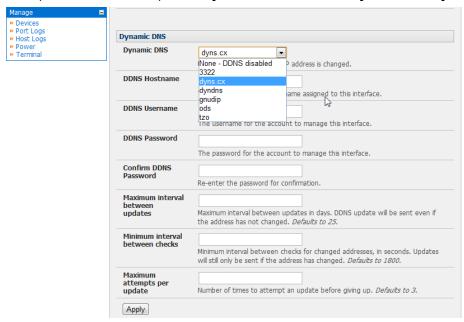

- In **DDNS Hostname** enter the fully qualified DNS hostname for your console server e.g. your-hostname.dyndns.org
- Enter the DDNS Username and DDNS Password for the DDNS service provider account
- Specify the Maximum interval between updates in days. A DDNS update will be sent even if the address has not changed
- Specify the **Minimum interval between checks** for changed addresses in seconds. Updates will still only be sent if the address has changed
- Specify the Maximum attempts per update i.e. the number of times to attempt an update before giving up (defaults to 3)

### 3.4 System Service Access

Service Access specifies which access protocols/services can be used to access the Console Server (and connected serial ports).

The Administrator can access and configure the Console Server (and connected devices) using a range of access protocols/services – and for each such access, the particular service must be running with access through the firewall enabled.

By default HTTP, HTTPS, Telnet and SSH services are running, and these services are enabled on all network interfaces. However, again by default, only HTTPS and SSH access to the Console Server is enabled, while HTTP and Telnet access is disabled.

For other services, such as SNMP/Nagios NRPE/NUT, the service must first be started on the relevant network interface using Port Rules (refer Chapter 5.7). Then the Services Access can be set to allow or block access.

To change the access settings:

- Select the Service Access tab on the System: Firewall page. This will displays the services currently enabled for the Console Server's network interfaces. Depending on the particular Console Server model the interfaces displayed may include:
  - o Network interface (for the principal Ethernet connection)
  - Dial out (V90 and cellular modem)
  - o Dial in (internal or external V90 modem)
  - o WiFi (802.11 wireless)
  - o OoB Failover (second Ethernet connections)
  - o VPN (IPSec or Open VPN connection over any network interface)
- Check/uncheck for each network which service access is to be enabled /disabled

In the example shown below local Administrators on local Network Interface LAN do not have Telnet access to the Console Server itself (only SSH and HTTPS access) but they do have Telnet access to the serial console devices attached to the console Server. Similarly remote Administrators using Dial In only can access the Nagios/NUT status from the console Server while VPN connected Administrators have been given extensive services access.

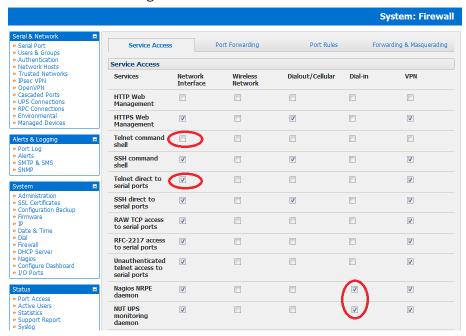

The Services Access settings specify which services the Administrator can use over which network interface to access the console server. It also nominates the enabled services that the Administrator and the User can use to connect through the Console Server to attached serial and network connected devices.

The following general service access options can be specified:

| HTTPS  | This ensures the <i>Administrator</i> has secure browser access to all the Management Console menus on the Console Server. It also allows appropriately configured Users secure browser access to selected <i>Manage</i> menus. For information on certificate and user client software configuration refer <i>Chapter 9 - Authentication</i> . By default HTTPS is enabled, and it is recommended that only HTTPS access be used if the Console Server is to be managed over any public network (e.g. the Internet). |
|--------|----------------------------------------------------------------------------------------------------|
| НТТР   | The HTTP service allows the Administrator basic browser access to the Management Console. It is recommended the HTTP service be disabled if the Console Server is to be remotely accessed over the Internet.                                                                                                    |
| Telnet | This gives the Administrator telnet access to the system command line shell (Linux commands). While this may be suitable for a local direct connection over a management LAN, it is recommended this service be disabled if the Console Server is to be remotely administered. This service may also be useful for local <i>Administrator</i> and the <i>User</i> access to selected serial consoles                                                                                                    |
| SSH    | This service provides secure SSH access. It is recommended you choose SSH as the protocol where the Administrator connects to the Console Server over the Internet or any other public network. This will provide authenticated communications between the SSH client program on the remote PC/workstation and the SSH sever in the Console Server. For more information on SSH configuration refer <i>Chapter 9 - Authentication</i> .                                                                               |

• There are also a number of related service options that can be configured at this stage:

| SNMP         | This will enable <i>netsnmp</i> in the Console Server, which will keep a remote log of all posted information. SNMP is disabled by default. To modify the default SNMP settings, the Administrator must make the edits at the command line as described in <i>Chapter 15 – Advanced Configuration</i>                                    |
|--------------|----------------------------------------------------------------------------------------------------|
| TFTP/<br>FTP | If a USB flash card or internal flash is detected on the Console Server, then enabling this service will set up default <i>tftp and ftp</i> servers on the USB flash. These server are used to store config files, maintain access and transaction logs etc. Files transferred using tftp will be stored under /var/tmp/usbdisk/tftpboot |
| Ping         | This allows the Console Server to respond to incoming ICMP echo requests. Ping is enabled by default, however for security reasons this service should generally be disabled post initial configuration                                                                                                    |
| Nagios       | Access to the NUT UPS monitoring and Nagios NRPE monitoring daemons                                                                                                    |
| NUT          | Access to the NUT UPS monitoring and Nagios NRPE monitoring daemons                                                                                                    |

And there are some serial port access parameters that can be configured on this menu:

| Base           | The Console Server uses specific default ranges for the TCP/IP ports for the various access services that Users and Administrators can use to access devices attached to serial ports (as covered in <i>Chapter 4 – Configuring Serial Ports</i> ). The Administrator can also set alternate ranges for these services, and these secondary ports will then be used in addition to the defaults.                                                 |
|----------------|----------------------------------------------------------------------------------------------------|
|                | The default TCP/IP <b>base</b> port address for <i>telnet</i> access is 2000, and the range for <i>telnet</i> is IP Address: Port (2000 + serial port #) i.e. 2001 – 2048. So if the Administrator were to set 8000 as a secondary base for telnet then serial port #2 on the Console Server can be telnet accessed at IP Address:2002 and at IP Address:8002. The default base for SSH is 3000; for Raw TCP is 4000; and for RFC2217 it is 5000 |
| RAW/<br>Direct | You can also specify that serial port devices can be accessed from nominated network interfaces using Raw TCP, direct Telnet/SSH, unauthenticated Telnet services etc                                                                                                    |

• Click Apply. As you apply your services selections, the screen will be updated with a confirmation message:

### Message Changes to configuration succeeded

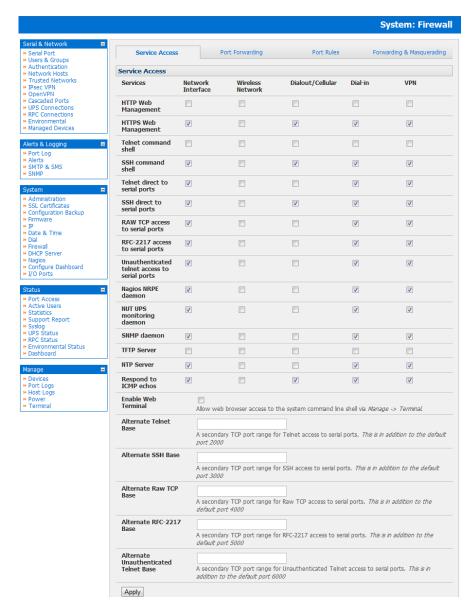

• The B092-016 Console Server with PowerAlert also presents some additional service and configuration options:

| VNC           | The B092-016 Console Server has an internal VNC server. When enabled, it allows remote users to connect to the Console Server and run the PowerAlert software and any other embedded thin client programs as if they were plugged in locally to the KVM connectors on the B092-016 (refer to <i>Chapter 16</i> for more details). Users connect using port 5900 and need to run a VNC client applet |
|---------------|----------------------------------------------------------------------------------------------------|
| Secure<br>VNC | This enables a secure encrypted remote connection using VNC over SSL on port 5800 to the B092-016 Console Server (refer to <i>Chapter 16</i> )                                                                                                    |
| PowerAlert    | This configuration option will automatically start the PowerAlert application on the B092-016 and display the console as soon as you log into the local display or VNC session (refer to <i>Chapter 16</i> ). The complete PowerAlert manual can be downloaded at www.tripplite.com/EN/support/PowerAlert/Downloads.cfm                                                                             |

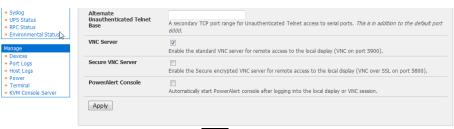

#### 3.5 Communications Software

You need to configure the access protocols that the communications software on the Administrator and User Computer will use when connecting to the Console Server (and when connecting to serial devices and network hosts which are attached to the Console Server).

This section provides an overview of the communications software tools that can be used on the remote computer. Tripp Lite recommends the *SDT Connector* software tool that is provided with the Console Server; however, generic tools such as PuTTY and SSHTerm may also be used.

#### 3.5.1 SDT Connector

We recommend using the *SDT Connector* communications software for all communications with Console Servers. Each Console Server is supplied with an unlimited number of *SDT Connector* licenses to use with that Console Server.

SDT Connector is a lightweight tool that enables Users and Administrators to securely access the Console Server, and the various computers, network devices and appliances that may be serially or network- connected to the Console Server. SDT Connector can be installed on Windows 2000, XP, 2003, Vista and on most Linux, UNIX and Solaris computers as detailed in Chapter 6.

#### 3.5.2 **PuTTY**

Communications packages like *PuTTY* can be also used to connect to the Console Server command line (and to connect to serially attached devices as covered in *Chapter 4*). *PuTTY* is a freeware implementation of Telnet and SSH for Win32 and UNIX platforms. It runs as an executable application without needing to be installed onto your system. *PuTTY* (the Telnet and SSH client itself) can be downloaded at http://www.tucows.com/preview/195286.html

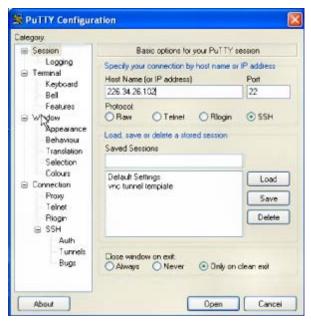

- To use PuTTY for an SSH terminal session from a Windows client, enter the Console Server's IP address as the 'Host Name (or IP address)'
- To access the Console Server command line, select 'SSH' as the protocol and use the default IP Port 22
- Click 'Open' and the Console Server login prompt will appear. (You may also receive a 'Security Alert' that the host's key is not cached. Choose 'yes' to continue.)
- Using the Telnet protocol is similarly simple, but you need to use the default port 23

#### 3.5.3 SSHTerm

Another common communications package that may be useful is SSHTerm. This is an open source package that can be downloaded from http://sourceforge.net/projects/sshtools

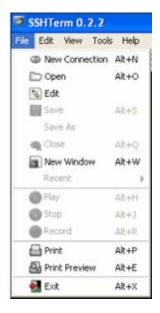

- To use SSHTerm for an SSH terminal session from a Windows Client, simply Select the 'File' option and click on 'New Connection'.
- A new dialog box will appear for your 'Connection Profile'. Type in the host name or IP address (for the Console Server unit) and the TCP port that the SSH session will use (port 22). Then type in your username and choose password authentication and click Connect.

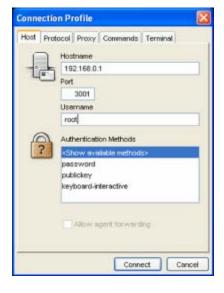

- A message may appear about the host key fingerprint. You will need to select 'Yes' or 'Always' to continue.
- The next step is password authentication. You will be prompted for your username and password from the remote system. You will then be logged on to the Console Server

### 3.6 Management Network Configuration

The B096-048/032/016 Console Server Management Switches and B094-008-2E-M-F Console Server each have an additional network port that can be configured as a Management LAN port or as a failover/ OOB access port.

### 3.6.1 Enable the Management LAN

The B096-048/032/016 Console Server Management Switches and B094-008-2E-M-F Console Server have dual Ethernet ports which can be configured to provide a management LAN gateway. With this configuration, the B096-048/032/016 and B094-008-2E-M-F provide firewall, router and DHCP server features and you can connect managed hosts to this management

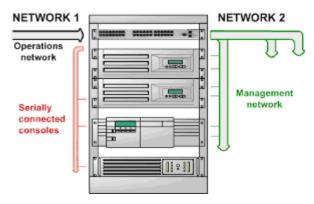

#### LAN.

These features are all disabled by default. To configure the Management LAN gateway:

• Select the Management LAN Interface page on the System: IP menu and uncheck Disable

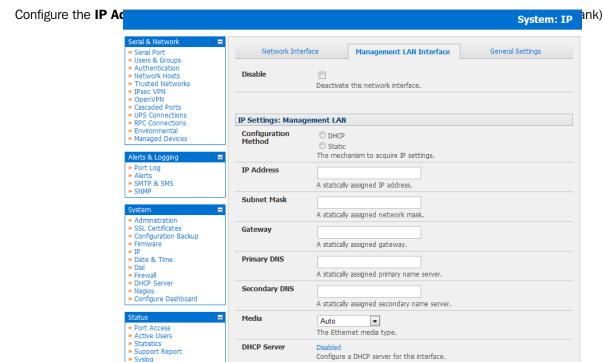

Click Apply

**Note:** With the B094-008-2E-M-F, B096-048, B096-032 and B096-016 the second Ethernet port can be configured as either a gateway port or it can be configured as an OOB/Failover port - but not both. So ensure you did not allocate the **Management LAN** as the **Failover Interface** when you configured the principal **Network** connection on the **System: IP** menu

The management gateway function is now enabled with default firewall and router rules. By default these rules are configured so the Management LAN can only be accessible by SSH port forwarding. This ensures the remote and local connections to Managed Devices on the Management LAN are secure.

#### 3.6.2 Configure the DHCP server

The Console Servers also host a DHCP server which by default is disabled. The DHCP server enables the automatic

distribution of IP

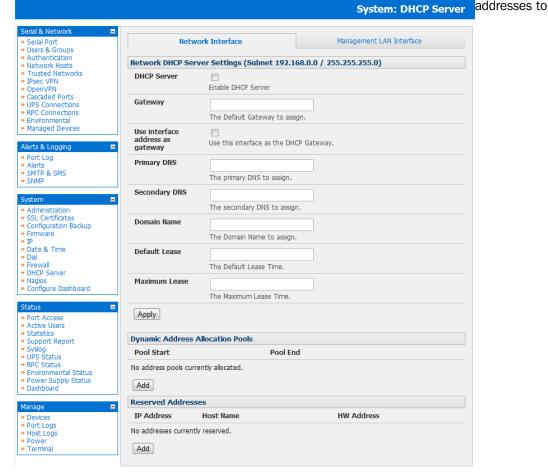

devices on the Network Interface or the Management LAN. To enable the DHCP server:

- On the System: IP menu select the Management LAN Interface page and click the Disabled label in the DHCP Server field (or go to the System: DHCP Server menu and check Enable DHCP Server)
- Enter the Gateway address that is to be issued to the DHCP clients. If this field is left blank, the Console Server's IP address will be used
- Enter the **Primary DNS** and **Secondary DNS** address to issue the DHCP clients. Again if this field is left blank, Console Server's IP address is used, so leave this field blank for automatic DNS server assignment
- Optionally enter a **Domain Name** suffix to issue DHCP clients
- Enter the **Default Lease** time and **Maximum Lease** time in seconds. The lease time is the time that a dynamically assigned IP address is valid before the client must request it again
- Click Apply

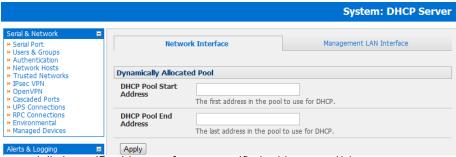

The DHCP server will sequentially issue IP addresses from a specified address pool(s):

- Click Add in the Dynamic Address Allocation Pools field
- Enter the DHCP Pool Start Address and End Address and click Apply

The DHCP server also supports pre-assigning IP addresses to be allocated only to specific MAC addresses and reserving IP addresses to be used by connected hosts with fixed IP addresses. To reserve an IP addresses for a particular host:

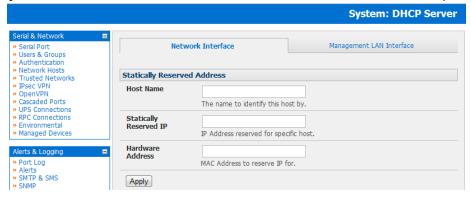

- Click Add in the Reserved Addresses field
- Enter the Hostname, the Hardware Address (MAC) and the Statically Reserved IP address for the DHCP client and click Apply

When DHCP has initially allocated hosts addresses it is recommended to copy these into the pre-assigned list so the same IP address will be reallocated in the event of a reboot.

#### 3.6.3 Select Failover or broadband OOB

The Console Servers provide a failover option so in the event of a problem using the main LAN connection for accessing the Console Server; an alternate access path is automatically used.

- By default the failover is not enabled. To enable, select the Network Interface page on the System: IP menu
- Now select the **Failover Interface** to be used in the event of an outage on the main network. This can be:
  - o a second Ethernet connection on the B094-008-2E-M-F or B096-048/032/016
  - o the B094-008-2E-M-F or B096-048/032/016 internal modem
  - o an external modem device connected to the Console Server
- Click **Apply**. You have selected the failover method. However it is not active until you have specified the external sites to be probed to trigger failover, and set up the failover ports themselves. This is covered in *Chapter 5*.

**Note:** The second Ethernet port on the B094-008-2E-M-F or B096-048/032/016 can be configured as either a Management LAN gateway port or it can be configured as an OoB/Failover port - but not both. So ensure you did not configure this port as the **Management LAN** on the **System: IP** menu

#### 3.6.4 Bridging the network ports

By default the B096-048/032/016 Console Server's Management LAN network port can only be accessed using SSH tunneling /port forwarding or by establishing an IPsec VPN tunnel to the Console Server.

However the network ports on the Console Servers can be bridged.

Select Enable Bridging on the System: IP General Settings menu

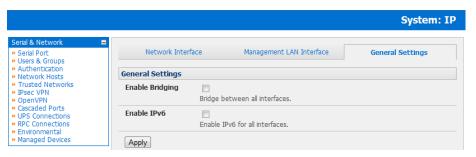

With bridging enabled:

- the Ethernet ports are transparently interconnected at the data link layer (layer 2)
- the Ethernet ports are configured collectively using the Network Interface menu
- network traffic is forwarded between all Ethernet ports with no firewall restrictions
- the Management LAN Interface and Out-of-Band/Failover Interface functions are removed and the DHCP Server is disabled

An alternate to bridging is to use the firewall/routing functions (packet filtering, port forwarding, masquerading) functions detailed in chapter 5. This can provide firewalled remote IP access to devices on the Management LAN.

#### 3.6.5 Wireless LAN

Console Servers can be fitted externally with an external 802.11 wireless USB dongle. The wireless device will then be auto-detected on power up and you will be presented with a **Wireless LAN Interface** menu in the **System: IP** menu

The wireless LAN is deactivated by default so to activate it first uncheck Disable

To configure the IP settings of the wireless LAN:

- Select DHCP or Static for the Configuration Method
  - If you selected Static then manually enter the new IP Address, Subnet Mask, Gateway and DNS server details.
     This selection automatically disables the DHCP client
  - o If you selected **DHCP** the Console Server will look for configuration details from a DHCP server on your management LAN. This selection automatically disables any static address. The Console Server MAC address can be found on a label on the base plate
- The wireless LAN when enabled will operate as the main network connection to the console server so failover is available (though it not enabled by default). Use Failover Interface to select the device to failover to in case of wireless outage and specify Probe Addresses of the peers to probed for connectivity detection
- Configure the Wireless Client to select the local wireless network which will serve as the main network connection to the Console Server.
  - Enter the appropriate SSID (Set Service Identifier) of the wireless access point to connect to
  - Select the Wireless Network Type where Infrastructure is used to connect to an access point and Ad-hoc to connect directly to a computer
  - Select the Wireless Security mode of the wireless network (WEP, WPA etc) and enter the required Key/ Authentication/ Encryption settings

**Note:** The Wireless screen in Status: Statistics will display all the locally accessible wireless LANs (with SSID and Encryption/ Authentication settings). You can also use this screen to confirm you have successfully connected to the selected access point.

The Console Server enables access and control of serially-attached devices and network-attached devices (*hosts*). The Administrator must configure access privileges for each of these devices, and specify the services that can be used to control the devices. The Administrator can also set up new users and specify each user's individual access and control privileges. This chapter covers each of the steps in configuring hosts and serially attached devices:

- Configure Serial Ports setting up the protocols to be used in accessing serially-connected devices
- Users & Groups setting up users and defining the access permissions for each of these users
- Authentication this is covered in more detail in Chapter 9
- Network Hosts configuring access to local network connected computers or appliances (hosts)
- Configuring Trusted Networks nominate specific IP addresses that trusted users access from
- Cascading and Redirection of Serial Console Ports
- Connecting to Power (UPS PDU and IPMI) and Environmental Monitoring (EMD) devices
- Serial Port Redirection using the VirtualPort windows and Linux clients
- Managed Devices presents a consolidated view of all the connections
- IPSec enabling IPSec VPN connection
- OpenVPN enabling IPSec OpenVPN connection
- PPTP setting up point to point connection

#### 3.6.6 Static routes

Firmware 3.4 and later support static routes which provide a very quick way to route data from one subnet to another. You can hard code a path that specifies to the console server/router which path to take to get to a particular subnet. This may be useful for remotely accessing various subnets at a remote site when using the cellular OoB connection.

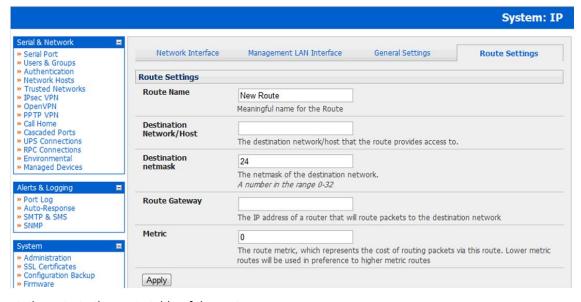

To add to the static route to the route table of the system:

- Select the Route Settings tab on the System: IP General Settings menu
- Enter a meaningful Route Name for the route
- In the **Destination Network/Host** field, enter the IP address of the destination network/host that the route provides access to
- Enter a value in the **Destination netmask** field that identifies the destination network or host. Use any number between 0 and 32. A subnet mask of 32 identifies a host route.
- In the Route Gateway field, enter the IP address of a router that will route packets to the destination network
- Enter a value in the **Metric** field that represents the metric of this connection. This generally only has to be set if two or more routes conflict or have overlapping targets. Use any number equal to or greater than 0
- Click Apply

# **Chapter 4: Serial Port, Device and User Configuration**

### 4.1 Configuring Serial Ports

To configure a serial port you must first set the **Common Settings** (*Chapter 4.1.1*) that are to be used for the data connection to that port (e.g. baud rate) and the mode the port is to operate in. Each port can be set to support one of five operating modes:

- i. **Console Server Mode** (*Chapter 4.1.2*) is the default setting and enables general access to the serial console port on serially attached devices
- ii. **Device Mode** (*Chapter 4.1.3*) sets the serial port up to communicate with an intelligent serial controlled PDU, UPS or Environmental Monitor Devices (EMD)
- iii. **SDT Mode** (Chapter 4.1.4) enables graphical console access (with RDP, VNC, HTTPS etc) to hosts that are serially connected
- iv. **Terminal Server Mode** (Chapter 4.1.5) sets the serial port to await an incoming terminal login session
- v. Serial Bridge Mode (Chapter 4.1.6) enables the transparent interconnection of two serial port devices over a network

To select the serial port to configure:

Select Serial & Network: Serial Port and click Edit on the port to be reconfigured

**Note**: If you wish to set the same protocol options for multiple serial ports at once, click Edit Multiple Ports and select which ports you wish to configure as a group

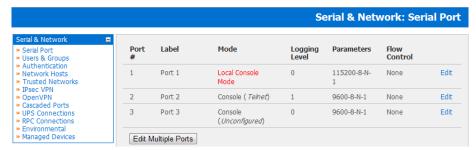

- When you have configured the common settings and the mode for each port, set up any remote syslog (Chapter 4.1.7), then click Apply
- If the Console Server has been configured with distributed Nagios monitoring enabled then you will also be presented with **Nagios Settings** options to enable nominated services on the Host to be monitored (refer to *Chapter 10 Nagios Integration*)

#### 4.1.1 Common Settings

There are a number of common settings available for each serial port. These are independent of the mode in which the port is being used. These serial port parameters must be set so they match the serial port parameters on the device which is attached to that port.

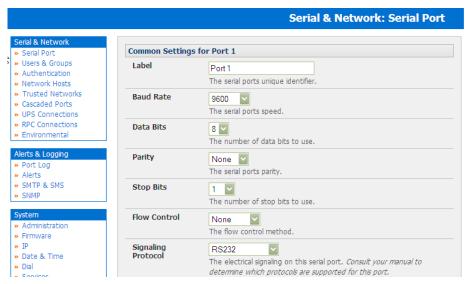

- Select Serial & Network: Serial Port and click Edit
- Specify a label for the port
- Select the appropriate Baud Rate, Parity, Data Bits, Stop Bits and Flow Control for each port (and ensure they match the settings for serial device that is connected). The Signaling Protocol is hard configured to be RS232

**Note**: The serial ports are all set at the factory to RS232 9600 baud, no parity, 8 data bits, 1 stop bit and Console Server Mode. The baud rate can be changed to 2400 – 230400 baud using the management console. Lower baud rates (50, 75, 110, 134, 150, 200, 300, 600, 1200, 1800 baud) can be configured from the command line as detailed in Chapter 14

#### 4.1.2 Console Server Mode

**Telnet** 

Select Console Server Mode to enable remote management access to the serial console that is attached to the serial port:

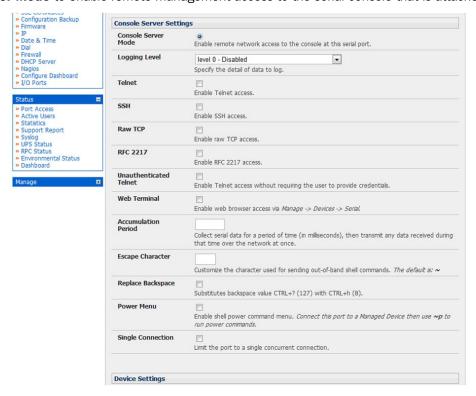

Logging Level This specifies the level of information to be logged and monitored (refer to Chapter 7 - Alerts and Logging)

Check to enable Telnet access to the serial port. When enabled, a Telnet client on a User or Administrator's computer can connect to a serial device attached to this serial port on the Console Server. The default port address is IP Address  $\_$  Port (2000 + serial port #) i.e. 2001 - 2048

Telnet communications are unencrypted, so this protocol is generally recommended for local connections only. However, if the remote communications are being tunneled with *SDT Connector*, then Telnet can be used to securely access these attached devices (see *Note below*).

With Win2000/XP/NT you can run Telnet from the command prompt (*cmd.exe*). Vista comes with a Telnet client and server but they are not enabled by default. To enable Telnet, simply:

- Log in as Admin and go to Start/ Control Panel/Programs and Features
- Select Turn Windows Features On or Off, check the Telnet Client and click OK

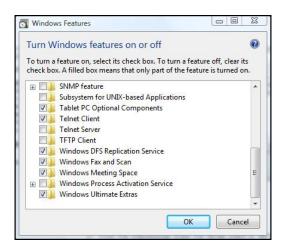

**Note**: In Console Server mode, Users and Administrators can use SDT Connector to set up secure Telnet connections that are SSH tunneled from their client computers to the serial port on the Console Server with a simple point-and-click.

To use SDT Connector to access consoles on the Console Server serial ports, configure the SDT Connector with the Console Server as a gateway, then as a host. Now enable Telnet service on Port (2000 + serial port #) i.e. 2001–2048. Refer to Chapter 6 for more details on using SDT Connector for Telnet and SSH access to devices attached to the Console Server serial ports.

You can also use standard communications packages like *PuTTY* to set a direct Telnet (or SSH) connection to the serial ports (refer Note below):

**Note**: PuTTY also supports Telnet (and SSH). The procedure to set up a Telnet session is simple: Enter the Console Server's IP address as the 'Host Name (or IP address)'. Select 'Telnet' as the protocol and set the 'TCP port' to 2000 plus the physical serial port number (i.e. 2001 to 2048).

Click the 'Open' button. You may then receive a 'Security Alert' that the host's key is not cached. Choose 'yes' to continue. You will then be presented with the login prompt of the remote system connected to the serial port chosen on the Console Server. You can login as normal and use the host serial console screen.

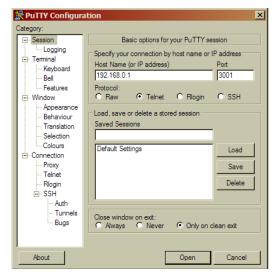

PuTTY can be downloaded at http://www.tucows.com/preview/195286.html

SSH

It is recommended that the User or Administrator uses SSH as the protocol for connecting to serial consoles attached to the Console Server when communicating over the Internet or any other public network. This will provide an authenticated, encrypted connection between the SSH client program on the remote user's computer and the Console Server. The user's communication with the serial device attached to the Console Server is therefore secure.

It is recommended for Users and Administrators to use SDT Connector when making an SSH connection to the consoles on devices attached to the Console Server's serial ports. Configure the SDT Connector with the Console Server as a gateway, then as a host, and enable SSH service on Port (3000 + serial port #) i.e. 3001-3048 (refer to *Chapter 6*).

You can also use common communications packages, like *PuTTY* or *SSHTerm* to SSH connect directly to port address IP Address Port (3000 + serial port #) i.e. 3001–3048.

Alternately SSH connections can be configured using the standard SSH port 22. The serial port being accessed is then identified by appending a descriptor to the username. This syntax supports any of:

```
<username>:<portXX>
<username>:<port label>
<username>:<ttySX>
<username>:<serial>
```

So for a user named 'fred' to access serial port 2, when setting up the SSHTerm or the PuTTY SSH client, instead of typing username = fred and  $ssh\ port = 3002$ , the alternate is to type username = fred:port02 (or username = fred:ttyS1) and  $ssh\ port = 22$ .

Or, by typing username = fred: serial and  $ssh\ port = 22$ , the user is presented with a port selection option:

```
login as: test1:serial
Using keyboard-interactive authentication.
Password:

Connect to port? [1 .. 8]> 1
Connected on port port01.
```

This syntax enables users to set up SSH tunnels to all serial ports with only a single IP port 22 having to be opened in their firewall/gateway.

RAW TCP allows connections directly to a TCP socket. Communications programs such as PuTTY also support RAW TCP; however, this protocol would usually be used by a custom application. For RAW TCP, the default port address is IP Address Port (4000 + serial port #) i.e. 4001 - 4048.

RAW TCP also enables the serial port to be tunneled to a remote Console Server, so two serial port devices can be transparently interconnected over a network (see *Chapter 4.1.6 – Serial Bridging*).

Selecting *RFC2217* enables serial port redirection on that port. For RFC2217, the default port address is IP Address Port (5000 + serial port #) i.e. 5001 - 5048.

You will also need to run serial port redirector software on your desktop computer. This software, which supports RFC2217 virtual com ports, is available commercially and as freeware, for Windows UNIX and Linux, and it allows you to use a serial device connected to the remote Console Server as if it were connected to your local serial port.

**TCP** 

**RFC2217** 

#### **Unauthenticated Telnet**

Selecting *Unauthenticated Telnet* enables Telnet access to the serial port without requiring the user to provide credentials. When a user accesses the Console Server to Telnet to a serial port they are normally given a login prompt. However, with unauthenticated Telnet, they connect directly through to port with any Console Server login at all. This mode is mainly used when you have an external system (such as conserver) managing user authentication and access privileges at the serial device level.

For Unauthenticated Telnet, the default port address is IP Address \_ Port (6000 + serial port #) i.e. 6001 - 6048.

#### **Web Terminal**

Selecting Web Terminal enables web browser access to the serial port via **Manage: Devices: Serial** using the Management Console's built in AJAX terminal. Web Terminal connects as the currently authenticated Management Console user and does not re-authenticate. See section 13.3 for more details.

#### **Accumulation Period**

By default once a connection has been established for a particular serial port (such as a RFC2217 redirection or Telnet connection to a remote computer) then any incoming characters on that port are forwarded over the network on a character by character basis. The accumulation period changes this by specifying a period of time that incoming characters will be collected before then being sent as a packet over the network

### Escape Character Power Menu

This enables you to change the character used for sending escape characters. The default is  $\sim$ .

This setting enables the shell power command so a user can control the power connection to a Managed Device from command line when they are telnet or SSH connected to the device. To operate the Managed Device must be set up with both its Serial port connection and Power connection configured. The command to bring up the power menu is  $\sim p$ 

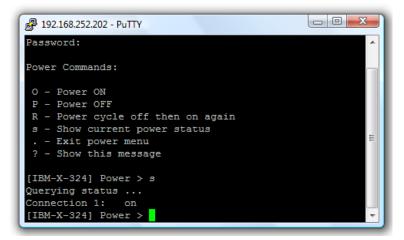

#### **Single Connection**

This setting limits the port to a single connection so if multiple users have access privileges for a particular port only one user at a time can be accessing that port (i.e. port "snooping" is not permitted)

#### **4.1.3 SDT Mode**

This setting allows port forwarding of LAN protocols such as RDP, VNC, HTPP, HTTPS, SSH and Telnet through to computers which are connected locally to the Console Server by their serial COM port. However such port forwarding requires a PPP link to be set up over this serial port.

| SDT Settings        |                                                                    |
|---------------------|--------------------------------------------------------------------|
| SDT Mode            | O  Enable access over SSH to a host connected to this serial port. |
| Username            | The login name for PPP. <i>The default is 'port01'</i>             |
| User Password       | The login secret for PPP. The default is 'port01'                  |
| Confirm<br>Password | Re-type the password for confirmation.                             |

Refer to Chapter 6.6 - Using SDT Connector to Telnet or SSH connect to devices that are serially attached to the Console Server for configuration details

#### 4.1.4 Device (RPC, UPS, EMD) Mode

This mode configures the selected serial port to communicate with a serial controlled Uninterruptible Power Supply (UPS), serial Remote Power Controller/ Power Distribution Unit (RPC) or Environmental Monitoring Device (EMD)

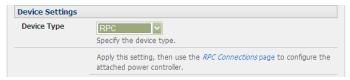

- Select the desired **Device Type** (UPS, RPC or EMD)
- Proceed to the appropriate device configuration page (Serial & Network: UPS Connections, RPC Connection or Environmental) as detailed in Chapter 8 - Power & Environmental Management. The B092-016 Console Server also allows you to configure ports as UPS devices that PowerAlert will manage. PowerAlert will discover the attached UPS device and auto-configure. See www.tripplite.com/EN/support/PowerAlert/Downloads.cfm for a complete PowerAlert manual.

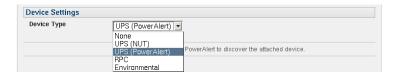

#### 4.1.5 Terminal Server Mode

• Select **Terminal Server Mode** and the **Terminal Type** (vt220, vt102, vt100, Linux or ANSI) to enable a *getty* on the selected serial port

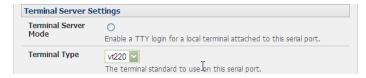

The getty will then configure the port and wait for a connection to be made. An active connection on a serial device is usually indicated by the Data Carrier Detect (DCD) pin on the serial device being raised. When a connection is detected, the getty program issues a login: prompt, and then invokes the login program to handle the actual system login.

Note: Selecting Terminal Server mode will disable Port Manager for that serial port, so data is no longer logged for alerts etc.

#### 4.1.6 Serial Bridging Mode

With serial bridging, the serial data on a nominated serial port on one Console Server is encapsulated into network packets and then transported over a network to a second Console Server where is then represented as serial data. So the two Console Servers effectively act as a virtual serial cable over an IP network.

One Console Server is configured to be the Server. The Server serial port to be bridged is set in Console Server mode with either RFC2217 or RAW enabled (as described in Chapter 4.1.2 – Console Server Mode).

For the Client Console Server, the serial port to be bridged must be set in Bridging Mode:

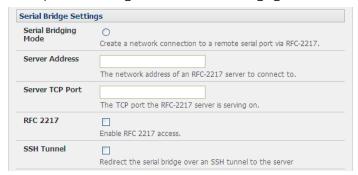

- Select **Serial Bridging Mode** and specify the IP address of the Server Console Server and the TCP port address of the remote serial port (for RFC2217 bridging this will be 5001-5048)
- By default the bridging client will use RAW TCP so you must select RFC2217 if this is the Console Server mode you have specified on the server Console Server

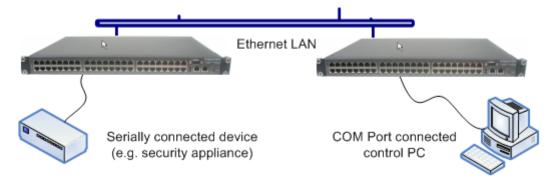

• You may secure the communications over the local Ethernet by enabling SSH however you will need to generate and upload keys (refer Chapter 14 – Advanced Configuration)

#### **4.1.7** Syslog

In addition to inbuilt logging and monitoring (which can be applied to serial-attached and network-attached management accesses, as covered in *Chapter 7 - Alerts and Logging*) the Console Server can also be configured to support the remote syslog protocol on a per serial port basis:

• Select the **Syslog Facility/Priority** fields to enable logging of traffic on the selected serial port to a syslog server; and to appropriately sort and action those logged messages (i.e. redirect them/ send alert email etc.)

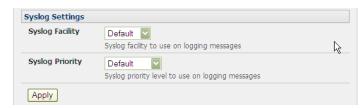

For example if the computer attached to serial port 3 should never send anything out on its serial console port, the Administrator can set the **Facility** for that port to *local0* (*local0* .. *local7* are meant for site local values), and the **Priority** to *critical*. At this priority, if the Console Server syslog server does receive a message, it will automatically raise an alert. Refer to Chapter 7 - Alerts & Logging.

#### 4.2 Add/ Edit Users

The Administrator uses this menu selection to set up, edit and delete users and to define the access permissions for each of these users.

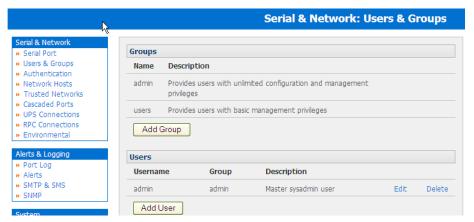

Users can be authorized to access specified Console Server serial ports and specified network-attached hosts. These users can also be given full Administrator status (with full configuration and management and access privileges). To simplify user set up, they can be configured as members of Groups. There are two Groups set up by default (admin and user)

1. Membership of the admin group provides the user with full Administrator privileges. The admin user (Administrator) can access the Console Server using any of the services which have been enabled in System: Services e.g. if only HTTPS has been enabled then the Administrator can only access the Console Server using HTTPS. However once logged in they can reconfigure the Console Server settings (e.g. to enabled HTTP/Telnet for future access). They can also access any of the connected Hosts or serial port devices using any of the services that have been enabled for these connections. But again the Administrator can reconfigure the access services for any Host or serial port. So only trusted users should have Administrator access.

**Note**: For convenience the SDT Connector "Retrieve Hosts" function retrieves and auto-configures checked serial ports and checked hosts only, even for admin group users

- 2. Membership of the **user** group provides the user with limited access to the Console Server and connected Hosts and serial devices. These Users can access only the Management section of the Management Console menu and they have no command line access to the Console Server. They also can only access those Hosts and serial devices that have been checked for them, using services that have been enabled.
- 3. The Administrator can also set up additional Groups with specific serial port and host access permissions (same as Users). However users in these additional groups don't have any access to the Management Console menu nor do they have any command line access to the Console Server itself. Lastly the Administrator can also set up users who are not a member of any Groups and they will have the same access as users in the additional groups.

To set up new Groups and new users, and to classify users as members of particular Groups:

- Select Serial & Network: Users & Groups to display the configured Groups and Users
- Click Add Group to add a new Group

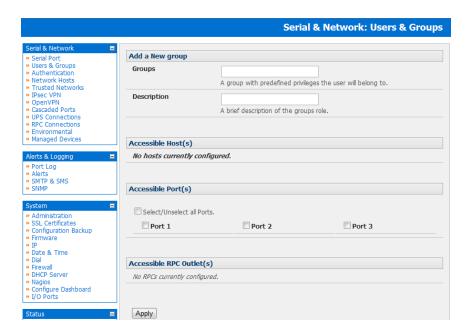

- Add a Group name and Description for each new Group, then nominate the Accessible Hosts, Accessible Ports and Accessible RPC Outlets(s) that you wish any users in this new Group to be able to access
- Click Apply
- Click Add User to add a new user
- Add a Username and a confirmed Password for each new user. You may also include information related to the user (e.g. contact details) in the Description field

**Note:** The User Name can contain from 1 to 127 alphanumeric characters (however you can also use the special characters "-" and "." ). There are no restrictions on the characters that can be used in the user Password (which each can contain up to 254 characters). However, only the first eight Password characters are used to make the password hash.

- Specify which **Group** (or Groups) you wish the user to be a member of
- Check specific **Accessible Hosts** and/or **Accessible Ports** to nominate the serial ports and network connected hosts you wish the user to have access privileges to
- If there are configured RPCs you can check **Accessible RPC Outlets** to specify which outlets the user is able to control (i.e. Power On/Off)
- Click **Apply**. The new user will now be able to access the Network Devices, Ports and RPC Outlets you nominated as accessible plus, if the user is a Group member they can also access any other device/port/outlet that was set up as accessible to the Group

**Note**: There are no specific limits on the number of users you can set up; nor on the number of users per serial port or host. So multiple users (Users and Administrators) can control /monitor the one port or host. Similarly there are no specific limits on the number of Groups and each user can be a member of a number of Groups (in which case they take on the cumulative access privileges of each of those Groups). A user does not have to be a member of any Groups (but if the **User** is not even a member of the default **user** group then they will not be able to use the Management Console to manage ports).

However while there are no specific limits the time to re-configure does increase as the number and complexity increases so we recommend the aggregate number if users and groups be kept under 250 (1000 for B092-016)

The Administrator can also edit the access settings for any existing users:

Select Serial & Network: Users & Groups and click Edit for the User to be modified

**Note**: For more information on enabling the SDT Connector so each user has secure tunneled remote RPD/VNC/Telnet/HHTP/HTTPS/SoL access to the network connected hosts refer **Chapter 6**.

#### 4.3 Authentication

Refer to Chapter 9.1 - Remote Authentication Configuration for authentication configuration details

#### 4.4 Network Hosts

To access a locally networked computer or device (referred to as a Host) you must identify the Host and specify the TCP or UDP ports/services that will be used to control that Host:

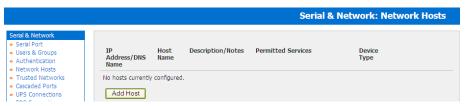

- Selecting Serial & Network: Network Hosts presents all the network connected Hosts that have been enabled for access, and the related access TCP ports/services
- Click Add Host to enable access to a new Host (or select Edit to update the settings for existing Host)

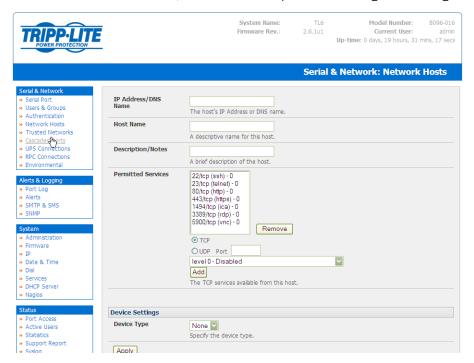

- Enter the **IP Address** or **DNS Name** and a **Host Name** (up to 254 alphanumeric characters) for the new network connected Host (and optionally enter a **Description** -up to characters)
- Add or edit the **Permitted Services** (or TCP/UDP port numbers) that are authorized to be used in controlling this host. Only
  these permitted services will be forwarded through by SDT to the Host. All other services (TCP/UDP ports) will be blocked.
- The **Logging Level** specifies the level of information to be logged and monitored for each Host access (refer *Chapter 7 Alerts and Logging*)
- If the Host is a networked server with IPMI power control, then specify **RPC** (for IPMI and PDU) or **UPS** and the **Device Type**. The Administrator can then configure these devices and enable which users have permissions to remotely cycle power etc (refer *Chapter 8*). Otherwise leave the Device Type set to None
- If the Console Server has been configured with distributed Nagios monitoring enabled then you will also be presented with
   Nagios Settings options to enable nominated services on the Host to be monitored (refer Chapter 10 Nagios Integration)
- Click **Apply**. This will create the new Host and also create a new Managed Device (with the same name)

#### 4.5 Trusted Networks

The **Trusted Networks** facility gives you an option to nominate specific IP addresses that users (Administrators and Users) must be located at, to have access to Console Server serial ports:

- Select Serial & Network: Trusted Networks
- To add a new trusted network, select Add Rule

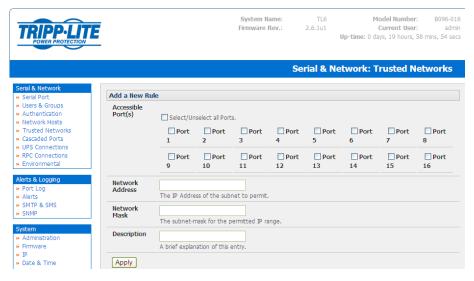

- Select the Accessible Port(s) that the new rule is to be applied to
- Then enter the Network Address of the subnet to be permitted access
- Then specify the range of addresses that are to be permitted by entering a **Network Mask** for that permitted IP range e.g.
  - o To permit all the users located with a particular Class C network (204.15.5.0 say) connection to the nominated port then you would add the following Trusted Network New Rule:

| Network IP Address | 204.15.5.0    |
|--------------------|---------------|
| Subnet Mask        | 255.255.255.0 |

o If you want to permit only the one users who is located at a specific IP address (204.15.5.13 say) to connect:

| Network IP Address | 204.15.5.0  |
|--------------------|-------------|
| Subnet Mask        | 255.255.255 |

o If however you want to allow all the users operating from within a specific range of IP addresses (say any of the thirty addresses from 204.15.5.129 to 204.15.5.158) to be permitted connection to the nominated port:

| Host /Subnet Address | 204.15.5.128    |
|----------------------|-----------------|
| Subnet Mask          | 255.255.255.224 |

o Click Apply

**Note**: The above Trusted Networks will limit access by Users and Administrators to the console serial ports. However they do not restrict access by the Administrator to the Console Server itself or to attached hosts. To change the default settings for this access, you will to need to edit the **IPtables** rules as described in the **Chapter 14 - Advanced**.

#### 4.6 Serial Port Cascading

Cascaded Ports enables you to cluster distributed Console Servers so that a large number of serial ports (up to 1000) can be configured and accessed through one IP address and managed through the one Management Console. One Console Server, the Master, controls other Console Servers as Slave units and all the serial ports on the Slave units appear as if they are part of the Master.

Each Slave connects to the Master with an SSH connection using public key authentication. So the Master accesses each Slave using an SSH key pair, rather than using passwords, ensuring secure authenticated communications. So the Slave Console Server units can be distributed locally on a LAN or remotely over public networks around the world.

#### 4.6.1 Automatically generate and upload SSH keys

To set up public key authentication you must first generate an RSA or DSA key pair and upload them into the Master and Slave Console Servers. This can all be done automatically from the Master:

- Select System: Administration on Master's Management Console
- Check Generate SSH keys automatically and click Apply

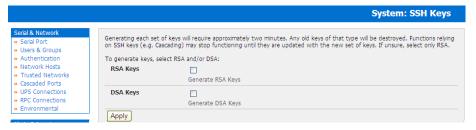

Next you must select whether to generate keys using RSA and/or DSA (if unsure, select only RSA). Generating each set of keys will require approximately two minutes and the new keys will destroy any old keys of that type that may previously been uploaded. Also while the new generation is underway on the master functions relying on SSH keys (e.g. cascading) may stop functioning until they are updated with the new set of keys. To generate keys:

- Select RSA Keys and/or DSA Keys
- Click Apply

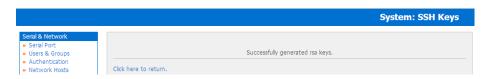

 Once the new keys have been successfully generated simply Click here to return and the keys will automatically be uploaded to the Master and connected Slaves

#### 4.6.2 Manually generate and upload SSH keys

Alternately if you have a RSA or DSA key pair you can manually upload them to the Master and Slave Console Servers.

**Note**: If you do not already have RSA or DSA key pair and you do not wish to use you will need to create a key pair using **ssh-keygen**, **PuTTYgen** or a similar tool as detailed in Chapter 15.6

To manually upload the key public and private key pair to the Master Console Server:

- Select System: Administration on Master's Management Console
- Browse to the location you have stored RSA (or DSA) Public Key and upload it to SSH RSA (DSA) Public Key
- Browse to the stored RSA (or DSA) Private Key and upload it to SSH RSA (DSA) Private Key
- Click Apply

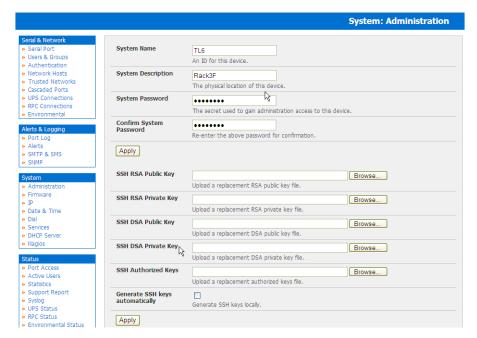

Next, you must register the Public Key as an Authorized Key on the Slave. In the simple case with only one Master with multiple Slaves, you need only upload the one RSA or DSA public key for each Slave.

**Note**: The use of key pairs can be confusing as in many cases one file (Public Key) fulfills two roles – Public Key and Authorized Key. For a more detailed explanation refer the **Authorized Keys** section of Chapter 15.6. Also refer to this chapter if you need to use more than one set of Authorized Keys in the Slave

- Select System: Administration on the Slave's Management Console
- Browse again to the stored RSA (or DSA) Public Key and upload it to Slave's SSH Authorized Key
- Click Apply

The next step is to *Fingerprint* each new Slave-Master connection. This once-off step will validate that you are establishing an SSH session to who you think you are. On the first connection the Slave will receive a *fingerprint* from the Master which will be used on all future connections:

• To establish the fingerprint first log in the Master server as root and establish an SSH connection to the Slave remote host: # ssh remhost

Once the SSH connection has been established you will be asked to accept the key. Answer yes and the *fingerprint* will be added to the list of known hosts. For more details on Fingerprinting refer Chapter 15.6

 If you are asked to supply a password, then there has been a problem with uploading keys. The keys should remove any need to supply a password

#### 4.6.3 Configure the slaves and their serial ports

You can now begin setting up the Slaves and configuring Slave serial ports from the Master Console Server:

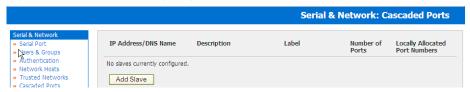

- Select Serial & Network: Cascaded Ports on the Master's Management Console:
- To add clustering support select Add Slave

Note: You will be prevented from adding any Slaves until you have automatically or manually generated SSH keys

To define and configure a Slave:

- Enter the remote IP Address (or DNS Name) for the Slave Console Server
- Enter a brief **Description** and a short **Label** for the Slave (use a convention here that enables effective management of large networks of clustered Console Servers and the connected devices)
- Enter the full number of serial ports on the Slave unit in Number of Ports
- Click Apply. This will establish the SSH tunnel between the Master and the new Slave

The **Serial & Network: Cascaded Ports** menu displays all the Slaves and the port numbers that have been allocated on the Master. If the Master Console Server has 16 ports of its own then ports 1-16 are pre- allocated to the Master, so the first Slave added will be assigned port number 17 onwards.

Once you have added all the Slave Console Servers, the Slave serial ports and the connected devices are configurable and accessible from the Master's Management Console menu; and accessible through the Master's IP address e.g.

- Select the appropriate Serial & Network: Serial Port and Edit to configure the serial ports on the Slave
- Select the appropriate **Serial & Network: Users & Groups** to add new users with access privileges to the Slave serial ports (or to extend existing users access privileges)
- Select the appropriate **Serial & Network: Trusted Networks** to specify network addresses that can access nominated Slave serial ports
- Select the appropriate Alerts & Logging: Alerts to configure Slave port Connection, State Change or Pattern Match alerts
- The configuration changes made on the Master are propagated out to all the Slaves when you click Apply.

#### 4.6.4 Managing the slaves

The Master is in control of the Slave serial ports. So for example if change a *User* access privileges or edit any serial port setting on the Master, the updated configuration files will be sent out to each Slave in parallel. Each Slave will then automatically make changes to their local configurations (and only make those changes that relate to its particular serial ports).

You can still use the local Slave Management Console to change the settings on any Slave serial port (such as alter the baud rates). However these changes will be overwritten next time the Master sends out a configuration file update.

Also while the Master is in control of all Slave serial port related functions, it is not master over the Slave network host connections or over the Slave Console Server system itself.

So Slave functions such as IP, SMTP & SNMP Settings, Date &Time, DHCP server must be managed by accessing each Slave directly and these functions are not over written when configuration changes are propagated from the Master. Similarly the Slaves Network Host and IPMI settings have to be configured at each Slave.

Also the Master's Management Console provides a consolidated view of the settings for its own and all the Slave's serial ports, however the Master does not provide a fully consolidated view. For example if you want to find out who's logged in to cascaded serial ports from the master, you'll see that *Status: Active Users* only displays those users active on the Master's ports, so you may need to write custom scripts to provide this view. This is covered in Chapter 11.

#### 4.7 Serial Port Redirection

Tripp Lite's VirtualPort software delivers the virtual serial port technology your Windows applications need to open remote serial ports and read the data from serial devices that are connected to your Console Server.

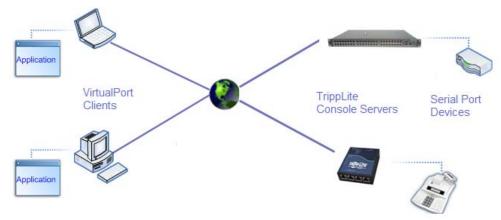

*VirtualPort* is supplied with each B096-016 / B096-032 / B096-048 Console Server Management Switch or B092-016 Console Server with PowerAlert or B095-003-1E-M / B095-004-1E Console Server.

You are licensed to install *VirtualPort* on one or more computers for accessing any serial device connected to any Tripp Lite Console Server port.

#### 4.7.1 Install VirtualPort client

VirtualPort is fully compatible with 32-bit and 64-bit versions of Windows NT 4.x, Windows XP, Windows 2000, Windows 2003, Windows 2008, Windows Vista and 64-bit and Windows 7. The installation process is simple.

The virtualport\_setup.exe program is included on the CD supplied with your Console Server (or a copy can be freely
downloaded from the ftp site.) Double click the VirtualPort\_setup.exe file to start installation process

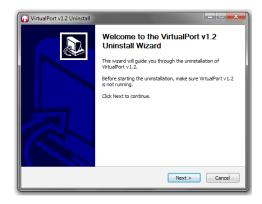

- Read the License Agreement then follow the prompts to select the destination path and choose shortcuts you wish to
  create Once the installer completes you will have a working VirtualPort client installed on your machine and an icon on
  your desktop
- Click the VirtualPort icon on your desktop to start the client

#### 4.7.2 Configure the VirtualPort client

Creating the VirtualPort client connection will initiate a virtual serial port data redirection to the remote Console Server using TCP/IP protocol

- Click on Add Ports
- · Specify a name to identify this connection in the "Server Description " tab

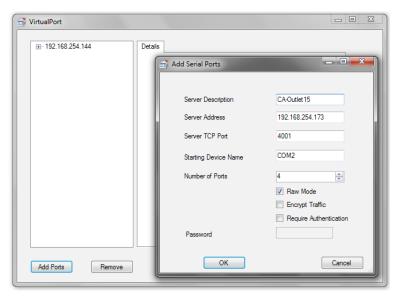

- Enter the Console Server's IP address (or network name)
- Enter the Server TCP Port number that matches the port you have configured for the serial device on the remote Console Server. Ensure this port isn't blocked by firewall
  - o Telnet *RFC2217* mode is configured by default so the range of port numbers available on a 16 port console server would be 5001-5016
  - Alternately check RAW mode (4001- 4048 on a 48 port console server)
  - Select Encrypted to enable SSL/TLS encryption of the data going to the port. You will need to enter a Password
- Select the starting COM port (COM1 to COM4096)
- Specify the number of ports you want to add. Sequential port numbers will be assigned automatically however if a COM port # is already being used by other applications that # will be skipped
- Click **OK** to add the specified COM ports

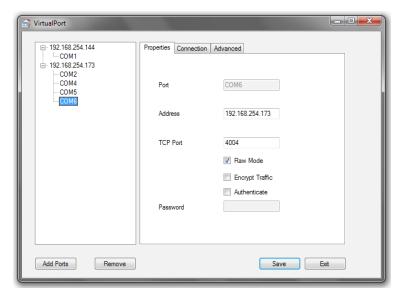

- To configure a COM port you have created simply click on the desired COMx label in the left hand menu tree
- In the Properties window you can edit the IP Address or TCP Port to be used to connect to that COM port
- You can then configure the COM port in the Connection and Advanced windows:

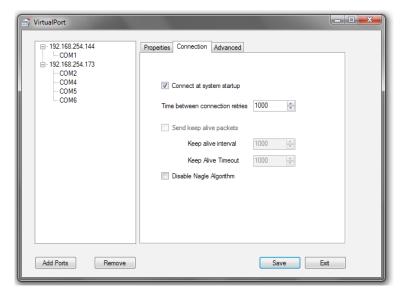

- Connect at system startup—When enabled VirtualPort will try to connect to the Console Server when the VirtualPort service starts (as opposed to waiting for the application to open the serial port before initiating the connection to the Console Server)
- The Time between connection retries specifies the number of seconds between TCP connection retries after a client-initiated connection failure. Valid values are 1-255 (The default is 1 second and VirtualPort will continue attempting to reconnect forever to the Console Server at this interval)
- The Send keep alive packets option tests if the TCP connection is still up when no data has been sent for a while by sending keep-alive messages. Select this option and specify period of time (in milliseconds) after which VirtualPort sends a command to remote Console Server end in order to verify connection's integrity and keep the connection alive
- The Keep Alive Interval specifies the number of seconds to wait on an idle connection before sending a keep-alive message. The default is 1 second. The Keep Alive Timeout specifies how long VirtualPort should wait for a keep alive response before timing out the connection.
- Disable Nagle Algorithm the Nagle Algorithm is enabled by default and it reduces the number of small packets sent by VirtualPort across the network

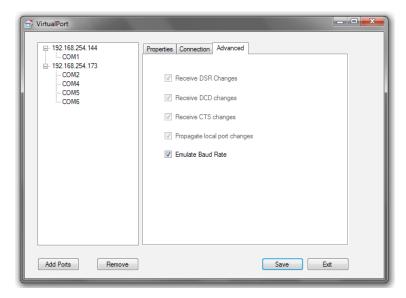

- Check Receive DSR/DCD/CTS changes if the flow control signal status from the physical serial port on Console Server is to be reflected back to the Windows COM port driver (as some serial communications applications prefer to run without any hardware flow control i.e. in "two wire" mode)
- The Propagate local port changes allows complete serial device control by the Windows application so it operates exactly
  like a directly connected serial COM port. It provides a complete COM port interface between the attached serial device
  and the network, providing hardware and software flow control. So the baud rate etc of the remote serial port is controlled
  by the settings for that COM port on Windows computer. If not selected then the port serial configuration parameters are
  set on the Console Server.
- With the Emulate Baud Rate selected VirtualPort will only send data out at the baud rate configured by the local Application using the COM port

#### 4.7.3 To remove a configured port

At any stage you can delete a single configured COM port, or delete the **Console Server** connection (and all the COM ports configured on that Console Server)

Select the console server or COM port on the left hand menu and click the Remove button

#### 4.7.4 Configure the remote serial device connection

Ensure the remote serial device is connected to your remote **Console Server**. Then configure the serial port as detailed in the User Guide

- Set the RS232 Common Settings (e.g. baud rate)
- Select Console server mode and specify the appropriate protocol to be used:
  - RAW TCP allows connections directly to a TCP socket and the default TCP port address is 4000 + serial port #
     (i.e. the address of the second serial port is IP Address \_ 4002)
  - o RFC2217 enables serial port redirection on that port and the default port address is IP Address \_ Port (5000 + serial port #) i.e. 5001 5048 on a 48 port **Console Server**
  - o VirtualPort Secure mode enables encrypted communication (This feature will be available mid 2010)

#### 4.8 Managed Devices

Managed Devices presents a consolidated view of all the connections to a device that can be accessed and monitored through the Console Server.

To view the connections to the devices:

Select Serial&Network: Managed Devices

This will display all the Managed Device with their Description/Notes and lists of all the configured Connections:

- Serial Port # (if serially connected) or
- USB (if USB connected)
- IP Address (if network connected)
- Power PDU/outlet details (if applicable) and any UPS connections

Devices such as servers will commonly have more than one power connections (e.g. dual power supplied) and more than one network connection (e.g. for BMC/service processor).

All users can view (but not edit) these Managed Device connections by selecting Manage: Devices. The Administrator can edit and add/delete these Managed Devices and their connections.

To edit an existing device and add a new connection:

- Select Edit on the Serial&Network: Managed Devices and click Add Connection
- Select the connection type for the new connection (Serial, Network Host, UPS or RPC) and then select the specific connection from the presented list of configured unallocated hosts/ports/outlets

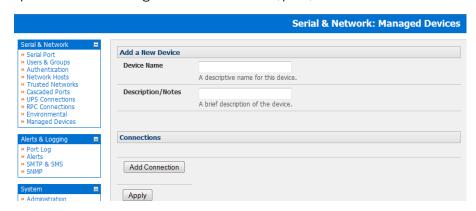

To add a new network connected Managed Device:

- The Administrator adds a new network connected Managed Device using **Add Host** on the **Serial&Network: Network Host** menu. This automatically creates a corresponding new Managed Device (as covered in *Section 4.4 Network Hosts*)
- When adding a new network connected RPC or UPS power device, you set up a Network Host, designate it as RPC or UPS, then go to RPC Connections (or UPS Connections) to configure the relevant connection. Again corresponding new Managed Device (with the same Name /Description as the RPC/UPS Host) is not created until this connection step is completed (refer Chapter 8 Power and Environment)

To add a new serially connected Managed Device:

- Configure the serial port using the **Serial&Network: Serial Port** menu (refer Section 4.1 -Configure Serial Port)
- Select Serial&Network: Managed Devices and click Add Device
- Enter a **Device Name** and **Description** for the Managed Device
- Click Add Connection and select Serial and the Port that connects to the Managed Device
- To add a UPS/RPC power connection or network connection or another serial connection click Add Connection
- Click Apply

**Note**: To set up a new serially connected RPC UPS or EMD device, you configure the serial port, designate it as a Device then enter a Name and Description for that device in the **Serial & Network**: **RPC Connections** (or **UPS Connections** or **Environmental**). When applied, this will automatically create a corresponding new Managed Device with the same Name / Description as the RPC/UPS Host (refer Chapter 8 - Power and Environment)

Also all the outlet names on the PDU will by default be "Outlet 1" "Outlet 2". When you connect an particular Managed Device (that draws power from the outlet) they the outlet will then take up the name of the powered Managed Device

#### 4.9 IPsec VPN

The Console Servers include Openswan, a Linux implementation of the IPsec (IP Security) protocols, which can be used to configure a Virtual Private Network (VPN). The VPN allows multiple sites or remote administrators to access the Console Server (and Managed Devices) securely over the Internet.

- The administrator can establish an encrypted authenticated VPN connections between Console Servers distributed at remote sites and a VPN gateway (such as Cisco router running *IOS IPsec*) on their central office network:
  - o Users and administrators at the central office can then securely access the remote console servers and connected serial console devices and machines on the Management LAN subnet at the remote location as though they were local
  - o With serial bridging, serial data from controller at the central office machine can be securely connected to the serially controlled devices at the remote sites (refer Chapter 4.1)
- The road warrior administrator can use a VPN IPsec software client such as TheGreenBow (www.thegreenbow.com/vpn\_gateway.html) or Shrew Soft (www.shrew.net/support) to remotely access the Console Server and every machine on the Management LAN subnet at the remote location

Configuration of IPsec is quite complex so Tripp Lite provides a simple GUI interface for basic set up as described below. However for more detailed information on configuring Openswan IPsec at the command line and interconnecting with other IPsec VPN gateways and road warrior IPsec software refer http://wiki.openswan.org

#### 4.9.1 Enable the VPN gateway

- Select IPsec VPN on the Serial & Networks menu
- Click **Add** and complete the *Add IP*sec *Tunnel* screen
- Enter any descriptive name you wish to identify the IPsec Tunnel you are adding such as WestStOutlet-VPN

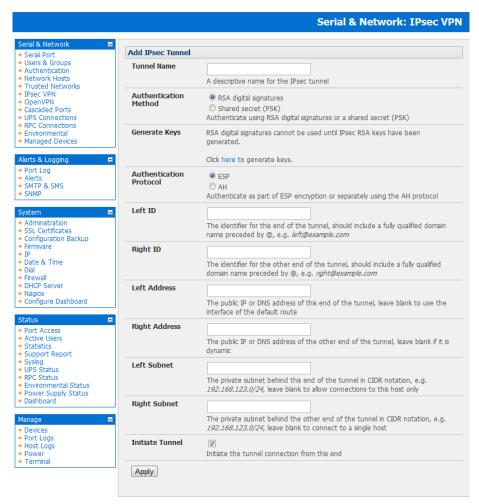

- Select the Authentication Method to be used, either RSA digital signatures or a Shared secret (PSK)
  - o If you select RSA you will asked to *click here to generate keys*. This will generate an RSA public key for the console server (the *Left Public Key*). You will need to find out the key to be used on the remote gateway, then cut and paste it into the *Right Public Key*

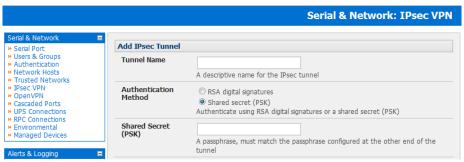

- o If you select Shared secret you will need to enter a Pre-shared secret (PSK). The PSK must match the PSK configured at the other end of the tunnel
- In **Authentication Protocol** select the authentication protocol to be used. Either authenticate as part of *ESP* (Encapsulating Security Payload) encryption or separately using the *AH* (Authentication Header) protocol.
- Enter a **Left ID** and **Right ID**. This is the identifier that the Local host/gateway and remote host/gateway use for IPsec negotiation and authentication. Each ID must include an '@' and can include a fully qualified domain name preceded by '@' (e.g. left@example.com )
- Enter the public IP or DNS address of the gateway device connecting it to the Internet as the **Left Address**. You can leave this blank to use the interface of the default route

- In **Right Address** enter the public IP or DNS address of the remote end of the tunnel (only if the remote end has a static or dyndns address). Otherwise leave this blank
- If the VPN gateway is serving as a VPN gateway to a local subnet (e.g. the Console Server has a Management LAN configured) enter the private subnet details in **Left Subnet**. Use the CIDR notation (where the IP address number is followed by a slash and the number of 'one' bits in the binary notation of the netmask). For example 192.168.0.0/24 indicates an IP address where the first 24 bits are used as the network address. This is the same as 255.255.255.0. If the VPN access is only to the console server itself and to its attached serial console devices then leave **Left Subnet** blank
- If there is a VPN gateway at the remote end, enter the private subnet details in **Right Subnet**. Again use the CIDR notation and leave blank if there is only a remote host
- Select Initiate Tunnel if the tunnel connection is to be initiated from the Left console server end. This can only be
  initiated from the VPN gateway (Left) if the remote end was configured with a static (or dyndns) IP address
- Click Apply to save changes

**Note**: It is essential the configuration details set up on the Console Server (referred to as the Left or Local host) exactly matches the set up entered when configuring the Remote (Right) host/gateway or software client.

#### 4.10 OpenVPN

Console Servers also include OpenVPN which is based on TSL (Transport Layer Security) and SSL (Secure Socket Layer). With OpenVPN, it is easy to build cross-platform, point-to-point VPNs using x509 PKI (Public Key Infrastructure) or custom configuration files.

OpenVPN allows secure tunneling of data through a single TCP/UDP port over an unsecured network, thus providing secure access to multiple sites and secure remote administration to a console server over the Internet.

OpenVPN also allows the use of Dynamic IP addresses by both the server and client thus providing client mobility. For example, an OpenVPN tunnel may be established between a roaming windows client and a Console Server within a data centre.

Configuration of OpenVPN can be complex so Tripp Lite provides a simple GUI interface for basic set up as described below. However for more detailed information on configuring OpenVPN Access server or client refer to the HOW TO and FAQs at <a href="http://www.openvpn.net">http://www.openvpn.net</a>

#### 4.10.1 Enable the OpenVPN

- Select OpenVPN on the Serial & Networks menu
- Click Add and complete the Add OpenVPN Tunnel screen
- Enter any descriptive name you wish to identify the OpenVPN Tunnel you are adding, for example NorthStOutlet-VPN

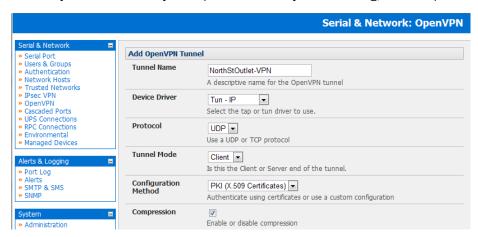

- Select the **Device Driver** to be used, either *Tun-IP* or *Tap-Ethernet*. The TUN (network tunnel) and TAP (network tap) drivers are virtual network drivers that support IP tunneling and Ethernet tunneling, respectively. TUN and TAP are part of the Linux kernel.
- Select either UDP or TCP as the Protocol. UDP is the default and preferred protocol for OpenVPN.
- In **Tunnel Mode**, nominate whether this is the *Client* or *Server* end of the tunnel. When running as a server, the Console Server supports multiple clients connecting to the VPN server over the same port.
- In Configuration Method, select the authentication method to be used. To authenticate using certificates select PKI (X.509 Certificates) or select Custom Configuration to upload custom configuration files. Custom configurations must be stored in /etc/config.

**Note**: If you select PKI (public key infrastructure) you will need to establish:

- Separate certificate (also known as a public key). This Certificate File will be a \*.crt file type
- Private Key for the server and each client. This Private Key File will be a \*.key file type
- Master Certificate Authority (CA) certificate and key which is used to sign each of the server and client certificates. This
  Root CA Certificate will be a \*.crt file type

For a server you may also need dh1024.pem (**Diffie Hellman** parameters).

Refer http://openvpn.net/easyrsa.html for a guide to basic RSA key management.

For alternative authentication methods see http://openvpn.net/index.php/documentation/howto.html#auth.

For more information also see http://openvpn.net/howto.html

• Check or uncheck the **Compression** button to enable or disable compression, respectively

#### 4.10.2 Configure as Server or Client

- Complete the Client Details or Server Details depending on the Tunnel Mode selected.
  - o If Client has been selected, the Primary Server Address will be the address of the OpenVPN Server.
  - o If Server has been selected, enter the IP Pool Network address and the IP Pool Network mask for the IP Pool. The network defined by the IP Pool Network address/mask is used to provide the addresses for connecting clients.
- Click Apply to save changes

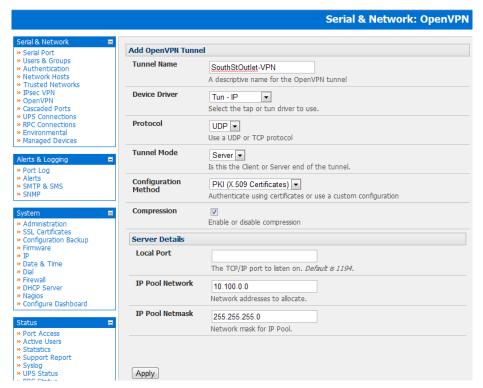

- To enter authentication certificates and files **Edit** the OpenVPN tunnel.
- Select the Manage OpenVPN Files tab. Upload or browse to relevant authentication certificates and files.

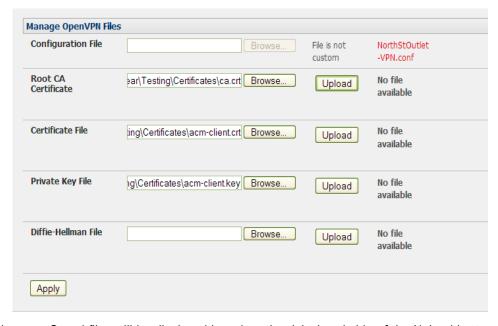

• Apply to save changes. Saved files will be displayed in red on the right-hand side of the Upload button.

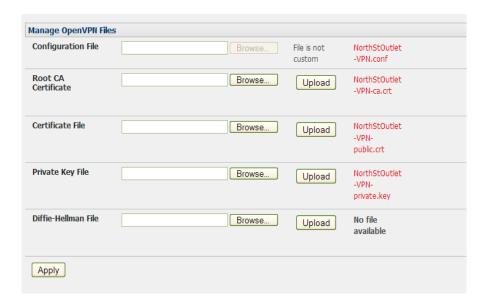

To enable OpenVPN, Edit the OpenVPN tunnel

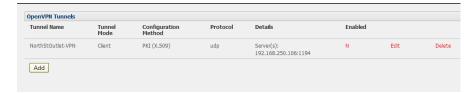

- Check the **Enabled** button.
- Apply to save changes

**Note**: Please make sure that the console server system time is correct when working with OpenVPN. Otherwise authentication issues may arise

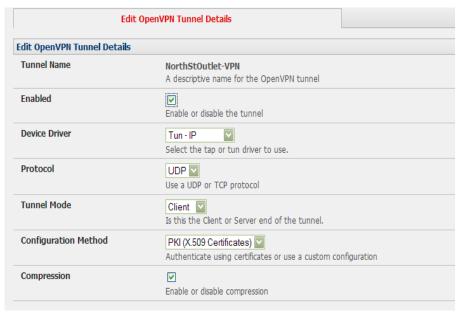

• Select **Statistics** on the **Status** menu to verify that the tunnel is operational.

#### 4.10.3 Windows OpenVPN Client and Server set up

Windows does not come with an OpenVPN server or client. This section outlines the installation and configuration of a Windows OpenVPN client or a Windows OpenVPN server and setting up a VPN connection to a console server.

The OpenVPN GUI for Windows software (which includes the standard OpenVPN package plus a Windows GUI) can be downloaded from http://openvpn.se/download.html.

• Once installed on the Windows machine, an OpenVPN icon will have been created in the Notification Area located in the right side of the taskbar. Right click on this icon to start (and stop) VPN connections, and to edit configurations and view logs

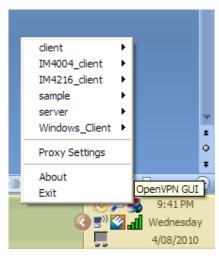

When the OpenVPN software is started, the C:\Program Files\OpenVPN\config folder will be scanned for ".opvn" files. This folder will be rechecked for new configuration files whenever the OpenVPN GUI icon is right-clicked. So once OpenVPN is installed, a configuration file will need to be created:

• Using a text editor, create an xxxx.ovpn file and save in C:\Program Files\OpenVPN\config. For example, C:\Program Files\OpenVPN\config\client.ovpn

An example of an OpenVPN Windows client configuration file is shown below:

# description: BL\_client
client
proto udp
verb 3
dev tun
remote 192.168.250.152
port 1194
ca c:\\openvpnkeys\\ca.crt
cert c:\\openvpnkeys\\client.crt
key c:\\openvpnkeys\\client.key
nobind
persist-key
persist-tun
comp-lzo

An example of an OpenVPN Windows Server configuration file is shown below:

server 10.100.10.0 255.255.255.0
port 1194
keepalive 10 120
proto udp
mssfix 1400
persist-key
persist-tun
dev tun
ca c:\|openvpnkeys\|\ca.crt
cert c:\|openvpnkeys\|\server.crt
key c:\|openvpnkeys\|\server.key
dh c:\|openvpnkeys\|\dh.pem
comp-lzo
verb 1
syslog BL OpenVPN Server

The Windows client/server configuration file options are:

| Options                                                                                            | Description                                                                                                    |
|----------------------------------------------------------------------------------------------------|----------------------------------------------------------------------------------------------------|
| #description:                                                                                      | This is a comment describing the configuration.  Comment lines start with a '#' and are ignored by OpenVPN.                                                                                                    |
| Client<br>server                                                                                   | Specify whether this will be a client or server configuration file. In the server configuration file, define the IP address pool and netmask. For example, server 10.100.10.0 255.255.255.0                                                                                                    |
| proto udp<br>proto tcp                                                                             | Set the protocol to UDP or TCP. The client and server must use the same settings.                                                                                                    |
| mssfix <max. size=""></max.>                                                                       | Mssfix sets the maximum size of the packet. This is only useful for UDP if problems occur.                                                                                                    |
| verb <level></level>                                                                               | Set log file verbosity level. Log verbosity level can be set from 0 (minimum) to 15 (maximum). For example,  0 = silent except for fatal errors  3 = medium output, good for general usage  5 = helps with debugging connection problems  9 = extremely verbose, excellent for troubleshooting |
| dev tun<br>dev tap                                                                                 | Select 'dev tun' to create a routed IP tunnel or 'dev tap' to create an Ethernet tunnel. The client and server must use the same settings.                                                                                                    |
| remote <host></host>                                                                               | The hostname/IP of OpenVPN server when operating as a client. Enter either the DNS hostname or the static IP address of the server.                                                                                                    |
| Port                                                                                               | The UDP/TCP port of the server.                                                                                                    |
| Keepalive                                                                                          | Keepalive uses ping to keep the OpenVPN session alive. 'Keepalive 10 120' pings every 10 seconds and assumes the remote peer is down if no ping has been received over a 120 second time period.                                                                                               |
| http-proxy <pre>proxy server&gt; <pre><pre>cproxy port #&gt;</pre></pre></pre>                     | If a proxy is required to access the server, enter the proxy server DNS name or IP and port number.                                                                                                    |
| ca <file name=""></file>                                                                           | Enter the CA certificate file name and location. The same CA certificate file can be used by the server and all clients.  Note: Ensure each '\' in the directory path is replaced with '\\'. For example, c:\openvpnkeys\ ca.crt will become c:\\openvpnkeys\\ca.crt                           |
| cert <file name=""></file>                                                                         | Enter the client's or servers's certificate file name and location. Each client should have its own certificate and key files.Note: Ensure each '\' in the directory path is replaced with '\\'.                                                                                               |
| key <file name=""></file>                                                                          | Enter the file name and location of the client's or server's key. Each client should have its own certificate and key files.  Note: Ensure each '\' in the directory path is replaced with ' \\'.                                                                                              |
| dh <file name=""></file>                                                                           | This is used by the server only. Enter the path to the key with the Diffie-Hellman parameters.                                                                                                    |
| Nobind                                                                                             | 'Nobind' is used when clients do not need to bind to a local address or specific local port number. This is the case in most client configurations.                                                                                                    |
| persist-key                                                                                        | This option prevents the reloading of keys across restarts.                                                                                                    |
| persist-tun                                                                                        | This option prevents the close and reopen of TUN/TAP devices across restarts.                                                                                                    |
| cipher BF-CBC Blowfish<br>(default)<br>cipher AES-128-CBC AES<br>cipher DES-EDE3-CBC<br>Triple-DES | Select a cryptographic cipher. The client and server must use the same settings.                                                                                                    |
| comp-lzo                                                                                           | Enable compression on the OpenVPN link. This must be enabled on both the client and the server.                                                                                                    |
| syslog                                                                                             | By default, logs are located in syslog or, if running as a service on Window, in \Program Files\ OpenVPN\log directory.                                                                                                    |

To initiate the OpenVPN tunnel following the creation of the client/server configuration files:

- · Right click on the OpenVPN icon in the Notification Area
- Select the newly created client or server configuration. For example, BL\_client
- · Click 'Connect' as shown below

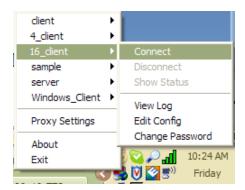

The log file will be displayed as the connection is established

```
| Image: | Fig: | Fig: | Fig: | Fig: | Fig: | Fig: | Fig: | Fig: | Fig: | Fig: | Fig: | Fig: | Fig: | Fig: | Fig: | Fig: | Fig: | Fig: | Fig: | Fig: | Fig: | Fig: | Fig: | Fig: | Fig: | Fig: | Fig: | Fig: | Fig: | Fig: | Fig: | Fig: | Fig: | Fig: | Fig: | Fig: | Fig: | Fig: | Fig: | Fig: | Fig: | Fig: | Fig: | Fig: | Fig: | Fig: | Fig: | Fig: | Fig: | Fig: | Fig: | Fig: | Fig: | Fig: | Fig: | Fig: | Fig: | Fig: | Fig: | Fig: | Fig: | Fig: | Fig: | Fig: | Fig: | Fig: | Fig: | Fig: | Fig: | Fig: | Fig: | Fig: | Fig: | Fig: | Fig: | Fig: | Fig: | Fig: | Fig: | Fig: | Fig: | Fig: | Fig: | Fig: | Fig: | Fig: | Fig: | Fig: | Fig: | Fig: | Fig: | Fig: | Fig: | Fig: | Fig: | Fig: | Fig: | Fig: | Fig: | Fig: | Fig: | Fig: | Fig: | Fig: | Fig: | Fig: | Fig: | Fig: | Fig: | Fig: | Fig: | Fig: | Fig: | Fig: | Fig: | Fig: | Fig: | Fig: | Fig: | Fig: | Fig: | Fig: | Fig: | Fig: | Fig: | Fig: | Fig: | Fig: | Fig: | Fig: | Fig: | Fig: | Fig: | Fig: | Fig: | Fig: | Fig: | Fig: | Fig: | Fig: | Fig: | Fig: | Fig: | Fig: | Fig: | Fig: | Fig: | Fig: | Fig: | Fig: | Fig: | Fig: | Fig: | Fig: | Fig: | Fig: | Fig: | Fig: | Fig: | Fig: | Fig: | Fig: | Fig: | Fig: | Fig: | Fig: | Fig: | Fig: | Fig: | Fig: | Fig: | Fig: | Fig: | Fig: | Fig: | Fig: | Fig: | Fig: | Fig: | Fig: | Fig: | Fig: | Fig: | Fig: | Fig: | Fig: | Fig: | Fig: | Fig: | Fig: | Fig: | Fig: | Fig: | Fig: | Fig: | Fig: | Fig: | Fig: | Fig: | Fig: | Fig: | Fig: | Fig: | Fig: | Fig: | Fig: | Fig: | Fig: | Fig: | Fig: | Fig: | Fig: | Fig: | Fig: | Fig: | Fig: | Fig: | Fig: | Fig: | Fig: | Fig: | Fig: | Fig: | Fig: | Fig: | Fig: | Fig: | Fig: | Fig: | Fig: | Fig: | Fig: | Fig: | Fig: | Fig: | Fig: | Fig: | Fig: | Fig: | Fig: | Fig: | Fig: | Fig: | Fig: | Fig: | Fig: | Fig: | Fig: | Fig: | Fig: | Fig: | Fig: | Fig: | Fig: | Fig: | Fig: | Fig: | Fig: | Fig: | Fig: | Fig: | Fig: | Fig: | Fig: | Fig: | Fig: | Fig: | Fig: | Fig: | Fig: | Fig: | Fig: | Fig: | Fig: | Fig: | Fig: | Fig: | Fig: | Fig: | Fig: | Fig: | Fig: | Fig: | Fig: | Fig: | Fig: | Fig: | Fig: | Fig: | Fig: | Fig:
```

• Once established, the OpenVPN icon will display a message notifying of the successful connection and assigned IP. This information, as well as the time the connection was established, is available anytime by scrolling over the OpenVPN icon.

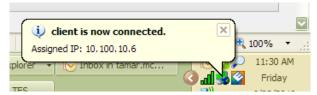

**Note**: An alternate OpenVPN Windows client can be downloaded from **http://www.openvpn.net/index.php/openvpn-client/downloads.html**. Refer to **http://www.openvpn.net/index.php/openvpn-client/howto-openvpn-client.html** for help

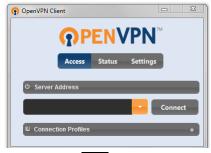

#### 4.11 PPTP VPN

Console Servers with Firmware V3.5.2 and later, include a PPTP (Point-to-Point Tunneling Protocol) server. PPTP is typically used for communications over a physical or virtual serial link. The PPP endpoints define a virtual IP address to themselves. Routes to networks can then be defined with these IP addresses as the gateway, which results in traffic being sent across the tunnel. PPTP establishes a tunnel between the physical PPP endpoints and securely transports data across the tunnel.

The strength of PPTP is its ease of configuration and integration into existing Microsoft infrastructure. It is generally used for connecting single remote Windows clients. If you take your portable computer on a business trip, you can dial a local number to connect to your Internet service provider (ISP) and then create a second connection (tunnel) into your office network across the Internet and have the same access to your corporate network as if you were connected directly from your office. Similarly, telecommuters can also set up a VPN tunnel over their cable modem or DSL links to their local ISP.

To set up a PPTP connection from a remote Windows client to your appliance and local network:

- 1. Enable and configure the PPTP VPN server on your appliance
- 2. Set up VPN user accounts on your appliance and enable the appropriate authentication
- 3. Configure the VPN clients at the remote sites. The client does not require special software as the PPTP Server supports the standard PPTP client software included with Windows XP/ NT/ 2000/ 7 and Vista
- 4. Connect to the remote VPN

#### 4.11.1 Enable the PPTP VPN server

Select PPTP VPN on the Serial & Networks menu

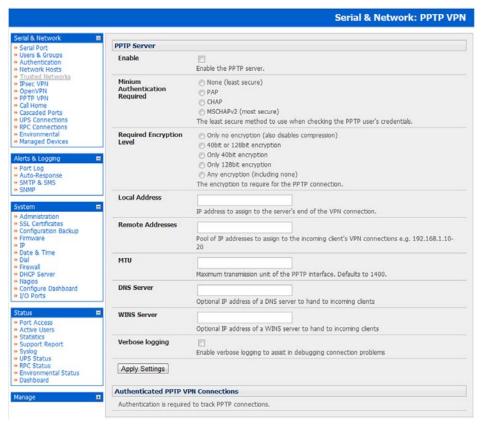

- Select the **Enable** check box to enable the PPTP Server
- Select the **Minimum Authentication Required**. Access is denied to remote users attempting to connect using an authentication scheme weaker than the selected scheme. The schemes are described below, from strongest to weakest.
  - o Encrypted Authentication (MS-CHAP v2): The strongest type of authentication to use; this is the recommended option
  - o Weakly Encrypted Authentication (CHAP): This is the weakest type of encrypted password authentication to use. It is not recommended that clients connect using this as it provides very little password protection. Also note that clients connecting using CHAP are unable to encrypt traffic
  - Unencrypted Authentication (PAP): This is plain text password authentication. When using this type of authentication, the client password is transmitted unencrypted.
  - o None
- Select the **Required Encryption Level**. Access is denied to remote users attempting to connect not using this encryption level. Strong 40 bit or 128 bit encryption is recommended
- In Local Address, enter IP address to assign to the server's end of the VPN connection
- In **Remote Addresses**, enter the pool of IP addresses to assign to the incoming client's VPN connections (e.g. 192.168.1.10-20). This must be a free IP address (or a range of free IP addresses), from the network (typically the LAN) that remote users are assigned while connected to the appliance
- Enter the desired value of the Maximum Transmission Unit (MTU) for the PPTP interfaces into the MTU field (defaults to 1400)
- In the DNS Server field, enter the IP address of the DNS server that assigns IP addresses to connecting PPTP clients
- In the WINS Server field, enter the IP address of the WINS server that assigns IP addresses to connecting PPTP client
- Enable Verbose Logging to assist in debugging connection problems
- Click Apply Settings

#### 4.11.2 Add a PPTP user

- Select Users & Groups on the Serial & Networks menu and complete the fields as covered in section 4.2.
- Ensure the pptpd **Group** has been checked, to allow access to the PPTP VPN server. Note users in this group will have their password stored in clear text.
- Keep note of the username and password for when you need to connect to the VPN connection
- Click Apply

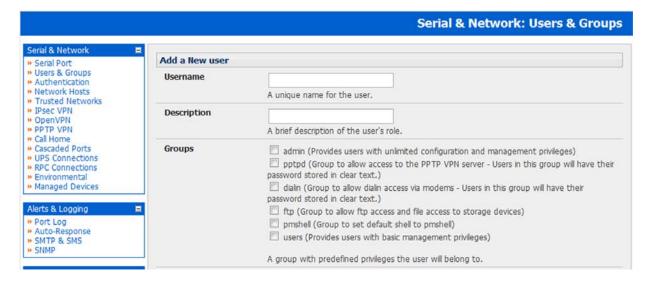

#### 4.11.3 Set up a remote PPTP client

Ensure the remote VPN client PC has Internet connectivity. To create a VPN connection across the Internet, you must set up two networking connections. One connection is for the ISP, and the other connection is for the VPN tunnel to the appliance.

**Note**: This procedure sets up a PPTP client in the Windows 7 Professional operating system. The steps may vary slightly depending on your network access or if you are using an alternate version of Windows. More detailed instructions are available from the Microsoft web site.

- Login to your Windows client with administrator privileges
- From the Network & Sharing Center on the Control Panel select Network Connections and create a new connection

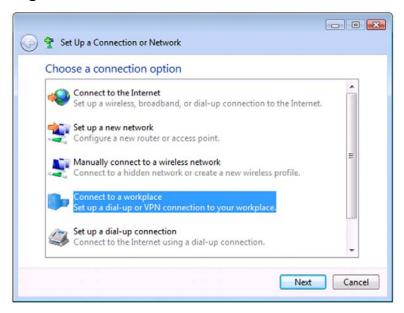

Select Use My Internet Connection (VPN) and enter the IP Address of the appliance

**Note:** To connect remote VPN clients to the local network, you need to know the user name and password for the PPTP account you added, as well as the Internet IP address of the appliance. If your ISP has not allocated you a static IP address, consider using a dynamic DNS service. Otherwise you must modify the PPTP client configuration each time your Internet IP address changes.

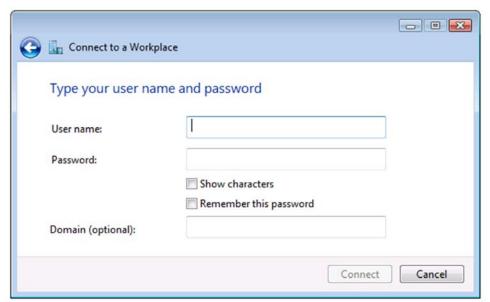

The Console Server has a number of failover and out-of-band access capabilities to ensure availability in the event there are difficulties in accessing the Console Server through the principal network path. This chapter covers:

- Out-of-band (OoB) access from a remote location using dial-up modem
- Out-dial failover
- OoB access using an alternate broadband link
- Broadband failover

The Console Server can also provide basic routed firewall facilities with NAT (Network Address Translation), packet filtering and port forwarding support on all network interfaces.

#### 5.1 OoB Dial-In Access

To enable OoB dial-in access, first set up the Console Server configuration for dial-in PPP access. Once the Console Server is so configured, it will wait for an incoming connection from a dial-in at a remote site.

Then remote Administrator's must be configured to dial-in and must establish a network connection to the Console Server.

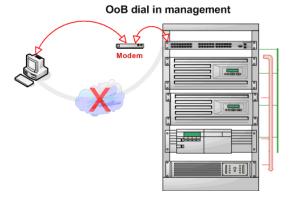

**Note**: The B094-008-2E-M-F, B096-048/032/016 and B0095-003-M Console Servers have an internal modem for dial-up OoB access. The B092-016 Console Server needs an external modem to be attached via a serial cable to its DB9 port. With the B095-004 Console Server the four serial ports are by default all configured as RJ serial Console Server ports. However Port 1 can be configured to be the Local Console/Modem port for an external modem to be attached.

#### 5.1.1 Configure dial-in PPP

To enable dial-in PPP access on the Console Server modem port/ internal modem:

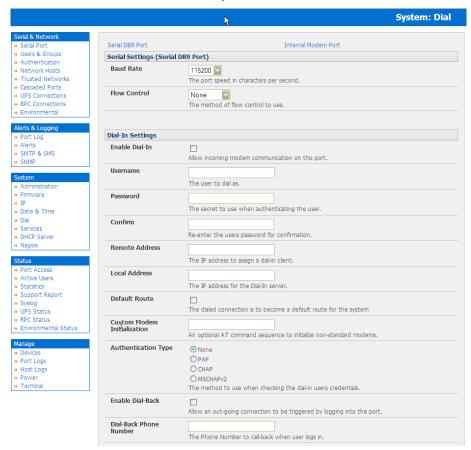

Select the System: Dial menu option and the port to be configured (Serial DB9 Port or Internal Modem Port)

**Note**: The Console Server's console/modem serial port is set by default to 115200 baud, No parity, 8 data bits and 1 stop bit, with software (Xon-Xoff) flow control enabled. You can modify the baud rate and flow control using the Management Console. You can further configure the console/modem port settings by editing /etc/mgetty.config files as described in **Chapter 14**.

- Select the Baud Rate and Flow Control that will communicate with the modem
- Check the Enable Dial-In Access box
- Enter the User name and Password to be used for the dial-in PPP link
- In the **Remote Address** field, enter the IP address to be assigned to the dial-in client. You can select any address for the Remote IP Address. However, it and the Local IP Address must both be in the same network range (e.g. 200.100.1.12 and 200.100.1.67)
- In the **Local Address** field, enter the IP address for the Dial-In PPP Server. This is the IP address that will be used by the remote client to access Console Server once the modem connection is established. Again, you can select any address for the Local IP Address but both must be in the same network range as the Remote IP Address
- The **Default Route** option enables the dialed PPP connection to become the default route for the Console Server
- The Custom Modem Initialization option allows a custom AT string modem initialization string to be entered (e.g. AT&C1&D3&K3)
- Then select the Authentication Type to be applied to the dial-in connection. The Console Server uses authentication to
  challenge Administrators who dial-in to the Console Server. (For dial-in access, the username and password received from
  the dial-in client are verified against the local authentication database stored on the Console Server). The Administrator
  must also have their client computer configured to use the selected authentication scheme. Select PAP CHAP
  MSCHAPv2 or None and click Apply

**None** With this selection, no username or password authentication is required for dial-in access. This is not

recommended.

**PAP** Password Authentication Protocol (PAP) is the usual method of user authentication used on the internet:

sending a username and password to a server where they are compared with a table of authorized users. Whilst

most common, PAP is the least secure of the authentication options.

CHAP Challenge-Handshake Authentication Protocol (CHAP) is used to verify a user's name and password for PPP

Internet connections. It is more secure than PAP, the other main authentication protocol.

MSCHAPv2 Microsoft Challenge Handshake Authentication Protocol (MSCHAP) is authentication for PPP connections

between a computer using a Microsoft Windows operating system and a network access server. It is more

secure than PAP or CHAP, and is the only option that also supports data encryption

Console Servers all support dial-back for additional security. Check the Enable Dial-Back box and enter the phone
number to be called to re-establish an OoB link once a dial-in connection has been logged

#### 5.1.2 Using SDT Connector client for dial-in

Administrators can use their SDT Connector client to set up secure OoB dial-in access to all their remote Console Servers. With a point and click you can initiate a dial-up connection. Refer to Chapter 6.5.

#### 5.1.3 Set up Windows XP/ 2003/Vista/7 client for dial-in

Open Network Connections in Control Panel and click the New Connection Wizard

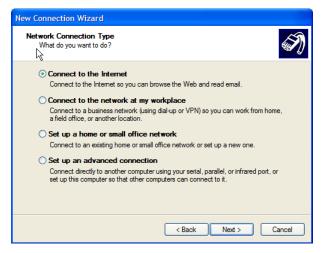

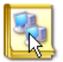

New Connection Wizard

- Select Connect to the Internet and click Next
- On the Getting Ready screen select Set Up My Connection Manually and click Next
- On the Internet Connection screen select Connect Using a Dial-Up Modem and click Next
- Enter a Connection Name (any name you choose) and the dial-up Phone Number that will connect thru to the Console Server modem

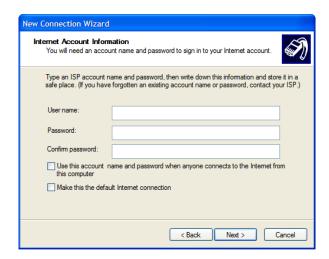

• Enter the PPP User Name and Password for have set up for the Console Server

#### 5.1.4 Set up earlier Windows clients for dial-in

- For Windows 2000, the PPP client set up procedure is the same as above, except you get to the Dial-Up Networking
  Folder by clicking the Start button and selecting Settings. Then click Network and Dial-up Connections and click
  Make New Connection
- Similarly, for Windows 98, you double-click **My Computer** on the Desktop, then open **Dial-Up Networking** and double click **Make New Connection** and proceed as above

#### 5.1.5 Set up Linux clients for dial-in

The online tutorial http://www.yolinux.com/TUTORIALS/LinuxTutorialPPP.html presents a selection of methods for establishing a dial up PPP connection:

- Command line PPP and manual configuration (which works with any Linux distribution)
- Using the *Linuxconf* configuration tool (for Red Hat compatible distributions). This configures the scripts *ifup/ifdown* to start and stop a PPP connection
- Using the Gnome control panel configuration tool -
- WVDIAL and the Redhat "Dialup configuration tool"
- GUI dial program X-isp. Download/Installation/Configuration

#### Note: For all PPP clients:

- Set the PPP link up with TCP/IP as the only protocol enabled
- Specify that the Server will assign IP address and do DNS
- Do not set up the Console Server PPP link as the default for Internet connection

#### **5.2 OoB Broadband Access**

The B096-048/032/016 Console Server Management Switch has a second Ethernet network port that can be configured for alternate and OoB (out-of-band) broadband access. With two active broadband access paths to the Console Server, in the event you are unable to access through the primary management network, you may still have access through the alternate broadband path (e.g. a T1 link).

- On the **System: IP** menu, select **Management LAN Interface** and configure the **IP Address, Subnet Mask, Gateway** and **DNS** with the access settings that relate to the alternate link
- Ensure that when configuring the principal Network Interface connection, you set the Failover Interface to None

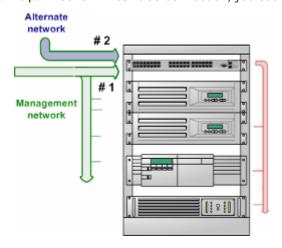

#### 5.3 Broadband Ethernet Failover

The second Ethernet port on the B096-048/032/016 Console Server Management Switch can also be configured for failover to ensure transparent high availability.

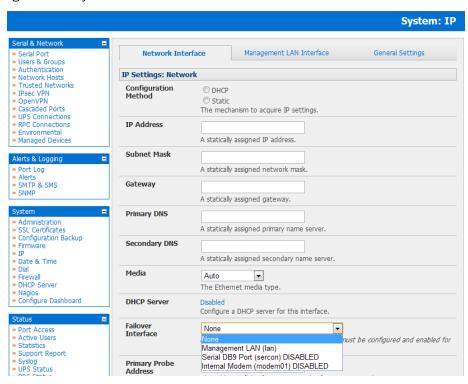

• When configuring the principal network connection on the **System: IP Network Interface** menu, select **Management LAN** (eth1) as the **Failover Interface** to be used when a fault has been detected with main Network Interface (eth0)

- Specify the Probe Addresses of two sites (the Primary and Secondary) that the B096-048/032/016 is to ping to determine if Network (eth0) is still operational
- Then configure Management LAN Interface (eth1) with the same IP setting that you used for the main Network Interface (eth0) to ensure transparent redundancy

In this mode, Network 2 (eth1) is available as the transparent back-up port to Network 1 (eth0) for accessing the management network. Network 2 will automatically and transparently take over the work of Network 1, in the event Network 1 becomes unavailable for any reason.

By default, the Console Server supports automatic failure-recovery back to the original state prior to failover. The Console Server continually pings probe addresses whilst in original and failover states. The original state will automatically be set as a priority and re-established following three successful pings of the probe addresses during failover. The failover state will be removed once the original state has been re-established.

#### 5.4 Dial-Out Access

The internal or externally attached modem on the Console Servers can be set up either

- o in Failover mode, where a dial-out connection is only established in event of a ping failure, or
- o with the dial-out connection always on

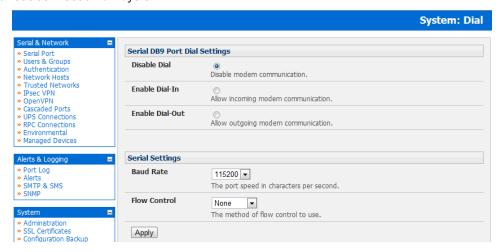

In both of the above cases, in the event of a disruption in the dial-out connection, the Console Server will endeavor to reestablish the connection.

#### 5.4.1 Always-on dial-out

The Console Server modem can be configured for out-dial to be always on, with a permanent external dial-up ppp connection.

- Select the System: Dial menu option and check Enable Dial-Out to allow outgoing modem communications
- Select the Baud Rate and Flow Control that will communicate with the modem
- In the Dial-Out Settings Always On Out-of-Band field enter the access details for the remote PPP server to be called

**Override DNS** is available for PPP Devices such as modems. Override DNS allows the use of alternate DNS servers from those provided by your ISP. For example, an alternative DNS may be required for OpenDNS used for content filtering.

To enable Override DNS, check the Override returned DNS Servers box. Enter the IP of the DNS servers into the spaces
provided.

#### 5.4.2 Dial-Out Failover

The Console Servers can also be configured for dial-out failover— so a dial-out PPP connection is automatically set up in the event of a disruption in the principal management network:

- When configuring the principal network connection in System: IP, specify Internal Modem (or the Dial Serial DB9 if
  using an external modem on the Console port) as the Failover Interface to be used when a fault has been detected with
  Network1 (eth0)
- Specify the Probe Addresses of two sites (the Primary and Secondary) that the Console Server is to ping to determine
  if Network1 is still operational
- Select the System: Dial menu option and the port to be configured (Serial DB9 Port or Internal Modem Port)
- Select the Baud Rate and Flow Control that will communicate with the modem

**Note**: You can further configure the console/modem port (e.g. to include **modem init** strings) by editing **/etc/mgetty.config** files as described in Chapter 13.

Check the Enable Dial-Out Access box and enter the access details for the remote PPP server to be called

**Note**: Both SSH and HTTPS access is enabled for dial-out failover, do the administrator can SSH (or HTTPS) connect to the console server (and its Managed Devices) and fix the problem

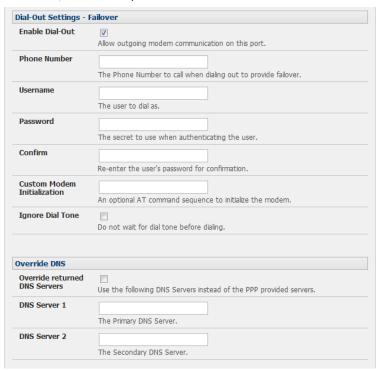

**Override DNS** is available for PPP Devices such as modems. Override DNS allows the use of alternate DNS servers from those provided by your ISP. For example, an alternative DNS may be required for OpenDNS used for content filtering.

 To enable Override DNS, check the Override returned DNS Servers box. Enter the IP of the DNS servers into the spaces provided

**Note:** By default, the Console Server supports automatic failure-recovery back to the original state prior to failover. The Console Server continually pings probe addresses whilst in original and failover states. The original state will automatically be set as a priority and reestablished following three successful pings of the probe addresses during failover. The failover state will be removed once the original state has been re-established.

#### 5.5 Firewall & Forwarding

Console Servers provide basic firewalled routing, NAT (Network Address Translation), packet filtering and port forwarding support on all network interfaces.

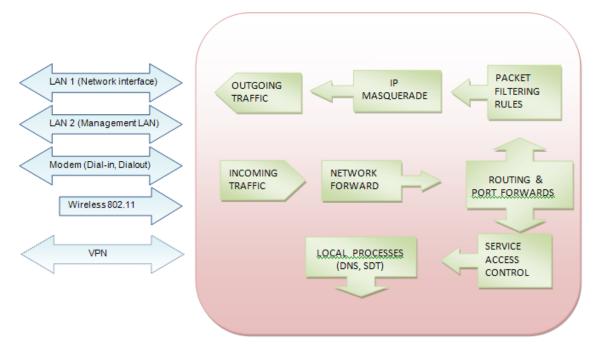

#### 5.5.1 Configuring network forwarding and IP masquerading

To use a Console Server as an Internet or external network gateway requires establishing an external network connection and then setting up *forwarding* and *masquerading*.

**Note**: Network **forwarding** allows the network packets on one network interface (i.e. LAN1/ eth0) to be forwarded to another network interface (i.e. LAN2/eth1 or dial-out/cellular) so that locally networked devices can connect to IP through the Console Server to devices on remote networks. IP **masquerading** is used to allow all the devices on your local private network to hide behind and share the one public IP address when connecting to a public network. This type of translation is only used for connections originating within the private network destined for the outside public network, and each outbound connection is maintained by using a different source IP port number.

By default, all Console Server models are configured so that they will not route traffic between networks. To use the Console Server as an Internet or external network gateway, forwarding must be enabled so that traffic can be routed from the internal network to the Internet/external network:

• Navigate to the System: Firewall page, and then click on the Forwarding &Masquerading tab

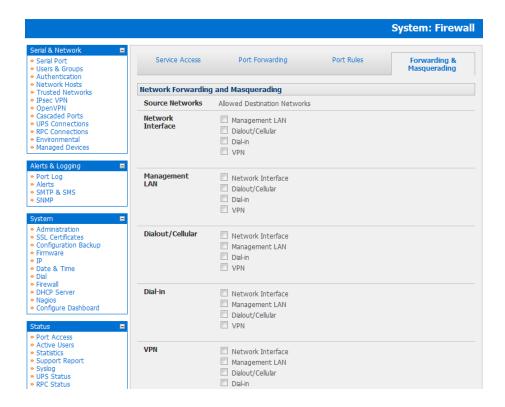

- Find the **Source Network** to be routed, and then tick the relevant **Destination Network** to enable Forwarding For example to configure a dual Ethernet device such as a B096-048, B096-032 or B096-016 Console Server Management Switch:
- The Source Network would the Network Interface and the Destination Network would be Management LAN

IP Masquerading is generally required if the Console Server will be routing to the Internet, or if the external network being routed to does not have routing information about the internal network behind the Console Server.

IP Masquerading performs Source Network Address Translation (SNAT) on outgoing packets, to make them appear like they've come from the Console Server (rather than devices on the internal network). When response packets come back devices on the external network, the Console Server will translate the packet address back to the internal IP, so that it is routed correctly. This allows the Console Server to provide full outgoing connectivity for internal devices using a single IP Address on the external network.

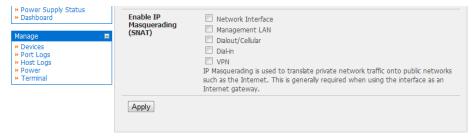

By default IP Masquerading is disabled for all networks. To enable masquerading:

- Select Forwarding & Masquerading panel on the System: Firewall menu
- Check Enable IP Masquerading (SNAT) on the network interfaces where masquerading is be enabled

Generally this masquerading would be applied to any interface that is connecting with a public network such as the Internet.

#### 5.5.2 Configuring client devices

Client devices on the local network must be configured with *Gateway* and *DNS* settings. This can be done statically on each device, or using DHCP

#### **Manual Configuration:**

Manually set a static gateway address (being the address of the Console Server) and set the DNS server address to be the same as used on the external network i.e. if the Console Server is acting as an internet gateway or a cellular router, then use the ISP provided DNS server address.

#### **DHCP Configuration:**

- Navigate to the System:IP page
- Click the tab of the interface connected to the internal network. To use DHCP, a static address must be set; check that the static IP and subnet mask fields are set.
- Click on the Disabled link next to DHCP Server which will bring up the System: DHCP Server page
- Check Enable DHCP Server
- To configure the DHCP server, tick the Use interface address as gateway check box
- Set the DNS server address(es), lease times, allocation pools and pre-assigned IP addresses; as detailed previously in Chapter 3.6.2

Once applied, devices on the internal network will be able to access resources on the external network.

#### 5.5.3 Port Forwarding

When using IP Masquerading, devices on the external network cannot initiate connections to devices on the internal network.

To work around this, *Port Forwards* can be set up to allow external users to connect to a specific port, or range of ports on the external interface of the Console Server, and have the Console Server redirect the data to a specified internal address and port range.

To setup a port forward:

Navigate to the System: Firewall page, and click on the Port Forwarding tab

Click Add New Port Forward

• Fill in the following fields:

Name: Name for the port forward. This should describe the target and the service that the port forward is used to

access

Input Interface: This allows the user to only forward the port from a specific interface. In most cases, this should be left

as "Any"

Source Address/

Address Range: This allows the user to restrict access to a port forward to a specific source IP address or IP address

range of the data. This may be left blank. IP address ranges use the format ip/netmask (where netmask is

in bits 1-32).

Input Port Range: The range of ports to forward to the destination IP. These will be the port(s) specified when accessing the

port forward. These ports need not be the same as the output port range.

Protocol: The protocol of the data being forwarded. The options are TCP or UDP

Output Address: The target of the port forward. This is an address on the internal network where packets sent to the Input

Interface on the input port range are sent.

Output Port Range: The port or ports that the packets will be redirected to on the Output Address.

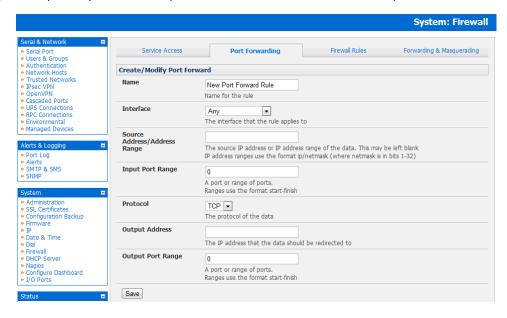

For example, to forward port 8443 to an internal HTTPS server on 192.168.10.2, the following settings would be used:

Input Interface: Any
Input Port Range: 8443

Protocol: TCP

Output Address: 192.168.10.2

Output Port Range: 443

#### 5.5.4 Firewall Rules

Firewall rules can be used to block or allow traffic through an interface based on port number, direction (ingress or egress) and protocol. This can be used to allow custom on box services, or block traffic based on policy.

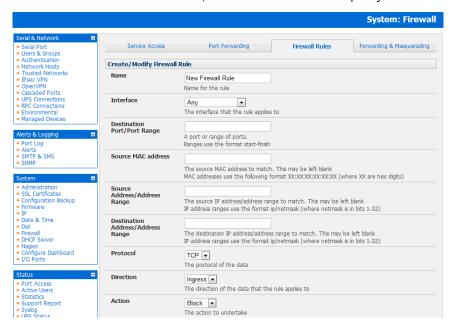

To setup a firewall rule:

Navigate to the System: Firewall page, and click on the Firewall Rules tab

Click Add New Firewall Rule

Fill in the following fields:

Name: Name the firewall rule. This name should describe the policy the port rule is being used to implement

(e.g. block ftp)

Interface: Select the interface that the firewall rule will be applied to (i.e. Any, Dialout/Cellular, VPN, Network

Interface, Dial-in etc)

Port Range: Specify the port or range of ports (e.g. 1000 – 1500) that the rule will apply to. This may be left blank for Any

Source MAC

address: Specify the source MAC address to be matched. This may be left blank for any. MAC addresses use the

format XX:XX:XX:XX:XX, where XX are hex digits

Source Address

Range: Specify the source IP address (or address range) to match. IP address ranges use the format ip/netmask

(where netmask is in bits 1-32). This may be left blank for Any

Destination Range: Specify the destination IP address/address range to match. IP address ranges use the format ip/netmask

(where netmask is in bits 1-32). This may be left blank.

Protocol: Select if the firewall rule will apply to TCP or UDP

Direction: Select the traffic direction that the firewall rule will apply to (Ingress = incoming or Egress)

Action: Select the action (Accept or Block) that will be applied to the packets detected that match the Interface+

Port Range + Source/destination Address Range + Protocol+ Direction

For example, to block SSH traffic from leaving Dialout Interface, the following settings can be used:

Interface: Dialout Port Range: 22 Protocol: TCP Direction: Egress Action: Block

The firewall rules are processed in a set order- from top to bottom. So rule placement is important. For example with the following rules, all traffic coming in over the *Network Interface* is blocked except when it comes from two nominated IP addresses (*SysAdmin* and *Tony*):

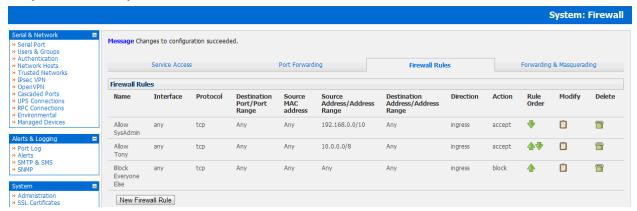

|                | To allow all incoming traffic on all interfaces from the SysAdmin: | To allow all incoming traffic from Tony: | To block all incoming traffic from the Network Interface: |
|----------------|--------------------------------------------------------------------|------------------------------------------|-----------------------------------------------------------|
| Interface      | Any                                                                | Any                                      | Network Interface                                         |
| Port Range     | Any                                                                | Any                                      | Any                                                       |
| Source MAC     | Any                                                                | Any                                      | Any                                                       |
| Source IP      | IP address of SysAdmin                                             | IP address of Tony                       | Any                                                       |
| Destination IP | Any                                                                | Any                                      | Any                                                       |
| Protocol       | TCP                                                                | TCP                                      | TCP                                                       |
| Direction      | Ingress                                                            | Ingress                                  | Ingress                                                   |
| Action         | Accept                                                             | Accept                                   | Block                                                     |

However, if the **Rule Order** above was to be changed so the "Block Everyone Else" rule was second on the list, then the traffic coming in over the Network Interface from Tony would be blocked.

Each Console Server has an embedded SSH server and uses SSH tunneling. This enables one Console Server to securely manage all the systems and network devices in the data center, using text-based console tools (such as SSH, Telnet, SoL) or graphical desktop tools (VNC, RDP, HTTPS, HTTP, X11, VMware, DRAC, iLO etc).

To set up Secure Tunnel access, the computer being accessed can be located on the same local network as the Console Server, or attached to the Console Server via its serial COM port. The remote User/Administrator then connects to the Console Server through an SSH tunnel (via dial-up, wireless or ISDN modem); a broadband Internet connection; an enterprise VPN network or a local network.

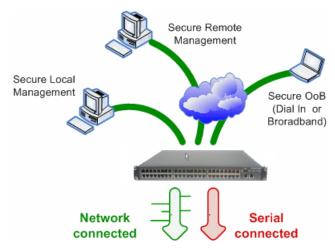

To set up the secure SSH tunnel from the Client computer to the Console Server, you must install and launch SSH client software on the User/Administrator's computer. It is recommended that you use the *SDT Connector* client software supplied with the Console Server to do this. *SDT Connector* is simple to install and it auto-configures. It provides all your users with point-and-click access to all the systems and devices in the secure network. With one click, *SDT Connector* sets up a secure SSH tunnel from the client to the selected Console Server and then establishes a port forward connection to the target network connected host or serial connected device. It will then execute the client application that will be used in communicating with the host.

This chapter details the basic SDT Connector operations:

- Configuring the Console Server for SSH tunneled access to network attached hosts and setting up permitted Services and Users access (Section 6.1)
- Setting up the SDT Connector client with gateway, host, service and client application details and making connections between the Client computer and hosts connected to the Console Server (Section 6.2)
- Using SDT Connector to browser access the Management Console (Section 6.3)
- Using SDT Connector to Telnet or SSH connect to devices that are serially attached to the Console Server (Section 6.4)

The chapter then covers more advanced SDT Connector and SDT tunneling topics:

- Using SDT Connector for out of band access (Section 6.5)
- Automatic importing and exporting of configurations (Section 6.6)
- Configuring Public Key Authentication (Section 6.7)
- Setting up a SDT Secure Tunnel for Remote Desktop (Section 6.8)
- Setting up a SDT Secure Tunnel for VNC (Section 6.9)
- Using SDT to IP connect to hosts that are serially attached to the Console Server (Section 6.10)

#### 6.1 Configuring for SDT Tunneling to Hosts

To set up the Console Server to SDT access a network attached *host*, the *host* and the permitted *services* that are to be used in accessing that host need to be configured on the gateway, and User access privileges need to be specified:

• Add the new host and the permitted services using the **Serial & Network: Network Hosts** menu as detailed in *Network Hosts* (*Chapter 4.4*). Only these permitted services will be forwarded by SDT to the host. All other services (TCP/UDP ports) will be blocked.

**Note**: Following are some of the TCP Ports used by SDT in the Console Server:

- 22 SSH (All SDT Tunneled connections)
  23 Telnet on local LAN (forwarded inside tunnel)
  80 HTTP on local LAN (forwarded inside tunnel)
  3389 RDP on local LAN (forwarded inside tunnel)
  5900 VNC on local LAN (forwarded inside tunnel)
- 73XX RDP over serial from local LAN where XX is the serial port number (i.e. 7301to 7348)
- 79XX VNC over serial from local LAN where XX is the serial port number
- Add the new Users using Serial & Network: Users & Groups menu as detailed in Network Hosts (Chapter 4.4). Users
  can be authorized to access the Console Server ports and specified network-attached hosts. To simplify configuration,
  the Administrator can first set up Groups with group access permissions, then Users can be classified as members of
  particular Groups.

#### **6.2 SDT Connector Configuration**

The SDT Connector client works with all Console Servers. Each of these remote Console Servers has an embedded OpenSSH based server. This server can be configured to port forward connections from the SDT Connector client to hosts on their local network, as detailed in the previous chapter. The SDT Connector can also be pre-configured with the access tools and applications that will be available when access to a particular host has been established.

SDT Connector can connect to the Console Server using an alternate OoB access. It can also be configured to access the Console Server itself and to access devices connected to serial ports on the Console Server.

#### **6.2.1 SDT Connector client installation**

- The SDT Connector set up program (SDTConnector Setup-1.n.exe or sdtcon-1.n.tar.gz) is included on the CD supplied with your Console Server
- Run the set-up program:

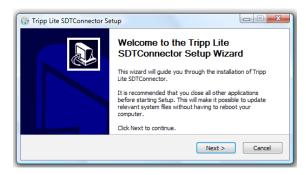

**Note**: For Windows clients, the **SDTConnectorSetup-1.n.exe** application will install the **SDT Connector 1.n.exe** and the config file **defaults.xml**. If a config file already exists on the Windows computer, then it will not be overwritten. To remove an earlier config file, run the **regedit** command, search for "SDT Connector" and then remove the directory with this name.

For Linux and other Unix clients, SDTConnector.tar.gz application will install the sdtcon-1.n.jar and the config file defaults.xml

Once the installer completes, you will have a working SDT Connector client installed on your machine and an icon on your desktop:

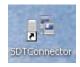

Click the SDT Connector icon on your desktop to start the client

**Note**: SDT Connector is a Java application so it must have a Java Runtime Environment (JRE) installed. This can be freely downloaded from http://java.sun.com/j2se/ . It will install on Windows 2000, XP, 2003, Vista computers and on most Linux platforms. Solaris platforms are also supported however they must have Firefox installed. SDT Connector can run on any system with Java 1.4.2 and above installed, but it assumes the web browser is Firefox, and that xterm -e Telnet opens a Telnet window

To operate *SDT Connector*, add the new gateways to the client software by entering the access details for each Console Server (refer to Section 6.2.2). Then let the client auto-configure with all host and serial port connections from each Console Server (refer *Section 6.2.3*). Now point-and-click to connect to the Hosts and serial devices (refer to *Section 6.2.4*)

Alternately you can manually add network connected hosts (refer Section 6.2.5) as well as manually configure new services to be used when accessing the Console Server and the hosts (refer Section 6.2.6). Manually configure clients to run on the computer that will use the service to connect to the hosts and serial port devices (refer to Section 6.2.7 and 6.2.9). SDT Connector can also be set up to make an out-of-band connection to the Console Server (refer to Section 6.2.9)

#### 6.2.2 Configuring a new gateway in the SDT Connector client

To create a secure SSH tunnel to a new Console Server:

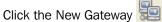

icon or select the File: New Gateway menu option

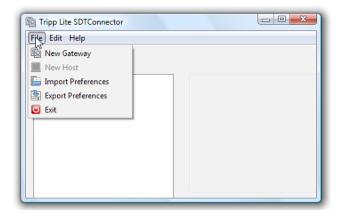

Enter the IP or DNS Address of the Console Server and the SSH port that will be used (typically 22)

Note: If SDT Connector is connecting to a remote Console Server through the public Internet or routed network, you will need to:

- Determine **the public IP address** of the Console Server (or of the router/ firewall that connects the Console Server to the Internet) as assigned by the ISP. One way to find the public IP address is to access http://checkip.dyndns.org/ or http://www.whatismyip.com/ from a computer on the same network as the Console Server and note the reported IP address
- Set port forwarding for TCP port 22 through any firewall/NAT/router that is located between **SDT Connector** and the Console Server so that it points to the Console Server. http://www.portforward.com has port forwarding instructions for a range of routers. Also you can use the Open Port Check tool from http://www.canyouseeme.org to check if port forwarding through local firewall/NAT/router devices has been properly configured
- Enter the Username and Password of a user on the gateway that has been enabled to connect via SSH and/or create SSH port redirections

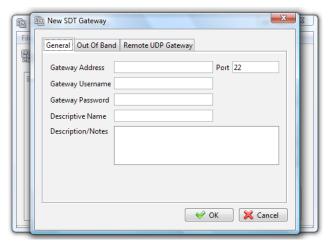

- Optionally, you can enter a **Descriptive Name** to display instead of the IP or DNS address, and any **Notes** or
  a **Description** of this gateway (such as its firmware version, site location or anything special about its network
  configuration).
- Click **OK** and an icon for the new gateway will now appear in the SDT Connector home page

**Note**: For an **SDT Connector** user to access a Console Server (and then access specific hosts or serial devices connected to that Console Server), that user must first be set up on the Console Server, and must be authorized to access the specific ports / hosts (refer to Chapter 5). Only these **permitted services** will be forwarded through by SDT to the Host. All other services (TCP/UDP ports) will be blocked.

#### 6.2.3 Auto-configure SDT Connector client with the user's access privileges

Each user on the Console Server has an access profile. This has been configured with the specific connected hosts and serial port devices the user has authority to access, and a specific set of the enabled services for each of them. This configuration can be auto-uploaded into the SDT Connector client:

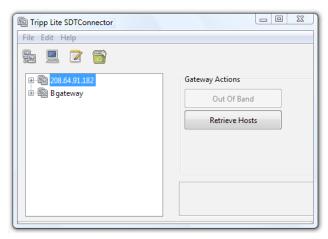

- Click on the new gateway icon and select **Retrieve Hosts**. This will:
  - o configure access to network-connected Hosts that the user is authorized to access and set up (for each of these Hosts) the services (e.g. HTTPS, IPMI2.0) and the related IP ports being redirected
  - o configure access to the Console Server itself (this is shown as a Local Services host)
  - configure access with the enabled services for the serial port devices connected to the Console Server

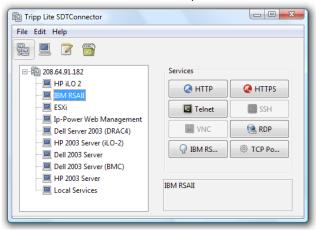

**Note**: The Retrieve Hosts function will auto-configure all classes of user (i.e. they can be members of **user** or **admin** or some other group or no group). SDT Connector will, however, not auto-configure the **root** (and it is recommended that this account is only used for initial config and for adding an initial **admin** account to the Console Server)

#### 6.2.4 Make an SDT connection through the gateway to a host

• Simply **point** at the host to be accessed **and click** on the service to be used in accessing that host. The SSH tunnel to the gateway is then automatically established, the appropriate ports redirected through to the host, and the appropriate local client application is launched pointing at the local endpoint of the redirection:

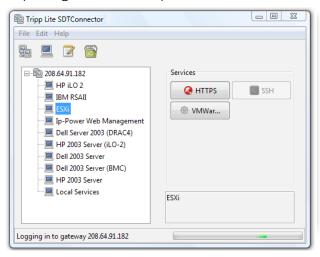

**Note:** The SDT Connector client can be configured with an unlimited number of Gateways. Each Gateway can be configured to port forward to an unlimited number of locally networked Hosts. Similarly there is no limit on the number of SDT Connector clients who can be configured to access the one Gateway. There are also no limits on the number of Host connections that an SDT Connector client can concurrently have open through the one Gateway tunnel.

However, there is a limit on the number of SDT Connector SSH tunnels that can be open at one time on a particular Gateway. The B096-016 / B096-032 / B096-048 Console Server Management Switch and B092-016 Console Server with PowerAlert each support at least 50 such concurrent connections. So for a site with a B096-016 gateway you can have, at any time, up to 50 users securely controlling an unlimited number of network attached computers, power devices and other appliances (routers, etc.) at that site.

#### 6.2.5 Manually adding hosts to the SDT Connector gateway

For each gateway, you can manually specify the network connected hosts that will be accessed through that Console Server; and for each host, specify the services that will used in communicating with the host

• Select the newly added gateway and click the Host icon to create a host that will be accessible via this gateway. (Alternatively select File: New Host)

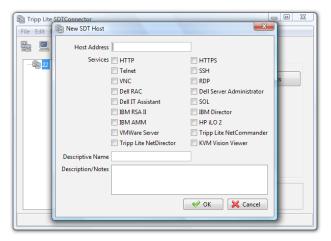

- Enter the IP or DNS Host Address of the host (if this is a DNS address, it must be resolvable by the gateway)
- Select which **Services** are to be used when accessing the new host. A range of service options are pre-configured in the default *SDT Connector* client (RDP, VNC, HTTP, HTTPS, Dell RAC, VMWare etc). However if you wish to add new services to the range then proceed to the next section (**Adding a new service**) then return here
- Optionally, you can enter a **Descriptive Name** for the host to be displayed instead of the IP or DNS address, as well as any **Notes** or a **Description** of this host (such as its operating system/release, or anything special about its configuration)
- Click **OK**

#### 6.2.6 Manually adding new services to the new hosts

To extend the range of services that can be used when accessing hosts with SDT Connector:

- Select Edit: Preferences and click the Services tab. Click Add
- Enter a Service Name and click Add
- Under the **General** tab, enter the TCP Port that this service runs on (e.g. 80 for HTTP). Optionally, select the client to be used to access the local endpoint of the redirection

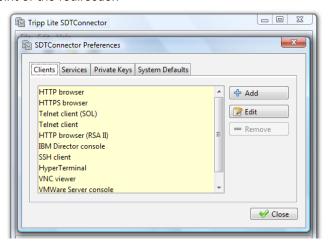

• Select which **Client** application is associated with the new service. A range of client application options are pre-configured in the default *SDT Connector* (RDP client, VNC client, HTTP browser, HTTPS browser, Telnet client etc). However if you wish to add new client applications to this range, then proceed to the next section (**Adding a new client**) and then return here

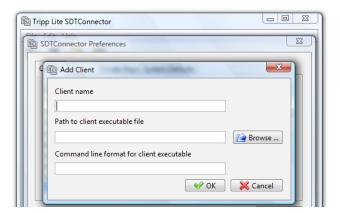

Click **OK**, then **Close**

A service typically consists of a single SSH port redirection and a local client to access it. However it may consist of several redirections; some or all of which may have clients associated with them.

An example is the Dell RAC service. The first redirection is for the HTTPS connection to the RAC server: it has a client associated with it (web browser) that is launched immediately upon clicking the button for this service.

The second redirection is for the VNC service that the user may choose to launch later from the RAC web console. It automatically loads in a Java client served through the web browser, so it does not need a local client associated with it.

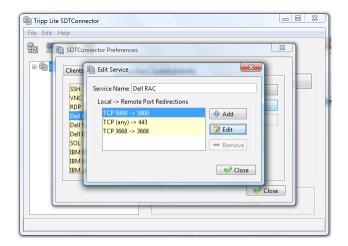

 On the Add Service screen, you can click Add as many times as needed to add multiple new port redirections and associated clients

You may also specify **Advanced** port redirection options:

- Enter the local address to bind to when creating the local endpoint of the redirection. It is not usually necessary to change this from "localhost".
- Enter a local TCP port to bind to when creating the local endpoint of the redirection. If this is left blank, a random port will be selected.

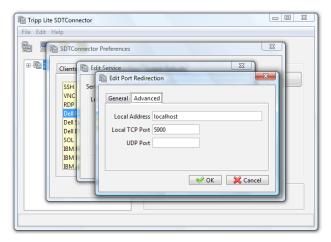

**Note: SDT Connector** can also tunnel UDP services. **SDT Connector** tunnels the UDP traffic through the TCP SSH redirection, so in effect it is a tunnel within a tunnel.

Enter the UDP port on which the service is running on the host. This will also be the local UDP port that **SDT Connector** binds as the local endpoint of the tunnel.

Note that for UDP services, you still need to specify a TCP port under General. This will be an arbitrary TCP port that is not in use on the gateway. An example of this is the SOL Proxy service. It redirects local UDP port 623 to remote UDP port 623 over the arbitrary TCP port 6667

#### 6.2.7 Adding a client program to be started for the new service

Clients are local applications that may be launched when a related service is clicked. To add to the pool of client programs:

Select Edit: Preferences and click the Client tab. Click Add

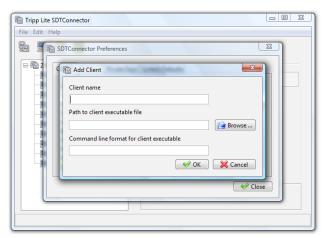

- Enter a **Name** for the client. Enter the **Path** to the executable file for the client (or click **Browse** to locate the executable)
- Enter a **Command Line** associated with launching the client application. *SDT Connector* typically launches a client using command line arguments to point it to the local endpoint of the redirection. There are three special keywords for specifying the command line format. When launching the client, *SDT Connector* substitutes these keywords with the appropriate values:

**%path%** is path to the executable file, i.e. the previous field.

**%host%** is the local address to which the local endpoint of the redirection is bound, i.e. the Local Address field for the Service redirection Advanced options.

**%port%** is the local port to which the local endpoint of the redirection is bound, i.e. the Local TCP Port field for the Service redirection Advanced options. If this port is unspecified (i.e. "Any"), the appropriate randomly selected port will be substituted.

For example, *SDT Connector* is preconfigured for Windows installations with a HTTP service client that will connect with whichever local browser the local Windows user has configured as the default. Otherwise the default browser used is Firefox:

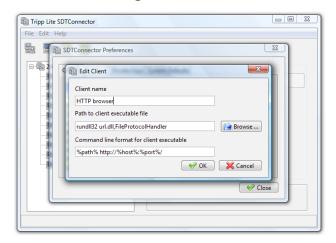

Also some clients are launched in a command line or terminal window. The Telnet client is an example of this:

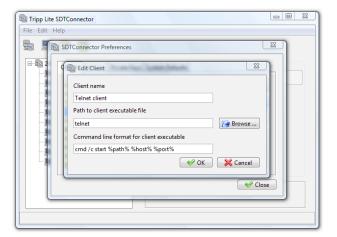

Click OK

#### 6.2.8 Dial-in configuration

If the client computer is dialing into Local/Console port on the Console Server, you will need to set up a dial-in PPP link:

- Configure the Console Server for dial-in access (following the steps in the **Configuring for Dial-In PPP Access** section in Chapter 5, Configuring Dial In Access)
- Set up the PPP client software at the remote User computer (following the Set up the remote Client section in Chapter 5)

Once you have a dial-in PPP connection established, you can then set up the secure SSH tunnel from the remote Client computer to the Console Server.

#### 6.3 SDT Connector to Management Console

SDT Connector can also be configured for browser access to the gateway's Management Console – and for Telnet or SSH access to the gateway command line. For these connections to the gateway itself, you must configure SDT Connector to access the gateway (itself) by setting the Console Server up as a host, and then configuring the appropriate services:

- Launch SDT Connector on your computer. Assuming you have already set up the Console Server as a Gateway in your SDT Connector client (with username/ password etc), select this newly added Gateway and click the Host icon to create a host. Alternatively, select File: New Host
- Enter 127.0.0.1 as the Host Address and give some details in Descriptive Name/Notes. Click OK

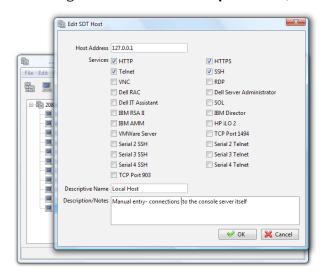

Click the HTTP or HTTPS Services icon to access the gateway's Management Console, and/or click SSH or Telnet to access
the gateway command line console

**Note:** To enable SDT access to the gateway console, you must now configure the Console Server to allow port forwarded network access to itself:

- Browse to the Console Server and select Network Hosts from Serial & Network. Click Add Host and in the IP Address/
  DNS Name field enter 127.0.0.1 (this is the Console Server's network loopback address). Then enter Loopback in
  Description
- Remove all entries under **Permitted Services** except for those that will be used in accessing the Management Console (80/http or 443/https) or the command line (22/ssh or 23/Telnet). Scroll to the bottom and click **Apply**
- Administrators by default have gateway access privileges. However for Users to access the gateway Management Console, you will need to give those Users the required access privileges. Select Users & Groups from Serial & Network. Click Add User. Enter a Username, Description and Password/Confirm. Select 127.0.0.1 from Accessible Host(s) and click Apply

#### 6.4 SDT Connector - Telnet or SSH Serial Device Connection

SDT Connector can also be used to access text consoles on devices that are attached to the Console Server's serial ports. For these connections, you must configure the SDT Connector client software with a Service that will access the target gateway serial port, and then set the gateway up as a host:

- Launch SDT Connector on your computer. Select Edit: Preferences and click the Services tab. Click Add
- Enter "Serial Port 2" in Service Name and click Add
- Select Telnet client as the Client. Enter 2002 in TCP Port. Click OK, then Close and Close again

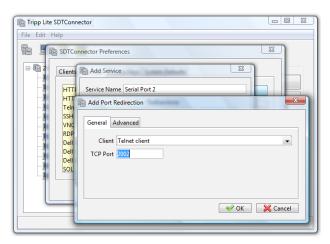

- Assuming you have already set up the target Console Server as a gateway in your *SDT Connector* client (with username/password etc), select this gateway and click the **Host** icon to create a host. Alternatively, select **File: New Host**.
- Enter 127.0.0.1 as the **Host Address** and select **Serial Port 2** for Service. In **Descriptive Name**, enter something along the lines of Loopback ports, or Local serial ports. Click **OK**.
- Click Serial Port 2 icon for Telnet access to the serial console on the device attached to serial port #2 on the gateway

To enable *SDT Connector* to access to devices connected to the gateway's serial ports, you must also configure the Console Server itself to allow port forwarded network access to itself, and enable access to the nominated serial port:

- Browse to the Console Server and select Serial Port from Serial & Network
- Click **Edit** to selected Port # (e.g. Port 2 if the target device is attached to the second serial port). Ensure the port's serial configuration is appropriate for the attached device
- Scroll down to **Console Server Setting** and select **Console Server Mode**. Check **Telnet** (or SSH) and scroll to the bottom and click **Apply**
- Select Network Hosts from Serial & Network and click Add Host
- In the **IP Address/DNS Name** field, enter 127.0.0.1 (this is the Console Server's network loopback address) and enter Loopback in **Description**
- Remove all entries under **Permitted Services** and select **TCP** and enter 200n in **Port**. (This configures the Telnet port enabled in the previous step, so for Port 2 you would enter 2002)
- Click Add then scroll to the bottom and click Apply
- Administrators by default have gateway and serial port access privileges; however for Users to access the gateway and the serial port, you will need to give those Users the required access privileges. Select Users & Groups from Serial & Network. Click Add User. Enter a Username, Description and Password/Confirm. Select 127.0.0.1 from Accessible Host(s) and select Port 2 from Accessible Port(s). Click Apply.

#### 6.5 SDT Connector OoB Connection

SDT Connector can also be set up to connect to the Console Server via out-of-band (OoB). OoB access uses an alternate path for connecting to the Console Server (i.e. not the one used for regular data traffic). OoB access is useful when the primary link into the gateway is unavailable or unreliable.

Typically a Console Server's primary link is a broadband Internet connection or Internet connection via a LAN or VPN, and the secondary out-of-band connectivity is provided by a dial-up or wireless modem directly attached to the gateway. So out-of-band access enables you to access the hosts and serial devices on the network, diagnose any connectivity issues, and restore the gateway's primary link.

In *SDT Connector*, OoB access is configured by providing the secondary IP address of the gateway, and telling SDT Connector how to start and stop the OoB connection. Starting an OoB connection may be achieved by initiating a dial-up connection, or adding an alternate route to the gateway. *SDT Connector* allows for maximum flexibility by allowing you to provide your own scripts or commands for starting and stopping the OoB connection.

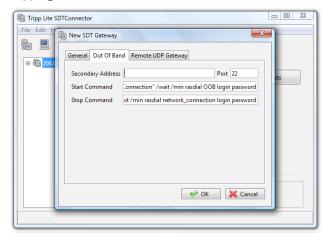

To configure SDT Connector for OoB access:

- When adding a new gateway or editing an existing gateway, select the Out Of Band tab
- Enter the secondary OoB IP address for the gateway (e.g. the IP address to be used when dialing in directly). You may also modify the gateway's SSH port if it's not using the default of 22
- Enter the command or path to a script to start the OoB connection in Start Command
  - o To initiate a pre-configured dial-up connection under Windows, use the following Start Command: cmd /c start "Starting Out of Band Connection" /wait /min rasdial network\_connection login password

    The network\_connection in the above is the name of the network connection as displayed in Control Panel -> Network Connections. Login is the dial-in username, and password is the dial-in password for the connection.
  - o To initiate a pre-configured dial-up connection under Linux, use the following Start Command: pon network\_connection

The network connection in the above is the name of the connection.

- Enter the command or path to a script to stop the OoB connection in Stop Command
  - o To stop a pre-configured dial-up connection under Windows, use the following Stop Command:

    cmd /c start "Stopping Out of Band Connection" /wait /min rasdial network\_connection /disconnect

    The network\_connection in the above is the name of the network connection as displayed in Control Panel ->

    Network Connections.
  - To stop a pre-configured dial-up connection under Linux, use the following Stop Command: poff network connection

To make the OoB connection using SDT Connector:

 Select the gateway and click Out Of Band. The status bar will change color to indicate this gateway is now being access using the OoB link rather than the primary link

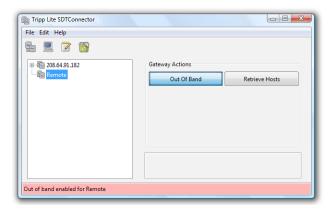

When you connect to a service on a host behind the gateway, or to the Console Server gateway itself, *SDT Connector* will initiate the OoB connection using the provided Start Command. The OoB connection isn't stopped (using the provided Stop Command) until Out Of Band under Gateway Actions is clicked off, at which point the status bar will return to its normal color.

#### 6.6 Importing (and Exporting) Preferences

To enable the distribution of pre-configured client config files, SDT Connector has an Export/Import facility:

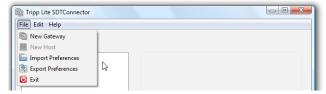

- To save a configuration .xml file (for backup or for importing into other *SDT Connector* clients), select **File: Export Preferences** and select the location to save the configuration file
- To import a configuration, select File: Import Preferences and select the .xml configuration file to be installed

#### **6.7 SDT Connector Public Key Authentication**

SDT Connector can authenticate against an SSH gateway using your SSH key pair rather than requiring your to enter your password. This is known as public key authentication.

To use public key authentication with SDT Connector, you must first add the public part of your SSH key pair to your SSH gateway:

- Ensure the SSH gateway allows public key authentication. This is typically the default behavior
- If you do not already have a public/private key pair for your client computer (the one which the SDT Connector is running) generate them now using ssh-keygen, PuTTYgen or a similar tool. You may use RSA or DSA, however it is important that you leave the passphrase field blank:

o PuTTYgen: <a href="http://www.chiark.greenend.org.uk/~sgtatham/putty/download.html">http://www.chiark.greenend.org.uk/~sgtatham/putty/download.html</a>

o OpenSSH: <a href="http://www.openssh.org/">http://www.openssh.org/</a>

o OpenSSH (Windows): <a href="http://sshwindows.sourceforge.net/download/">http://sshwindows.sourceforge.net/download/</a>

- Upload the public part of your SSH key pair (this file is typically named *id\_rsa.pub* or *id\_dsa.pub*) to the SSH gateway, or add it to the .ssh/authorized keys in your home directory on the SSH gateway
- Next, add the private part of your SSH key pair (this file is typically named id\_rsa or id\_dsa) to SDT Connector.
   Click Edit: Preferences: Private Keys: Add, locate the private key file and click OK

You do not have to add the public part of your SSH key pair; it is calculated using the private key.

SDT Connector will now use public key authentication when connecting through the SSH gateway (Console Server). You may have to restart SDT Connector to shut down any existing tunnels that were established using password authentication.

If you have a host behind the Console Server that you connect to by clicking the SSH button in SDT Connector, you may also wish to configure access to it for public key authentication as well. This configuration is entirely independent of SDT Connector and the SSH gateway. You must configure the SSH client that SDT Connector launches (e.g. Putty, OpenSSH) and the host's SSH server for public key authentication. Essentially, what you are using is SSH over SSH, and the two SSH connections are entirely separate.

#### 6.8 Setting up SDT for Remote Desktop Access

Microsoft's Remote Desktop Protocol (RDP) enables the system manager securely to access and manage remote Windows computers: to reconfigure applications and user profiles, upgrade the server's operating system, reboot the machine, etc. Secure Tunneling uses SSH tunneling, so this RDP traffic is securely transferred through an authenticated and encrypted tunnel.

SDT with RDP also allows remote Users to connect to Windows XP, Vista, Windows 2003 computers and to Windows 2000 Terminal Servers, and to have access to all of the applications, files, and network resources (with full graphical interface just as though they were in front of the computer screen itself). To set up a secure Remote Desktop connection, you must enable Remote Desktop on the target Windows computer that is to be accessed and configure the RPD client software on the client computer.

#### 6.8.1 Enable Remote Desktop on the target Windows computer to be accessed

To enable **Remote Desktop** on the Windows computer being accessed:

Open System in the Control Panel and click the Remote tab

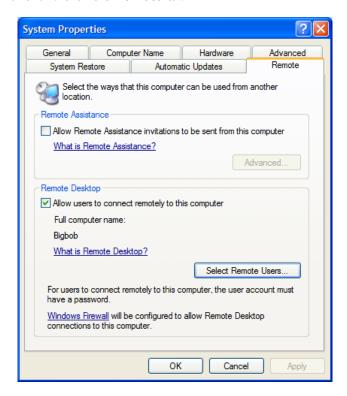

- Check Allow users to connect remotely to this computer
- Click Select Remote Users

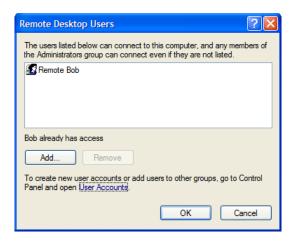

• To set the user(s) who can remotely access the system with RDP, click Add on the Remote Desktop Users dialog box

**Note**: If you need to set up new users for Remote Desktop access, open **User Accounts** in the Control Panel and proceed through the steps to nominate the new user's name, password and account type (Administrator or Limited)

**Note:** With Windows XP Professional and Vista, you have only one Remote Desktop session and it connects directly to the Windows root console. With Windows Server 2008 you can have multiple sessions, and with Server 2003 you have three sessions (the console session and two other general sessions). Therefore, more than one user can have an active session on a single computer.

When the remote user connects to the accessed computer on the console session, Remote Desktop automatically locks that computer (so no other user can access the applications and files). When you come back to the computer, you can unlock it by typing CTRL+ALT+DEL.

#### 6.8.2 Configure the Remote Desktop Connection client

Now that you have the Client computer securely connected to the Console Server (either locally, or remotely, thru the enterprise VPN, or a secure SSH internet tunnel or a dial-in SSH tunnel), you are ready to establish the Remote Desktop connection from the Client. To do this you simply enable the Remote Desktop Connection on the remote client computer then point it to the SDT Secure Tunnel port in the Console Server:

#### A. On a Windows client computer

Click Start. Point to Programs, then to Accessories, then Communications, and click Remote Desktop Connection

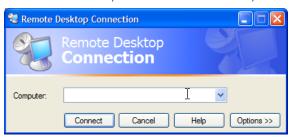

- In Computer, enter the appropriate IP Address and Port Number:
  - o Where there is a direct local or enterprise VPN connection, enter the IP Address of the Console Server, and the Port Number of the SDT Secure Tunnel for the Console Server's serial port (the one that is attached to the Windows computer to be controlled). For example, if the Windows computer is connected to serial Port 3 on a Console Server located at 192.168.0.50 then you would enter 192.168.0.50:7303.
  - o Where there is an SSH tunnel (over a dial-up PPP connection or over a public internet connection or private network connection), simply enter the *localhost* as the IP address, i.e. 127.0.0.1. For Port Number, enter the source port you created when setting SSH tunneling/port forwarding (in Section 6.1.6) e.g.:1234.
- Click **Option**. In the **Display** section, specify an appropriate color depth (e.g. for a modem connection it is recommended you not use over 256 colors). In **Local Resources**, specify the peripherals on the remote Windows computer that are to be controlled (printer, serial port, etc.)

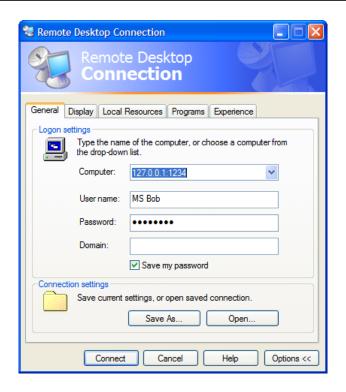

Click Connect

**Note:** The Remote Desktop Connection software is pre-installed on Windows XP. However, for earlier Windows computers, you will need to download the RDP client:

• Go to the Microsoft Download Center site http://www.microsoft.com/downloads/details.aspx?familyid=80111F21-D48D-426E-96C2-08AA2BD23A49&displaylang=en and click the **Download** button

This software package will install the client portion of Remote Desktop on Windows 95, Windows 98 and 98 Second Edition, Windows Me, Windows NT 4.0, Windows 2000, and Windows 2003. When run, this software allows these older Windows platforms to remotely connect to a computer running Windows XP Professional or Windows 2003 Server

#### B. On a Linux or UNIX client computer:

Launch the open source rdesktop client:

#### rdesktop -u windows-user-id -p windows-password -g 1200x950 ms-windows-terminal-server-host-name

| option | description                                                                                               |  |
|--------|----------------------------------------------------------------------------------------------------|--|
| -a     | Color depth: 8, 16, 24                                                                                    |  |
| -r     | Device redirection. i.e. Redirect sound on remote machine to local device i.e0 -r sound (MS/Windows 2003) |  |
| -g     | Geometry: widthxheight or 70% screen percentage.                                                          |  |
| -р     | Use -p - to receive password prompt.                                                                      |  |

• You can use GUI front end tools like the GNOME Terminal Services Client tsclient to configure and launch the *rdesktop* client. (Using *tsclient* also enables you to store multiple configurations of *rdesktop* for connection to many servers.)

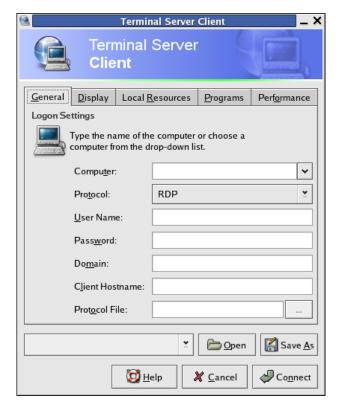

**Note**: The rdesktop client is supplied with Red Hat 9.0:

• rpm -ivh rdesktop-1.2.0-1.i386.rpm

For Red Hat 8.0 or other distributions of Linux; download source, untar, configure, make, make then install.

**rdesktop** currently runs on most UNIX based platforms with the X Window System and can be downloaded from http://www.rdesktop.org/

#### C. On a Macintosh client:

 Download Microsoft's free Remote Desktop Connection client for Mac OS X http://www.microsoft.com/mac/otherproducts/ otherproducts.aspx?pid=remotedesktopclient

#### 6.9 SDT SHH Tunnel for VNC

Alternately, with SDT and Virtual Network Computing (VNC), Users and Administrators can securely access and control Windows 98/NT/2000/XP/2003, Linux, Macintosh, Solaris and UNIX computers. There's a range of popular VNC software available (UltraVNC, RealVNC, TightVNC) freely and commercially. To set up a secure VNC connection, install and configure the VNC Server software on the computer to be accessed. Then install and configure the VNC Viewer software on the Viewer computer.

#### 6.9.1 Install and configure the VNC Server on the computer to be accessed

Virtual Network Computing (VNC) software enables users to remotely access computers running Linux, Macintosh, Solaris, UNIX, all versions of Windows and most other operating systems.

#### A. For Microsoft Windows servers (and clients):

Windows does not include VNC software, so you will need to download, install and activate a third party VNC Server software package:

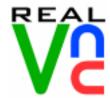

RealVNC http://www.realvnc.com is fully cross-platform, so a desktop running on a Linux machine may be displayed on a Windows computer, on a Solaris machine, or on any number of other architectures. There is a Windows server, allowing you to view the desktop of a remote Windows machine on any of these platforms using exactly the same viewer. RealVNC was founded by members of the AT&T team who originally developed VNC.

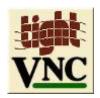

TightVNC http://www.tightvnc.com is an enhanced version of VNC. It has added features such as file transfer, performance improvements and read-only password support. They have just recently included a video drive much like UltraVNC. TightVNC is still free, cross-platform (Windows Unix and Linux) and compatible with the standard (Real) VNC.

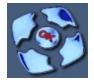

UltraVNC http://ultravnc.com is easy to use, fast and free VNC software that has pioneered and perfected features that the other flavors have consistently refused or been very slow to implement for cross platform and minimalist reasons. UltraVNC runs under Windows operating systems (95, 98, Me, NT4, 2000, XP, 2003) Download UltraVNC from Sourceforge's UltraVNC file list

#### **B. For Linux servers (and clients):**

Most Linux distributions now include VNC Servers and Viewers. They are generally launched from the (Gnome/KDE etc) front end. For example, there's VNC Server software with Red Hat Enterprise Linux 4 and a choice of Viewer client software. To launch:

- Select the Remote Desktop entry in the Main Menu: Preferences menu
- Click the Allow other users checkbox to allow remote users to view and control your desktop

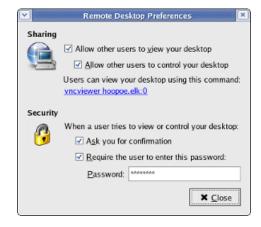

- To set up a persistent VNC server on Red Hat Enterprise Linux 4:
  - o Set a password using vncpasswd
  - o Edit /etc/sysconfig/vncservers
  - o Enable the service with **chkconfig vncserver on**
  - o Start the service with **service vncserver start**
  - o Edit /home/username/.vnc/xstartup if you want a more advanced session than just twm and an xterm

#### C. For Macintosh servers (and clients):

OSXvnc http://www.redstonesoftware.com/vnc.html is a robust, full-featured VNC server for Mac OS X that allows any VNC client to remotely view and/or control Mac OS X machine. OSXvnc is supported by Redstone Software

# D. Most other operating systems (Solaris, HPUX, PalmOS etc) either come with VNC bundled, or have third-party VNC software that you can download

#### 6.9.2 Install, configure and connect the VNC Viewer

VNC is truly platform-independent, so a VNC Viewer on any operating system can connect to a VNC Server on any other operating system. There are Viewers (and Servers) from a wide selection of sources (e.g. UltraVNC TightVNC or RealVNC) for most operating systems. There are also a wealth of Java viewers available so that any desktop can be viewed with any Java-capable browser (http://en.wikipedia.org/wiki/VNC lists many of the VNC Viewers sources).

Install the VNC Viewer software and set it up for the appropriate speed connection

**Note**: To make VNC faster, when you set up the Viewer:

- Set encoding to ZRLE (if you have a fast enough CPU)
- Decrease color level (e.g. 64 bit)
- Disable the background transmission on the Server or use a plain wallpaper

(Refer to http://doc.uvnc.com for detailed configuration instructions)

- To establish the VNC connection, first configure the VNC Viewer, entering the VNC Server IP address
- A. When the Viewer computer is connected to the Console Server through an SSH tunnel (over the public Internet, or a dialin connection, or private network connection), enter localhost (or 127.0.0.1) as the IP VNC Server IP address and the source port you entered when setting SSH tunneling/port forwarding (in Section 6.2.6) e.g. :1234

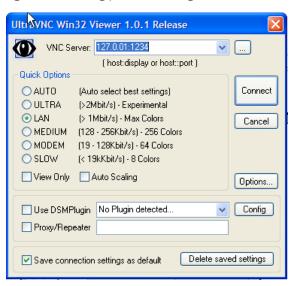

B. When the Viewer computer is connected directly to the Console Server (either locally or remotely through a VPN or dial-in connection) and the VNC Host computer is serially connected to the Console Server, then enter the IP address of the Console Server unit with the TCP port that the SDT tunnel will use. The TCP port will be 7900 plus the physical serial port number (i.e. 7901 to 7948, so all traffic directed to port 79xx on the Console Server is tunneled through to port 5900 on the PPP connection on serial Port xx). For example, for a Windows Viewer computer using UltraVNC connecting to a VNC Server which is attached to Port 1 on a Console Server, enter 192.168.0.1

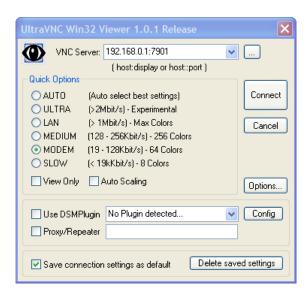

 You can then establish the VNC connection by simply activating the VNC Viewer software on the Viewer computer and entering the password

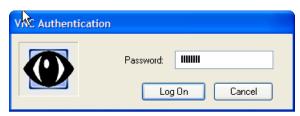

Note: For general background reading on Remote Desktop and VNC access, we recommend the following:

- The Microsoft Remote Desktop How-To http://www.microsoft.com/windowsxp/using/mobility/getstarted/remoteintro.mspx
- The Illustrated Network Remote Desktop help page http://theillustratednetwork.mvps.org/RemoteDesktop/RemoteDesktopSetupandTroubleshooting.html
- What is Remote Desktop in Windows XP and Windows Server 2003? by Daniel Petri http://www.petri.co.il/what's\_remote\_desktop.htm
- Frequently Asked Questions about Remote Desktop http://www.microsoft.com/windowsxp/using/mobility/rdfaq.mspx
- Secure remote access of a home network using SSH, Remote Desktop and VNC for the home user http://theillustratednetwork.mvps.org/RemoteDesktop/SSH-RDP-VNC/RemoteDesktopVNCandSSH.html
- Taking your desktop virtual with VNC, Red Hat magazine
   http://www.redhat.com/magazine/006apr05/features/vnc/ and http://www.redhat.com/magazine/007may05/features/vnc/
- Wikipedia general background on VNC http://en.wikipedia.org/wiki/VNC

#### **6.10 SDT IP Connection to Hosts**

Network (IP) protocols like RDP, VNC and HTTP can also be used to connect to host devices that are serially connected through their COM port to the Console Server. To do this you must:

- establish a PPP connection (Section 6.7.1) between the host and the gateway, then
- set up Secure Tunneling Ports on the Console Server (Section 6.7.2), then
- configure SDT Connector to use the appropriate network protocol to access IP consoles on the host devices that are attached to the Console Server serial ports (Section 6.7.3)

#### 6.10.1 Establish a PPP connection between the host COM port and Console Server

#### (This step is only necessary for serially connected computers)

Firstly, physically connect the COM port on the host computer that is to be accessed to the serial port on the Console Server. Then:

- A. For non-Windows computers (Linux, UNIX, Solaris etc), establish a PPP connection over the serial port. The online tutorial http://www.yolinux.com/TUTORIALS/LinuxTutorialPPP.html presents a selection of methods for establishing a PPP connection for Linux
- B. For Windows XP and 2003 computers, follow the steps below to set up an advanced network connection between the Windows computer, through its COM port, to the Console Server. Both Windows 2003 and Windows XP Professional allow you to create a simple dial-in service which can be used for the Remote Desktop/VNC/HTTP/X connection to the Console Server:
- Open Network Connections in Control Panel and click the New Connection Wizard

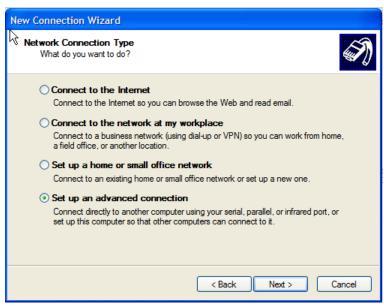

- Select Set up an advanced connection and click Next
- On the Advanced Connection Options screen, select Accept Incoming Connections and click Next
- Select the Connection Device (i.e. the serial COM port on the Windows computer that you cabled through to the Console Server). By default, select COM1. The COM port on the Windows computer should be configured to its maximum baud rate. Click Next
- On the Incoming VPN Connection Options screen, select Do not allow virtual private connections and click Next

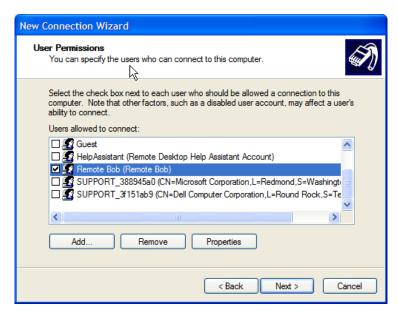

- Specify which Users will be allowed to use this connection. This should be the same Users who were given Remote
  Desktop access privileges in the earlier step. Click Next
- On the Network Connection screen, select TCP/IP and click Properties

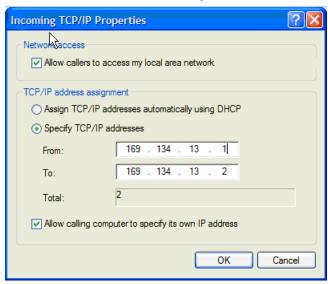

• Select **Specify TCP/IP addresses** on the **Incoming TCP/IP Properties** screen. Nominate a *From:* and a *To:* TCP/IP address and click **Next** 

**Note**: You can choose any TCP/IP addresses as long as they are addresses which are not used anywhere else on your network. The **From**: address will be assigned to the Windows XP/2003 computer and the **To**: address will be used by the Console Server. For simplicity, use the IP address as shown in the illustration above:

From: 169.134.13.1 To: 169.134.13.2

Alternately you can set the advanced connection and access on the Windows computer to use the Console Server defaults:

- Specify 10.233.111.254 as the From: address
- Select Allow calling computer to specify its own address

Also you could use the Console Server default username and password when you set up the new Remote Desktop User and give this User permission to use the advance connection to access the Windows computer:

- The Console Server default Username is portXX where XX is the serial port number on the Console Server.
- The default Password is portXX

So to use the defaults for an RDP connection to the serial port 2 on the Console Server, you would have set up a Windows user named **port02** 

When the PPP connection has been set up, a network icon will appear in the Windows task bar

**Note**: The above notes describe setting up an incoming connection for Windows XP. The steps are the same for Windows 2003, except that the setup screens present slightly differently:

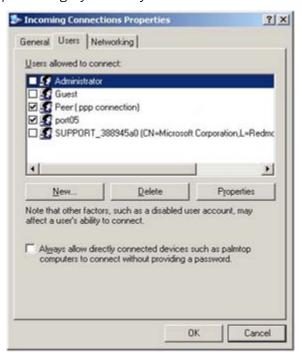

Put a check in the box for Always allow directly connected devices such as palmtop.....

Also, the option to **Set up an advanced connection** is not available in Windows 2003 if RRAS is configured. If RRAS has been configured, it is a simple task to enable the null modem connection for the dial-in configuration.

- C. For earlier version Windows computers, follow the steps in Section B, above. To get to the **Make New Connection** button:
- For Windows 2000, click Start and select Settings. At the Dial-Up Networking Folder, click Network and Dial-up
  Connections and click Make New Connection. Note: you first may need to set up a connection over the COM port using
  Connect directly to another computer before proceeding to Set up an advanced connection
- For Windows 98, you double-click My Computer on the Desktop, then open Dial-Up Networking and double-click

#### 6.10.2 Set up SDT Serial Ports on Console Server

To set up RDP (and VNC) forwarding on the Console Server's Serial Port that is connected to the Windows computer COM port:

- Select the Serial & Network: Serial Port menu option and click Edit (for the particular Serial Port that is connected to the Windows computer COM port)
- On the SDT Settings menu, select SDT Mode (which will enable port forwarding and SSH tunneling) and enter a
  Username and User Password.

Note: When you enable SDT, this will override all other Configuration protocols on that port

**Note**: If you leave the **Username** and **User Password** fields blank, they default to **portXX** and **portXX** where XX is the serial port number. So the default username and password for Secure RDP over Port 2 is **port02** 

- Ensure the Console Server **Common Settings** (Baud Rate, Flow Control) are the same as were set up on the Windows computer COM port and click **Apply**
- RDP and VNC forwarding over serial ports is enabled on a Port basis. You can add Users who can have access to these
  ports (or reconfigure User profiles) by selecting Serial & Network: User & Groups menu tag as described earlier in
  Chapter 4 Configuring Serial Ports

#### 6.10.3 Set up SDT Connector to SSH port forward over the Console Server Serial Port

In the *SDT Connector* software running on your remote computer, specify the gateway IP address of your Console Server and a username/password for a user you have setup on the Console Server that has access to the desired port.

Next, add a New SDT Host. In the Host address you need to put portxx where xx = the port to which you are connecting. Example, for port 3 you would have a Host Address of: port03 and then select the RDP Service check box.

# **Chapter 6: Secure SSH Tunneling & SDT Connector**

### 6.11 SSH Tunneling using other SSH clients (e.g. PuTTY)

As covered in the previous sections of this chapter we recommend you use the *SDT Connector* client software that is supplied with the Console Server. However there's also a wide selection of commercial and free SSH client programs that can also provide the secure SSH connections to the Console Servers and secure tunnels to connected devices:

- PuTTY is a complete (though not very user friendly:) freeware implementation of SSH for Win32 and UNIX platforms
- SSHTerm is a useful open source SSH communications package
- SSH Tectia is leading end-to-end commercial communications security solution for the enterprise
- Reflection for Secure IT (formerly F-Secure SSH) is another good commercial SSH-based security solution

By way of example the steps below show the establishment of an SSH tunneled connection to a network connected device using the PuTTY client software.

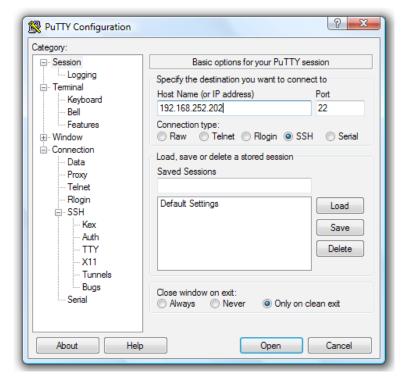

- In the Session menu enter the IP address of the Console Server in the Host Name or IP address field
  - o For dial-in connections, this IP address will be the Local Address that you assigned to the Console Server when you set it up as the Dial-In PPP Server
  - o For Internet (or local/VPN connections) connections this will be the public IP address of the Console Server
- Select the SSH Protocol, and the Port will be set as 22
- Go to the SSH: Tunnels menu and in Add new forwarded port enter any high unused port number for the Source port e.g. 54321
- Set the **Destination**: IP details
  - If your destination device is network connected to the Console Server and you are connecting using RDP, set the Destination as <Managed Device IP address/DNS Name>:3389 e.g. if when setting up the Managed Device as Network Host on the Console Server you specified its IP address to be 192.168.253.1 (or its DNS Name was accounts.myco.intranet.com) then specify the Destination as 192.168.523.1:3389 (or accounts.myco.intranet.com:3389). Only devices which have been configured as networked Hosts can be accessed using SSH tunneling (except by the "root" user who can tunnel to any IP address the Console Server can route to.

# **Chapter 6: Secure SSH Tunneling & SDT Connector**

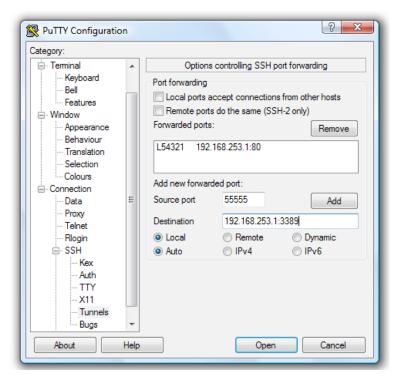

o If your destination computer is serially connected to the Console Server, set the Destination as <port label>:3389 e.g. if the Label you specified on the serial port on the Console Server is win2k3, then specify the remote host as win2k3:3389. Alternative you can set the Destination as portXX:3389 where XX is the SDT enabled serial port number e.g. if port 4 is on the Console Server is to carry the RDP traffic then specify port04:3389

Note: http://www.jfitz.com/tips/putty\_config.html has useful examples on configuring PuTTY for SSH tunneling

- Select Local and click the Add button
- Click Open to SSH connect the Client PC to the Console Server. You will now be prompted for the Username/Password for the Console Server user

# **Chapter 6: Secure SSH Tunneling & SDT Connector**

```
192.168.252.202 - PuTTY

login as: admin
Using keyboard-interactive authentication.
Password:
$
```

- o If you are connecting as a User in the "users" group then you can only SSH tunnel to Hosts and Serial Ports where you have specific access permissions
- o If you are connecting as an Administrator (in the "admin" group) then you can connect to any configured Host or Serial Ports (which has SDT enabled)

To set up the secure SSH tunnel for a HTTP browser connection to the Managed Device specify port 80 (rather than port 3389 as was used for RDP) in the Destination IP address.

To set up the secure SSH tunnel from the Client (Viewer) PC to the Console Server for VNC follow the steps above, however when configuring the VNC port redirection specify port 5900 in the Destination IP address.

**Note**: How secure is VNC? VNC access generally allows access to your whole computer, so security is very important. VNC uses a random challenge-response system to provide the basic authentication that allows you to connect to a VNC server. This is reasonably secure and the password is not sent over the network.

However, once connected, all subsequent VNC traffic is unencrypted. So a malicious user could snoop your VNC session. Also there are VNC scanning programs available, which will scan a subnet looking for PCs which are listening on one of the ports which VNC uses.

Tunneling VNC over a SSH connection ensures all traffic is strongly encrypted. Also no VNC port is ever open to the internet, so anyone scanning for open VNC ports will not be able to find your computers. When tunneling VNC over a SSH connection, the only port which you're opening on your Console Server the SDT port 22.

So sometimes it may be prudent to tunnel VNC through SSH even when the Viewer PC and the Console Server are both on the same local network.

This chapter describes the automated response, alert generation and logging features of the Console Server.

The new Auto-Response facility (in firmware V3.5.1 and later) extends on the basic Alert facility available in earlier firmware revisions. With the new facility the Console Server monitors selected serial ports, logins, the power status and environmental monitors and probes for Check Condition triggers. The console server will then initiate a sequence of actions in response to the triggers. To configure, you:

- Set general parameters then select and configure the *Check Conditions* i.e. the conditions that will trigger the response (Section 7.1), then
- Specify the *Trigger Actions* i.e. sequence of actions initiated in the event of the trigger condition, then specify the *Resolve Actions* i.e. actions performed when trigger conditions have been resolved (Section 7.2)

The Console Servers can also be configured selectively to maintain log records of all access and communications with the Console Server and with the attached serial devices, all system activity and a history of the status of any attached environmental monitors, UPS and PDU devices. The Console Servers can also log access and communications with network attached hosts.

- If port logs are to be maintained on a remote server, then the access path to this location needs to be configured (Section 7.3)
- Then you need to activate and set the desired levels of logging for each serial (Section 7.4) and/or network port (Section 7.5) and/or power and environment devices (refer to Chapter 8)

### 7.1 Set Up Auto-Response and Configure Check Conditions

With the Auto-Response facility, a sequence of Trigger Actions is initiated in the event of a specified trigger condition (Check Condition). Subsequent Resolve Actions can also be performed when the trigger condition has been resolved.

To configure, first set the general parameters that will be applied to all Auto-Responses:

- Check Log Events on Alerts & Logging: Auto-Response to enable logging all Auto-Response activities
- Check Delay after Boot to set any general delay to be applied after console server system boot, before processing events

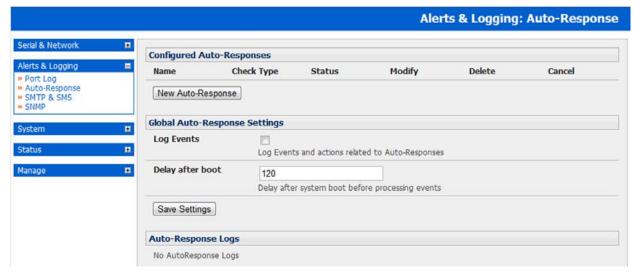

To configure a new Auto-Response:

- Select New Auto-Response in the Configured Auto-Response field. You will be presented with a new Auto-Response Settings menu
- Enter a unique Name for the new Auto-Response
- Specify the Reset Timeout for the time in seconds after resolution to delay before this Auto-Response can be triggered again
- · Check Repeat Trigger Actions to continue to repeat trigger action sequences until the check is resolved
- Enter any required delay time before repeating trigger actions in Repeat Trigger Action Delay. This delay starts after the last action is queued

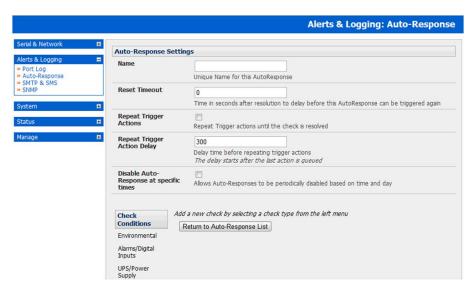

 Check Disable Auto-Response at specific times and you will be able to periodically disable Auto-Responses between specified times of day

To configure the condition that will trigger the Auto-Response:

• Click on the Check Condition type (e.g. Environmental, UPS Status or ICMP ping) to be configured as the trigger for this new Auto-Response in the Auto-Response Settings menu

#### 7.1.1 Environmental Check

To configure Humidity or Temperature levels as the trigger event:

· Click on the Environmental as the Check Condition

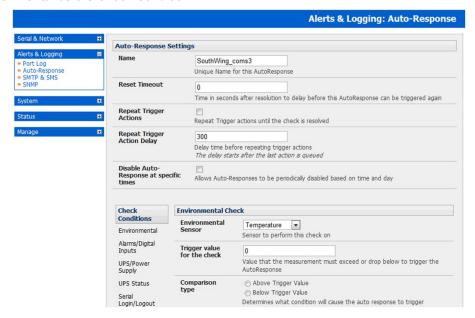

- In the Environmental Check menu, select the specific Environmental Sensor to be checked for the trigger
- Specify the Trigger value (in °C / °F for Temp and % for Humidity) that the check measurement must exceed or drop below to trigger the AutoResponse
- Select Comparison type as being Above Trigger Value or Below Trigger Value to trigger
- Specify any Hysteresis factor that is to be applied to environmental measurements (e.g. if an Auto-Response was set up
  with a trigger event of a temp reading above 49°C with a Hysteresis of 4 then the trigger condition would not be seen as
  having been resolved till the temp reading was below 45°C)
- Check Save Auto-Response

**Note**: Before configuring Environmental Checks as the trigger in Auto-Response you will need first to configure the Temp and/ or Humidity sensors on your attached EMD

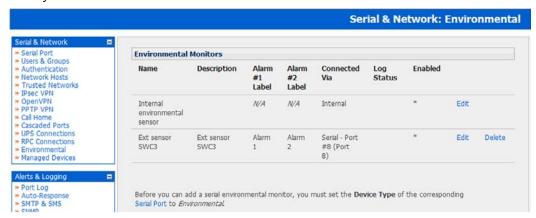

#### 7.1.2 Alarms and Digital Inputs

To set the status of any attached Smoke or Water sensors or digital inputs as the trigger event:

- · Click on Alarms/ Digital Inputs as the Check Condition
- In the Alarms/ Digital Inputs Check menu, select the specific Alarm/Digital IO Pin that will trigger the Auto-Response
- Select Trigger on Change to trigger when alarm signal changes, or select to trigger when the alarm signal state changes to either a Trigger Value of Open (0) or Closed (1)
- Check Save Auto-Response

**Note**: Before configuring Alarms/ Digital Inputs checks in Auto-Response you first must configure the sensor/DIO that is to be attached to your EMD or ACM5000

### 7.1.3 UPS / Power Supply

To use the properties of any attached UPS as the trigger event:

- Click on UPS / Power Supply as the Check Condition
- Select UPS Power Device Property (Input Voltage, Battery Charge %, Load %, Input Frequency Hz or Temperature in °C) that will checked for the trigger
- Specify the Trigger value that the check measurement must exceed or drop below to trigger the Auto-Response
- Select Comparison type as being Above Trigger Value or Below Trigger Value to trigger
- Specify any Hysteresis factor that is to be applied to environmental measurements (e.g. if an Auto-Response was set up with a trigger event of a battery charge below 20% with a Hysteresis of 5 then the trigger condition would not be seen as having been resolved till the battery charge was above 25%)
- Check Save Auto-Response

Note: Before configuring UPS checks in Auto-Response you first must configure the attached UPS

#### 7.1.4 UPS Status

To use the alert state of any attached UPS as the Auto-Response trigger event:

- Click on UPS Status as the Check Condition
- Select the reported UPS State to trigger the Auto-Response (either On Battery or Low Battery). The Auto-Response will
  resolve when the UPS state returns to the "Online" state
- Select which connected UPS Device to monitor and check Save Auto-Response

Note: Before configuring UPS state checks in Auto-Response you first must configure the attached UPS

### 7.1.5 Serial Login/Logout

To monitor serial ports and check for login/logout or pattern matches for Auto-Response triggers events:

- Click on Serial Login/Logout as the Check Condition. Then in the Serial Login/Logout Check menu select Trigger on Login
  (to trigger when any user logs into the serial port) or Trigger on Logout and specify Serial Port to perform check on, and/or
- Click on Serial Signal as the Check Condition. Then in the Serial Signal Check menu select the Signal (CTS, DCD, DSR)
  to trigger on, the Trigger condition (either on serial signal change, or check level) and specify Serial Port to perform check
  on, and/or
- Click on Serial Pattern as the Check Condition. Then in the Serial Pattern Check menu select the PCRE pattern to trigger on and the serial line (TX or RX) and Serial Port to pattern check on
- Check Save Auto-Response

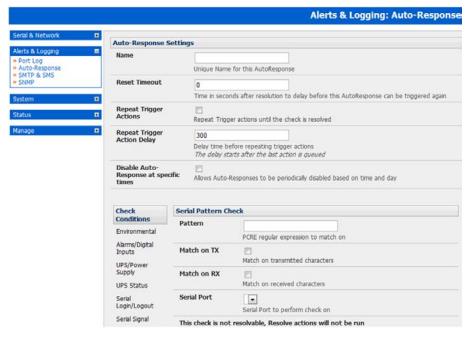

**Note**: Before configuring serial port checks in Auto-Response you first must configure the serial port in Console Server mode. Also, most serial port checks are not resolvable so resolve actions will not be run.

#### 7.1.6 ICMP Ping

To use a ping result as the Auto-Response trigger event:

- Click on ICMP Ping as the Check Condition
- Specify which Address to Ping (i.e. IP address or DNS name to send ICMP Ping to) and which Interface to send ICMP Ping from (e.g. Management LAN or Wireless network)
- Set the Check Frequency (i.e. the time in seconds between checks) and the Number of ICMP Ping packets to send
- Check Save Auto-Response

### 7.1.7 Cellular Data

This check monitors the aggregate data traffic inbound and outbound through the cellular modem as an Auto-Response trigger event.

Click on Cellular Data as the Check Condition

**Note**: Before configuring cellular data checks in Auto-Response the internal or external USB cellular modem must be configured and detected by the console server.

#### 7.1.8 Custom Check

This check allows users to run a nominated custom script with nominated arguments whose return value is used as an Auto-Response trigger event:

- Click on Custom Check as the Check Condition
- Create an executable trigger check script file e.g. /etc/config/test.sh

- Enter the Script Executable file name (e.g. /etc/config/test.sh)
- Set the Check Frequency (i.e. the time in seconds between re-running the script) and the Script Timeout (i.e. the maximum run-time for the script)
- · Specify the Successful Return Code. An Auto-Response is triggered if the return code from the script is not this value
- Enter Arguments that are to be passed to the script (e.g. with a web page html check script, these Arguments might specify the web page address/DNS and user logins)
- Check Save Auto-Response

#### 7.1.9 SMS Command

An incoming SMS command from a nominated caller can trigger an Auto-Response:

- Click on SMS Command as the Check Condition
- Specify which Phone Number (in international format) of the phone sending the SMS message
- Set the Incoming Message Pattern (PCRE regular expression) to match to create trigger event

Note: The SMS command trigger condition can only be set if there is an external USB cellular modem detected

### 7.2 Trigger and Resolve Actions

To configure the sequence of actions taken in the event of the trigger condition:

- For a nominated Auto-Response with a defined Check Condition click on Add Trigger Action (e.g. Send Email or Run Custom Script) to select the action type to be taken. Then configure the selected action (as detailed in the following sections)
- Each action is configured with a nominated Action Delay Time which specifies how long (in seconds) after the Auto-Response trigger event to wait before performing the action. So you can add follow-on actions to create a sequence of actions that will be taken in the event of the one trigger condition
- To edit (or delete) an existing action, click the Modify (or Delete) icon in the Scheduled Trigger Action table

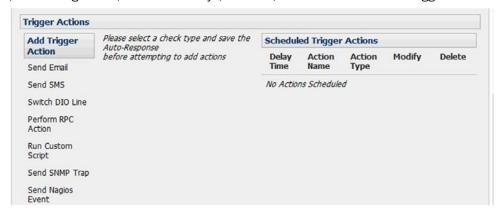

Note: A message text can be sent with Email, SMS and Nagios actions. This configurable message can include selected values:

\$AR\_TRIGGER\_VAL = the trigger value for the check e.g. for UPS Status, it could be onbatt or battlow \$AR\_VAL = the value returned by the check e.g. for ups status, it could be online/onbatt/battlow \$AR\_CHECK\_DEV = the device name of the device being checked e.g. for Alarm, the alarm name \$TIMESTAMP = the current timestamp \$HOSTNAME = the hostname of the console server

The default message text is: \$TIMESTAMP: This action was run - Check details: value \$AR VAL vs trigger value \$AR TRIGGER VAL

#### 7.2.1 Send Email on Trigger

- Click on Send Email as the Add Trigger Action. Enter a unique Action Name and set the Action Delay Time
- Specify the Recipient Email Address to send this email to and the Subject of the email. For multiple recipients you can enter comma separated addresses
- Edit the Email Text message to send and click Save New Action

**Note:** An SMS alert can also be sent via an SMTP (email) gateway. You will need to specify the Recipient Email Address in the format specified by the gateway provider (e.g. for T-Mobile it is phonenumber @tmomail.net)

#### 7.2.2 Send SMS on Trigger

- Click on Send SMS as the Add Trigger Action. Enter a unique Action Name and set the Action Delay Time
- Specify the Phone number that the SMS will be sent to in international format (without the +)
- Edit the Message Text to send and click Save New Action

**Note**: The SMS alert can only be sent if there is an internal or external USB cellular modem attached. However an SMS alert can also be sent via a SMTP SMS gateway as described above.

#### 7.2.3 Perform RPC Action on Trigger

- Click on Perform RPC Action as the Add Trigger Action. Enter a unique Action Name and set the Action Delay Time
- Select a power Outlet and specify the Action to be performed (power On, OFF or Cycle)
- Click Save New Action

### 7.2.4 Run Custom Script on Trigger

- Click on Run Custom Script as the Add Trigger Action. Enter a unique Action Name and set the Action Delay Time
- Create a script file to execute when this action is triggered and enter the Script Executable file name e.g. /etc/config/action.sh
- · Set the Script Timeout (i.e. the maximum run-time for the script). Leave as 0 for unlimited.
- Enter any Arguments that are to be passed to the script and click Save New Action

### 7.2.5 Send SNMP Trap on Trigger

Click on Send SNMP Trap as the Add Trigger Action. Enter a unique Action Name and set the Action Delay Time

Note: The SNMP Trap actions are valid for Serial, Environmental, UPS and Cellular data triggers only

### 7.2.6 Send Nagios Event on Trigger

- Click on Send Nagios Event as the Add Trigger Action. Enter a unique Action Name and set the Action Delay Time
- Edit the Nagios Event Message text to display on the Nagios status screen for the service
- Specify the Nagios Event State (OK, Warning, Critical or Unknown) to return to Nagios for this service
- Click Save New Action

**Note**: To notify the central Nagios server of Alerts, NSCA must be enabled under System: Nagios and Nagios must be enabled for each applicable host or port

#### 7.2.7 Resolve Actions

Actions can also be scheduled to be taken when a trigger condition has been resolved:

 For a nominated Auto-Response - with a defined trigger Check Condition - click on Add Resolve Action (e.g. Send Email or Run Custom Script) to select the action type to be taken

**Note**: Resolve Actions are configured exactly the same as Trigger Actions except the designated Resolve Actions are all executed on resolution of the trigger condition and there are no Action Delay Times set

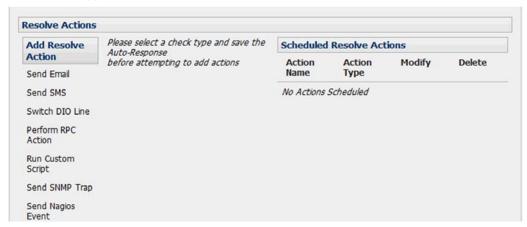

Configure SMTP, SMS, SNMP and/or Nagios service for alert notifications. The Auto-Response facility enables remote alerts to be sent as Trigger and Resolve Actions. Before such alert notifications can be sent, you must configure the nominated alert service.

#### 7.2.8 Send Email alerts on Resolution

The console server uses SMTP (Simple Mail Transfer Protocol) for sending the email alert notifications. To use SMTP, the Administrator must configure a valid SMTP server for sending the email:

- Select Alerts & Logging: SMTP & SMS
- In the SMTP Server field enter the IP address of the outgoing mail Server
- If this mail server uses a Secure Connection, specify its type. You may also specify the IP port to use for SMTP. The default SMTP Port is 25.
- You may enter a Sender email address which will appear as the "from" address in all email notifications sent from this
  console server. Many SMTP servers check the sender's email address with the host domain name to verify the address as
  authentic. So it may be useful to assign an email address for the console server such as consoleserver2@mydomian.com
- · You may also enter a Username and Password if the SMTP server requires authentication
- You can also specify the specific Subject Line that will be sent with the email
- Click Apply to activate SMTP

#### 7.2.9 Send SMS alerts on Resolution

With any model console server you can use email-to-SMS services to send SMS alert notifications to mobile devices. Almost all mobile phone carriers provide an SMS gateway service that forwards email to mobile phones on their networks. There's also a wide selection of SMS gateway aggregators who provide email to SMS forwarding to phones on many carriers.

Alternately, if your console server has an embedded or externally attached cellular modem you will be given the option to send the SMS directly over the carrier connection.

### **SMS** via Email Gateway

To use SMTP SMS, the Administrator must configure a valid SMTP server for sending the email:

- In the SMTP Settings field in the Alerts & Logging: SMTP & SMS menu select SMS Gateway. An SMS via Email Gateway
  field will appear
- Enter the IP address of the outgoing mail Server SMS gateway
- Select a Secure Connection (if applicable) and specify the SMTP port to be used (if other than the default port 25)
- You may also enter a Sender email address which will appear as the "from" address in all email notifications sent from this
  console server. Some SMS gateway service providers only forward email to SMS when the email has been received from
  authorized senders. So you may need to assign a specific authorized email address for the console server
- You may also enter a Username and Password as some SMS gateway service providers use SMTP servers which require authentication
- Similarly you can specify the specific Subject Line that will be sent with the email. Generally the email subject will contain a
  truncated version of the alert notification message (which is contained in full in the body of the email). However some SMS
  gateway service providers require blank subjects or require specific authentication headers to be included in the subject line
- Click Apply Settings to activate SMS-SMTP connection.

#### **SMS via Cellular Modem**

To use an attached or internal cellular modem for SMS the Administrator must enable SMS:

- · Select Cellular Modem In the SMS Settings field
- Check Receive Messages to enable incoming SMS messages to be received. A custom script will be called on receipt of incoming SMS messages
- You may need to enter the phone number of the carrier's SMS Message Centre (only if advised by your carrier or Support)
- Click Apply Settings to activate SMS-SMTP connection

### 7.2.10 Send SNMP Trap alerts on Resolution

The Administrator can configure the Simple Network Management Protocol (SNMP) agent that resides on the console server to send SNMP trap alerts to an NMS management application:

- Select Alerts & Logging: SNMP
- Select Primary SNMP Manager tab. The Primary and Secondary SNMP Manager tabs are used to configure where and
  how outgoing SNMP alerts and notifications are sent. If you require your console server to send alerts via SNMP then, at a
  minimum, a Primary SNMP Manager must be configured. Optionally, a second SNMP Network Manager with its own SNMP
  settings can be specified on the Secondary SNMP Manager tab

**Note**: Console Servers can be configured to provide status information on demand using snmpd. This SNMP agent is configured using the SNMP Service Detail on Alerts & Logging: SNMP - as described in Chapter 15.

- Select the Manager Protocol. SNMP is generally a UDP-based protocol, though it infrequently uses TCP instead.
- Enter the host address of the SNMP Network Manager into the Manager Address field.
- Enter the TCP/IP port number into the Manager Trap Port field (default =162).
- Select the Version to be used. The console server SNMP agent supports SNMP v1, v2 and v3
- Enter the Community name for SNMP v1 or SNMP v2c. At a minimum, a community needs to be set for either SNMP v1
  or v2c traps to work. An SNMP community is the group to which devices and management stations running SNMP belong.
  It helps define where information is sent. SNMP default communities are private for Write and public for Read.
- Configure SNMP v3 if required. For SNMP v3 messages, the user's details and security level must match what the
  receiving SNMP Network Manager is expecting. SNMP v3 mandates that the message will be rejected unless the SNMPv3
  user sending the trap already exists in the user database on the SNMP Manager. The user database in a SNMP v3
  application is actually referenced by a combination of the Username and the Engine ID for the given SNMP application you
  are talking to.
  - o Enter the Engine ID for the user sending messages as a hex number (e.g. 0x800000001020304).
  - o Specify the Security Level. The level of security has to be compatible with the settings of the remote SNMP Network Manager.

noAuthNoPriv No authentication or encryption.

authNoPriv Authentication only. An authentication protocol (SHA or MD5) and password will be required.

authPriv Uses both authentication and encryption. This is the highest level of security and requires an

encryption protocol (DES or AES) and password in addition to the authentication protocol and

password.

- o Complete the Username. This is the Security Name of the SNMPv3 user sending the message. This field is mandatory and must be completed when configuring the console server for SNMPv3.
- o An Authentication Protocol (SHA or MD5) and Authentication Password must be given for a Security Level of either authNoPriv or authPriv. The password must contain at least 8 characters to be valid.
- A Privacy Protocol (DES or AES) must be specified for the authPriv level of security to be used as the encryption algorithm. AES is recommended for stronger security. A password of at least 8 characters must be provided for encryption to work.
- Click Apply

**Note**: Console Servers with V3.0 firmware (and later) embed the net-snmpd daemon which can accept SNMP requests from remote SNMP management servers and provides information on serial port and device status (refer Chapter 15.5 for more details).

Console servers with firmware earlier than V3.3 could only configure a Primary SNMP server from the Management Console. Refer Chapter 15.5 for details on configuring the snmptrap daemon to send traps/notifications to multiple remote SNMP servers.

### 7.2.11 Send Nagios Event alerts on Resolution

To notify the central Nagios server of Alerts, NSCA must be enabled under System: Nagios and Nagios must be enabled for each applicable host or port under Serial & Network: Network Hosts or Serial & Network: Serial Ports (refer to Chapter 10).

### 7.3 Remote Log Storage

Before activating Serial or Network Port Logging on any port or UPS logging, you must specify where those logs are to be saved:

 Select the Alerts & Logging: Port Log menu option and specify the Server Type to be used, and the details to enable log server access

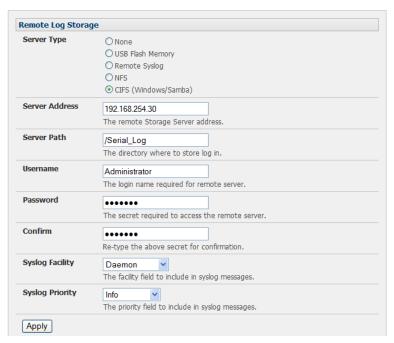

## 7.4 Serial Port Logging

In Console Server mode, activity logs can be maintained of all serial port activity. These records are stored on an off-server, or in the Console Server flash memory. To specify which serial ports are to have activities recorded and to what level data is to be logged:

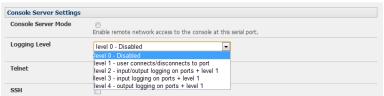

- Select Serial & Network: Serial Port and Edit the port to be logged
- Specify the Logging Level of for each port as:
  - **Level 0** Turns off logging for the selected port
  - **Level 1** Logs all User connection events to the port
  - **Level 2** Logs all data transferred to and from the port and all changes in hardware flow control status and all User connection events
  - Level 3 Logs all data transferred from the port and all changes in hardware flow control status and all User connection
  - **Level 4** Logs all data transferred to the port and all changes in hardware flow control status and all User connection events
- Click Apply

**Note**: A cache of the most recent 8K of logged data per serial port is maintained locally (in addition to the Logs which are transmitted for remote/USB flash storage). To view the local cache of logged serial port data select **Manage: Port Logs** 

### 7.5 Network TCP or UDP Port Logging

The Console Servers can also log any access to and communications with network attached Hosts.

• For each Host, when you set up the Permitted Services which are authorized to be used, you also must set up the level of logging that is to be maintained for each service

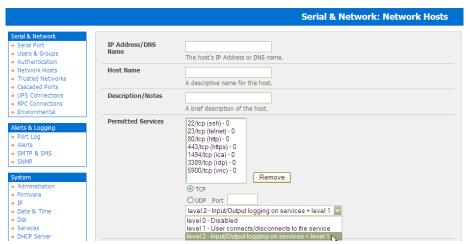

- Specify the logging level that is to be maintained for that particular TDC/UDP port/service on that particular Host:
  - **Level 0** Turns off logging for the selected TDC/UDP port to the selected Host
  - **Level 1** Logs all connection events to the port
  - **Level 2** Logs all data transferred to and from the port
- Click Add then click Apply

### 7.6 Auto-Response Event Logging

Check Log Events on Alerts & Logging: Auto-Response to enable logging all Auto-Response activities

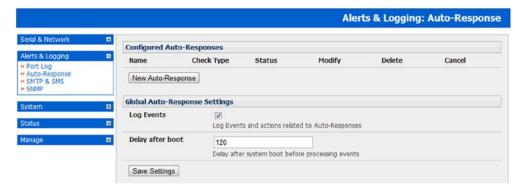

### 7.7 Power Device Logging

The Console Server also logs access and communications with network attached hosts and maintains a history of the UPS and PDU power status.

To activate and set the desired levels of logging for each serial (Section 7.4) and/or network port (Section 7.5) and/or power and environment UPS (refer Chapter 8).

The B094-008-2E-M-F, B095-004/003 and B092-016 Console Servers and B096-048/032/016 Console Server Management Switch products embed software that can be used to manage connected Power Distribution Systems (PDU's), IPMI devices and Uninterruptible Power Supplies (UPS's) supplied by a number of vendors, and some the environmental monitoring devices. B092-016 Console Server with PowerAlert also embeds Tripp Lite's PowerAlert software.

### 8.1 Remote Power Control (RPC)

The Console Server Management Console monitors and controls Remote Power Control (RPC) devices using the embedded PowerMan and NUT open source management tool. RPC's include power distribution units (PDU's) and IPMI power devices.

#### 8.1.1 RPC connection

Serial and network connected RPC's must first be connected to, and configured to communicate with, the Console Server:

- For serial RPC's, connect the PDU to the selected serial port on the Console Server. From the **Serial and Network: Serial Port** menu, configure the **Common Settings** of that port with the RS232 properties required by the PDU (refer to *Chapter 4.1.1 Common Settings*). Then select **RPC** as the **Device Type**
- Similarly for each network connected RPC, go to Serial & Network: Network Hosts menu and configure the RPC as a connected Host

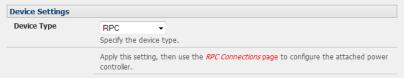

- Select the Serial & Network: RPC Connections menu. This will display all the RPC connections that have already been configured
- Click Add RPC In Connected Via, select the pre-configured serial port or the network host address that connects to the RPC
- Enter a RPC Name and Description for the RPC
- Enter the **Username** and **Password** used to login into the RPC. Note that these login credentials are not related the Users and access privileges you will have configured in *Serial & Networks: Users & Groups*
- Check Log Status and specify the Log Rate (minutes between samples) if you wish the status from this RPC to be logged. These logs can be views from the Status: RPC Status screen
- Click Apply

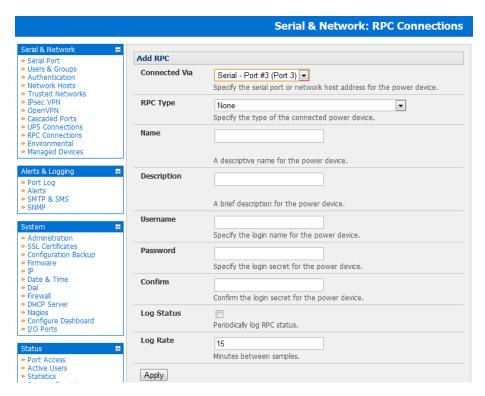

Now you have set up a new serially or network connected RPC device, this will automatically create a corresponding new Managed Device with the same Name /Description as the RPC The outlet names on the RPC/PDU Managed Device will by default be "Outlet 1" "Outlet 2".

You can now establish a "connection" between particular Managed Device that draws power from the particular RPC/PDU outlet (using **Serial & Network: Managed Devices** - refer *Chapter 4*). The outlet will then take up the name of the powered Managed Device.

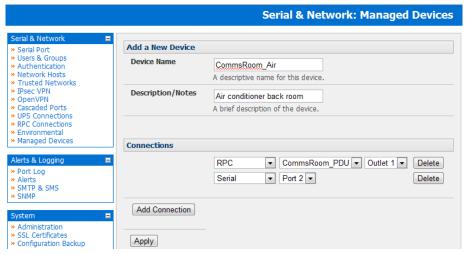

**Note**: The Management Console has support for a number of network and serial PDU's. If your PDU is not on the default list, it is simple to add support for more devices. This is covered in Chapter 14: Advanced Configurations

IPMI service processors and BMCs can be configured so all authorized users can use the Management Console to remotely cycle power and reboot computers, even when their operating system is unresponsive. To set up IPMI power control, the Administrator first enters the IP address/domain name of the BMC or service processor (e.g. a Dell DRAC) in **Serial & Network: Network Hosts**. Then in **Serial & Network: RPC Connections**, the Administrator specifies the **RPC Type** to be IPMI1.5 or 2.0

#### 8.1.2 RPC alerts

You can now set PDU and IPMI alerts using Alerts & Logging: Alerts (refer to Chapter 7)

### 8.1.3 RPC status

You can monitor the current status of your network and serially connected PDU's and IPMI RPC's

· Select the Status: RPC Status menu. A table with the summary status of all connected RPC hardware will be displayed

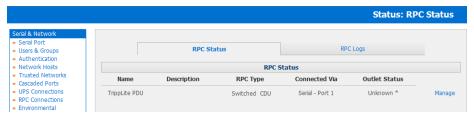

- Click on View Log or select the RPC Logs menu. You will be presented with a table of the history and detailed graphical information on the select RPC
- Click **Manage** to query or control the individual power outlet. This will take you to the **Manage: Power** screen

### 8.1.4 User power management

The Power Manager enables both Users and Administrators to access and control the configured serial and network attached PDU power strips, and servers with embedded IPMI service processors or BMC's:

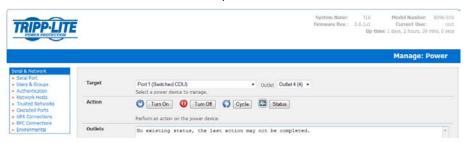

- Select the Manage: Power and the particular Target power device to be controlled (or click Manage on the Status: RPC Status menu)
- The outlet status is displayed. You can initiate the desired **Action** to be taken by selecting the appropriate icon:

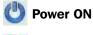

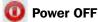

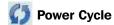

Power Status

You will only be presented with icons for those operations that are supported by the Target you have selected

### 8.2 Uninterruptible Power Supply Control (UPS)

The Console Servers manage UPS hardware using Network UPS Tools (refer Section 8.2.6 for an overview of embedded open source Network UPS Tools - NUT software)

### 8.2.1 Managed UPS connections

A **Managed UPS** is a UPS that is connected by serial or USB cable or by the network to the Console Server. The Console Server becomes the Master of this UPS, and runs a upsd server to allow other computers that are drawing power through the UPS (Slaves) to monitor its status and take appropriate action (such as shutdown in event of low battery).

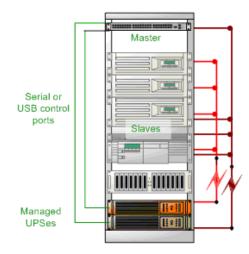

The Console Server may or may not be drawing power through the Managed UPS (see the Configure UPS powering the Console Server section below).

When the UPS's battery power reaches critical, the Console Server signals and waits for Slaves to shutdown, then powers off the UPS.

Serial and network connected UPS's must first be configured on the Console Server with the relevant serial control ports reserved for UPS usage, or with the UPS allocated as a connected Host:

• Select **UPS** as the Device Type in the **Serial & Network: Serial Port** menu for each port which has Master control over a UPS and in the **Serial & Network: Network Hosts** menu for each network connected UPS (refer to *Chapter 4*)

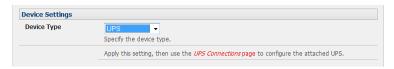

No such configuration is required for USB-connected UPS hardware.

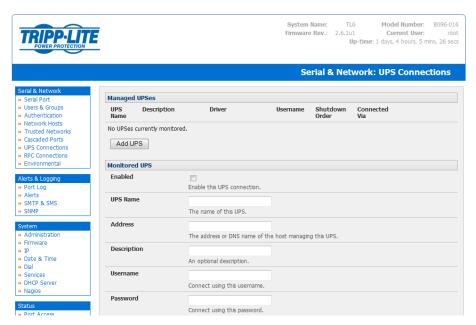

- Select the Serial & Network: UPS Connections menu. The Managed UPSes section will display all the UPS
  connections that have already been configured.
- Click Add UPS

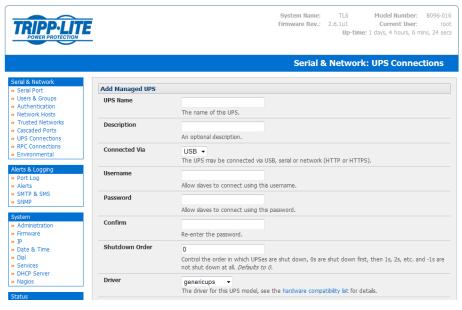

- Enter a **UPS Name** and **Description** (optional) and identify if the UPS will be **Connected Via** USB or over pre-configured serial port or via HTTP/HTTPS over the preconfigured network Host connection
- Enter the UPS login details. This **Username** and **Password** is used by Slaves of this UPS (i.e. other computers that are drawing power through this UPS) to connect to the Console Server for monitoring of the UPS status and shutdown when battery power is low. Monitoring will typically be performed using the *upsmon* client running on the Slave server. See section 8.5.4 for details on setting up *upsmon* on Slave servers powered by the UPS

**Note:** These login credentials are not related to the Users and access privileges you will have configured in **Serial & Networks: Users & Groups** 

• If you have multiple UPS's and require them to be shut down in a specific order, specify the **Shutdown Order** for this UPS. This is a positive whole number, or -1. Os are shut down first, then 1s, 2s, etc. -1s are not shut down at all. Defaults to 0

- Select the **Driver** that will be used to communicate with the UPS. The drop-down menu presents a full selection of drivers
  from the latest Network UPS Tools (NUT version 2.2.0) and additional information on compatible UPS hardware can be
  found at http://www.networkupstools.org/compat/stable.html
- Click **New Options** in **Driver Options** if you need to set driver-specific options for your selected NUT driver and hardware combination (more details at <a href="http://www.networkupstools.org/doc">http://www.networkupstools.org/doc</a>

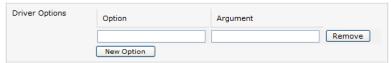

- Check Log Status and specify the Log Rate (i.e. minutes between samples) if you wish the status from this UPS to be logged. These logs can be views from the Status: UPS Status screen
- Check Enable Nagios to enable this UPS to be monitored using Nagios central management
- Click Apply

You can also customize the upsmon, upsd and upsc settings for this UPS hardware directly from the command line

#### 8.2.2 Configure UPS powering the Console Server

A **Monitored UPS** is a UPS that is providing the power to the Console Server. The purpose of configuring a Monitored UPS is to provide an opportunity to perform any "last gasp" actions before power is lost during a power failure. This is achieved by placing a script in /etc/config/scripts/ups-shutdown. You may use the /etc/scripts/ups-shutdown as a template. This script is run when then UPS reaches critical battery status.

• If the Console Server is drawing power through a Managed UPS that has already been configured, select **Local**, enter the Managed **UPS Name** and check **Enabled**. The Console Server continues to be the master of this UPS

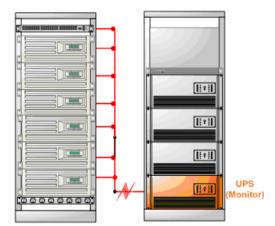

• If the UPS that powers the Console Server is not a Managed UPS for that Console Server, then the Console Server can still connect to a remote NUT server (*upsd*) to monitor its status as a Slave. In this case, select **Remote**, and enter the address, username and password to connect.

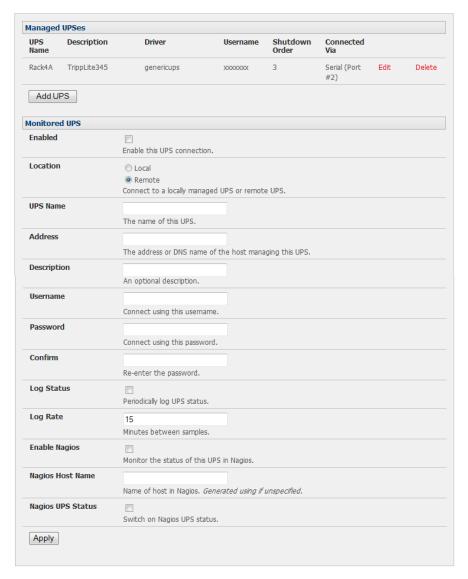

### 8.2.3 Configuring powered computers to monitor a Managed UPS

Once you have added a Managed UPS, each server that is drawing power through the UPS should be setup to monitor the UPS status as a Slave. This is done by installing the NUT package on each server, and setting up *upsmon* to connect to the Console Server.

Refer to the NUT documentation for details on how this is done, specifically sections 13.5 to 13.10. http://eu1.networkupstools.org/doc/2.2.0/INSTALL.html

An example upsmon.conf entry might look like:

- MONITOR managedups@192.168.0.1 1 username password Slave
- managedups is the UPS Name of the Managed UPS
- 192.168.0.1 is the IP address of the Console Server
- 1 indicates the server has a single power supply attached to this UPS
- username is the Username of the Managed UPS
- password is the Password of the Manager UPS

#### 8.2.4 UPS alerts

You can now set UPS alerts using Alerts & Logging: Alerts (refer to Chapter 7)

#### 8.2.5 UPS status

You can monitor the current status of all your Managed or Monitored UPS's, whether they are on the network or connected serially or via USB:

- Select the Status: UPS Status menu and a table with the summary status of all connected UPS hardware will be displayed
- Click on any particular UPS System name in the table and you will be presented with a more detailed graphical information on the select UPS System

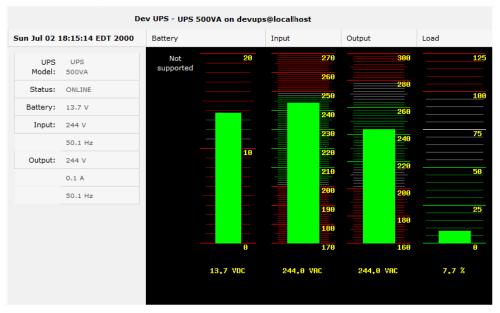

- Click on any particular All Data for any UPS System in the table for more status and configuration information on the select UPS System
- Select **UPS Logs** and you will be presented with the log table of the load, battery charge level, temperature and other status information from all the Managed and Monitored UPS systems. This information will be logged for all UPS's which were configured with Log Status checked. The information is also presented graphically

### 8.2.6 Overview of Network UPS Tools (NUT)

Network UPS Tools (NUT) is a group of open source programs that provide a common interface for monitoring and administering UPS hardware; and ensuring safe shutdowns of the systems which are connected.

NUT can be configured using the Management Console as described above, or you can configure the tools and manage the UPS's directly from the command line. This section provides an overview of NUT. You can find full documentation at http://www.networkupstools.org/doc.

NUT is built on a networked model with a layered scheme of drivers, server and clients.

- 1. The **driver** programs talk directly to the UPS equipment and run on the same host as the NUT network server *upsd*. Drivers are provided for a wide assortment of equipment from most of the popular UPS vendors and they understand the specific language of each UPS and map it back to a compatibility layer. This means both an expensive "smart" protocol UPS and a simple "power strip" model can be handled transparently.
- The NUT network server program upsd is responsible for passing status data from the drivers to the client programs via
  the network. upsd can cache the status from multiple UPS's and can then serve this status data to many clients. upsd
  also contains access control features to limit the abilities of the clients (so only authorized hosts may monitor or control
  the UPS hardware).
- 3. There are a number of NUT **clients** that connect to *upsd* to check on the status of the UPS hardware and do things based on the status. These clients can run on the same host as the NUT server or they can communicate with the NUT server over the network (enabling them to monitor any UPS anywhere).

The *upsmon* client enables servers that draw power through the UPS (i.e. Slaves of the UPS) to shutdown gracefully when the battery power reaches critical. Additionally, one server is designated the Master of the UPS, and is responsible for shutting down the UPS itself when all Slaves have shut down. Typically, the Master of the UPS is the one connected to the UPS via serial or USB cable.

upsmon can monitor multiple UPS's, so high-end servers which receive power from multiple UPS's simultaneously won't initiate a shutdown until the total power situation across all source UPS's becomes critical.

There also the two status/logging clients, **upsc** and **upslog**. The upsc client provides a quick way to poll the status of a UPS. It can be used inside shell scripts and other programs that need UPS status information. upslog is a background service that periodically polls the status of a UPS, writing it to a file.

All these clients run on the Console Server (for Management Console presentations) but they also are run remotely (on locally powered servers and remote monitoring systems).

This layered NUT architecture enables:

- Multiple architecture support: NUT can manage serial and USB-connected models with the same common interface.
   SNMP equipment can also be monitored (although at this stage this is still pre-release with experimental drivers and this feature will be added to the embedded UPS tools in future release).
- Multiple clients monitoring one UPS: Multiple systems may monitor a single UPS using only their network connections. There's a wide selection of client programs which support monitoring UPS hardware via NUT (Big Sister, Cacti, Nagios, Windows and more). Refer to www.networkupstools.org/client-projects.)

So NUT supports the more complex power architectures found in data centers, computer rooms and NOCs where many UPS's from many vendors power many systems with many clients and each of the larger UPS's power multiple devices and many of these devices are themselves dual powered.

### 8.3 Environmental Monitoring

The Environmental Monitoring Device (EMD), model B090-EMD, can be connected to any Console Server serial port and each Console Server can support multiple EMD's. Each EMD has one temperature and one humidity sensor and one general purpose status sensor which can be connected to a smoke detector, water detector, vibration or open-door sensor. The B095-004/003 Console Server models also each has an internal temperature sensor.

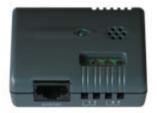

Using the Management Console, Administrators can view the ambient temperature and humidity and set the EMD to automatically send alarms progressively from warning levels to critical alerts.

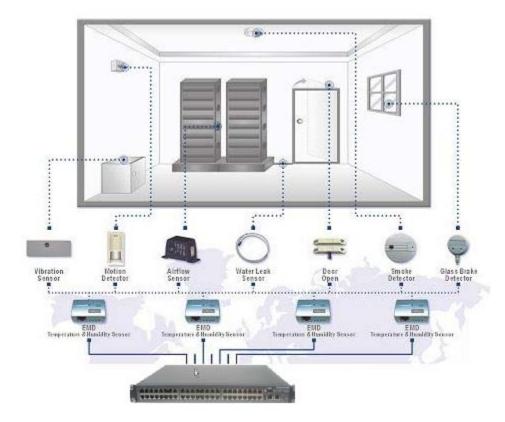

### 8.3.1 Connecting the EMD

The Environmental Monitoring Sensor (EMD) connects to any serial port on the Console Server via a special EMD Adapter and standard CAT5 cable. The EMD is powered over this serial connection and communicates using a custom handshake protocol. It is not an RS232 device and should not be connected without the adapter:

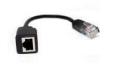

Plug the RJ plug on the EMD Adapter (model B090-EMD-ADP) into RJ45 Port on the EMD (model B090-EMD). Then connect the Console Server serial port to the RJ45 port of the EMD Adapter using the provided UTP cable. If the 6 foot (2 meter) UTP cable provided with the EMD is not long enough it can be replaced with a standard Cat5 UTP cable up to 33 feet (10meters) in length (Tripp Lite N002 series cables)

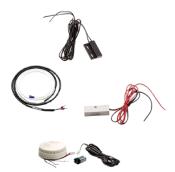

 Screw the bare wires on any smoke detector, water detector, vibration sensor, open-door sensor or general purpose open/close status sensors into the terminals on the EMD:

| 0 | B090-WLS    | Console Server Water Leak Sensor     |
|---|-------------|--------------------------------------|
| 0 | B090-DCS    | Console Server Door Contact Sensor   |
| 0 | B090-VS     | Console Server Vibration Sensor      |
| 0 | B090-SD-110 | Console Server Smoke Detector - 110V |
| О | B090-SD-220 | Console Server Smoke Detector - 220V |

The EMD can be used only with a Console Server and cannot be connected to standard RS232 serial ports on other appliances.

- Select Environmental as the Device Type in the Serial & Network: Serial Port menu for the port to which the EMD is to be attached. No particular Common Settings are required.
- Click Apply

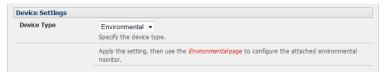

 Select the Serial & Network: Environmental menu. This will display all the EMD connections that have already been configured

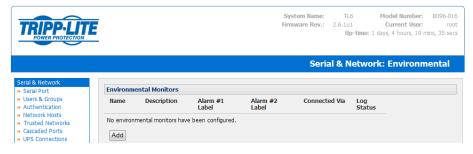

Click Add

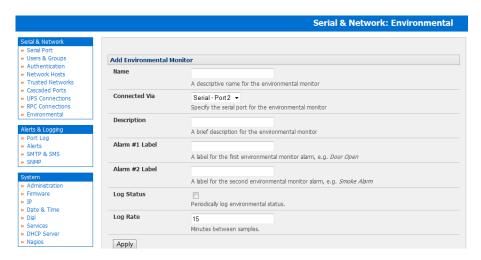

- Enter a Name and Description for the EMD and select pre-configured serial port that the EMD will be Connected Via
- Provide Labels for each of the two alarms
- Check **Log Status** and specify the **Log Rate** (minutes between samples) if you wish the status from this EMD to be logged. These logs can be views from the **Status: Environmental Status** screen
- Click Apply

#### 8.3.2 Environmental alerts

You can now set temperature, humidity and probe status alerts using Alerts & Logging: Alerts (refer to Chapter 7)

### 8.3.3 Environmental status

You can monitor the current status of all of EMDs and their probes

- Select the Status: Environmental Status menu and a table with the summary status of all connected EMD hardware will be displayed
- Click on View Log or select the Environmental Logs menu and you will be presented with a table and graphical plot of the log history of the select EMD

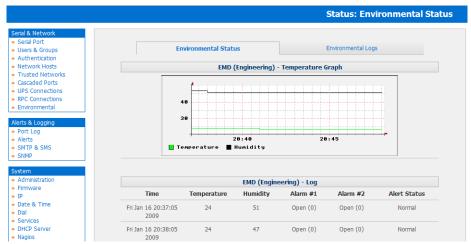

The Tripp Lite Console Server is a dedicated Linux computer, and it embodies popular and proven Linux software modules for secure network access (OpenSSH) and communications (OpenSSL) and sophisticated user authentication (PAM, RADIUS, TACACS+, Kerberos and LDAP).

- This chapter details how the Administrator can use the Management Console to establish remote AAA authentication for all connections to the Console Server and attached serial and network host devices
- This chapter also covers establishing a secure link to the Management Console using HTTPS and using OpenSSL and OpenSSH to establish a secure Administration connection to the Console Server

### 9.1 Authentication Configuration

Authentication can be performed locally, or remotely using an LDAP, Radius or TACACS+ authentication server. The default authentication method for the Console Server is Local.

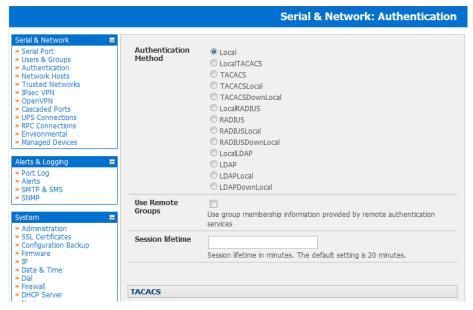

Any authentication method that is configured will be used for authentication of any user attempting to log in through Telnet, SSH or the Web Manager to the Console Server and any connected serial port or network host devices.

The Console Server can be configured to the default (**Local**) or an alternate authentication method (**TACACS, RADIUS** Kerberos or **LDAP**) with the option of a selected order in which local and remote authentication is to be used:

**Local** TACACS /RADIUS/LDAP/Kerberos: Tries local authentication first, falling back to remote if local fails TACACS /RADIUS/**LDAP**/Kerberos **Local**: Tries remote authentication first, falling back to local if remote fails

TACACS /RADIUS/LDAP/Kerberos Down Local: Tries remote authentication first, falling back to local if the remote authentication returns an error condition (e.g. the remote authentication server is down or inaccessible)

### 9.1.1 Local authentication

- Select Serial and Network: Authentication and check Local
- Click Apply

#### 9.1.2 TACACS authentication

Perform the following procedure to configure the TACACS+ authentication method to be used whenever the Console Server or any of its serial ports or hosts is accessed:

Select Serial and Network: Authentication and check TACAS or LocalTACACS or TACACSLocal or TACACSDownLocal

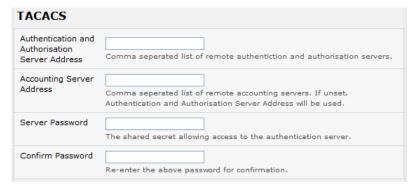

- Enter the **Server Address** (IP or host name) of the remote Authentication/Authorization server. Multiple remote servers may be specified in a comma-separated list. Each server is tried in succession.
- In addition to multiple remote servers, you can also enter for separate lists of Authentication/Authorization servers and Accounting servers. If no Accounting servers are specified, the Authentication/Authorization servers are used instead.
- Enter the Server Password
- Click Apply. TACAS+ remote authentication will now be used for all user access to Console Server and serially or network attached devices
- TACACS+ The Terminal Access Controller Access Control System (TACACS+) security protocol is a recent protocol developed by Cisco. It provides detailed accounting information and flexible administrative control over the authentication and authorization processes. TACACS+ allows for a single access control server (the TACACS+ daemon) to provide authentication, authorization, and accounting services independently. Each service can be tied into its own database to take advantage of other services available on that server or on the network, depending on the capabilities of the daemon. There is a draft RFC detailing this protocol. Further information on configuring remote TACACS+ servers can be found at the following sites:

http://www.cisco.com/en/US/tech/tk59/technologies\_tech\_note09186a0080094e99.shtml
http://www.cisco.com/en/US/products/sw/secursw/ps4911/products\_user\_guide\_chapter09186a00800eb6d6.html
http://cio.cisco.com/univercd/cc/td/doc/product/software/ios113ed/113ed\_cr/secur\_c/scprt2/sctplus.htm

#### 9.1.3 RADIUS authentication

Perform the following procedure to configure the RADIUS authentication method to be used whenever the Console Server or any of its serial ports or hosts is accessed:

 Select Serial and Network: Authentication and check RADIUS or LocalRADIUS or RADIUSLocal or RADIUSDownLocal

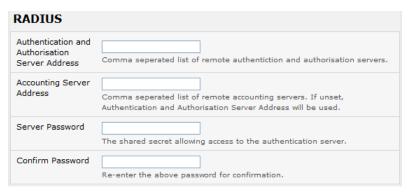

- Enter the **Server Address** (IP or host name) of the remote Authentication/ Authorization server. Multiple remote servers may be specified in a comma-separated list. Each server is tried in succession
- In addition to multiple remote servers, you can also enter for separate lists of Authentication/Authorization servers and Accounting servers. If no Accounting servers are specified, the Authentication/Authorization servers are used instead
- Enter the Server Password
- Click Apply. RADIUS remote authentication will now be used for all user access to Console Server and serially or network attached devices

### **RADIUS**

The Remote Authentication Dial-In User Service (RADIUS) protocol was developed by Livingston Enterprises as an access server authentication and accounting protocol. The RADIUS server can support a variety of methods to authenticate a user. When it is provided with the username and original password given by the user, it can support PPP, PAP or CHAP, UNIX login, and other authentication mechanisms. Further information on configuring remote RADIUS servers can be found at the following sites:

http://www.microsoft.com/technet/prodtechnol/windowsserver2003/library/DepKit/d4fe8248-eecd-49e4-88f6-9e304f97fefc.mspx

http://www.cisco.com/en/US/tech/tk59/technologies\_tech\_note09186a00800945cc.shtml http://www.freeradius.org/

#### 9.1.4 LDAP authentication

Perform the following procedure to configure the LDAP authentication method to be used whenever the Console Server or any of its serial ports or hosts is accessed:

Select Serial and Network: Authentication and check LDAP or LocalLDAP or LDAPLocal or LDAPDownLocal

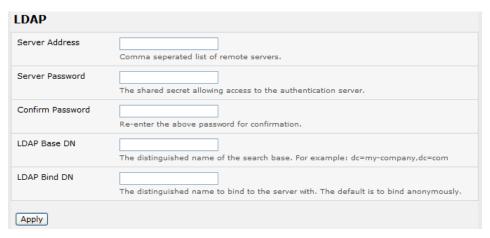

- Enter the **Server Address** (IP or host name) of the remote Authentication server. Multiple remote servers may be specified in a comma-separated list. Each server is tried in succession.
- Enter the Server Password

**Note**: To interact with LDAP requires that the user account exist on our Console Server to work with the remote server, i.e., you can't just create the user on your LDAP server and not tell the Console Server about it. You need to add the user account.

 Click Apply. LDAP remote authentication will now be used for all user access to Console Server and serially or network attached devices

**LDAP** The Lightweight Directory Access Protocol (LDAP) is based on the X.500 standard, but is significantly simpler and more readily adapted to meet custom needs. The core LDAP specifications are all defined in RFCs. LDAP is a protocol used to access information stored in an LDAP server. Further information on configuring remote RADIUS servers can be found at the following sites:

http://www.ldapman.org/articles/intro\_to\_ldap.html

http://www.ldapman.org/servers.html

http://www.linuxplanet.com/linuxplanet/tutorials/5050/1/

http://www.linuxplanet.com/linuxplanet/tutorials/5074/4/

#### 9.1.5 RADIUS/TACACS user configuration

Users may be added to the local Console Server appliance. If they are not added and they log in via remote AAA, a user will be added for them. This user will not show up in the configurators unless they are specifically added, at which point they are transformed into a completely local user. The newly added user must authenticate via the remote AAA server, and will not have any access if it is down.

If a local user logs in, they may be authenticated/authorized from the remote AAA server, depending on the chosen priority of the remote AAA. A local user's authorization is the union of local and remote privileges.

#### Example 1:

User A is locally added, and has access to ports 1 and 2. He is also defined on a remote TACACS server, which says he has access to ports 3 and 4. The user may log in with either his local or TACACS password, and will have access to ports 1 through 4. If TACACS is down, he will need to use his local password, and will only be able to access ports 1 and 2. Example 2:

User B is only defined on the TACACS server, which says he has access to ports 5 and 6. When he attempts to log in, a new user will be created for him, and he will be able to access ports 5 and 6. If the TACACS server is down, he will not have any access.

### Example 3:

User C is defined on a RADIUS server only. He has access to all serial ports and network hosts.

#### Example 4:

User D is locally defined on an appliance using RADIUS for AAA. Even if the user is also defined on the RADIUS server, he will only have access to those serial ports and network hosts he has been authorized to use on the appliance.

If a "no local AAA" option is selected, then root will still be authenticated locally.

Remote users may be added to the admin group via either RADIUS or TACACS. Users may have a set of authorizations set on the remote TACACS server. Users automatically added by RADIUS will have authorization for all resources, whereas those added locally will still need their authorizations specified.

LDAP has not been modified, and will still need locally defined users.

#### 9.1.6 Group support with remote authentication

All Console Servers allow remote authentication via RADIUS, LDAP and TACACS+. With Firmware V3.2 and later, RADIUS and LDAP can provide additional restrictions on user access based on group information or membership. For example, with remote group support, RADIUS and LDAP users can belong to a local group that has been setup to have restricted access to serial ports, network hosts and managed devices.

Remote authentication with group support works by matching a local group name with a remote group name provided by the authentication service. If the list of remote group names returned by the authentication service matches any local group names, the user is given permissions as configured in the local groups.

To enable group support to be used by remote authentication services:

- Select Serial & Network: Authentication
- Select the relevant Authentication Method
- Check the Use Remote Groups button

#### 9.1.7 Remote groups with RADIUS authentication

- Enter the RADIUS Authentication and Authorization Server Address and Server Password
- Click Apply
- Edit the Radius user's file to include group information and restart the Radius server

When using RADIUS authentication, group names are provided to the Console Server using the Framed-Filter-Id attribute. This is a standard RADIUS attribute, and may be used by other devices that authenticate via RADIUS.

To interoperate with other devices using this field, the group names can be added to the end of any existing content in the attribute, in the following format:

:group\_name=testgroup1,users:

The above example sets the remote user as a member of testgroup1 and users if groups with those names exist on the Console Server. Any groups which do not exist on the Console Server are ignored.

When setting the Framed-Filter-Id, the system may also remove the leading colon for an empty field. To work around this, add some dummy text to the start of the string. For example:

dummy:group name=testgroup1,users:

- If no group is specified for a user, for example AmandaJones, then the user will have no User Interface and serial port access but limited console access
- Default groups available on the Console Server include 'admin' for administrator access and 'users' for general user access

TomFraser Cleartext-Password := "FraTom70"

Framed-Filter-Id=":group\_name=admin:"

AmandaJones Cleartext-Password := "JonAma83"

FredWhite Cleartext-Password := "WhiFre62"

Framed-Filter-Id=":group name=testgroup1,users:"

JanetLong Cleartext-Password := "LonJan57"

Framed-Filter-Id=":group name=admin:"

Additional local groups such as testgroup1 can be added via Users & Groups: Serial & Network

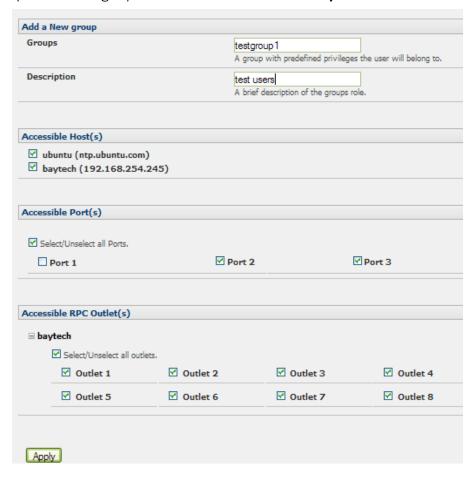

### 9.1.8 Remote groups with LDAP authentication

Unlike RADIUS, LDAP has built in support for group provisioning, which makes setting up remote groups easier. The console server will retrieve a list of all the remote groups that the user is a direct member of, and compare their names with local groups on the Console Server.

**Note**: Any spaces in the group name will be converted to underscores.

For example, in an existing Active Directory setup, a group of users may be part of the "UPS Admin" and "Router Admin" groups. On the Console Server, these users will be required to have access to a group "Router\_Admin", with access to port 1 (connected to the router), and another group "UPS\_Admin", with access to port 2 (connected to the UPS). Once LDAP is setup, users that are members of each group will have the appropriate permissions to access the router and UPS.

Currently, the only LDAP directory service that supports group provisioning is Microsoft Active Directory. Support is planned for OpenLDAP at a later time.

To enable group information to be used with an LDAP server:

- Complete the fields for standard LDAP authentication including LDAP Server Address, Server Password, LDAP Base DN, LDAP Bind DN and LDAP User Name Attribute
- Enter memberOf for **LDAP Group Membership Attribute** as group membership is currently only supported on Active Directory servers
- If required, enter the group information for LDAP Console Server Group DN and/or LDAP Administration Group DN

A user must be a member of the LDAP Console Server Group DN group in order to gain access to the console and user interface. For example, the user must be a member of 'MyGroup' on the Active Server to gain access to the Console Server.

Additionally, a user must be a member of the LDAP Administration Group DN in order to gain administrator access to the Console Server. For example, the user must be a member of 'AdminGroup' on the Active Server to receive administration privileges on the Console Server.

· Click Apply.

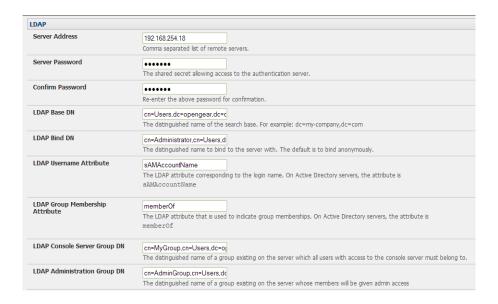

• Ensure the LDAP service is operational and group names are correct within the Active Directory

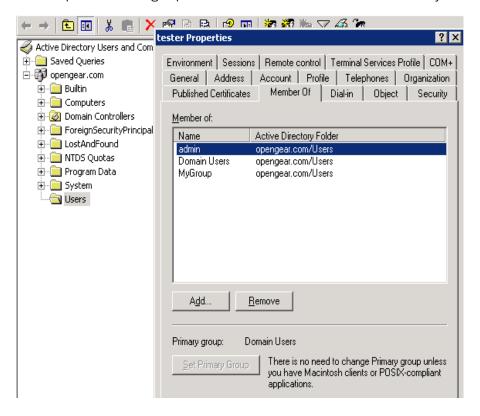

#### 9.1.9 Idle timeout

You can specify amount of time in minutes the console server waits before it terminates an idle ssh, pmshell or web connection.

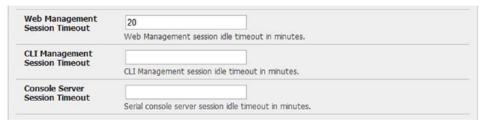

- · Select Serial and Network: Authentication
- Web Management Session Timeout specifies the browser console session idle timeout in minutes. The default setting is 20 minutes
- CLI Management Session Timeout specifies the ssh console session idle timeout in minutes. The default setting is to never expire
- Console Server Session Timeout specifies the pmshell serial console server session idle timeout in minutes. The default setting is to never expire

#### 9.1.10 Kerberos authentication

The Kerberos authentication can be used with UNIX and Windows (Active Directory) Kerberos servers. This form of authentication does not provide group information, so a local user with the same username must be created, and permissions set.

**Note**: Kerberos is very sensitive to time differences between the Key Distribution Center (KDC) authentication server and the client device. Please make sure that NTP is enabled, and the time zone is set correctly on the console server.

When authenticating against Active Directory, the Kerberos Realm will be the domain name, and the Master KDC will be the address of the primary domain controller.

#### 9.1.11 Authentication testing

The Authentication Testing tab enables the connection to the remote authentication server to be tested.

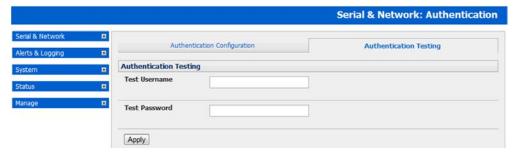

### 9.2 PAM (Pluggable Authentication Modules)

The Console Server supports RADIUS, TACACS+ and LDAP for two-factor authentication via PAM (Pluggable Authentication Modules). PAM is a flexible mechanism for authenticating Users. Nowadays, a number of new ways of authenticating users have become popular. The challenge is that each time a new authentication scheme is developed, it requires all the necessary programs (login, ftpd, etc.) to be rewritten to support it.

PAM provides a way to develop programs that are independent of authentication schemes. These programs need "authentication modules" to be attached to them at run-time in order to work. Which authentication module is to be attached is dependent upon the local system setup and is at the discretion of the local Administrator.

The Console Server family supports PAM to which we have added the following modules for remote authentication:

```
RADIUS - pam_radius_auth (http://www.freeradius.org/pam_radius_auth/)
TACACS+ - pam_tacplus (http://echelon.pl/pubs/pam_tacplus.html)
LDAP - pam_ldap (http://www.padl.com/OSS/pam_ldap.html)
```

Further modules can be added as required.

Changes may be made to files in /etc/config/pam.d/ which will persist, even if the authentication configurator is run.

Users added on demand:

When a user attempts to log in, but does not already have an account on the Console Server, a new user account will be created. This account will not have any rights, and no password set. They will not appear in the configuration tools.

Automatically added accounts will not be able to log in if the remote servers are unavailable. RADIUS users are currently assumed to have access to all resources, so will only be authorized to log in to the Console Server. RADIUS users will be authorized each time they access a new resource.

Admin rights granted over AAA:

Users may be granted Administrator rights via networked AAA. For TACACS, a priv-IvI of 12 of above indicates an administrator. For RADIUS, administrators are indicated via the Framed Filter ID. (See the example configuration files below, for example.)

Authorization via TACACS for both serial ports and host access:

Permission to access resources may be granted via TACACS by indicating an appliance and a port or networked host the user may access. (See the example configuration files below, for example.)

```
TACACS Example:
```

```
user = tim {
  service = raccess {
     priv-lvl = 11
     port1 = xxxxx/port02
     port2 = 192.168.254.145/port05
  }
  global = cleartext mit
}

RADIUS Example:
paul Cleartext-Password := "luap"
     Service-Type = Framed-User,
     Fall-Through = No,
     Framed-Filter-Id=":group name=admin"
```

# **Chapter 9: Authentication**

The list of groups may include any number of entries separated by a comma. If the admin group is included, the user will be made an Administrator.

If there is already a Framed-Filter-Id, simply add the list of group names after the existing entries, including the separating colon ":".

## 9.3 Secure Management Console Access

Selecting **HTTPS Server in System: Services** enables the Administrator to establish a secure browser connection Management Console:

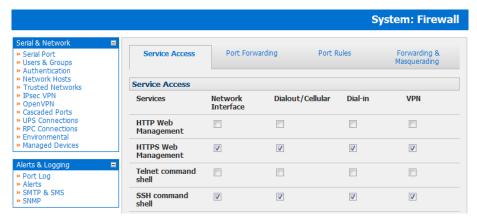

- Activate your preferred browser and enter https:// IP address. For example, if the Console Server has been set up with an IP address of 200.122.0.12, you need to type https:// 200.122.0.12 in your address bar
- Your browser may respond with a message that verifies the security certificate is valid but notes that it is not necessarily
  verified by a certifying authority. To proceed you need to click yes if you are using Internet Explorer or select accept this
  certificate permanently (or temporarily) if you are using Mozilla Firefox.
- You will then be prompted for the Administrator account and password as normal.

When you have a secure HTTPS connection in place, the SSL secured icon will appear at the bottom of the browser screen. You can verify the level of encryption in place by clicking on this icon.

When you first enable and connect via HTTPS, it is normal that you may receive a certificate warning. The default SSL certificate in your Console Server is embedded during testing and is not signed by a recognized third party certificate authority. Rather, it is signed by our own signing authority. These warnings do not affect the encryption protection you have against eavesdroppers.

# **Chapter 9: Authentication**

### 9.4 SSL Certificate

The Console Server uses the Secure Socket Layer (SSL) protocol for encrypted network traffic between itself and a connected user. During the connection establishment the Console Server has to expose its identity to the user's browser using a cryptographic certificate. The default certificate that comes with the Console Server device upon delivery is for testing purpose only and should not be relied on for secured global access.

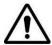

The System Administrator should not rely on the default certificate as the secured global access mechanism for use through Internet

It is recommended you generate and install a new base64 X.509 certificate that is unique for a particular Console Server.

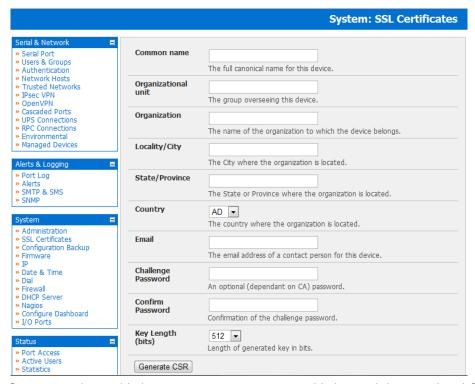

To do this the Console Server must be enabled to generate a new cryptographic key and the associated Certificate Signing Request (CSR) that needs to be certified by a Certification Authority (CA). A certification authority verifies that you are the person who you claim you are, and signs and issues a SSL certificate to you. To create and install a SSL certificate for the Console Server:

Select System: SSL Certificate and fill out the fields as explained below:

# **Chapter 9: Authentication**

**Common name** This is the network name of the Console Server once it is installed in the network (usually

the fully

qualified domain name). It is identical to the name that is used to access the Console Server with a web browser (without the "http://" prefix). In case the name given here and the actual network name differ, the browser will pop up a security warning when the Console Server is

accessed using HTTPS

**Organizational Unit** This field is used for specifying to which department within an organization the Console

Server belongs

**Organization** The name of the organization to which the Console Server belongs

**Locality/City** The city where the organization is located

**State/Province** The state or province where the organization is located

**Country**The country where the organization is located. This is the two-letter ISO code, e.g. DE for

Germany, or US for the USA. (Note: the country code has to be entered in CAPITAL LETTERS)

**Email** The email address of a contact person that is responsible for the Console Server and its

security

**Challenge Password**Some certification authorities require a challenge password to authorize later changes on

the certificate (e.g. revocation of the certificate). The minimal length of this password is 4

characters

Confirm Challenge Password Confirmation of the Challenge Password

**Key length**This is the length of the generated key in bits. 1024 Bits are supposed to be sufficient for

most cases. Longer keys may result in slower response time of the Console Server during

connection establishment

Once this is done, click on the button Generate CSR which will initiate the Certificate Signing Request generation.
 The CSR can be downloaded to your administration machine with the Download button

o Send the saved CSR string to a Certification Authority (CA) for certification. You will get the new certificate from the CA after a more or less complicated traditional authentication process (depending on the CA)

o Upload the certificate to the Console Server using the Upload button as shown below

After completing these steps the Console Server has its own certificate that is used for identifying the Console Server to its users.

**Note**: Information on issuing certificates and configuring HTTPS from the command line can be found in Chapter 15 - Advanced

Nagios is a powerful, highly extensible open source tool for monitoring network hosts and services. The core Nagios software package will typically be installed on a server or virtual server, the central Nagios server.

Tripp Lite Console Servers can operate in conjunction with a central/upstream Nagios server to provide distributing monitoring of attached network hosts and serial devices. The Console Servers can embed the NSCA (Nagios Service Checks Acceptor) and NRPE (Nagios Remote Plug-in Executor) add-ons. This allows them to communicate with the central Nagios server, eliminating the need for a dedicated Slave Nagios server at remote sites.

The Console Servers embed a basic set of distributed monitoring add-ons and can be uploaded with additional customizable distributed monitoring.

**Note**: If you have an existing Nagios deployment, you may wish to use the Console Server in a distributed monitoring server capacity only. In this case and if you are already familiar with Nagios, skip ahead to section 10.3.

## **10.1** Nagios Overview

Nagios provides central monitoring of the hosts and services in your distributed network. Nagios is freely downloadable, open source software. This section offers a quick background of Nagios and its capabilities. A complete overview, FAQ and comprehensive documentation are available at: http://www.nagios.org

Nagios forms the core of many leading commercial system management solutions such as GroundWork: http://www.groundworkopensource.com

Nagios takes some time to install and configure, but once it is up and running, it provides an outstanding network monitoring system. With Nagios you can:

- Display tables showing the status of each monitored server and network service in real time
- Use a wide range of freely available plug-ins to make detailed checks of specific services, e.g., don't just check if a
  database is accepting network connections, check that it can actually validate requests and return real data
- Display warnings and send warning e-mails, pager or SMS alerts when a service failure or degradation is detected
- Assign contact groups who are responsible for specific services in specific time frames

## 10.2 Central management and setting up SDT for Nagios

The Nagios solution has three parts: the Central Nagios server, Distributed Console Servers and the SDT for Nagios software.

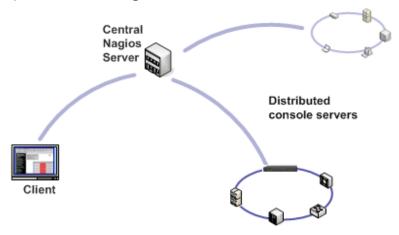

#### Central Nagios server

- A vanilla Nagios 2.x or 3.x installation (typically on a Linux server)
- · Generally running on a blade, PC, virtual machine, etc. at a central location
- Runs a web server that displays the Nagios GUI
- Imports configuration from distributed Console Servers

#### Distributed Console Servers

- B096-016 / B096-032 / B096-048 or B092-016 Console Servers
- Serial and network hosts are attached to each Console Server
- Each runs Nagios plug-ins, NRPE and NSCA add-ons, but not a full Nagios server

#### Clients

- Typically a client PC, laptop, etc. running Windows, Linux or Mac OS X
- Runs Tripp Lite SDT Connector client software 1.5.0 or later
- Connect to the central Nagios server web UI to view status of monitored hosts and serial devices
- Then use SDT Connector to connect through the distributed Console Servers, to manage monitored hosts and serial devices

### 10.2.1 Set up central Nagios server

The Nagios server software is available for most major distributors of Linux using the standard package management tools. Your distributor will have documentation available on how to install Nagios. This is usually the quickest and simplest way to get up and running.

Note that you will need the core Nagios server package, and at least one of the NRPE or NSCA add-ons. NSCA is required to utilize the alerting features of the distributed hosts; installing both NRPE and NSCA is recommended.

You will also require a web server such as Apache to display the Nagios web UI (and this may be installed automatically as a dependency of the Nagios packages).

Alternatively, you may wish to download the Nagios source code directly from the Nagios website, and build and install the software from scratch. The Nagios website (http://www.nagios.org) has several Quick Start Guides that walk through this process.

Once you are able to browse to your Nagios server and see its web UI and the local services it monitors by default, you are ready to continue.

### 10.2.2 Set up distributed Console Servers

This section provides a brief walk-through on configuring a single Console Server to monitor the status of one attached network host (a Windows IIS server running HTTP and HTTPS services) and one serially attached device (the console port of a network router), and to send alerts back to the Nagios server when an administrator connects to the router or IIS server.

While this walk-through provides an example, details of the configuration options are described in the next section. This walk-through also assumes the network host and serial devices are already physically connected to the Console Server. First step is to set up the Nagios features on the Console Server:

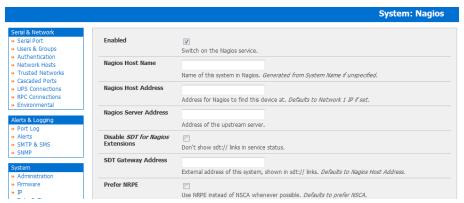

- Browse the Console Server and select System: Nagios on the Console Server Management Console. Check Nagios service Enabled
- Enter the Host Name and the Nagios Host Address (i.e. IP address) that the central Nagios server will use to contact the distributed Console Server
- Enter the IP address that the distributed Console Server will use to contact the central Nagios server in Nagios Server
   Address
- Enter the IP address that the clients running SDT Connector will use to connect through the distributed Console Servers in SDT Gateway address
- Check Prefer NRPE, NRPE Enabled and NRPE Command Arguments
- Check NSCA Enabled, choose an NSCA Encryption Method and enter and confirm an NSCA Secret. Remember these
  details as you will need them later on. For NSCA Interval, enter 5
- Click Apply.

Next, configure the attached Window network host and specify the services you will be checking with Nagios (HTTP and HTTPS):

- Select Network Hosts from the Serial & Network menu and click Add Host.
- Enter the **IP Address/DNS Name** of the network server, (e.g.: 192.168.1.10) and enter a **Description**, (e.g.: Windows 2003 I/S Server)
- Remove all Permitted Services. This server will be accessible using Terminal Services, so check TCP, Port 3389 and log level 1 and click Add. It is important to remove and re-add the service to enable logging

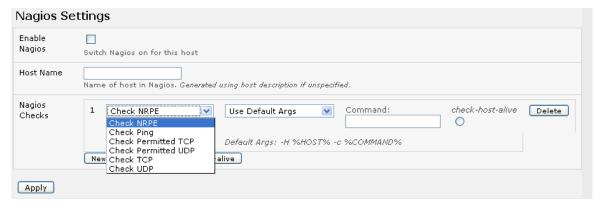

- Scroll down to Nagios Settings and check Enable Nagios
- Click New Check and select Check Ping. Click check-host-alive
- Click New Check and select Check Permitted TCP. Select Port 3389
- Click New Check and select Check TCP. Select Port 80
- Click New Check and select Check TCP. Select Port 443
- Click Apply

Similarly, configure the serial port to the router to be monitored by Nagios:

- Select Serial Port from the Serial & Network menu
- · Locate the serial port that has the router console port attached and click Edit
- Ensure the serial port settings under Common Settings are correct and match the attached router's console port
- Click Console Server Mode and select Logging Level 1
- Check Telnet (SSH access is not required, as SDT Connector is used to secure the otherwise unsecured Telnet connection)
- Scroll down to Nagios Settings and check Enable Nagios
- Check Port Log and Serial Status
- Click Apply

Now set the Console Server to send alerts to the Nagios server

- Select Alerts from the Alerts & Logging menu and click Add Alert
- In **Description** enter: Administrator connection
- Check Nagios (NSCA)
- In Applicable Ports check the serial port that has the router console port attached. In Applicable Hosts check the IP address/DNS name of the IIS server
- Click Connection Alert
- Click Apply

Lastly, add a User for the client running SDT Connector:

- Select Users & Groups from the Serial & Network menu
- Click Add User
- In **Username**, enter: sdtnagiosuser, then enter and confirm a **Password**
- In Accessible Hosts click the IP address/DNS name of the IIS server. In Accessible Ports click the serial port that has
  the router console port attached
- Click Apply

## 10.3 Configuring Nagios distributed monitoring

To activate the Console Server's Nagios distributed monitoring:

- · Nagios integration must be enabled and a path established to the central/upstream Nagios server
- If the Console Server is to periodically report on Nagios-monitored services, then the NSCA client embedded in the Console Server must be configured: the NSCA program enables scheduled check-ins with the remote Nagios server and is used to send passive check results across the network to the remote server
- If the Nagios server is to actively request status updates from the Console Server, then the NRPE server embedded in the Console Server must be configured the NRPE server is the Nagios daemon for executing plug-ins on remote hosts
- Each of the Serial Ports and each of the Hosts connected to the Console Server which are to be monitored must have Nagios enabled and any specific Nagios checks configured
- · Lastly the central/upstream Nagios monitoring host must be configured

### 10.3.1 Enable Nagios on the Console Server

• Select System: Nagios on the Console Server Management Console and tick the Nagios service Enabled

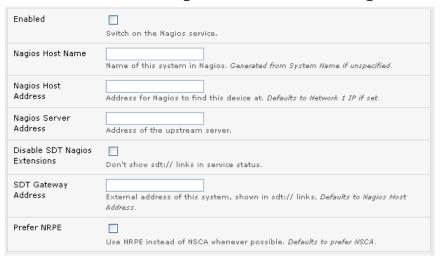

- Enter the **Nagios Host Name** that the Console Server will be referred to in the Nagios central server this will be generated from local System Name (entered in **System: Administration**) if unspecified
- In **Nagios Host Address**, enter the IP address or DNS name that the upstream Nagios server will use to reach the Console Server if unspecified this will default to the first network port's IP as entered in **System: IP**)
- In **Nagios Server Address**, enter the IP address or DNS name that the Console Server will use to reach the upstream Nagios monitoring server
- Check the **Disable SDT Nagios Extensions** option if you wish to disable the SDT Connector integration with your Nagios server at the head end this would only be checked if you want to run a vanilla Nagios monitoring
- If not, enter the IP address or DNS name the SDT Nagios clients will use to reach the Console Server in SDT Gateway
   Address
- When NRPE and NSCA are both enabled, NSCA is preferred method for communicating with the upstream Nagios server check **Prefer NRPE** to use NRPE whenever possible (i.e. for all communication except for alerts)

### 10.3.2 Enable NRPE monitoring

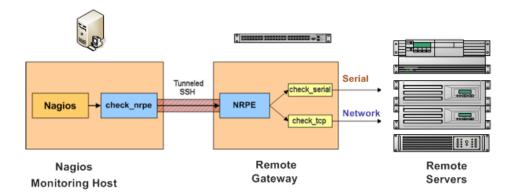

Enabling NRPE allows you to execute plug-ins (such as *check\_tcp* and *check\_ping*) on the remote Console Server to monitor serial or network attached remote servers. This will offload CPU load from the upstream Nagios monitoring machine which is especially valuable if you are monitoring hundreds or thousands of hosts. To enable NRPE:

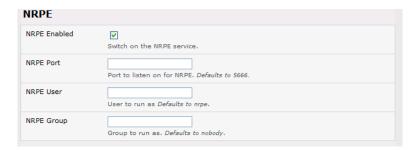

- Select System: Nagios and check NRPE Enabled
- Enter the details for the user connection to the upstream Nagios monitoring server. Again, refer to the sample Nagios configuration example below for details of configuring specific NRPE checks

By default, the Console Server will accept a connection between the upstream Nagios monitoring server and the NRPE server with SSL encryption, without SSL, or tunneled through SSH. The security for the connection is configured at the Nagios server.

### 10.3.3 Enable NSCA monitoring

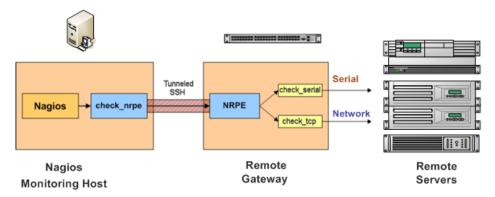

NSCA is the mechanism that allows you to send passive check results from the remote Console Server to the Nagios daemon running on the monitoring server. To enable NSCA:

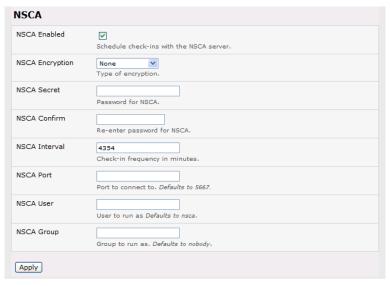

- Select System: Nagios and check NSCA Enabled
- Select the **Encryption** to be used from the drop-down menu, then enter a **Secret** password and specify a check **Interval**
- · Refer the sample Nagios configuration section below for some examples of configuring specific NSCA checks

### 10.3.4 Configure selected Serial Ports for Nagios monitoring

The individual Serial Ports connected to the Console Server to be monitored must be configured for Nagios checks. Refer to *Chapter 4.4: Network Host Configuration* for details on enabling Nagios monitoring for Hosts that are network connected to the Console Server. To enable Nagios to monitor a device connected to the Console Server serial port:

- Select Serial & Network: Serial Port and click Edit on the serial Port # to be monitored
- Select Enable Nagios, specify the name of the device on the upstream server and determine the check to be run on this
  port. Serial Status monitors the handshaking lines on the serial port and Check Port monitors the data logged for the
  serial port

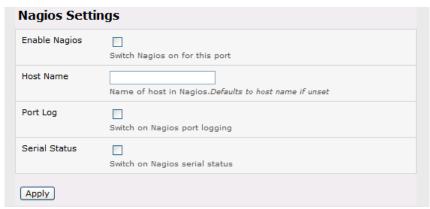

### 10.3.5 Configure selected Network Hosts for Nagios monitoring

The individual Network Hosts connected to the Console Server that is to be monitored must also be configured for Nagios checks:

Select Serial & Network: Network Port and click Edit on the Network Host to be monitored

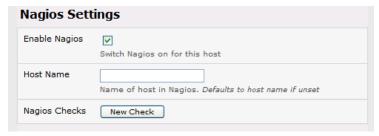

- Select Enable Nagios, specify the name of the device as it will appear on the upstream Nagios server
- Click New Check to add a specific check which will be run on this host
- Select Check Permitted TCP/UDP to monitor a service that you have previously added as a Permitted Service
- Select Check TCP/UDP to specify a service port that you wish to monitor, but do not wish to allow external (SDT Connector) access
- Select Check TCP to monitor

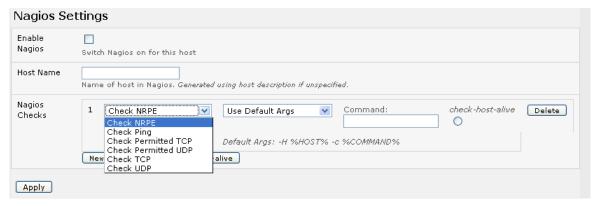

- The Nagios Check nominated as the check-host-alive check is used to determine whether the network host itself is up
  or down
- Typically this will be Check Ping although in some cases the host will be configured not to respond to pings
- If no check-host-alive check is selected, the host will always be assumed to be up
- You may deselect check-host-alive by clicking Clear check-host-alive
- If required, customize the selected Nagios Checks to use custom arguments
- Click Apply

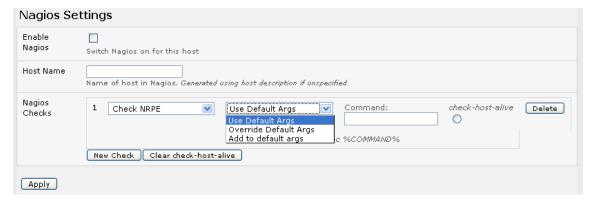

### 10.3.6 Configure the upstream Nagios monitoring host

Refer to the Nagios documentation (http://www.nagios.org/docs/) for configuring the upstream server:

- The section entitled *Distributed Monitoring* steps through what is needed to configure NSCA on the upstream server (under *Central Server Configuration*)
- NRPE Documentation, which has been recently added, steps through configuring NRPE on the upstream server http://nagios.sourceforge.net/docs/nrpe/NRPE.pdf

At this stage, Nagios at the upstream monitoring server is configured, and individual serial port and network host connections on the Console Server are configured for Nagios monitoring. If NSCA is enabled, each selected check will be executed once over the period of the check interval. If NRPE is enabled, then the upstream server will be able to request status updates under its own scheduling.

## **10.4 Advanced Distributed Monitoring Configuration**

### 10.4.1 Sample Nagios configuration

An example configuration for Nagios is listed below. It shows how to set up a remote Console Server to monitor a single host, with both network and serial connections. Each check has two configurations, one for NRPE and one for NSCA. In practice, these would be combined into a single check which uses NSCA as a primary method and falling back to NRPE if a check were late. For details, see the Nagios documentation (http://www.nagios.org/docs/) on Service and Host Freshness Checks.

```
; Host definitions
; Console Server
define host{
                      generic-host
     use
     host name
                         tripplite
     alias
                     Console Server
                       192.168.254.147
     address
     }
; Managed Host
define host{
                     generic-host
     use
     host name
                        server
     alias
                     server
     address
                       192.168.254.227
     }
; NRPE daemon on gateway
define command {
       command namecheck nrpe daemon
       command line $USER1$/check nrpe -H 192.168.254.147 -p 5666
       }
define service {
       service description
                               NRPE Daemon
                               tripplite
       host name
       use
                              generic-service
       check command
                                      check_nrpe_daemon
; Serial Status
define command {
       command namecheck serial status
       command line $USER1$/check nrpe -H 192.168.254.147 -p 5666 -c check serial $HOSTNAME$
       }
define service {
       service description
                               Serial Status
       host name
                              server
                              generic-service
       use
       check_command
                                      check serial status
```

```
define service {
       service description
                               serial-signals-server
       host name
                               server
                               generic-service
       use
       check command
                                      check_serial_status
       active checks enabled 0
       passive_checks_enabled 1
define servicedependency{
       name
                                       tripplite nrpe daemon dep
       host name
                                       tripplite
                                       server
       dependent host name
       dependent service description
                                       Serial Status
       service description
                                       NRPE Daemon
       execution failure criteria w,u,c
       }
; Port Log
define command{
       command name check port log
       command line $USER1$/check nrpe -H 192.168.254.147 -p 5666 -c port log $HOSTNAME$
     }
define service {
       service description
                               Port Log
       host name
                               server
       use
                               generic-service
       check_command
                                      check_port_log
       }
define service {
       service description
                               port-log-server
       host name
                               server
       use
                               generic-service
       check command
                                      check_port_log
       active checks enabled 0
       passive checks enabled 1
define servicedependency{
       name
                                       tripplite nrpe daemon dep
       host name
                                       tripplite
       dependent host name
                                       server
       dependent service description
                                      Port Log
       service description
                                       NRPE Daemon
       execution failure criteria w,u,c
; Ping
define command{
       command name check ping via tripplite
       command line $USER1$/check nrpe -H 192.168.254.147 -p 5666 -c host ping $HOSTNAME$
     }
```

```
define service {
       service description
                             Host Ping
       host_name
                             server
                             generic-service
       use
       check_command
                                    check_ping_via_tripplite
define service {
       service description
                             host-ping-server
       host name
                             server
       use
                             generic-service
       check command
                                    check_ping_via_tripplite
       active checks enabled 0
       passive checks enabled 1
define servicedependency{
                                    tripplite_nrpe_daemon_dep
       name
       host name
                                    tripplite
       dependent host name
                                    server
       dependent service description
                                    Host Ping
       service description
                                    NRPE Daemon
       execution failure criteria w,u,c
; SSH Port
define command{
     command name check conn via tripplite
     }
define service {
       service description
                             SSH Port
       host name
                             server
       use
                             generic-service
                                    check conn via tripplite!tcp!22
       check command
define service {
       service_description
                             host-port-tcp-22-server
                             ; host-port-<protocol>-<port>-<host>
       host name
                             server
                             generic-service
       check command
                                    check_conn_via_tripplite!tcp!22
       active checks enabled 0
       passive checks enabled 1
define servicedependency{
                                    tripplite nrpe daemon dep
       name
       host name
                                    tripplite
       dependent host name
                                    server
       dependent service description
                                    SSH Port
       service description
                                    NRPE Daemon
       execution_failure_criteria w,u,c
       }
```

### 10.4.2 Basic Nagios plug-ins

Plug-ins are compiled executables or scripts that can be scheduled to be run on the Console Server to check the status of a connected host or service. This status is then communicated to the upstream Nagios server which uses the results to monitor the current status of the distributed network. Each Console Server is preconfigured with a selection of the checks that are part of the Nagios plug-ins package:

check\_tcp and check\_udp are used to check open ports on network hosts

check ping is used to check network host availability

check nrpe is used to execute arbitrary plug-ins in other devices

Each Console Server is also preconfigured with two checks that are specific to the Console Server:

check\_serial\_signals is used to monitor the handshaking lines on the serial ports

check\_port\_log is used to monitor the data logged for a serial port.

### 10.4.3 Additional plug-ins

Additional Nagios plug-ins (listed below) are available for all the Tripp Lite Console Servers:

| check_apt    | check_http     | check_nt     | check_snmp  |
|--------------|----------------|--------------|-------------|
| check_by_ssh | check_imap     | check_ntp    | check_spop  |
| check_clamd  | check_jabber   | check_nwstat | check_ssh   |
| check_dig    | check_ldap     | check_overcr | check_ssmtp |
| check_dns    | check_load     | check_ping   | check_swap  |
| check_dummy  | check_mrtg     | check_pop    | check_tcp   |
| check_fping  | check_mrtgtraf | check_procs  | check_time  |
| check_ftp    | check_nagios   | check_real   | check_udp   |
| check_game   | check_nntp     | check_simap  | check_ups   |
| check_hpjd   | check_nntps    | check_smtp   | check_users |

There also are bash scripts which can be downloaded and run (primarily check log.sh).

- To configure additional checks, the downloaded plug-in program must be saved in the tftp *addins* directory on the USB flash and the downloaded text plug-in file saved in /etc/config
- To enable these new additional checks, you select Serial&Network: Network Port, then you Edit the Network Host to be
  monitored, and select New Checks. The additional check option will have been included in the updated Nagios Checks
  list. You can again customize the arguments

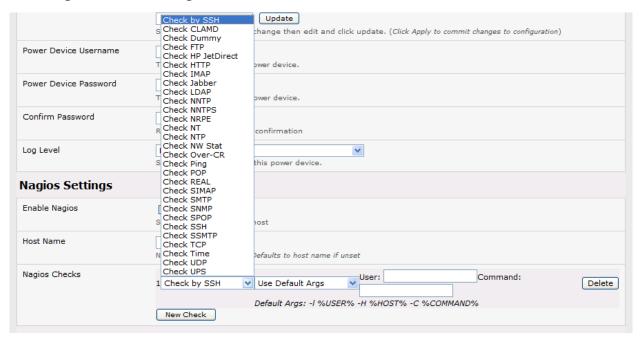

This chapter describes how the Administrator can perform a range of general system administration and configuration tasks on the Console Server, such as:

- Applying Soft and Hard Resets to the gateway
- Re-flashing the firmware
- · Configuring the Date, Time and NTP
- Setting up Backup of the configuration files (B095-004/003 only)
- Configuring the console server in FIPS mode(B095-004/003 only)
- Delayed configuration commits

System administration and configuration tasks covered elsewhere include:

- Resetting the System Password and entering a new System Name and Description for the Console Server (Chapter 3.2)
- Setting the Console Server's System IP Address (Chapter 3. 3)
- Setting the permitted Services used to access the Console Server (Chapter 3.4)
- Setting up OoB Dial-in (Chapter 5)

Configuring the Dashboard (B095-004/003 only) (Chapter 12)

## 11.1 System Administration and Reset

The Administrator can reboot or reset the gateway to default settings.

A soft reset is affected by:

Selecting Reboot in the System: Administration menu and clicking Apply

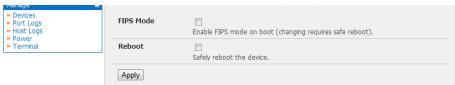

The Console Server reboots with all settings (e.g. the assigned network IP address) preserved. However this soft reset does disconnect all users and ends any SSH sessions that had been established.

A soft reset will also be affected when you switch OFF power from the Console Server, and then switch the power back ON. However if you cycle the power while the unit is writing to flash you could corrupt or lose data, so the software reboot is the safer option.

A hard erase (hard reset) is effected by:

• Pushing the *Erase* button on the rear panel **twice**. A ball point pen or bent paper clip is a suitable tool for performing this procedure. Do not use a graphite pencil. Depress the button gently **twice** (within a couple of second period) while the unit is powered ON.

This will reset the Console Server back to its factory default settings and clear the Console Server's stored configuration information (*i.e.* the IP address will be reset to 192.168.0.1). You will be prompted to log in and must enter the default administration username and administration password (Username: **root** Password: **default**).

## 11.2 Upgrade Firmware

Before upgrading you should ascertain if you are already running the most current firmware in your gateway. Your Console Server will not allow you to upgrade to the same or an earlier version.

• The **Firmware** version is displayed in the header of each page

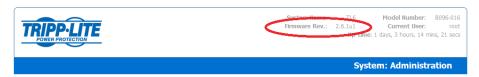

- Or select Status: Support Report and note the Firmware Version
- To upgrade, you must first download the latest firmware image from http://www.tripplite.com/EN/support/downloads/driver-firmware-downloads.cfm
- Save this downloaded firmware image file on to a system on the same subnet as the Console Server
- Also download and read the release\_notes.txt for the latest information
- To then upload the firmware image file to your Console Server, select System: Firmware

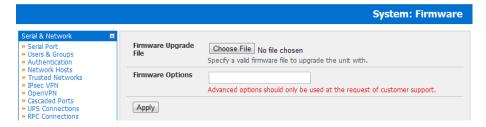

- Specify the address and name of the downloaded Firmware Upgrade File, or **Browse** the local subnet and locate the downloaded file
- Click **Apply** and the Console Server appliance will undertake a soft reboot and commence upgrading the firmware. This process will take several minutes
- After the firmware upgrade has completed, click **here** to return to the Management Console. Your Console Server will have retained all its pre-upgrade configuration information

## 11.3 Configure Date and Time

It is recommended that you set the local Date and Time in the Console Server as soon as it is configured. Features such as Syslog and NFS logging, use the system time for time-stamping log entries, while certificate generation depends on a correct *Timestamp* to check the validity period of the certificate.

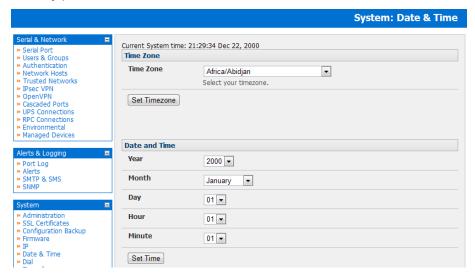

- Select the System: Date & Time menu option
- Manually set the Year, Month, Day, Hour and Minute using the Date and Time selection boxes, then click Set Time

The gateway can synchronize its system time with a remote time server using the Network Time Protocol (NTP). Configuring the NTP time server ensures that the Console Server clock will be accurate soon after the Internet connection is established. Also if NTP is not used, the system clock will be reset randomly every time the Console Server is powered up. To set the system time using NTP:

- Select the Enable NTP checkbox on the Network Time Protocol page
- Enter the IP address of the remote NTP Server and click Apply Settings

You must now also specify your local time zone so the system clock can show local time (and not UTP):

Set your appropriate region/locality in the Time Zone selection box and click Set Timezone

The **Time Zone** can also be set to **UCT (Coordinated Universal Time)** which replaced Greenwich Mean Time as the World standard for time in 1986:

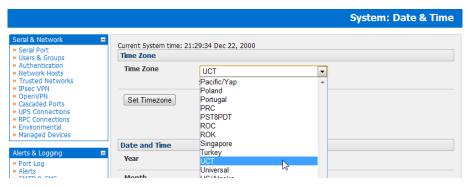

## 11.4 Configuration Backup

It is recommended that you back up the Console Server configuration whenever you make significant changes (such as adding new Users or Managed Devices) or before performing a firmware upgrade.

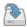

Select the System: Configuration Backup menu option or click the Backup icon

Note: The configuration files can also be backed up from the command line (refer Chapter 14)

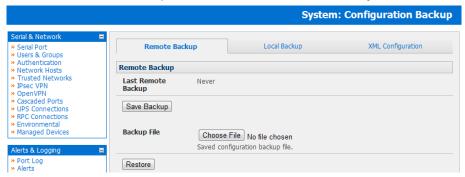

You can save the backup file remotely on your PC and you can restore configurations from remote locations:

- Click Save Backup in the Remote Configuration Backup menu
- The config backup file (System Name\_date\_config.opg) will be downloaded to your PC and saved in the location you
  nominate

To restore a remote backup:

- Click Browse in the Remote Configuration Backup menu and select the Backup File you wish to restore
- Click Restore and click OK. This will overwrite all the current configuration settings in your Console Server

Alternately you can save the backup file locally onto the USB storage. To do this your Console Server must support USB and you must have an internal or external USB flash drive installed. To backup and restore using USB:

- Ensure the USB flash is the only USB device attached to the Console Server
- Select the Local Backup tab and click here to proceed. This will set a Volume Label on the USB storage device. This preparation step is only necessary the first time, and will not affect any other information you have saved onto the USB storage device. However it is recommended that you back up any critical data from the USB storage device before using it with your Console Server. If there are multiple USB devices installed you will be warned to remove them

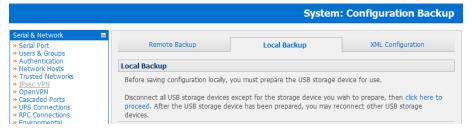

- To backup to the USB enter a brief **Description** of the backup in the Local Backup menu and select **Save Backup**
- The Local Backup menu will display all the configuration backup files you have stored onto the USB flash
- To restore a backup from the USB simply select **Restore** on the particular backup you wish to restore and click **Apply**

After saving a local configuration backup, you may choose to use it as the alternate default configuration. When the Console Server is reset to factory defaults, it will then load your alternate default configuration instead of its factory settings:

To set an alternate default configuration, check Load On Erase and click Apply

Note: Before selecting Load On Erase please ensure you have tested your alternate default configuration by clicking Restore If for some reason your alternate default configuration causes the Console Server to become unbootable recover your unit to factory settings using the following steps:

- If the configuration is stored on an external USB storage device, unplug the storage device and reset to factory defaults as per section 11.1 of the user manual
- If the configuration is stored on an internal USB storage device reset to factory defaults using a specially prepared USB storage device:
  - o The USB storage device must be formatted with a Windows FAT32/VFAT file system on the first partition or the entire disk, most USB thumb drives are already formatted this way
  - The file system must have the volume label: OPG DEFAULT
  - Insert this USB storage device into an external USB port on the Console Server and reset to factory defaults as per section 11.1

After recovering your Console Server, ensure the problematic configuration is no longer selected for Load On Erase

#### 11.5 **Delayed Configuration Commit**

The Delayed Config Commit mode allows the grouping or queuing of configuration changes and the simultaneous application of these changes to a specific device. For example, changes to authentication methods or user accounts may be grouped and run once to minimize system downtime. To enable:

- Check the **Delayed Config Commits** button under **System: Administration**
- Click Apply

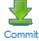

The Commit Config icon Commit will now be displayed in top right-hand corner of the screen between the Backup and Log Out icons

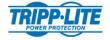

System Name: b095-003 Model: B095-003 Firmware: 3.3.2 Uptime: 0 days, 20 hours, 22 mins, 58 secs Current User: root

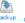

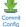

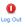

System: Administration

To queue then run configuration changes:

- Firstly apply all the required changes to the configuration e.g. modify user accounts, amend authentication method, enable OpenVPN tunnel or modify system time
- Click the Commit Config button. This will generate the System: Commit Configuration screen displaying all the configurators to be run

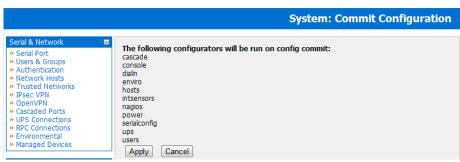

- Click **Apply** to run all the configurators in the queue
- · Alternately click Cancel and this will discard all the delayd configuration changes

**Note**: All the queued configuration changes will be lost if Cancel is selected To disable the Delayed Configuration Commits mode:

- Uncheck the Delayed Config Commits button under System: Administration and click Apply
- Click the Commit Config button in top right-hand corner of the screen to display the System: Commit Configuration screen
- Click Apply to run the systemsettings configurator

The **Commit Config** button will no longer be displayed in the top right-hand corner of the screen and configurations will no longer be queued.

### 11.6 FIPS Mode

**Note:** The US National Institute of Standards and Technology (NIST) publishes the FIPS (Federal Information Processing Standard) series of standards. FIPS 140-1 and FIPS 140-2 are both technical standards and worldwide de-facto standards for the implementation of cryptographic modules. These standards and guidelines are issued by NIST for use government-wide. NIST develops FIPS when there are compelling Federal government requirements such as for security and interoperability and there are no acceptable industry standards or solutions.

Console Servers with Revision 3.0.1 firmware (or later) use an embedded OpenSSL cryptographic module that has been validated to meet the FIPS 140-2 standards and has received Certificate #1051. This firmware is only currently available on B095-004-1E / B095-003-1E-M Console Servers

When configured in FIPs mode all SSH, HTTPS and SDTConnector access to all services on the Console Servers will use the embedded FIPS compliant cryptographic module. To connect you must also be using cryptographic algorithms that are FIPs approved in your browser or client or the connection will fail.

- Select the **System: Administration** menu option
- Check FIPS Mode to enable FIPS mode on boot, and check Reboot to safely reboot the console server

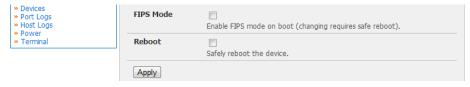

Click Apply and the Console Server will now reboot. It will take several minutes to reconnect as secure communications
with your browser are validated, and when reconnected it will display "FIPs mode: Enabled" in the banner

Note: To enable FIPS mode from the command line, login and run these commands:

config -s config.system.fips=on touch /etc/config/FIPS chmod 444 /etc/config/FIPS flatfsd -b

The final command saves to flash and reboots the unit. The unit will take a few minutes to boot into FIPS mode. To disable FIPS mode:

config -d config.system.fips rm /etc/config/FIPS flatfsd -b

This chapter describes the dashboard feature and the status reports that are available:

- · Port Access and Active Users
- Statistics
- Support Reports
- Syslog
- Dashboard

The UPS, RPC and Environmental Status reports are covered in Chapter 8

### 12.1 Port Access and Active Users

The Administrator can see which Users have access privileges with which serial ports:

Select the Status: Port Access

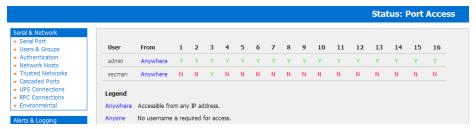

The Administrator can also see the current status as to Users who have active sessions on those ports:

Select the Status: Active Users

#### 12.2 Statistics

The Statistics report provides a snapshot of the status, current traffic and other activities and operations of your Console Server:

Select the Status: Statistics

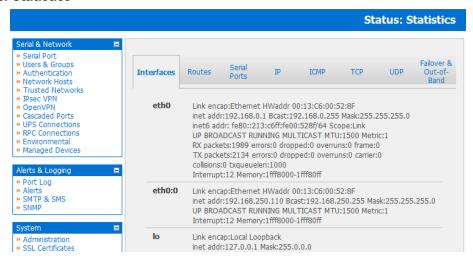

## 12.3 Support Reports

The Support Report provides useful status information that will assist the Tripp Lite technical support team to resolve any issues you may experience with your Console Server.

If you do experience an issue and have to contact Support, ensure you include the Support Report with your email support request. The Support Report should be generated when the issue is occurring, and attached in plain text format.

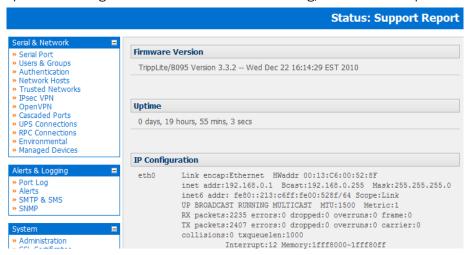

- Select Status: Support Report and you will be presented with a status snapshot
- Save the file as a text file and attach it to your support email

## 12.4 Syslog

The Linux System Logger in the Console Server maintains a record of all system messages and errors:

Select Status: Syslog

The syslog record can be redirected to a remote Syslog Server:

Enter the remote Syslog Server Address and Syslog Server Port details and click Apply

The console maintains a local Syslog. To view the local Syslog file:

Select Status: Syslog

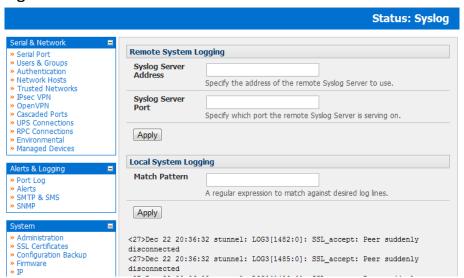

To make it easier to find information in the local Syslog file, a pattern matching filter tool is provided.

• Specify the **Match Pattern** that is to be searched for (e.g. the search for *mount* is shown below) and click **Apply**. The Syslog will then be represented with only those entries that actually include the specified pattern

#### 12.5 Dashboard

The Dashboard provides the Administrator with a summary of the status of the Console Server and its Managed Devices. Custom dashboards can be configured for each user groups.

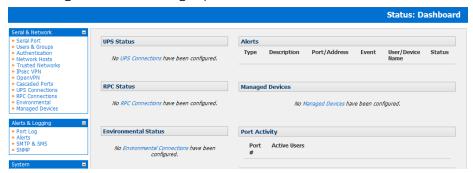

### 12.5.1 Configuring the Dashboard

Only users who are members of the admin group (and the root user) can configure and access the dashboard. To configure a custom dashboard:

 Select System: Configure Dashboard and select the user (or group) you are configuring this custom dashboard layout for

**Note:** You can configure a custom dashboard for any **admin** user or for the **admin** group or you can reconfigure the default dashboard

The **Status:Dashboard** screen is the first screen displayed when **admin** users (other than **root**) log into the console manager. If you log in as "**John**", and John is member of the **admin** group and there is a dashboard layout configured for John, then you will see the dashboard for John (on log-in and each time you click on the **Status:Dashboard** menu item.

If there is no dashboard layout configured for John but there is an **admin** group dashboard configured then you will see the admin group dashboard instead. If there is no user dashboard or admin group dashboard configured, then you will see the default dashboard.

The **root** user does not have its own dashboard.

The above configuration options are intended to enable admin users to setup their own custom dashboards

The Dashboard displays six widgets. These widgets include each of the Status screens (alerts, devices, ports ups, rpc and environmental status) and a custom script screen. The admin user can configure which of these widgets is to be displayed where:

- Go to the **Dashboard Layout** panel and select which widget is to be displayed in each of the six display locations (widget1...6)
- Click Apply

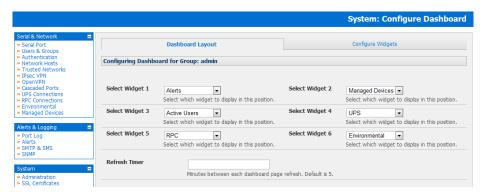

**Note**: The Alerts widget is a new screen that shows the current alerts status. When an alert gets triggered, a corresponding .XML file is created in /var/run/alerts/. The dashboard scans all these files and displays a summary status in the alerts widget. When an alert is deleted the corresponding .XML files that belong to that alert are also deleted.

To configure what is to be displayed by each widget:

- Go to the Configure Widgets panel and configure each selected widget (e.g. specify which UPS status is to be displayed
  on the ups widget or the maximum number of Managed Devices to be displayed in the devices widget
- · Click Apply

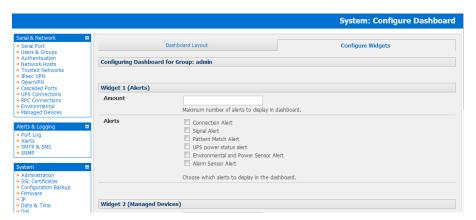

**Note**: Dashboard configuration is stored in the /etc/config/config.xml file. Each configured dashboard will increase the config file. If this file gets too big, you can run out of memory space on the Console Server.

### 12.5.2 Creating custom widgets for the Dashboard

To run a custom script inside a dashboard widget:

Create a file called "widget-<name>.sh" in the folder /etc/config/scripts/ where <name> can be anything. You can have as many custom dashboard files as you want.

Inside this file you can put any code you wish. When configuring the dashboard, choose "widget-<name>.sh" in the dropdown list. The dashboard will run the script and display the output of the script commands directly on the screen, inside the specific widget.

The best way to format the output would be to send HTML commands back to the browser by adding echo commands in the script:

```
echo ''
```

You can of course run any command and its output will be displayed in the widget window directly.

Below is an example script which writes the current date to a file, and then echo's HTML code back to the browser. The HTML code gets an image from a specific URL and displays it in the widget.

```
#!/bin/sh
```

```
date >> /tmp/test
echo ''
echo '  This is my custom script running   '
echo ' '
echo '<img src="http://www.vinras.com/images/linux-online-inc.jpg">'
echo '  '
echo '  '
```

The Console Server has a small number of **Manage** reports and tools that are available to both Administrators and Users:

- · Access and control authorized devices
- View serial port logs and host logs for those devices
- Use SDT Connector or the Web Terminal to access serially attached consoles
- Power control

## **13.1 Device Management**

To display all the connected Serial devices, Network Hosts and Power devices:

Select Manage: Devices. By selecting the Serial/ Network/ Power item, the display will be reduced to only those
devices

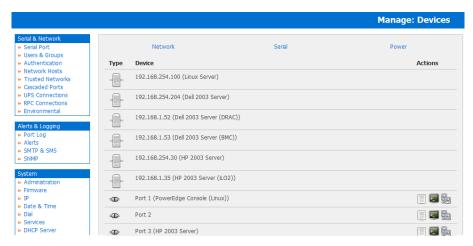

The user can take a range of actions on each of these Serial/Network/Power devices by selecting the **Action** icon or the related Manage menu item. Selecting the Manager Power icon or the **Manage: Power** menu is covered in *Chapter 8*.

### **13.2 Port and Host Log Management**

Administrators and Users can view logs of data transfers to connected devices.

- Select Manage: Port Logs and the serial Port # to be displayed
- To display Host logs select Manage: Host Logs and the Host to be displayed

## **13.3 Terminal Connection**

There are two methods available for accessing the console server command line and devices attached to the console server serial ports, directly from a web browser:

- The Web Terminal service uses AJAX to enable the web browser to connect to the console server using HTTP or HTTPS, as a terminal without the need for additional client installation on the user's PC
- The SDT Connector service launches a pre-installed SDT Connector client on the user's PC to establish secure SSH
  access, then uses pre-installed client software on the client PC to connect to the console server

Web browser access is available to users who are a member of the admin or users groups.

#### 13.3.1 Web Terminal

The AJAX based Web Terminal service may be used to access the console server command line or attached serial devices.

**Note**: Any communication using the Web Terminal service using HTTP is unencrypted and not secure. The Web Terminal connects to the command line or serial device using the same protocol that is being used to browse to the Management Console, i.e. if you are browsing using an https:// URL (this is the default), the Web Terminal connects using HTTPS.

#### 13.3.1.1 Web Terminal to Command Line

To enable the Web Terminal service for the console server

- Select the tab in the System: Firewall menu
- Check Enable Web Terminal and click Apply

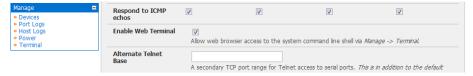

Administrators can now communicate directly with the Console Server command line from their browser:

• Select Manage: Terminal to display the Web Terminal from which you can log in to the Console Server command line

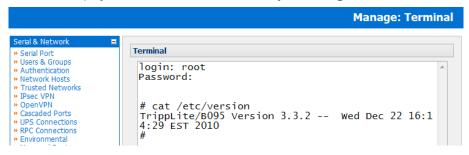

#### 13.3.1.2 Web Terminal to Serial Device

To enable the Web Terminal service for each serial port you want to access:

- Select Serial & Network: Serial Port and click Edit. Ensure the serial port is in Console Server Mode
- Check Web Terminal and click Apply

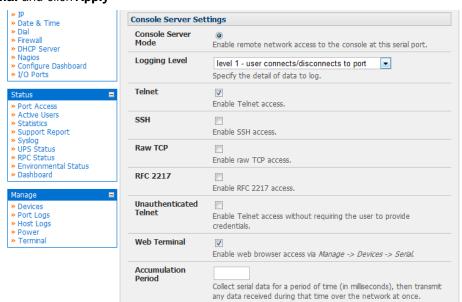

Administrator and Users can communicate directly with serial port attached devices from their browser:

- Select the Serial tab on the Manage: Devices menu
- Under the Action column, click the Web Terminal icon
   to display the Web Terminal, connected directly to the attached serial device

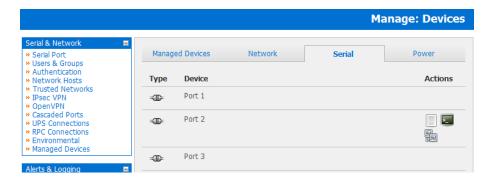

**Note**: The Web Terminal feature was introduced in firmware V3.3.2. Earlier releases had an open source **jcterm** java terminal applet which could be downloaded into your browser to connect to the Console Server and attached serial port devices. However **jcterm** had some JRE compatibility issues and is no longer supported

#### 13.3.2 SDTConnector access

Administrator and Users can communicate directly with the Console Server command line and with devices attached to the Console Server serial ports using SDT Connector and their local tenet client, or using a Web terminal and their browser

- Select Manage: Terminal
- Click the Connect to SDT Connector button. This will to activate the SDT Connector client on the computer you are browsing and load your local telnet client to connect to the command line or serial port using SSH

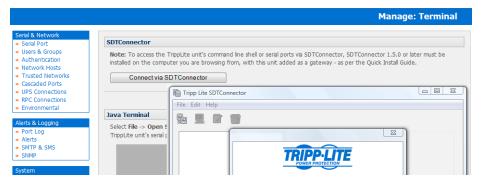

**Note**: SDT Connector must be installed on the computer you are browsing from and the Console Server must be added as a gateway - as detailed in Chapter 6

## **13.4 Power Management**

Administrators and Users can access and manage the connected power devices.

• Select Manage: Power

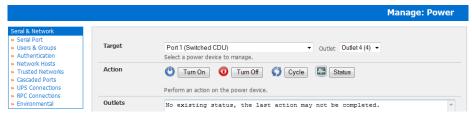

## 13.5 Remote Console Access (B092-016 only)

Administrator and Users can also connect to the B092-016 Console Server with PowerAlert remotely (as if they were plugged in locally to the KVM connectors on the B092-016). This connection will enable the remote users to run the PowerAlert software and the other thin client programs (refer to Chapter 16) embedded in the Console Server:

Select Manage: KVM Console Server

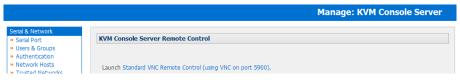

• Click **Standard VNC Remote control** and a VNC Java applet will be loaded into your browser to connect to the B092-016 Console Server. Then log in to the VNC applet and the Console Server (refer to Chapter 16.3 for more details)

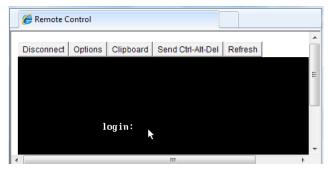

# **Chapter 14: Command Line Configuration**

For those who prefer to configure their Console Server at the Linux command line level (rather than use a browser and the Management Console), this chapter describes using command line access and the **config** tool to manage the Console Server and configure the ports etc.

This config documentation in this chapter walks thru command line configuration to deliver the functions provided otherwise using the Management Console GUI.

For advanced and custom configurations and for details using other tools and commands refer to the next chapter

When displaying a command, the convention used in the rest of this chapter is to use single quotes (") for user defined values (e.g. descriptions and names). Element values without single quotes must be typed exactly as shown.

After the initial section on accessing the config command the menu items in this document follow the same structure as the menu items in the web GUI.

## 14.1 Accessing config from the command line

The Console Server runs a standard Linux kernel and embeds a suite of open source applications. So if you do not want to use a browser and the Management Console tools, you are free to configure the Console Server and to manage connected devices from the command line using standard Linux and Busybox commands and applications such as *ifconfig, gettyd, stty, powerman, nut* etc. However without care these configurations may not withstand a *power-cycle-reset* or *reconfigure*.

So Tripp Lite provides a number of custom command line utilities and scripts to make it simple to configure the Console Server and ensure the changes are stored in the Console Server's flash memory etc.

In particular the **config** utility allows manipulation of the system configuration from the command line. With *config* a new configuration can be activated by running the relevant configurator, which performs the action necessary to make the configuration changes live.

To access config from the command line:

- Power up the Console Server and connect the "terminal" device:
  - o If you are connecting using the serial line, plug a serial cable between the Console Server local DB-9 console port and terminal device. Configure the serial connection of the terminal device you are using to 115200bps, 8 data bits, no parity and one stop bit
  - o If you are connecting over the LAN then you will need to interconnect the Ethernet ports and direct your terminal emulator program to the IP address of the Console Server (192.168.0.1 by default)
- Log on to the Console Server by pressing 'return' a few times. The Console Server will request a username and password. Enter the username *root* and the password *default*. You should now see the command line prompt which is a hash (#)

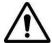

This chapter is not intended to teach you Linux. We assume you already have a certain level of understanding before you execute Linux kernel level commands.

# **Chapter 14: Command Line Configuration**

### The config tool

## **Syntax**

config [ -ahv ] [ -d id ] [ -g id ] [ -p path ] [ -r configurator ] [ -s id=value ] [ -P id ]

### **Description**

The *config* tool is designed to perform multiple actions from one command if need be, so if necessary options can be chained together.

The config tool allows manipulation and querying of the system configuration from the command line. Using config the new configuration can be activated by running the relevant configurator which performs the action necessary to make the configuration changes live.

The custom user configuration is saved in the /etc/config/config.xml file. This file is transparently accessed and edited when configuring the device using the Management Console browser GUI. Only the user 'root' can configure from the shell.

By default, the *config* elements are separated by a '.' character. The root of the *config* tree is called *<config>*. To address a specific element place a '.' between each node/branch e.g. to access and display the description of *user1* type:

# config -g config.users.user1.description

The root node of the config tree is <config>. To display the entire config tree, type:

# config -g config

To display the help text for the config command, type:

# config -h

The config application resides in the /bin directory. The environmental variable called *PATH* contains a route to the /bin directory. This allows a user to simply type config at the command prompt instead of the full path /bin/config.

### **Options**

-a -run-all Run all registered configurators. This performs every configuration synchronization action pushing

all changes to the live system

-h -help Display a brief usage message-v -verbose Log extra debug information

-d -del=id Remove the given configuration element specified by a '.' separated identifier

**-g -get=id** Display the value of a configuration element

-p -path=file Specify an alternate configuration file to use. The default file is located at /etc/config/config.xml

-r -run=configurator
 -s -set=id=value
 Run the specified registered configurator. Registered configurators are listed below.
 Change the value of configuration element specified by a '.' separated identifier

-e -export=file-i -import=fileLoad configuration from file

**-t -test-import=file** Pretend to load configuration from file

**-S –separator=char** The pattern to separate fields with, default is '.'

**-P -password=id** Prompt user for a value. Hash the value, then save it in id

# **Chapter 14: Command Line Configuration**

The registered configurators are:

alerts nagios
auth power
cascade serialconfig
console services
dhcp slave

dialin systemsettings

eventlogtimehostsupsipaccessusers

ipconfig

There are three ways to delete a config element value. The simplest way is use the *delete-node* script detailed later in Chapter 15. You can also assign the config element to ", or delete the entire config node using -d:

# /bin/config -d 'element name'

All passwords are saved in plaintext except the user passwords and the system passwords, which are encrypted.

**Note**: The **config** command does not verify whether the nodes edited/added by the user are valid. This means that any node may be added to the tree. If a user were to run the following command:

### # /bin/config -s config.fruit.apple=sweet

The configurator will not complain, but this command is clearly useless. When the configurators are run (to turn the config.xml file into live config) they will simply ignore this <fruit> node. Administrators must make sure of the spelling when typing config commands. Incorrect spelling for a node will not be flagged.

Most configurations made to the XML file will be immediately active. To make sure that all configuration changes are active, especially when editing user passwords, run all the configurators:

# /bin/config -a

For information on backing up and restoring the configuration file refer Chapter 15 Advanced Configuration.

#### 14.1.1 Serial Port configuration

The first set of configurations that needs to be made to any serial port are the RS232 common settings. For example to setup serial port 5 to use the following properties:

9600 Baud Rate Parity None 8 Data Bits Stop Bits 1 label Myport log level 0 protocol RS232 flow control None

To do this use the following commands:

```
# config -s config.ports.port5.speed=9600
# config -s config.ports.port5.parity=None
# config -s config.ports.port5.charsize=8
# config -s config.ports.port5.stop=1
# config -s config.ports.port5.label=myport
# config -s config.ports.port5.loglevel=0
# config -s config.ports.port5.protocol=RS232
# config -s config.ports.port5.flowcontrol=None
```

The following command will synchronize the live system with the new configuration:

```
# config -r serialconfig
```

Note: Supported serial port baud-rates are '50', '75', '110', '134', '150', '200', '300', '600', '1200', '1800', '2400', '4800', '9600', '19200', '38400', '57600', '115200', and '230400'.

Supported parity values are 'None', 'Odd', 'Even', 'Mark' and 'Space'.

Supported data-bits values are '8', '7', '6' and '5'.

Supported stop-bits values are '1', '1.5' and '2'.

Supported flow-control values are 'Hardware', 'Software' and 'None'.

Additionally, before any port can function properly, the mode of the port needs to be set. Any port can be set to run in one of the five possible modes (refer Chapter 4 for details): [Console Server mode | Device mode | SDT mode | Terminal server mode | Serial bridge mode]. All these modes are mutually exclusive.

#### **Console Server mode**

The command to set the port in portmanager mode:

# config -s config.ports.port5.mode=portmanager

To set the following optional config elements for this mode:

Data accumulation period 100 ms

Escape character % (default is ~) log level 2 (default is 0)

Shell power command menu Enabled

RFC2217 access Enabled
Limit pot to 1 connection Enabled
SSH access Enabled
TCP access Enabled
telnet access Disabled
Unauthorized telnet access Disabled

# config -s config.ports.port5.delay=100

# config -s config.ports.port5.escapechar=%

# config -s config.ports.port5.loglevel=2

# config -s config.ports.port5.powermenu=on

# config -s config.ports.port5.rfc2217=on

# config -s config.ports.port5.singleconn=on

# config -s config.ports.port5.ssh=on

# config -s config.ports.port5.tcp=on

# config -d config.ports.port5.telnet

# config -d config.ports.port5.unauthtel

#### **Device Mode**

For a device mode port, set the port type to either ups, rpc, or enviro:

# config -s config.ports.port5.device.type=[ups | rpc | enviro]

For port 5 as a UPS port:

# config -s config.ports.port5.mode=reserved

For port 5 as an RPC port:

# config -s config.ports.port5.mode=powerman

For port 5 as an Environmental port:

# config -s config.ports.port5.mode=reserved

#### **SDT** mode

```
To enable access over SSH to a host connected to serial port 5:
```

```
# config -s config.ports.port5.mode=sdt
# config -s config.ports.port5.sdt.ssh=on
```

To configure a username and password when accessing this port with Username = user1 and Password = secret:

```
# config -s config.ports.port#.sdt.username=user1
# config -s config.ports.port#.sdt.password=secret
```

#### **Terminal server mode**

Enable a TTY login for a local terminal attached to serial port 5:

```
# config -s config.ports.port5.mode=terminal 
# config -s config.ports.port5.terminal=[vt220 | vt102 | vt100 | linux | ansi]
```

The default terminal is vt220

#### Serial bridge mode

Create a network connection to a remote serial port via RFC-2217 on port 5:

```
# config -s config.ports.port5.mode=bridge
```

Optional configurations for the network address of RFC-2217 server of 192.168.3.3 and TCP port used by the RFC-2217 service = 2500:

```
# config -s config.ports.port5.bridge.address=192.168.3.3
# config -s config.ports.port5.bridge.port=2500
```

To enable RFC-2217 access: # config -s config.ports.port5.bridge.rfc2217=on

To redirect the serial bridge over an SSH tunnel to the server: # config -s config.ports.port5.bridge.ssh.enabled=on

#### Syslog settings

alert

```
Additionally, the global system log settings can be set for any specific port, in any mode:
```

```
# config -s config.ports.port#.syslog.facility='facility'
'facility' can be:
         Default
         local 0-7
         auth
         authpriv
         cron
         daemon
         ftp
         kern
         lpr
         mail
         news
         user
         uucp
# config -s config.ports.port#.syslog.priority='priority'
'priority' can be:
         Default
         warning
         notice
         Info
         error
         emergency
         debug
         critical
```

### 14.1.2 Adding and removing Users

Firstly, determine the total number of existing Users (if you have no existing Users you can assume this is 0):

```
# config -g config.users.total
```

This command should display config.users.total 1. Note that if you see config.users.total this means you have 0 Users configured.

Your new User will be the existing total plus 1. So if the previous command gave you 0 then you start with user number 1, if you already have 1 user your new user will be number 2 etc.

To add a user (with Username=John, Password=secret and Description =mySecondUser) issue the commands:

```
# config -s config.users.total=2 (assuming we already have 1 user configured)
# config -s config.users.user2.username=John
# config -s config.users.user2.description=mySecondUser
# config -P config.users.user2.password
```

NOTE: The -P parameter will prompt the user for a password, and encrypt it. In fact, the value of any config element can be encrypted using the -P parameter, but only encrypted user passwords and system passwords are supported. If any other element value were to be encrypted, the value will become inaccessible and will have to be re-set.

To add this user to specific groups (admin/users):

```
# config -s config.users.user2.groups.group1='groupname'
# config -s config.users.user2.groups.group2='groupname2'
etc...
```

To give this user access to a specific port:

```
# config -s config.users.user2.port1=on
# config -s config.users.user2.port2=on
# config -s config.users.user2.port5=on
etc...
```

To remove port access:

```
# config -s config.users.user2.port1=" (the value is left blank)
or simply:
# config -d config.users.user2.port1
```

The port number can be anything from 1 to 48, depending on the available ports on the specific Console Server.

For example assume we have an RPC device connected to port 1 on the Console Server and the RPC is configured. To give this user access to RPC outlet number 3 on the RPC device, run the 2 commands below:

```
# config -s config.ports.port1.power.outlet3.users.user2=John
# config -s config.ports.port1.power.outlet3.users.total=2 (total number of users that have access to this outlet)
```

If more users are given access to this power outlet, then increment the 'config.ports.port1.power.outlet3.users.total' element accordingly.

To give this user access to network host 5 (assuming the host is configured):

```
# config -s config.sdt.hosts.host5.users.user1=John
# config -s config.sdt.hosts.host5.users.total=1 (total number of users having access to host)
```

To give another user called 'Peter' access to the same host:

```
# config -s config.sdt.hosts.host5.users.user2=Peter
# config -s config.sdt.hosts.host5.users.total=2 (total number of users having access to host)
```

To edit any of the user element values, use the same approach as when adding user elements i.e. use the '-s' parameter. If any of the config elements do not exist, they will automatically be created.

To delete the user called John, use the delete-node script:

```
# ./delete-node config.users.user2
```

The following command will synchronize the live system with the new configuration:

```
# config -r users
```

### 14.1.3 Adding and removing User Groups

The Console Server is configured with a few default user groups (even though only two of these groups are visible in the Management Console GUI). To find out how many groups are already present:

```
# config -g config.groups.total
```

Assume this value is six. Make sure to number any new groups you create from seven onwards.

To add a custom group to the configuration with Group name=Group7, Group description=MyGroup and Port access= 1,5 you'd issue the commands:

```
# config -s config.groups.group7.name=Group7
# config -s config.groups.group7.description=MyGroup
# config -s config.groups.total=7
# config -s config.groups.group7.port1=on
# config -s config.groups.group7.port5=on
```

Assume we have an RPC device connected to port 1 on the console manager, and the RPC is configured. To give this group access to RPC outlet number 3 on the RPC device, run the two commands below:

```
# config -s config.ports.port1.power.outlet3.groups.group1=Group7
# config -s config.ports.port1.power.outlet3.groups.total=1 (total number of groups that have access to this outlet)
```

If more groups are given access to this power outlet, then increment the 'config.ports.port1.power.outlet3.groups.total' element accordingly.

To give this group access to network host 5:

```
# config -s config.sdt.hosts.host5.groups.group1=Group7
# config -s config.sdt.hosts.host5.groups.total=1 (total number of groups having access to host)
```

To give another group called 'Group8' access to the same host:

```
# config -s config.sdt.hosts.host5.groups.group2=Group8
# config -s config.sdt.hosts.host5.groups.total=2 (total number of users having access to host)
```

To delete the group called Group7, use the following command:

```
# rmuser Group7
```

Attention: The *rmuser* script is a generic script to remove any config element from config.xml correctly. However, any dependencies or references to this group will not be affected. Only the group details are deleted. The administrator is responsible for going through *config.xml* and removing group dependencies and references manually, specifically if the group had access to a host or RPC device.

The following command will synchronize the live system with the new configuration:

```
# config -a
```

#### 14.1.4 Authentication

To change the type of authentication for the Console Server:

# config -s config.auth.type='authtype'

'authtype' can be:

Local

LocalTACACS

**TACACS** 

**TACACSLocal** 

**TACACSDownLocal** 

LocalRADIUS

**RADIUS** 

**RADIUSLocal** 

RADIUSDownLocal

LocalLDAP

LDAP

**LDAPLocal** 

LDAPDownLocal

### To configure TACACS authentication:

# config -s config.auth.tacacs.auth\_server='comma separated list' (list of remote authentiction and authorization servers.)

# config -s config.auth.tacacs.acct\_server='comma separated list' (list of remote accounting servers. If unset, Authentication and Authorization Server Address will be used.)

# config -s config.auth.tacacs.password='password'

#### To configure RADIUS authentication:

# config -s config.auth.radius.auth server='comma separated list' (list of remote authentiction and authorization servers.)

# config -s config.auth.radius.acct\_server='comma separated list' (list of remote accounting servers. If unset, Authentication and Authorization Server Address will be used.)

# config -s config.auth.radius.password='password'

### To configure LDAP authentication:

# config -s config.auth.ldap.server='comma separated list' (list of remote servers.)

# config -s config.auth.ldap.basedn='name' (The distinguished name of the search base. For example: dc=my-company,dc=com)

# config -s config.auth.ldap.binddn='name' (The distinguished name to bind to the server with. The default is to bind anonymously.)

# config -s config.auth.radius.password='password'

The following command will synchronize the live system with the new configuration:

# config -r auth

#### 14.1.5 Network Hosts

To determine the total number of currently configured hosts:

```
# config -g config.sdt.hosts.total
```

Assume this value is equal to 3. If you add another host, make sure to increment the total number of hosts from 3 to 4:

```
# config -s config.sdt.hosts.total=4
```

If the output is config.sdt.hosts.total then assume 0 hosts are configured.

#### Add power device host

To add a UPS/RPC network host with the following details:

IP address/ DNS name 192.168.2.5
Host name remoteUPS
Description UPSroom3
Type UPS

Allowed services ssh port 22 and https port 443

Log level for services 0

Issue the commands below:

```
# config -s config.sdt.hosts.host4.address=192.168.2.5
# config -s config.sdt.hosts.host4.name=remoteUPS
# config -s config.sdt.hosts.host4.description=UPSroom3
# config -s config.sdt.hosts.host4.device.type=ups
# config -s config.sdt.hosts.host4.tcpports.tcpport1=22
# config -s config.sdt.hosts.host4.tcpports.tcpport1.loglevel=0
# config -s config.sdt.hosts.host4.udpports.udpport2=443
# config -s config.sdt.hosts.host4.udpports.udpport2.loglevel=0
```

The loglevel can have a value of 0 or 1.

The default services that should be configured are: 22/tcp (ssh), 23/tcp (telnet), 80/tcp (http), 443/tcp (https), 1494/tcp (ica), 3389/tcp (rdp), 5900/tcp (vnc)

### Add other network host

To add any other type of network host with the following details:

IP address/ DNS name 192.168.3.10
Host name OfficePC
Description MyPC

Allowed sevices ssh port 22,https port 443

log level for services 1

Issue the commands below. If the Host is not a PDU or UPS power device or a server with IPMI power control then leave the device type blank:

```
# config -s config.sdt.hosts.host4.address=192.168.3.10
# config -s config.sdt.hosts.host4.description=MyPC
# config -s config.sdt.hosts.host4.name=OfficePC
# config -s config.sdt.hosts.host4.device.type=" (leave this value blank)
# config -s config.sdt.hosts.host4.tcpports.tcpport1=22
# config -s config.sdt.hosts.host4.tcpports.tcpport1.loglevel=1
# config -s config.sdt.hosts.host4.udpports.tcpport2=443
# config -s config.sdt.hosts.host4.udpports.tcpport2.loglevel=1
```

If you want to add the new host as a managed device, make sure to use the current total number of managed devices + 1, for the new device number.

To get the current number of managed devices:

```
# config -g config.devices.total
```

Assuming we already have one managed device, our new device will be device 2. Issue the following commands:

```
# config -s config. devices.device2.connections.connection1.name=192.168.3.10
# config -s config. devices.device2.connections.connection1.type=Host
# config -s config. devices.device2.name=OfficePC
# config -s config. devices.device2.description=MyPC
# config -s config.devices.total=2
```

The following command will synchronize the live system with the new configuration:

```
# config -hosts
```

#### 14.1.6 Trusted Networks

You can further restrict remote access to serial ports based on the source IP address. To configure this via the command line you need to do the following:

Determine the total number of existing trusted network rules (if you have no existing rules) you can assume this is 0

```
# config -g config.portaccess.total
```

This command should display config.portaccess.total 1

Note that if you see config.portaccess.total this means you have 0 rules configured.

Your new rule will be the existing total plus 1. So if the previous command gave you 0 then you start with rule number 1. If you already have 1 rule your new rule will be number 2 etc.

If you want to restrict access to serial port 5 to computers from a single class C network (192.168.5.0 say) you need to issue the following commands (assuming you have a previous rule in place).

Add a trusted network:

```
# config -s config.portaccess.rule2.address=192.168.5.0
# config -s "config.portaccess.rule2.description=foo bar"
# config -s config.portaccess.rule2.netmask=255.255.255.0
# config -s config.portaccess.rule2.port5=on
# config -s config.portaccess.total=2
```

The following command will synchronize the live system with the new configuration:

```
# config -r serialconfig
```

#### 14.1.7 Cascaded Ports

To add a new slave device with the following settings:

IP address/DNS name 192.168.0.153
Description CM in office 42
Label BI 6-5

Number of ports BL6-5

The following commands must be issued:

```
# config -s config.cascade.slaves.slave1.address=192.168.0.153
# config -s "config.cascade.slaves.slave1.description=CM in office 42"
# config -s config.cascade.slaves.slave1.label=BL6-5
# config -s config.cascade.slaves.slave1.ports=16
```

The total number of slaves must also be incremented. If this is the first slave being added, type:

```
# config -s config.cascade.slaves.total=1
```

Increment this value when adding more slaves.

NOTE: If a slave is added using the CLI, then the master SSH public key will need to be manually copied to every slave device before cascaded ports will work (refer *Chapter 4*)

The following command will synchronize the live system with the new configuration:

```
# config -r cascade
```

#### 14.1.8 UPS Connections

#### **Managed UPS Systems**

Before adding a managed UPS, make sure that at least 1 port has been configured to run in 'device mode', and that the device is set to 'ups'.

To add a managed UPS with the following values:

Connected via Port 1
UPS name My UPS
Description UPS in room 5

Username to connect to UPS User2 Password to connect to UPS secret

shutdown order 2 (0 shuts down first)

Driver genericups
Driver option - option option
Driver option - argument
Logging Enabled
Log interval 2 minutes
Run script when power is critical Enabled

```
# config -s config.ups.monitors.monitor1.port=/dev/port01
If the port number is higher than 9, eg port 13, enter:
# config -s config.ups.monitors.monitor1.port=/dev/port13

# config -s "config.ups.monitors.monitor1.name=My UPS"
# config -s "config.ups.monitors.monitor1.description=UPS in room 5"
# config -s config.ups.monitors.monitor1.username=User2
# config -s config.ups.monitors.monitor1.password=secret
# config -s config.ups.monitors.monitor1.sdorder=2
# config -s config.ups.monitors.monitor1.driver=genericups
# config -s config.ups.monitors.monitor1.options.option1.opt=option
# config -s config.ups.monitors.monitor1.options.option1.arg=argument
# config -s config.ups.monitors.monitor1.log.enabled=on
# config -s config.ups.monitors.monitor1.log.enabled=on
# config -s config.ups.monitors.monitor1.log.interval=2
```

# config -s config.ups.monitors.monitor1.script.enabled=on

Make sure to increment the total monitors:

```
# config -s config.ups.monitors.total=1
```

The 5 commands below will add the UPS to 'Managed devices. Assuming there are already 2 managed devices configured:

```
# config -s "config.devices.device3.connections.connection1.name=My UPS"
# config -s "config.devices.device3.connections.connection1.type=UPS Unit"
# config -s "config.devices.device3.name=My UPS"
# config -s "config.devices.device3.description=UPS in toom 5"
# config -s config.devices.total=3
```

To delete this managed UPS:

```
# config -d config.ups.monitors.monitor1
```

Decrement monitors.total when deleting a managed UPS

#### **Remote UPSes**

To add a remote UPS with the following details (assuming this is our first remote UPS):

UPS name oldUPS
Description UPS in room 2
Address 192.168.50.50
Log status Disabled
Log rate 240 seconds
Run shutdown script Enabled

```
# config -s config.ups.remotes.remote1.name=oldUPS
# config -s "config.ups.remotes.remote1.description=UPS in room 2"
# config -s config.ups.remotes.remote1.address=192.168.50.50
# config -d config.ups.remotes.remote1.log.enabled
# config -s config.ups.remotes.remote1.log.interval=240
# config -s config.ups.remotes.remote1.script.enabled=on
# config -s config.ups.remotes.total=1
```

The following command will synchronize the live system with the new configuration:

# config -a

#### 14.1.9 RPC Connections

You can add an RPC connection from the command line but it is not recommended that you do so because of dependency issues.

However FYI before adding an RPC the Management Console GUI code makes sure that at least 1 port has been configured to run in 'device mode', and that the device is set to 'rpc'.

To add an RPC with the following values:

RPC type APC 7900 Connected via Port 2 **UPS** name MyRPC Description RPC in room 5 Login name for device rpclogin Login password for device secret SNMP community v1 or v2c Logging Enabled Log interval 600 second

Number of power outlets 4 (depends on the type/model of the RPC)

```
# config -s config.ports.port2.power.type=APC 7900
# config -s config.ports.port2.power.name=MyRPC
# config -s "config.ports.port2.power.description=RPC in room 5"
# config -s config.ports.port2.power.username=rpclogin
# config -s config.ports.port2.power.password=secret
# config -s config.ports.port2.power.snmp.community=v1
# config -s config.ports.port2.power.log.enabled=on
# config -s config.ports.port2.power.log.interval=600
# config -s config.ports.port2.power.outlets=4
```

The following five commands are used by the Management Console to add the RPC to 'Managed Devices':

```
# config -s config.devices.device3.connections.connection1.name=myRPC
# config -s "config.devices.device3.connections.connection1.type=RPC Unit"
# config -s config.devices.device3.name=myRPC
# config -s "config.devices.device3.description=RPC in room 5"
# config -s config.devices.total=3
```

The following command will synchronize the live system with the new configuration:

```
# config -a
```

#### 14.1.10 Environmental

To configure an environmental monitor with the following details:

Monitor name Envi4

Monitor Description Monitor in room 5

Temperature offset 2
Humidity offset 5
Enable alarm 1? yes

Alarm 1 label door alarm

Enable alarm 2 ? yes

Alarm 2 label window alarm

Logging enabled? yes

Log interval 120 seconds

```
# config -s config.ports.port3.enviro.name=Envi4
```

# config -s "config.ports.port3.enviro.description=Monitor in room 5"

# config -s config.ports.port3.enviro.offsets.temp=2

# config -s config.ports.port3.enviro.offsets.humid=5

# config -s config.ports.port3.enviro.alarms.alarm1.alarmstate=on

# config -s config.ports.port3.enviro.alarms.alarm1.label=door alarm

# config -s config.ports.port3.enviro.alarms.alarm2.alarmstate=on

# config -s config.ports.port3.enviro.alarms.alarm2.label=window alarm

# config -s config.ports.port3.enviro.alarms.total=2

# config -s config.ports.port3.enviro.log.enabled=on

# config -s config.ports.port3.enviro.log.interval=120

It is important to assign alarms.total=2 even if they are off.

The following 5 commands will add the environmental monitor to 'Managed devices':

To get the total number of managed devices:

```
# config -g config.devices.total
```

Make sure to use the total + 1 for the new device below:

```
# config -s config. devices.device5.connections.connection1.name=Envi4
```

# config -s "config. devices.device5.connections.connection1.type=EMD Unit"

# config -s config. devices.device5.name=Envi4

# config -s "config. devices.device5.description=Monitor in room 5"

# config -s config.devices.total=5

The following command will synchronize the live system with the new configuration:

```
# config -a
```

### 14.1.11 Managed Devices

To add a managed device: (also see UPS, RPC connections and Environmental)

```
# config -s "config.devices.device8.name=my device"
```

# config -s "config.devices.device8.description=The eighth device"

# config -s "config.devices.device8.connections.connection1.name=my device"

# config -s config.devices.device8.connections.connection1.type=[serial | Host | UPS | RPC]

# config -s config.devices.total=8 (decrement this value when deleting a managed device)

To delete the above managed device:

```
# config -d config.devices.device8
```

The following command will synchronize the live system with the new configuration:

```
# config -a
```

### 14.11.12 Port log

```
To configure serial/network port logging:
    # config -s config.eventlog.server.address='remote server ip address'
    # config -s config.eventlog.server.logfacility='facility'
    'facility' can be:
        Daemon
        Local 0-7
        Authentication
        Kernel
        User
        Syslog
        Mail
        News
        UUCP
    # config -s config.eventlog.server.logpriority='priority'
    'priority' can be:
        Info
        Alert
        Critical
        Debug
        Emergency
        Error
        Notice
        Warning
Assume the remote log server needs a username 'name1' and password 'secret':
    # config -s config.eventlog.server.username=name1
    # config -s config.eventlog.server.password=secret
To set the remote path as '/tripplite/logs' to save logged data:
    # config -s config.eventlog.server.path=/tripplite/logs
```

If the server type is set to usb, none of the other values need to be set. The mount point for storing on a remote USB device is /var/run/portmanager/logdir

The following command will synchronize the live system with the new configuration:

# config -s config.eventlog.server.type=[none | syslog | nfs | cifs | usb]

# config -a

#### 14.1.13 Alerts

You can add an email, SNMP or NAGIOS alert by following the steps below.

### The general settings for all alerts

Assume this is our second alert, and we want to send alert emails to john@company.com and sms's to peter@compnany.com:

```
# config -s config.alerts.alert2.description=MySecondAlert
# config -s config.alerts.alert2.email=john@company.com
# config -s config.alerts.alert2.email2=peter@company.com
```

To use NAGIOS to notify of this alert:

```
# config -s config.alerts.alert2.nsca.enabled=on
```

To use SNMP to notify of this alert:

```
# config -s config.alerts.alert2.snmp.enabled=on
```

Increment the total alerts:

```
# config -s config.alerts.total=2
```

Below are the specific settings depending on the type of alert required:

#### **Connection Alert**

To trigger an alert when a user connects to serial port 5 or network host 3:

```
# config -s config.alerts.alert2.host3='host name'
# config -s config.alerts.alert2.port5=on
# config -s config.alerts.alert2.sensor=temp
# config -s config.alerts.alert2.signal=DSR
# config -s config.alerts.alert2.type=login
```

### **Signal Alert**

To trigger an alert when a signal changes state on port 1:

```
# config -s config.alerts.alert2.port1=on
# config -s config.alerts.alert2.sensor=temp
# config -s config.alerts.alert2.signal=[ DSR | DCD | CTS ]
# config -s config.alerts.alert2.type=signal
```

#### **Pattern Match Alert**

To trigger an alert if the regular expression '.\*0.0% id' is found in serial port 10's character stream:

```
# config -s "config.alerts.alert2.pattern=.*0.0% id"
# config -s config.alerts.alert2.port10=on
# config -s config.alerts.alert2.sensor=temp
# config -s config.alerts.alert2.signal=DSR
# config -s config.alerts.alert2.type=pattern
```

#### **UPS Power Status Alert**

To trigger an alert when *myUPS* (on localhost) or *thatUPS* (on remote host 192.168.0.50) power status changes between on line, on battery and low battery:

```
# config -s config.alerts.alert2.sensor=temp
# config -s config.alerts.alert2.signal=DSR
# config -s config.alerts.alert2.type=ups
# config -s config.alerts.alert2.ups1=myUPS@localhost
# config -s config.alerts.alert2.ups2=thatUPS@192.168.0.50
```

#### **Environmental and Power Sensor Alert**

```
# config -s config.alerts.alert2.enviro.high.critical='critical value'
    # config -s config.alerts.alert2.enviro.high.warning='warning value'
    # config -s config.alerts.alert2.enviro.hysteresis='value'
    # config -s config.alerts.alert2.enviro.low.critical='critical value'
    # config -s config.alerts.alert2.enviro.low.warning='warning value'
    # config -s config.alerts.alert2.enviro1='Enviro sensor name'
    # config -s config.alerts.alert2.outlet#='RPCname'.outlet#
    'alert2.outlet#' increments sequentially with each added outlet. The second 'outlet#' refers to the specific RPC power
    outlets.
    # config -s config.alerts.alert2.rpc#='RPC name'
    # config -s config.alerts.alert2.sensor=[ temp | humid | load | charge]
    # config -s config.alerts.alert2.signal=DSR
    # config -s config.alerts.alert2.type=enviro
    # config -s config.alerts.alert2.ups1='UPSname@hostname'
Example1: To configure a temperature sensor alert for a sensor called 'SensorInRoom42':
    # config -s config.alerts.alert2.sensor=temp
    # config -s config.alerts.alert2.enviro.high.critical=60
    # config -s config.alerts.alert2.enviro.high.warning=50
    # config -s config.alerts.alert2.enviro.hysteresis=2
    # config -s config.alerts.alert2.enviro.low.critical = 5
    # config -s config.alerts.alert2.enviro.low.warning=10
    # config -s config.alerts.alert2.enviro1=SensorInRoom42
    # config -s config.alerts.alert2.signal=DSR
    # config -s config.alerts.alert2.type=enviro
Example2: To configure a load sensor alert for outlets 2 and 4 for an RPC called 'RPCInRoom20':
    # config -s config.alerts.alert2.outlet1='RPCname'.outlet2
    # config -s config.alerts.alert2.outlet2='RPCname'.outlet4
```

```
# config -s config.alerts.alert2.enviro.high.critical=300
# config -s config.alerts.alert2.enviro.high.warning=280
# config -s config.alerts.alert2.enviro.hysteresis=20
# config -s config.alerts.alert2.enviro.low.critical = 50
# config -s config.alerts.alert2.enviro.low.warning=70
# config -s config.alerts.alert2.rpc1=RPCInRoom20
# config -s config.alerts.alert2.sensor=load
# config -s config.alerts.alert2.signal=DSR
# config -s config.alerts.alert2.type=enviro
```

#### **Alarm Sensor Alert**

To set an alert for 'doorAlarm' and 'windowAlarm' which are two alarms connected to an environmental sensor called 'SensorInRoom3'. Both alarms are disabled on Mondays from 8:15am to 2:30pm:

```
# config -s config.alerts.alert2.alarm1=SensorInRoom3.alarm1 (doorAlarm)
# config -s config.alerts.alert2.alarm1=SensorInRoom3.alarm2 (windowAlarm)
# config -s config.alerts.alert2.alarmrange.mon.from.hour=8
# config -s config.alerts.alert2.alarmrange.mon.from.min=15
# config -s config.alerts.alert2.alarmrange.mon.until.hour=14
# config -s config.alerts.alert2.alarmrange.mon.until.min=30
# config -s config.alerts.alert2.description='description'
# config -s config.alerts.alert2.sensor=temp
# config -s config.alerts.alert2.signal = DSR
# config -s config.alerts.alert2.type=alarm
```

To enable an alarm for the entire day:

```
# config -s config.alerts.alert2.alarmrange.mon.from.hour=0
# config -s config.alerts.alert2.alarmrange.mon.from.min=0
# config -s config.alerts.alert2.alarmrange.mon.until.hour=0
# config -s config.alerts.alert2.alarmrange.mon.until.min=0
```

The following command will synchronize the live system with the new configuration:

```
# config -r alerts
```

### 14.1.14 SMTP & SMS

To set-up an SMTP mail or SMS server with the following details:

```
Outgoing server address
                           mail.company.com
```

Secure connection type SSL

Sender John@company.com

Server username john Server password secret Subject line SMTP alerts

```
# config -s config.system.smtp.server=mail.company.com
# config -s config.system.smtp.encryption=SSL (can also be TLS or None)
# config -s config.system.smtp.sender=John@companycom
# config -s config.system.smtp.username=john
# config -s config.system.smtp.password=secret
# config -s config.system.smtp.subject=SMTP alerts
```

To set-up an SMTP SMS server with the same details as above:

```
# config -s config.system.smtp.server2=mail.company.com
# config -s config.system.smtp.encryption2=SSL (can also be TLS or None)
# config -s config.system.smtp.sender2=John@company.com
# config -s config.system.smtp.username2=john
# config -s config.system.smtp.password2=secret
# config -s config.system.smtp.subject2=SMTP alerts
```

The following command will synchronize the live system with the new configuration:

```
# config -a
```

#### 14.1.15 SNMP

To set-up the SNMP agent on the device:

```
# config -s config.system.snmp.protocol=[ UDP | TCP ]
# config -s config.system.snmp.trapport='port number' (default is 162)
# config -s config.system.snmp.address='NMS IP network address'
# config -s config.system.snmp.commnity='community name' (v1 and v2c only)
# config -s config.system.snmp.engineid='ID' (v3 only)
# config -s config.system.snmp.username='username' (v3 only)
# config -s config.system.snmp.password='password' (v3 only)
# config -s config.system.snmp.version=[ 1 | 2c | 3 ]
```

The following command will synchronize the live system with the new configuration:

```
# config -a
```

### 14.1.16 Administration

To change the administration settings to:

System Name og.mydomain.com

System Password (root account) secret

Description Device in office 2

```
# config -s config.system.name=og.mydomain.com
# config -P config.system.password (will prompt user for a password)
# config -s "config.system.location=Device in office 2"
```

NOTE: The -P parameter will prompt the user for a password, and encrypt it. In fact, the value of any config element can be encrypted using the -P parameter, but only encrypted user passwords and system passwords are supported. If any other element value were to be encrypted, the value will become inaccessible and will have to be re-set.

The following command will synchronize the live system with the new configuration:

```
# config -a
```

### **14.1.17 IP settings**

To configure the primary network interface with static settings:

```
      IP address
      192.168.0.23

      Netmask
      255.255.255.0

      Default gateway
      192.168.0.1

      DNS server 1
      192.168.0.1

      DNS server 2
      192.168.0.2
```

```
# config -s config.interfaces.wan.address=192.168.0.23
# config -s config.interfaces.wan.netmask=255.255.255.0
# config -s config.interfaces.wan.gateway=192.168.0.1
# config -s config.interfaces.wan.dns1=192.168.0.1
# config -s config.interfaces.wan.dns2=192.168.0.2
# config -s config.interfaces.wan.mode=static
# config -s config.interfaces.wan.media=[ Auto | 100baseTx-FD | 100baseTx-HD | 10baseT-HD ] 10baseT-FD
```

To enable bridging between all interfaces:

```
# config -s config.system.bridge.enabled=on
```

To enable IPv6 for all interfaces

```
# config -s config.system.ipv6.enabled=on
```

To configure the management lan interface, use the same commands as above but replace:

config.interfaces.wan, with config.interfaces.lan

Note: Not all devices have a management LAN interface.

To configure a failover device in case of an outage:

```
# config -s config.interfaces.wan.failover.address1='ip address'
```

# config -s config.interfaces.wan.failover.address2='ip address'

# config -s config.interfaces.wan.failover.interface=[ eth1 | console | modem ]

The network interfaces can also be configured automatically:

```
# config -s config.interfaces.wan.mode=dhcp
```

# config -s config.interfaces.lan.mode=dhcp

The following command will synchronize the live system with the new configuration:

```
# /bin/config --run=ipconfig
```

The following command will synchronize the live system with the new configuration:

# config -r ipconfig

### 14.1.18 Date & Time settings

To enable NTP using a server at pool.ntp.org issue the following commands:

```
# config -s config.ntp.enabled=on
```

# config -s config.ntp.server=pool.ntp.org

Alternatively, you can manually change the clock settings:

To change running system time:

# date 092216452005.05 Format is MMDDhhmm[[CC]YY][.ss]

Then the following command will save this new system time to the hardware clock:

# /bin/hwclock -systohc

Alternatively, to change the hardware clock:

```
# /bin/hwclock -- set --date=092216452005.05
```

Format is MMDDhhmm[[CC]YY][.ss]

Then the following command will save this new hardware clock time as the system time:

# /bin/hwclock -hctosys

To change the timezone:

# config -s config.system.timezone=US/Eastern

The following command will synchronize the live system with the new configuration:

# config -r time

#### 14.1.19 Dial-in settings

To enable dial-in access on the DB9 serial port from the command line with the following attributes:

Local IP Address172.24.1.1Remote IP Address172.24.1.2Authentication Type:MSCHAPv2Serial Port Baud Rate:115200Serial Port Flow Control:HardwareCustom Modem Initialization:ATQ0V1H0Callback phone0800223665

User to dial as user1
Password for user secret

Run the following commands:

```
# config -s config.console.ppp.localip=172.24.1.1
# config -s config.console.ppp.remoteip=172.24.1.2
```

# config -s config.console.ppp.auth=MSCHAPv2

# config -s config.console.speed=115200

```
# config -s config.console.flow=Hardware
# config -s config.console.initstring=ATQOV1HO
# config -s config.console.ppp.enabled=on
# config -s config.console.ppp.callback.enabled=on
# config -s config.console.ppp.callback.phone1=0800223665
# config -s config.console.ppp.username=user1
# config -s config.console.ppp.password=secret
```

To make the dialed connection the default route:

```
# config -s config.console.ppp.defaultroute=on
```

Please note that supported authentication types are 'None', 'PAP', 'CHAP' and 'MSCHAPv2'.

Supported serial port baud-rates are '9600', '19200', '38400', '57600', '115200', and '230400'.

Supported parity values are 'None', 'Odd', 'Even', 'Mark' and 'Space'.

Supported data-bits values are '8', '7', '6' and '5'.

Supported stop-bits values are '1', '1.5' and '2'.

Supported flow-control values are 'Hardware', 'Software' and 'None'.

If you do not wish to use out-of-band dial-in access please note that the procedure for enabling start-up messages on the console port is covered in Chapter 15 - Accessing the Console Port.

The following command will synchronize the live system with the new configuration:

# config -a

#### 14.1.20 DHCP server

To enable the DHCP server on the console management LAN, with settings:

200000 seconds Default lease time Maximum lease time 300000 seconds DNS server1 192.168.2.3 DNS server2 192.168.2.4 Domain name company.com Default gateway 192.168.0.1 IP pool 1 start address 192.168.0.20 IP pool 1 end address 192.168.0.100 Reserved IP address 192.168.0.50 MAC to reserve IP for 00:1e:67:82:72:d9

Name to identify this host John-PC

### Issue the commands:

```
# config -s config.interfaces.lan.dhcpd.enabled=on
# config -s config.interfaces.lan.dhcpd.defaultlease=200000
# config -s config.interfaces.lan.dhcpd.maxlease=300000
# config -s config.interfaces.lan.dhcpd.dns1=192.168.2.3
# config -s config.interfaces.lan.dhcpd.dns2=192.168.2.4
# config -s config.interfaces.lan.dhcpd.domain=company.com
# config -s config.interfaces.lan.dhcpd.gateway=192.168.0.1
# config -s config.interfaces.lan.dhcpd.pools.pool1.start=192.168.0.20
# config -s config.interfaces.lan.dhcpd.pools.pool1.end=192.168.0.100
# config -s config.interfaces.lan.dhcpd.pools.total=1
# config -s config.interfaces.lan.dhcpd.staticips.staticip1.ip=192.168.0.50
# config -s config.interfaces.lan.dhcpd.staticips.staticip1.mac=00:1e:67:82:72:d9
# config -s config.interfaces.lan.dhcpd.staticips.staticip1.host=John-PC
# config -s config.interfaces.lan.dhcpd.staticips.total=1
```

The following command will synchronize the live system with the new configuration:

```
# config -a
```

#### **14.1.21 Services**

You can manually enable or disable network servers from the command line. For example if you wanted to guarantee the following server configuration:

HTTP Server Enabled
HTTPS Server Disabled
Telnet Server Disabled
SSH Server Enabled
SNMP Server Disabled
Ping Replies (Respond to ICMP echo requests)
Disabled
TFTP server Enabled

```
# config -s config.services.http.enabled=on
# config -d config.services.https.enabled
# config -d config.services.telnet.enabled
# config -s config.services.ssh.enabled=on
# config -d config.services.snmp.enabled
# config -d config.services.pingreply.enabled
# config -s config.services.tftp.enabled=on
```

To set secondary port ranges for any service

# config -s config.services.telnet.portbase='port base number'
# config -s config.services.ssh.portbase='port base number'
# config -s config.services.tcp.portbase='port base number'
# config -s config.services.rfc2217.portbase='port base number'
# config -s config.services.unauthtel.portbase='port base number'
# config -s config.services.unauthtel.portbase='port base number'
# Default: 2000
Default: 3000
Default: 4000
Default: 5000
Default: 6000

The following command will synchronize the live system with the new configuration:

# config -a

#### 14.1.22 NAGIOS

To configure NAGIOS with the following settings:

NAGIOS host name b095 (Name of this system)

NAGIOS host address 192.168.0.1 (IP to find this device at)
NAGIOS server address 192.168.0.10 (upstream NAGIOS server)

Enable SDT for NAGIOS ext. Enabled

SDT gateway address 192.168.0.1 (defaults to host address)

Prefer NRPE over NSCA Disabled (defaults to Disabled)

```
# config -s config.system.nagios.enabled=on
# config -s config.system.nagios.name=b095
# config -s config.system.nagios.address=192.168.0.1
# config -s config.system.nagios.server.address=192.168.0.10
```

# config -s config.system.nagios.sdt.disabled=on (disables SDT for nagios extensions)

# config -s config.system.nagios.sdt.address=192.168.0.1

# config -s config.system.nagios.nrpe.prefer="

To configure NRPE with following settings:

NRPE port 5600 (port to listen on for nrpe. Defaults to 5666)

NRPE user user1 (User to run as. Defaults to nrpe)
NRPE group group1 (Group to run as. Defaults to nobody)

Allow command arguments Enabled

```
# config -s config.system.nagios.nrpe.enabled=on
# config -s config.system.nagios.nrpe.port=5600
# config -s config.system.nagios.user=user1
# config -s config.system.nagios.nrpe.group=group1
# config -s config.system.nagios.nrpe.cmdargs=on
```

To configure NSCA with the following settings:

NSCA encryption BLOWFISH (can be: [ None | XOR | DES | TRPLEDES | CAST-256 | BLOWFISH |

TWOFISH | RIJNDAEL-256 | SERPENT | GOST ]

NSCA password secret NSCA check-in interval 5 minutes

NSCA port 5650 (defaults to 5667) user to run as User1 (defaults to nsca) group to run as Group1 (defaults to nobody)

```
# config -s config.system.nagios.nsca.enabled=on
# config -s config.system.nagios.nsca.encryption=BLOWFISH
# config -s config.system.nagios.nsca.secret=secret
# config -s config.system.nagios.nsca.interval=2
# config -s config.system.nagios.nsca.port=5650
# config -s config.system.nagios.nsca.user=User1
# config -s config.system.nagios.nsca.group=Group1
```

The following command will synchronize the live system with the new configuration:

# config -a

### 14.2 General Linux command usage

The Console Server platform is a dedicated Linux computer, optimized to provide access to serial consoles of critical server systems and control network connected hosts. Being based around uClinux (a small footprint but extensible Linux), it embodies a myriad of popular and proven Linux software modules for networking (NetFilter, IPTables), secure access (OpenSSH) and communications (OpenSSL) and sophisticated user authentication (PAM, RADIUS, TACACS+ and LDAP).

Many components of the Console Server software are licensed under the GNU General Public License (version 2). You may obtain a copy of the GNU General Public License at http://www.fsf.org/copyleft/gpl.html and source code will provided for any of the components of the Software licensed under the GNU General Public License upon request. The Console Servers are built on the 2.6 uClinux kernel as developed by the uClinux project. This is GPL code and source can be found: http://cvs.uclinux.org.

Supported commands that have config files that can be altered include:

portmanager inetd init ssh/sshd/scp/sshkeygen ucd-snmpd samba fnord (web server) sslwrap

Commands you can run from the command line on the Console Server include::

loopback bash (shell) busybox chat dhcpcd ftp hd hwclock iproute iptables netcat ifconfig mii-tool netstat route openntpd ping portmap pppd routed setserial smtpclient stty stunel tcpdump tftp tip

traceroute

http://www.busybox.net/downloads/BusyBox.html (has lots of unix shell commands and tools)

More details on the above Linux commands can found online at:

 $http:/\!/en.tldp.org/HOWTO/HOWTO-INDEX/howtos.html$ 

http://www.faqs.org/docs/Linux-HOWTO/Remote-Serial-Console-HOWTO.html

 $http:/\!/www.stokely.com/unix.serial.port.resources/serial.switch.html\\$ 

Console Servers run the embedded Linux operating system. So Administrator class users can configure the Console Server and monitor and manage attached serial console and host devices from the command line using Linux commands and the *config* utility (as described in *Chapter 14*).

The Linux kernel in the Console Server also supports GNU bash shell script enabling the Administrator to run custom scripts. This chapter presents a number of useful scripts and scripting tools including

- delete-node which is a general script for deleting users, groups, hosts, UPS's etc
- ping-detect which will run specified commands when a specific host stops responding to ping requests

This chapter then details how to perform advanced and custom management tasks using Linux commands and the open source tools embedded in the Console Server:

- portmanager serial port management
- raw data access to the ports and modems
- iptables modifications and updating IP filtering rules
- retrieving status information using SNMP and modifying SNMP with net-snmpd
- public key authenticated SSH communications
- SSL, configuring HTTPS and issuing certificates
- using pmpower for NUT and PowerMan power device management
- using IPMItools
- sms server tools
- · disable multicasting

### 15.1 Custom Scripting

The Console Server supports GNU bash shell commands (refer Appendix A) enabling the Administrator to run custom scripts.

### 15.1.1 Custom script to run when booting

The /etc/config/rc.local script runs whenever the system boots. By default this script file is empty. You can add any commands to this file if you want them to be run at boot time e.g. if you wanted to display hello world:

#!/bin/sh echo "Hello World!"

If this script has been copied from a Windows machine you may need to run the following command on the script before bash can run it successfully:

# dos2unix /etc/config/rc.local

Another scenario would be to call another custom script from the /etc/config/rc.local file, ensuring that your custom script will run whenever the system is booted.

### 15.1.2 Running custom scripts when alerts are triggered

Whenever an alert gets triggered, specific scripts get called. These scripts all reside in /etc/scripts/. Below is a list of the default scripts that get run for each applicable alert:

- For a connection alert (when a user connects or disconnects from a port or network host): /etc/scripts/portmanager-user-alert (for port connections) or /etc/scripts/sdt-user-alert (for host connections)
- For a signal alert (when a signal on a port changes state): /etc/scripts/portmanager-signal-alert
- For a pattern match alert (when a specific regular expression is found in the serial ports character stream): /etc/scripts/portmanager-pattern-alert
- For a UPS status alert (when the UPS power status changes between on line, on battery, and low battery): /etc/scripts/ups-status-alert
- For a environmental, power and alarm sensor alerts(temperature, humidity, power load and battery charge alerts): /etc/scripts/environmental-alert
- For an interface failover alert: /etc/scripts/interface-failover-alert

All of these scripts do a check to see whether you have created a custom script to run instead. The code that does this check is shown below (an extract from the file /etc/scripts/portmanager-pattern-alert):

This code shows that there are two alternative scripts that can be run instead of the default one. This code first checks whether a file "/etc/config/scripts/pattern-alert.\${ALERT\_PORTNAME}" exists. The variable \${ALERT\_PORTNAME} must be replaced with "port01" or "port13" or whichever port the alert should run for. If this file cannot be found, the script checks whether the file "/etc/config/scripts/portmanager-pattern-alert" exists. If either of these files exists the script calls the exec command on the first file that it finds and runs that custom file/script instead.

As an example, you can copy the /etc/scripts/portmanager-pattern-alert script file to /etc/config/scripts/portmanager-pattern-alert:

```
# cd /
# mkdir /etc/config/scripts (if the directory does not already exist)
# cp /etc/scripts/portmanager-pattern-alert /etc/config/scripts/portmanager-pattern-alert
```

The next step will be to edit the new script file. Firstly, open the file /etc/config/scripts/portmanager-pattern-alert using vi (or any other editor), and remove the lines that check for a custom script (the code from above) - this will prevent the new custom script from repeatedly calling itself. After these lines have been removed, edit the file, or add any additional scripting to the file.

### 15.1.3 Example script - Power cycling on pattern match

If for example we had an RPC (PDU) connected to port 1 on a Console Server and also have some telecommunications device connected to port 2 and which is powered by the RPC outlet 3. Now assume the telecom device transmits a character stream "EMERGENCY" out on its serial console port every time that it encounters some specific error, and the only way to fix this error is to power cycle the telecom device.

The first step is to setup a pattern-match alert on port 2 to check for the pattern "EMERGENCY".

Next we need to create a custom script to deal with this alert:

# cd /

# mkdir /etc/config/scripts (if the directory does not already exist)

# cp /etc/scripts/portmanager-pattern-alert /etc/config/scripts/portmanager-pattern-alert

Note: Make sure to remove the *if* statement (which checks for a custom script) from the new script, in order to prevent an infinite loop.

The pmpower utility is used to send power commands to RPC device in order to power cycle our telecom device:

# pmpower -I port01 -o 3 cycle (The RPC is on serial port 1. The telecom device is powered by RPC outlet 3)

We can now append this command to our custom script. This will guarantee that our telecom device will be power cycled every time the console reads the "EMERGENCY" character stream on port 2.

### 15.1.4 Example script - Multiple email notifications on each alert

If you desire to send more than one email when an alert triggers, you have to create a replacement script using the method described above and add the appropriate lines to your new script.

Currently, there is a script /etc/scripts/alert-email which gets run from within all the alert scripts (e.g. portmanager-user-alert or environmental-alert). The alert-email script is responsible for sending the email. The line which invokes the email script looks as follows:

/bin/sh /etc/scripts/alert-email \$suffix &

If you wish to send another email to a single address or the same email to many recipients, edit the custom script appropriately. You can follow the examples in any of the seven alert scripts listed above. In particular let's consider the *portmanager-user-alert* script. If you need to send the same alert email to more than one email address, find the lines in the script responsible for invoking the alert-email script, then add the following lines below the existing lines:

export TOADDR="emailaddress@domain.com" /bin/sh /etc/scripts/alert-email \$suffix &

These two lines assign a new email address to TOADDR and invoke the alert-email script in the background.

### 15.1.5 Deleting configuration values from the CLI

The *delete-node* script is provided to help with deleting nodes from the command line. The "*delete-node*" script takes one argument, the node name you want to delete (e.g. "*config.users.user1*" or "*config.sdt.hosts.host1*").

So *delete-node* is a general script for deleting any node you desire (users, groups, hosts, UPS's etc) from the command line. The script deletes the specified node and shuffles the remainder of the node values.

For example if we have five users configured and we use the script to delete user 3, then user 4 will become user 3, and user 5 will become user 4.

This creates an obvious complication as this script does NOT check for any other dependencies that the node being deleted may have had. So you are responsible for making sure that any references and dependencies connected to the deleted node are removed or corrected in the config.xml file.

The script treats all nodes the same. The syntax to run the script is # ./delete-node {node name} so to remove user 3:

# ./delete-node config.users.user3

#### The delete-node script

```
#!/bin/bash
    #User must provide the node to be removed. e.g. "config.users.user1"
    # Usage: delete-node {full node path}
    if [ $# != 1 ]
then
        echo "Wrong number of arguments"
        echo "Usage: delnode {full '.' delimited node path}"
        exit 2
    fi
# test for spaces
TEMP= `echo "$1" | sed 's/.* .*/N/' `
if [ "$TEMP" = "N" ]
then
        echo "Wrong input format"
        echo "Usage: delnode {full '.' delimited node path}"
        exit 2
fi
# testing if node exists
TEMP= `config -g config | grep "$1"`
if [ -z "$TEMP" ]
then
        echo "Node $1 not found"
        exit 0
fi
# LASTFIELD is the last field in the node path e.g. "user1"
# ROOTNODE is the upper level of the node e.g. "config.users"
# NUMBER is the integer value extracted from LASTFIELD e.g. "1"
# TOTALNODE is the node name for the total e.g. "config.users.total"
# TOTAL is the value of the total number of items before deleting e.g. "3"
# NEWTOTAL is the modified total i.e. TOTAL-1
# CHECKTOTAL checks if TOTAL is the actual total items in .xml
LASTFIELD = ${1##*.}
ROOTNODE=${1%.*}
NUMBER= `echo $LASTFIELD | sed 's/ ^ [a-zA-Z]*//g'
TOTALNODE= `echo ${1%.*} | sed 's/\(.*\)/\1.total/'
```

```
TOTAL = `config -g $TOTALNODE | sed 's/.* //'`
NEWTOTAL = $[ $TOTAL -1 ]
# Make backup copy of config file
cp /etc/config/config.xml /etc/config/config.bak
echo "backup of /etc/config/config.xml saved in /etc/config/config.bak"
if [ -z $NUMBER ] # test whether a singular node is being \
#deleted e.g. config.sdt.hosts
then
        echo "deleting $1"
        config -d "$1"
        echo Done
        exit 0
elif [ $NUMBER = $TOTAL ] # Test if only one item exists
then
        echo "only one item exists"
        # Deleting node
        echo "Deleting $1"
        config -d "$1"
        # Modifying item total.
        config -s "$TOTALNODE=0"
        echo Done
        exit 0
```

elif [ \$NUMBER -It \$TOTAL ] # more than one item exists

then

```
# Modify the users list so user numbers are sequential
        # by shifting the users into the gap one at a time...
        echo "Deleting $1"
        LASTFIELDTEXT= `echo $LASTFIELD | sed 's/[0-9]//g'`
        CHECKTOTAL = `config -g $ROOTNODE.$LASTFIELDTEXT$TOTAL`
        if [ -z "$CHECKTOTAL" ]
        then
               echo "WARNING: "$TOTALNODE" greater than number of items"
       fi
        COUNTER=1
        while [ $COUNTER != $((TOTAL-NUMBER+1)) ]
        do
               config -g $ROOTNODE.$LASTFIELDTEXT$((NUMBER+COUNTER)) \
                | while read LINE
               do
                       config -s \
                       "`echo "$LINE" | sed -e "s/$LASTFIELDTEXT$((NUMBER+ \
                       COUNTER))/$LASTFIELDTEXT$((NUMBER+COUNTER-1))/" \
                       -e 's/ /=/'`"
               done
               let COUNTER++
        done
        # deleting last user
        config -d $ROOTNODE.$LASTFIELDTEXT$TOTAL
        # Modifying item total.
        config -s "$TOTALNODE=$NEWTOTAL"
       echo Done
       exit 0
else
        echo "error: item being deleted has an index greater than total items. Increase the total count variable."
        exit 0
fi
```

### 15.1.6 Power cycle any device upon a ping request failure

The ping-detect script is designed to run specified commands when a monitored host stops responding to ping requests.

The first parameter taken by the *ping-detect* script is the hostname/ IP address of the device to ping. Any other parameters are then regarded as a command to run whenever the ping to the host fails. *ping-detect* can run any number of commands.

Below is an example using *ping-detect* to power cycle an RPC (PDU) outlet whenever a specific host fails to respond to a ping request. The *ping-detect* is run from /etc/config/rc.local to make sure that the monitoring starts whenever the system boots.

So if we assume we have a serially controlled RPC connected to port01 on a Console Server and have a router powered by outlet 3 on the RPC (and the router has an internal IP address of 192.168.22.2). The following instructions will show you how to continuously ping the router and when the router fails to respond to a series of pings, the Console Server will send a command to RPC outlet 3 to power cycle the router, and write the current date/time to a file:

- Copy the ping-detect script to /etc/config/scripts/ on the Console Server
- Open /etc/config/rc.local using vi
- Add the following line to rc.local:

/etc/config/scripts/ping-detect 192.168.22.2 /bin/bash -c "pmpower -l port01 -o 3 cycle && date" > /tmp/output.log &

The above command will cause the ping-detect script to continuously ping the host at 192.168.22.2 which is the router. If the router crashes it will no longer respond to ping requests. If this happens, the two commands *pmpower* and *date* will run. The output from these commands is sent to the file /tmp/output.log so that we have some kind of record. The *ping-detect* is also run in the background using the "&".

Remember the *rc.local* script is only run by default when the system boots. You can manually run the *rc.local* script or the ping-detect script if desired.

### The ping-detect script

The above is just one example of using the *ping-detect* script. The idea of the script is to run any number of commands when a specific host stops responding to ping requests. Here are details of the *ping-detect* script itself:

```
#!/bin/sh
# Usage: ping-detect HOST [COMMANDS...]
# This script takes 2 types of arguments: hostname/IPaddress to ping, and the commands to
# run if the ping fails 5 times in a row. This script can only take one host/IPaddress per
# instance. Multiple independent commands can be sent to the script. The commands will be
# run one after the other.
#
# PINGREP is the entire reply from the ping command
# LOSS is the percentage loss from the ping command
# $1 must be the hostname/IPaddress of device to ping
# $2... must be the commands to run when the pings fail.
COUNTER=0
TARGET="$1"
shift
# loop indefinitely:
while true
do
    # ping the device 10 times
    PINGREP= `ping -c 10 -i 1 "$TARGET" `
    #get the packet loss percentage
    LOSS=`echo "$PINGREP" | grep "%" | sed -e 's/.* \([0-9]*\)% .*/\1/\`
    if [ "$LOSS" -eq "100" ]
    then
            COUNTER = `expr $COUNTER + 1`
    else
            COUNTER=0
            sleep 30s
    fi
```

```
if [ "$COUNTER" -eq 5 ]
then

COUNTER=0
"$@"
sleep 2s
fi
done
```

### 15.1.7 Running custom scripts when a configurator is invoked

A configurator is responsible for reading the values in /etc/config/config.xml and making the appropriate changes live. Some changes made by the configurators are part of the Linux configuration itself such as user passwords or *ipconfig*.

Currently there are nineteen configurators each one responsible for a specific group of config e.g. the "users" configurator makes the user configurations in the config.xml file live. To see all the available configurators type the following from a command line prompt:

```
# config
```

When a change is made using the Management Console web GUI the appropriate configurator is automatically run. This can be problematic as if another user/administrator makes a change using the Management Console the configurator could possibly overwrite any custom CLI/linux configurations you may have set.

The solution is to create a custom script that runs after each configurator has run. So after each configurator runs it will check whether that appropriate custom script exists. You can then add any commands to the custom script and they will be invoked after the configurator runs.

The custom scripts must be in the correct location:

```
/etc/config/scripts/config-post-
```

To create an alerts custom script:

```
# cd /etc/config/scripts
# touch config-post-alerts
# vi config-post-alerts
```

This script could be used to recover a specific backup config or overwrite a config or make copies of config files etc.

#### 15.1.8 Backing-up the configuration and restoring using a local USB stick

The /etc/scripts/backup-usb script been written to save and load custom configuration using a USB flash disk. Before saving configuration locally, you must prepare the USB storage device for use. To do this, disconnect all USB storage devices except for the storage device you wish to use.

Usage: /etc/scripts/backup-usb COMMAND [FILE]

COMMAND:

```
check-magic -- check volume label set-magic -- set volume label save [FILE] -- save configuration to USB delete [FILE] -- delete a configuration tarbal from USB list -- list available config backups on USB load [FILE] -- load a specific config from USB load-default -- load the default configuration set-default [FILE] -- set which file becomes the default
```

The first thing to do is to check if the USB disk has a label:

```
# /etc/scripts/backup-usb check-magic
```

If this command returns "Magic volume not found", then run the following command:

```
# /etc/scripts/backup-usb set-magic
```

To save the configuration:

# /etc/scripts/backup-usb save config-20May

To check if the backup was saved correctly:

# /etc/scripts/backup-usb list

If this command does not display "\* config-20May" then there was an error saving the configuration.

The set-default command takes an input file as an argument and renames it to "default.opg". This default configuration remains stored on the USB disk. The next time you want to load the default config, it will be sourced from the new default.opg file. To set a config file as the default:

# /etc/scripts/backup-usb set-default config-20May

To load this default:

# /etc/scripts/backup-usb load-default

To load any other config file:

# /etc/scripts/backup-usb load {filename}

The /etc/scripts/backup-usb script can be executed directly with various COMMANDS or called from other custom scripts you may create. However it is recommended that you do not customize the /etc/scripts/backup-usb script itself at all.

### 15.1.9 Backing-up the configuration off-box

If you do not have a USB on your Console Server you can back up the configuration to an off-box file. Before backing up you need to arrange a way to transfer the backup off-box. This could be via an NFS share, a Samba (Windows) share to USB storage or copied off-box via the network. If backing up directly to off-box storage, make sure it is mounted.

/tmp is not a good location for the backup except as a temporary location before transferring it off-box. The /tmp directory will not survive a reboot. The /etc/config directory is not a good place either, as it will not survive a restore.

Backup and restore should be done by the root user to ensure correct file permissions are set. The config command is used to create a backup tarball:

```
config -e < Output File>
```

The tarball will be saved to the indicated location. It will contain the contents of the /etc/config/ directory in an uncompressed and unencrypted form.

Example nfs storage:

# mount -t nfs 192.168.0.2:/backups /mnt # config -e /mnt/b095.config # umount/mnt/

Example transfer off-box via scp:

# config -e /tmp/b095.config

# scp /tmp/b095.config 192.168.0.2:/backups

The config command is also used to restore a backup:

```
config -i <Input File>
```

This will extract the contents of the previously created backup to /tmp, and then synchronize the /etc/config directory with the copy in /tmp.

One problem that can crop up here is that there is not enough room in /tmp to extract files to. The following command will temporarily increase the size of /tmp:

```
mount -t tmpfs -o remount, size = 2048k tmpfs /var
```

If restoring to either a new unit or one that has been factory defaulted, it is important to make sure that the process generating SSH keys is either stopped or completed before restoring configuration. If this is not done, then a mix of old and new keys may be put in place.

As SSH uses these keys to avoid man-in-the-middle attacks, logging in may be disrupted.

### 15.2 Advanced Portmanager

The *portmanger* program manages the Console Server serial ports. It routes network connection to serial ports, checks permissions, and monitors and logs all the data flowing to/from the ports.

#### 15.2.1 Portmanager commands

#### pmshell

The *pmshell* command acts similar to the standard *tip* or *cu* commands, but all serial port access is directed *via* the portmanager.

Example: To connect to port 8 via the portmanager:

```
# pmshell -l port08
```

pmshell Commands:

Once connected, the pmshell command supports a subset of the ' $\sim$ ' escape commands that tip/cu support. For SSH you must prefix the escape with an additional ' $\sim$ ' command (i.e. use the ' $\sim$  $\sim$ ' escape)

Send Break: Typing the character sequence ' $\sim$ b' will generate a BREAK on the serial port (if you're doing this over ssh, you'll need to type " $\sim\sim$ b")

History: Typing the character sequence '~h' will generate a history on the serial port.

Quit pmshell: Typing the character sequence '~.' will exit from pmshell.

Set RTS to 1 run the command: pmshell --rts=1

Show all signals: # pmshell –signals

DSR=1 DTR=1 CTS=1 RTS=1 DCD=0

Read a line of text from the serial port: # pmshell -getline

#### pmchat

The pmchat command acts similar to the standard chat command, but all serial port access is directed via the portmanager.

Example: To run a chat script via the portmanager:

```
# pmchat -v -f /etc/config/scripts/port08.chat < /dev/port08
```

For more information on using chat (and pmchat) you should consult the UNIX man pages:

http://techpubs.sgi.com/library/tpl/cgibin/getdoc.cgi?coll=linux&db=man&fname=/usr/share/catman/man8/chat.8.html

### pmusers

The *pmusers* command is used to query the portmanager for active user sessions.

Example: To detect which users are currently active on which serial ports:

```
# pmusers
```

This command will output nothing if there are no active users currently connected to any ports, otherwise it will respond with a sorted list of usernames per active port:

```
Port 1:
    user1
    user2
Port 2:
    user1
Port 8:
    user2
```

The above output indicates that a user named "user1" is actively connected to ports 1 and 2, while "user2" is connected to both ports 1 and 8

### portmanager daemon

There is normally no need to stop and restart the daemon. To restart the daemon normally, just run the command:

# portmanager

Supported command line options are:

Force portmanager to run in the foreground: --nodaemon

Set the level of debug logging: --loglevel = {debug,info,warn,error,alert}
Change which configuration file it uses: -c /etc/config/portmanager.conf

#### Signals

Sending a SIGHUP signal to the portmanager will cause it to re-read its configuration file

#### **15.2.2 External Scripts and Alerts**

The portmanager has the ability to execute external scripts on certain events.

When a port is opened by the portmanager:

- When the portmanager opens a port, it attempts to execute /etc/config/scripts/portXX.init (where XX is the number of the port, e.g. 08). The script is run with STDIN and STDOUT both connected to the serial port.
- If the script cannot be executed, then portmanager will execute /etc/config/scripts/portXX.chat via the chat command on the serial port.

When an alert occurs on a port:

- When an alert occurs on a port, the portmanager will attempt to execute /etc/config/scripts/portXX.alert (where XX is the port number, e.g. 08)
- The script is run with STDIN containing the data which triggered the alert, and STDOUT redirected to /dev/null, NOT to the serial port. If you wish to communicate with the port, use pmshell or pmchat from within the script.
- If the script cannot be executed, then the alert will be mailed to the address configured in the system administration section.

When a user connects to any port:

If a file called /etc/config/pmshell-start.sh exists it is run when a user connects to a port. It is provided 2 arguments, the
 "Port number" and the "Username". Here is a simple example:

```
</etc/config/pmshell-start.sh >
#!/bin/sh
PORT="$1"
USER="$2"
echo "Welcome to port $PORT $USER"
</etc/config/pmshell-start.sh>
```

• The return value from the script controls whether the user is accepted or not, if 0 is returned (or nothing is done on exit as in the above script) the user is permitted, otherwise the user is denied access.

 Here is a more complex script which reads from configuration to display the port label if available and denies access to the root user:

### 15.3 Raw Access to Serial Ports

### 15.3.1 Access to serial ports

You can use tip and stty to completely bypass the portmanager and have raw access to the serial ports.

When you run tip on a portmanager controlled port, portmanager closes that port, and stops monitoring it until tip releases control of it.

With stty, the changes made to the port only "stick" until that port is closed and opened again. So it is doubtful that people will want to use stty for more than initial debugging of the serial connection.

If you want to use stty to configure the port, you can put stty commands in /etc/config/scripts/portXX.init which gets run whenever portmanager opens the port.

Otherwise, any setup you do with stty will get lost when the portmanager opens the port. (the reason that portmanager sets things back to its config rather than using whatever is on the port, is so the port is in a known good state, and will work, no matter what things are done to the serial port outside of portmanager).

#### 15.3.2 Accessing the console/modem port

The console dial-in is handled by mgetty, with automatic PPP login extensions. *mgetty* is a smart *getty* replacement, designed to be used with Hayes compatible data and data/fax modems. *mgetty* knows about modem initialization, manual modem answering (so your modem doesn't answer if the machine isn't ready), UUCP locking (so you can use the same device for dial-in and dial-out). *mgetty* provides very extensive logging facilities. All standard *mgetty* options are supported.

Modem initialization strings:

• To override the standard modem initialization string either use the Management Console (refer *Chapter 5*) or the command line config tool (refer *Dial-In Configuration Chapter 14*).

Enabling Boot Messages on the Console:

• If you are not using a modem on the DB9 console port and instead wish to connect to it directly via a Null Modem cable you may want to enable verbose mode allowing you to see the standard linux start-up messages. This can be achieved with the following commands:

```
# /bin/config --set=config.console.debug=on # /bin/config --run=console # reboot
```

• If at some point in the future you chose to connect a modem for dial-in out-of-band access the procedure can be reversed with the following commands.

```
# /bin/config --del=config.console.debug # /bin/config --run=console # reboot
```

### 15.4 IP- Filtering

The Console Server uses the *iptables* utility to provide a stateful firewall of LAN traffic. By default rules are automatically inserted to allow access to enabled services, and serial port access *via* enabled protocols. The commands which add these rules are contained in configuration files:

#### /etc/config/ipfilter

This is an executable shell script which is run whenever the LAN interface is brought up and whenever modifications are made to the *iptables* configuration as a result of CGI actions or the *config* command line tool.

The basic steps performed are as follows:

- The current iptables configuration is erased
- If a customized IP-Filter script exists it is executed and no other actions are performed
- · Standard policies are inserted which will drop all traffic not explicitly allowed to and through the system
- Rules are added which explicitly allow network traffic to access enabled services e.g. HTTP, SNMP etc
- Rules are added which explicitly allow traffic network traffic access to serial ports over enabled protocols e.g. Telnet, SSH and raw TCP

If the standard system firewall configuration is not adequate for your needs it can be bypassed safely by creating a file at /etc/config/filter-custom containing commands to build a specialized firewall. This firewall script will be run whenever the LAN interface is brought up (including initially) and will override any automated system firewall settings.

Below is a simple example of a custom script which creates a firewall using the iptables command. Only incoming connections from computers on a C-class network 192.168.10.0 will be accepted when this script is installed at /etc/config/filter-custom. Note that when this script is called any preexisting chains and rules have been flushed from iptables:

```
#/bin/sh

# Set default policies to drop any incoming or routable traffic

# and blindly accept anything from the 192.168.10.0 network.

iptables --policy FORWARD DROP

iptables --policy INPUT DROP

iptables --policy OUTPUT ACCEPT

# Allow responses to outbound connections back in.

iptables --append INPUT \

--match state --state ESTABLISHED,RELATED --jump ACCEPT

# Explicitly accept any connections from computers on

# 192.168.10.0/24

iptables --append INPUT --source 192.168.10.0/24 --jump ACCEPT
```

There's good documentation about using the iptables command at the Linux *netfilter* website *http://netfilter.org/documentation/index.html*. There are also many high-quality tutorials and HOWTOs available *via* the *netfilter* website, in particular peruse the tutorials listed on the *netfilter* HOWTO page.

### 15.5 SNMP Status Reporting and Traps

Console Servers can send traps/messages to multiple remote SNMP Network Managers on defined trigger events (as detailed in Chapter 7). Console Servers also contain an SNMP Service (snmpd) which can provide status information on demand. From the snmpd manual page:

snmpd is an SNMP agent which binds to a port and awaits requests from SNMP management software. Upon receiving a request, it processes the request(s), collects the requested information and/or performs the requested operation(s) and returns the information to the sender.

### 15.5.1 Retrieving status information using SNMP

Console Servers can provide serial and device status information through SNMP. This includes

- Serial port status
- Active users
- Remote Power Control (RPC) and Power Distribution Unit (PDU) status
- Environmental Monitoring Device (EMD) status
- Signal alert status
- Environmental alert status and
- UPS alert status

The MIBs in your Console Server are located in /etc/snmp/mibs.

**OG-STATUS-MIB** This new MIB contains serial and connected device status information (for snmpstatusd & snmpalertd)

**OG-SMI-MIB** Enterprise structure of management information

**OGTRAP-MIB** SMIv1 traps from old MIBS (as smilint will not let SMIv1 structures coexist with SMIv2)

#### 15.5.2 Check firewall rules

Select System: Firewall and ensure the SNMP daemon box has been checked for the interface required

This will allow SNMP requests through the firewall for the specified interface.

#### 15.5.3 Enable SNMP service

The Console Server supports different versions of SNMP including SNMPv1, SNMPv2c and SNMPv3.

SNMP, although an industry standard, brings with it a variety of security concerns. For example, SNMPv1 and SNMPv2c offer no inherent privacy, while SNMPv3 is susceptible to man-in-the-middle attacks. Recent IETF developments suggests tunnelling SNMP over widely accepted technologies such as SSH (Secure Shell) or TLS (Transport Layer Security) rather than relying on a less mature security systems such as SNMPv3's USM (User-based Security Model).

Additional information regarding SNMP security issues and SNMPv3 can be found at:

http://net-snmp.sourceforge.net/wiki/index.php/TUT:Security

http://www.ietf.org/html.charters/snmpv3-charter.html.

Select Alerts & Logging: SNMP

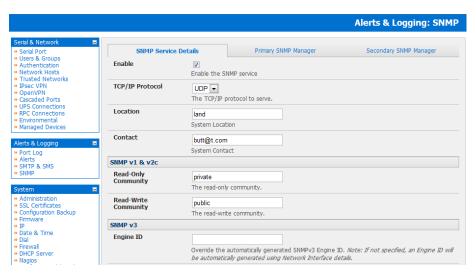

- The SNMP Service Details tab is shown by default. The SNMP Service Details tab controls aspects of the SNMP Service including Security Level. It manages requests from external agents for status information.
- Check the **Enable the SNMP Service** box to start the SNMP Service. The Service is disabled by default.
- Select either UDP or TCP for the TCP/IP Protocol. UDP is the recommended protocol and is selected by default. TCP should only be used in special cases such as when Port Forwarding SNMP requests/responses to or from the Console Server device is required.
- Complete the Location and Contact fields. The Location field should describe the physical location of the Console Server
  and will be used in response to requests for the SNMPv2-MIB::sysLocation.0 of the device. The Contact field refers to the
  person responsible for the Console Server such as the System Administrator and will be used in response to requests as
  follows: SNMPv2-MIB::sysContact.0.
- Enter the **Read-Only Community** and **Read-Write Community**. This is required for **SNMP v1 & v2c** only. The Read-Only Community field is used to specify the SNMPv1 or SNMPv2c community that will be allowed read-only (GET and GETNEXT) access. This must be specified in order for both versions to become enabled. The Read-Write Community field is used to specify the SNMPv1 or SNMPv2c community that will be allowed read-write (GET, GETNEXT and SET) access.

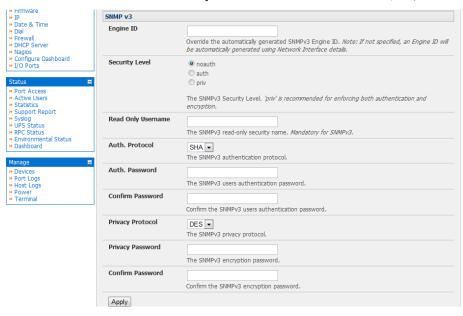

- Configure SNMP v3, if required. SNMP v3 provides secure SNMP operations through the use of USM (User-based Security Model). It offers various levels of security including user-based authentication and basic encryption.
  - The **Engine ID** is used to localize the SNMPv3 user. It will be automatically generated from a Network Interface (eth0) hardware address, if left blank, or must be entered as a hex value e.g. 0x01020304.
  - o Specify the **Security Level**:

noauth No authentication or encryption is required. This is the minimum level of security.

auth Authentication will be required but encryption is not enforced. An authentication protocol (SHA or

MD5) and password will be required.

priv Enforces the use of encryption. This is the highest level of security and requires an encryption

protocol (DES or AES) and password in addition to the authentication protocol and password.

- Complete the **Read Only Username**. Enter the read only security name. This field is mandatory and must be completed when configuring the Console Server for SNMPv3.
- o For a Security Level of auth, select the Auth. Protocol (SHA or MD5) and the Auth. Password. A password of at least 8 characters is required.
- o For a Security Level of priv, select the Privacy Protocol (DES or AES) and the Privacy Password. AES is recommended as it provides stronger privacy but requires more intense calculations. A password of at least 8 characters is required.
- Click Apply
- Setup serial ports and devices as per operational requirements such as UPS, RPC/PDU and EMD
- Copy the mibs from /etc/snmp/mibs on the Console Server product to a local directory using scp or Winscp. For example: scp root@b095:/etc/snmp/mibs/\*
- Using the snmpwalk and snmpget commands, the status information can be retrieved from any console server. For

snmpwalk -Oa -v1 -M .:/usr/share/snmp/mibs -c public b095 STATUS-MIB::ogStatus

```
-STATUS-MIB::ogSerialPortStatusPort.1 = INTEGER: 2
-STATUS-MIB::ogSerialPortStatusPort.2 = INTEGER: 3
-STATUS-MIB::ogSerialPortStatusPort.3 = INTEGER: 4
-STATUS-MIB::ogSerialPortStatusSpeed.0 = INTEGER: 4
-STATUS-MIB::ogSerialPortStatusSpeed.1 = INTEGER: 9600
-STATUS-MIB::ogSerialPortStatusSpeed.2 = INTEGER: 9600
-STATUS-MIB::ogSerialPortStatusSpeed.2 = INTEGER: 19200
-STATUS-MIB::ogSerialPortStatusSpeed.3 = INTEGER: 9600
-STATUS-MIB::ogSerialPortStatusDCD.0 = INTEGER: 9600
-STATUS-MIB::ogSerialPortStatusDCD.1 = INTEGER: 9600
-STATUS-MIB::ogSerialPortStatusDCD.1 = INTEGER: 0ff(0)
-STATUS-MIB::ogSerialPortStatusDCD.2 = INTEGER: 0ff(0)
-STATUS-MIB::ogSerialPortStatusDCD.3 = INTEGER: 0ff(0)
-STATUS-MIB::ogSerialPortStatusDTR.1 = INTEGER: 0ff(0)
-STATUS-MIB::ogSerialPortStatusDTR.2 = INTEGER: 0ff(0)
-STATUS-MIB::ogSerialPortStatusDTR.2 = INTEGER: 0ff(0)
-STATUS-MIB::ogSerialPortStatusDTR.2 = INTEGER: 0ff(0)
-STATUS-MIB::ogSerialPortStatusDTR.3 = INTEGER: 0ff(0)
-STATUS-MIB::ogSerialPortStatusDTR.3 = INTEGER: 0ff(0)
-STATUS-MIB::ogSerialPortStatusDTR.3 = INTEGER: 0ff(0)
-STATUS-MIB::ogSerialPortStatusDSR.4 = INTEGER: 0ff(0)
-STATUS-MIB::ogSerialPortStatusDSR.3 = INTEGER: 0ff(0)
-STATUS-MIB::ogSerialPortStatusDSR.3 = INTEGER: 0ff(0)
-STATUS-MIB::ogSerialPortStatusDSR.3 = INTEGER: 0ff(0)
-STATUS-MIB::ogSerialPortStatusDSR.3 = INTEGER: 0ff(0)
-STATUS-MIB::ogSerialPortStatusCTS.2 = INTEGER: 0ff(0)
-STATUS-MIB::ogSerialPortStatusCTS.2 = INTEGER: 0ff(0)
-STATUS-MIB::ogSerialPortStatusCTS.3 = INTEGER: 0ff(0)
-STATUS-MIB::ogSerialPortStatusCTS.3 = INTEGER: 0ff(0)
-STATUS-MIB::ogSerialPortStatusCTS.3 = INTEGER: 0ff(0)
-STATUS-MIB::ogSerialPortStatusCTS.3 = INTEGER: 0ff(0)
-STATUS-MIB::ogSerialPortStatusCTS.3 = INTEGER: 0ff(0)
-STATUS-MIB::ogSerialPortStatusCTS.3 = INTEGER: 0ff(0)
-STATUS-MIB::ogSerialPortStatusCTS.3 = INTEGER: 0ff(0)
-STATUS-MIB::ogSerialPortStatusCTS.3 = INTEGER: 0ff(0)
-STATUS-MIB::ogSerialPortStatusCTS.3 = INTEGER: 0
-STATUS-MIB::ogEmdStatusMame.0 = STRING: EMD_test
-STATUS-MIB::ogEmdStatusMame.0 = STRING
             -STATUS-MIB::ogEnvAlertStatusValue.1 = INT
-STATUS-MIB::ogEnvAlertStatusValue.1 = INT
-STATUS-MIB::ogEnvAlertStatusOldValue.0 =
-STATUS-MIB::ogEnvAlertStatusOldValue.1 =
-STATUS-MIB::ogEnvAlertStatusStatus.0 = IN
-STATUS-MIB::ogEnvAlertStatusStatus.1 = IN
                                                                                                                                                                                                                                                                                                                                                                                                                                                                                                                                                                                                                                                                                                                                                                                                                                                                       INTEGER:
```

### STATUS-MIB::SerialPortStatusSpeed.2 = INTEGER: 19200

#### noauth

snmpwalk -Oa -v3 -I noAuthNoPriv -u readonlyusername -M .:/usr/share/snmp/mibs b095 STATUS-MIB::Status

#### auth

snmpwalk -Oa –v3 –l authNoPriv –u readonlyusername –a SHA –A "authpassword" -M .:/usr/share/snmp/mibs b095 STATUS-MIB::ogStatus

#### priv

snmpwalk -Oa –v3 –I authNoPriv –u readonlyusername –a SHA –A "authpassword" –x DES –X "privpassword" -M .:/usr/share/snmp/mibs b095 STATUS-MIB::ogStatus

- -I Security Level
- -u Security Name or Read Only Username
- -a Authentication Protocol SHA or MD5
- -A Authentication Password
- -x Privacy Protocol DES or AES
- -X Privacy Password

A mib browser may be used to explore the enterprise MIB structure.

## 15.5.4 /etc/config/snmpd.conf

The *net-snmpd* is an extensible SNMP which includes built-in support for a wide range of MIB information modules, and can be extended using dynamically loaded modules, external scripts and commands. *snmpd* when enabled should run with a default configuration. Its behavior can be customized via the options in /etc/config/snmpd.conf.

**Note**: If the SNMP Service is enabled through the Web Based Management Console this configuration file will be overidden and you will lose any customization.

Changing standard system information such as system contact, name and location can be achieved by editing /etc/config/snmpd.conf file and locating the following lines:

sysdescr "tripplite"

syscontact root <root@localhost>(configure /etc/default/snmpd.conf)

sysname Not defined (edit /etc/default/snmpd.conf) syslocation Not defined (edit /etc/default/snmpd.conf)

Simply change the values of sysdescr, syscontact, sysname and syslocation to the desired settings and restart snmpd.

The *snmpd.conf* provides is extremely powerful and too flexible to completely cover here. The configuration file itself is commented extensively and good documentation is available at the net-*snmp* website http://www.net-snmp.org, specifically:

Man Page: http://www.net-snmp.org/docs/man/snmpd.conf.html

FAQ: http://www.net-snmp.org/docs/FAQ.html

Net-SNMPD Tutorial: http://www.net-snmp.org/tutorial/tutorial-5/demon/snmpd.html

### 15.5.5 Adding multiple remote SNMP managers

You can add multiple SNMP servers for alert traps add the first and second SNMP servers using the Management Console (refer Chapter 7) or the command line *config* tool. Further SNMP servers must be added manually using *config*.

Log in to the Console Server's command line shell as root or an admin user. Refer back to the Management Console UI or user documentation for descriptions of each field.

```
To set the SNMP Manager Address field: config -set="config.system.snmp.address3=w.x.y.z"
```

.. replacing w.x.y.z with the IP address or DNS name.

To set the Manager Trap Port field config --set="config.system.snmp.trapport3=162"

.. replacing 162 with the TCP/UDP port number

To set the SNMP Manager Protocol field:

```
config --set="config.system.snmp.protocol3=UDP" or config --set="config.system.snmp.protocol3=TCP"
```

To set the SNMP Manager Version field:

```
config --set="config.system.snmp.version3=3"
```

To set the SNMP Manager v1 & v2c community field: config --set="config.system.snmp.community3=public"

To set the SNMP Manager v3 Engine ID field:

config -set="config.system.snmp.engineid3=0x800000001020304"

.. replacing 0x800000001020304 with the hex Engine-ID

To set the SNMP Manager v3 Security Level field:

```
config --set="config.system.snmp.seclevel3=noAuthNoPriv" or
```

config --set="config.system.snmp.seclevel3=authNoPriv" or

config --set="config.system.snmp.seclevel3=authPriv"

To set the SNMP Manager v3 Username field:

config --set="config.system.snmp.username3=username"

To set the SNMP Manager v3 Auth. Protocol and password fields:

config -set="config.system.snmp.authprotocol3=SHA" or

config --set="config.system.snmp.authprotocol3=MD5"

config --set="config.system.snmp.authpassword3=password 1"

To set the SNMP Manager v3 Privacy Protocol and password fields:

config -set="config.system.snmp.privprotocol3=AES" or

config -set="config.system.snmp.privprotocol3=DES"

config --set="config.system.snmp.privpassword3=password 2"

Once the fields are set, apply the configuration with the following command:

config --run snmp

You can add a third or more SNMP servers by incrementing the "2" in the above commands, e.g. config.system.snmp. protocol3, config.system.snmp.address3, etc

# 15.6 Secure Shell (SSH) Public Key Authentication

This section covers the generation of public and private keys in a Linux and Windows environment and configuring SSH for public key authentication. The steps to use in a Clustering environment are:

- Generate a new public and private key pair
- Upload the keys to the Master and to each Slave Console Server
- Fingerprint each connection to validate

#### 15.6.1 SSH Overview

Popular TCP/IP applications such as *telnet*, *rlogin*, *ftp*, and others transmit their passwords unencrypted. Doing this across public networks like the Internet can have catastrophic consequences. It leaves the door open for eavesdropping, connection hijacking, and other network-level attacks.

Secure Shell (SSH) is a program to log into another computer over a network, to execute commands in a remote machine, and to move files from one machine to another. It provides strong authentication and secure communications over insecure channels.

OpenSSH, the de facto open source SSH application, encrypts all traffic (including passwords) to effectively eliminate these risks. Additionally, OpenSSH provides a myriad of secure tunneling capabilities, as well as a variety of authentication methods.

OpenSSH is the port of OpenBSD's excellent OpenSSH[0] to Linux and other versions of Unix. OpenSSH is based on the last free version of Tatu Ylonen's sample implementation with all patent-encumbered algorithms removed (to external libraries), all known security bugs fixed, new features reintroduced and many other clean-ups. http://www.openssh.com/ The only changes in the SSH implementation are:

- PAM support
- EGD[1]/PRNGD[2] support and replacements for OpenBSD library functions that are absent from other versions of UNIX
- The config files are now in /etc/config. e.g.
  - o /etc/config/sshd config instead of /etc/sshd config
  - o /etc/config/ssh config instead of /etc/ssh config
  - o /etc/config/users/<username>/.ssh/ instead of /home/<username>/.ssh/

# 15.6.2 Generating Public Keys (Linux)

To generate new SSH key pairs use the Linux ssh-keygen command. This will produce an RSA or DSA public/private key pair and you will be prompted for a path to store the two key files e.g.  $id\_dsa.pub$  (the public key) and  $id\_dsa$  (the private key). For example:

\$ ssh-keygen -t [rsa|dsa]

Generating public/private [rsa|dsa] key pair.

Enter file in which to save the key (/home/user/.ssh/id [rsa|dsa]):

Enter passphrase (empty for no passphrase):

Enter same passphrase again:

Your identification has been saved in /home/user/.ssh/id [rsa|dsa].

Your public key has been saved in /home/user/.ssh/id [rsa|dsa].pub.

The key fingerprint is:

28:aa:29:38:ba:40:f4:11:5e:3f:d4:fa:e5:36:14:d6 user@server

\$

It is advisable to create a new directory to store your generated keys. It is also possible to name the files after the device they will be used for. For example:

\$ mkdir keys

\$ ssh-keygen -t rsa

Generating public/private rsa key pair.

Enter file in which to save the key (/home/user/.ssh/id rsa): /home/user/keys/control room

Enter passphrase (empty for no passphrase):

Enter same passphrase again:

Your identification has been saved in /home/user/keys/control room

Your public key has been saved in /home/user/keys/control room.pub.

The key fingerprint is:

28:aa:29:38:ba:40:f4:11:5e:3f:d4:fa:e5:36:14:d6 user@server

\$

You must ensure there is no password associated with the keys. If there is a password, then the Console Server devices will have no way to supply it as runtime.

Full documentation for the ssh-keygen command can be found at http://www.openbsd.org/cgi-bin/man.cgi?query=ssh-keygen

## 15.6.3 Installing the SSH Public/Private Keys (Clustering)

For Console Servers the keys can be simply uploaded through the web interface, on the **System: Administration** page. This enables you to upload stored RSA or DSA Public Key pairs to the Master and apply the Authorized key to the slave and is described in Chapter 4. Once complete you then proceed to Fingerprinting as described below.

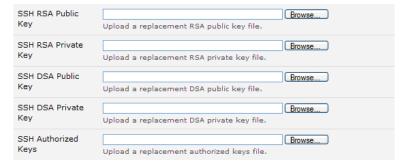

### 15.6.4 Installing SSH Public Key Authentication (Linux)

Alternately the public key can be installed on the unit remotely from the linux host with the scp utility as follows.

Assuming the user on the Management Console is called "fred"; the IP address of the Console Server is 192.168.0.1 (default); and the public key is on the *linux/unix* computer in ~/.ssh/id\_dsa.pub. Execute the following command on the linux/unix computer:

scp ~/.ssh/id\_dsa.pub \
root@192.168.0.1:/etc/config/users/fred/.ssh/authorized keys

The authorized\_keys file on the Console Server needs to be owned by "fred", so login to the Management Console as **root** and type:

chown fred /etc/config/users/fred/.ssh/authorized keys

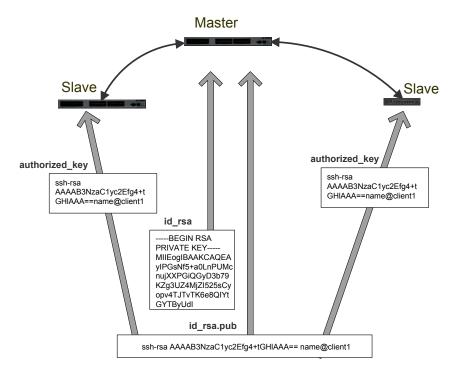

If the Console Server device selected to be the server will only have one client device, then the *authorized\_keys* file is simply a copy of the public key for that device. If one or more devices will be clients of the server, then the *authorized\_keys* file will contain a copy of all of the public keys. RSA and DSA keys may be freely mixed in the authorized\_keys file. For example, assume we already have one server, called bridge\_server, and two sets of keys, for the control\_room and the plant\_entrance:

\$ Is /home/user/keys control\_room control\_room.pub plant\_entrance plant\_entrance.pub \$ cat /home/user/keys/control\_room.pub /home/user/keys/plant\_entrance.pub > /home/user/keys/authorized\_keys\_bridge\_server

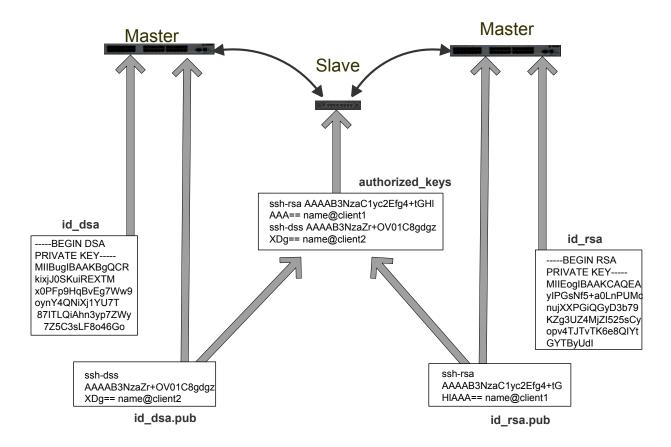

More documentation on OpenSSH can be found at:

http://openssh.org/portable.html

http://www.openbsd.org/cgi-bin/man.cgi?query=ssh&sektion=1

http://www.openbsd.org/cgi-bin/man.cgi?query=sshd.

### 15.6.5 Generating public/private keys for SSH (Windows)

This section describes how to generate and configure SSH keys using Windows.

First create a new user from the Console Server Management Console (the following example uses a user called "testuser") making sure it is a member of the "users" group.

If you do not already have a public/private key pair you can generate them now using ssh-keygen, PuTTYgen or a similar tool:

PuTTYgen: http://www.chiark.greenend.org.uk/~sgtatham/putty/download.html

OpenSSH: http://www.openssh.org/

OpenSSH (Windows): http://sshwindows.sourceforge.net/download/

For example using PuTTYgen, make sure you have a recent version of the *puttygen.exe* (available from *http://www.chiark.greenend.org.uk/~sgtatham/putty/download.html*) Make sure you have a recent version of WinSCP (available from *http://winscp.net/eng/download.php*)

To generate a SSH key using PuTTY http://sourceforge.net/docs/F02/#clients:

- Execute the PUTTYGEN.EXE program
- Select the desired key type SSH2 DSA (you may use RSA or DSA) within the Parameters section
- It is important that you leave the passphrase field blank
- · Click on the Generate button
- Follow the instruction to move the mouse over the blank area of the program in order to create random data used by PUTTYGEN to generate secure keys. Key generation will occur once PUTTYGEN has collected sufficient random data
- Create a new file " authorized\_keys " (with notepad) and copy your public key data from the "Public key for pasting into

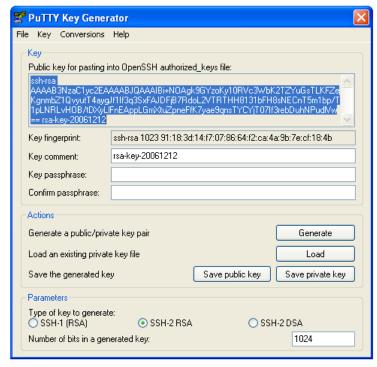

OpenSSH authorized\_keys file" section of the PuTTY Key Generator, and paste the key data to the "authorized\_keys" file. Make sure there is only one line of text in this file

• Use WinSCP to copy this "authorized\_keys" file into the user's home directory: eg. /etc/config/users/testuser/.ssh/ authorized\_keys of the Console Server which will be the SSH server. You will need to make sure this file is in the correct format with the correct permissions with the following commands:

# dos2unix \

/etc/config/users/testuser/.ssh/authorized\_keys && chown testuser \
/etc/config/users/testuser/.ssh/authorized\_keys

- Using WinSCP copy the attached sshd\_config over /etc/config/sshd\_config on the server (Makes sure public key authentication is enabled)
- Test the Public Key by logging in as "testuser" Test the Public Key by logging in as "testuser" to the client Console Server device and typing (you should not need to enter anything): # ssh -o StrictHostKeyChecking=no <server-ip>

To automate connection of the SSH tunnel from the client on every power-up you need to make the clients /etc/config/rc.local look like the following:

#!/bin/sh

ssh -L9001:127.0.0.1:4001 -N -o StrictHostKeyChecking=no testuser@<server-ip> &

This will run the tunnel redirecting local port 9001 to the server port 4001.

### 15.6.6 Fingerprinting

Fingerprints are used to ensure you are establishing an SSH session to who you think you are. On the first connection to a remote server you will receive a fingerprint which you can use on future connections.

This fingerprint is related to the host key of the remote server. Fingerprints are stored in ~/.ssh/known hosts.

To receive the fingerprint from the remote server, log in to the client as the required user (usually root) and establish a connection to the remote host:

# ssh remhost

The authenticity of host 'remhost (192.168.0.1)' can't be established. RSA key fingerprint is 8d:11:e0:7e:8a:6f:ad:f1:94:0f:93:fc:7c:e6:ef:56.

Are you sure you want to continue connecting (yes/no)?

At this stage, answer yes to accept the key. You should get the following message:

Warning: Permanently added 'remhost, 192.168.0.1' (RSA) to the list of known hosts.

You may be prompted for a password, but there is no need to log in - you have received the fingerprint and can press Ctrl-C to cancel the connection. If the host key changes you will receive the following warning, and not be allowed to connect to the remote host:

Someone could be eavesdropping on you right now (man-in-the-middle attack)!

It is also possible that the RSA host key has just been changed.

The fingerprint for the RSA key sent by the remote host is

ab:7e:33:bd:85:50:5a:43:0b:e0:bd:43:3f:1c:a5:f8.

Please contact your system administrator.

Add correct host key in /.ssh/known hosts to get rid of this message.

Offending key in /.ssh/known hosts:1

RSA host key for remhost has changed and you have requested strict checking.

Host key verification failed.

If the host key has been legitimately changed, it can be removed from the  $\sim$ /.ssh/known\_hosts file and the new fingerprint added. If it has not changed, this indicates a serious problem that should be investigated immediately.

#### 15.6.7 SSH tunneled serial bridging

You have the option to apply SSH tunneling when two Black Box console servers are configured for serial bridging.

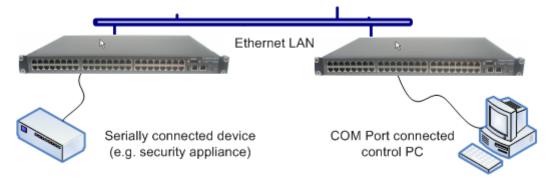

As detailed in *Chapter 4*, the *Server* console server is setup in Console Server mode with either RAW or RFC2217 enabled and the *Client* console server is set up in Serial Bridging Mode with the Server Address, and Server TCP Port (4000 + port for RAW or 5000 + port # for RFC2217) specified:

Select SSH Tunnel when configuring the Serial Bridging Setting

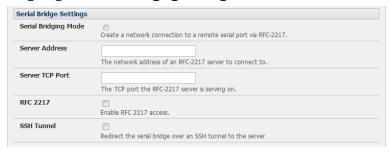

Next you will need to set up SSH keys for each end of the tunnel and upload these keys to the Server and Client console servers.

### **Client Keys:**

The first step in setting up ssh tunnels is to generate keys. Ideally, you will use a separate, secure, machine to generate and store all keys to be used on the Console Servers. However, if this is not ideal to your situation, keys may be generated on the Console Servers themselves.

It is possible to generate only one set of keys, and reuse them for every SSH session. While this is not recommended, each organization will need to balance the security of separate keys against the additional administration they bring.

Generated keys may be one of two types - RSA or DSA (and it is beyond the scope of this document to recommend one over the other). RSA keys will go into the files *id\_rsa and id\_rsa.pub*. DSA keys will be stored in the files *id\_dsa and id\_dsa.pub*.

For simplicity going forward the term *private key* will be used to refer to either *id\_rsa* or *id\_dsa* and *public* key to refer to either *id\_rsa.pub* or *id\_dsa.pub*.

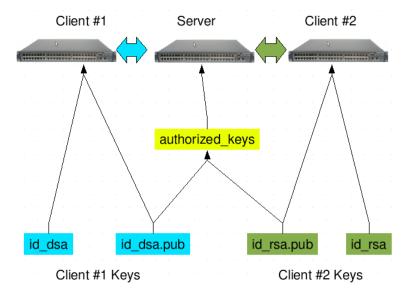

To generate the keys using OpenBSD's OpenSSH suite, we use the ssh-keygen program:

\$ ssh-keygen -t [rsa|dsa]

Generating public/private [rsa|dsa] key pair.

Enter file in which to save the key (/home/user/.ssh/id\_[rsa|dsa]):

Enter passphrase (empty for no passphrase):

Enter same passphrase again:

Your identification has been saved in /home/user/.ssh/id\_[rsa|dsa].

Your public key has been saved in /home/user/.ssh/id [rsa|dsa].pub.

The key fingerprint is:

28:aa:29:38:ba:40:f4:11:5e:3f:d4:fa:e5:36:14:d6 user@server

\$

It is advisable to create a new directory to store your generated keys. It is also possible to name the files after the device they will be used for. For example:

\$ mkdir keys

\$ ssh-keygen -t rsa

Generating public/private rsa key pair.

Enter file in which to save the key (/home/user/.ssh/id\_rsa): /home/user/keys/control\_room

Enter passphrase (empty for no passphrase):

Enter same passphrase again:

Your identification has been saved in /home/user/keys/control room

Your public key has been saved in /home/user/keys/control room.pub.

The key fingerprint is:

28:aa:29:38:ba:40:f4:11:5e:3f:d4:fa:e5:36:14:d6 user@server

\$

You should ensure there is no password associated with the keys. If there is a password, then the Console Servers will have no way to supply it as runtime.

### **Authorized Keys:**

If the Console Server selected to be the server will only have one client device, then the *authorized\_keys* file is simply a copy of the public key for that device. If one or more devices will be clients of the server, then the *authorized\_keys* file will contain a copy of all of the public keys. RSA and DSA keys may be freely mixed in the *authorized keys* file.

For example, assume we already have one server, called *bridge\_server*, and two sets of keys, for the *control\_room* and the plant\_entrance:

\$ Is /home/user/keys

control room control room.pub plant entrance plant entrance.pub

\$ cat /home/user/keys/control room.pub

/home/user/keys/plant entrance.pub >

/home/user/keys/authorized keys bridge server

### **Uploading Keys:**

The keys for the server can be uploaded through the web interface, on the **System: Administration** page as detailed earlier. If only one client will be connecting, then simply upload the appropriate public key as the authorized keys file. Otherwise, upload the authorized keys file constructed in the previous step.

Each client will then need its own set of keys uploaded through the same page. Take care to ensure that the correct type of keys (DSA or RSA) go in the correct spots, and that the public and private keys are in the correct spot.

### 15.6.8 SDT Connector Public Key Authentication

SDT Connector can authenticate against a Console Server using your SSH key pair rather than requiring your to enter your password (i.e. public key authentication).

- To use public key authentication with SDT Connector, first you must first create an RSA or DSA key pair (using ssh-keygen, PuTTYgen or a similar tool) and add the public part of your SSH key pair to the Console Server as described in the earlier section.
- Next, add the private part of your SSH key pair (this file is typically named id\_rsa or id\_dsa) to SDT Connector client. Click
   Edit: Preferences: Private Keys: Add, locate the private key file and click OK. You do not have to add the public part of
   your SSH key pair, it is calculated using the private key.

SDT Connector will now use public key authentication when SSH connecting through the Console Server. You may have to restart SDT Connector to shut down any existing tunnels that were established using password authentication. If you have a host behind the Console Server that you connect to by clicking the SSH button in SDT Connector, you can also configure it for public key authentication. Essentially what you are using is SSH over SSH, and the two SSH connections are entirely separate, and the host configuration is entirely independent of SDT Connector and the Console Server. You must configure the SSH client that SDT Connector launches (e.g. Putty, OpenSSH) and the host's SSH server for public key authentication.

# 15.7 Secure Sockets Layer (SSL) Support

Secure Sockets Layer (SSL) is a protocol developed by Netscape for transmitting private documents via the Internet. SSL works by using a private key to encrypt data that's transferred over the SSL connection.

The Console Server includes OpenSSL. The OpenSSL Project is a collaborative effort to develop a robust, commercial-grade, full-featured, and Open Source toolkit implementing the Secure Sockets Layer (SSL v2/v3) and Transport Layer Security (TLS v1) protocols as well as a full-strength general purpose cryptography library. The project is managed by a worldwide community of volunteers that use the Internet to communicate, plan, and develop the OpenSSL toolkit and its related documentation.

OpenSSL is based on the excellent SSLeay library developed by Eric A. Young and Tim J. Hudson. The OpenSSL toolkit is licensed under an Apache-style licence, which basically means that you are free to get and use it for commercial and non-commercial purposes subject to some simple license conditions. In the Console Server OpenSSL is used primarily in conjunction with 'http' in order to have secure browser access to the GUI management console across insecure networks.

More documentation on OpenSSL is available from:

http://www.openssl.org/docs/apps/openssl.html

http://www.openssl.org/docs/HOWTO/certificates.txt

### **15.8 HTTPS**

The Management Console can be served using HTTPS by running the webserver via ss/wrap. The server can be launched on request using inetd.

The HTTP server provided is a slightly modified version of the fnord-httpd from http://www.fefe.de/fnord/

The SSL implementation is provided by the ss/wrap application compiled with OpenSSL support. More detailed documentation can be found at http://www.rickk.com/ss/wrap/

If your default network address is changed or the unit is to be accessed *via* a known Domain Name you can use the following steps to replace the default SSL Certificate and Private Key with ones tailored for your new address.

#### 15.8.1 Generating an encryption key

To create a 1024 bit RSA key with a password issue the following command on the command line of a linux host with the *openssl* utility installed:

openssl genrsa -des3 -out ssl\_key.pem 1024

### 15.8.2 Generating a self-signed certificate with OpenSSL

This example shows how to use OpenSSL to create a self-signed certificate. OpenSSL is available for most Linux distributions via the default package management mechanism. (Windows users can check http://www.openssl.org/related/binaries.html)

To create a 1024 bit RSA key and a self-signed certificate issue the following openssl command from the host you have openssl installed on:

openssl req -x509 -nodes -days 1000 \

-newkey rsa:1024 -keyout ssl\_key.pem -out ssl\_cert.pem

You will be prompted to enter a lot of information. Most of it doesn't matter, but the "Common Name" should be the domain name of your computer. When you have entered everything, the certificate will be created in a file called ssl\_cert.pem.

### 15.8.3 Installing the key and certificate

The recommended method for copying files securely to the Console Server unit is with an SCP (Secure Copying Protocol) client. The *scp* utility is distributed with OpenSSH for most Unix distributions while Windows users can use something like the PSCP command line utility available with PuTTY.

The files created in the steps above can be installed remotely with the scp utility as follows:

```
scp ssl_key.pem root@<address of unit>:/etc/config/
scp ssl cert.pem root@<address of unit>:/etc/config/
```

or using PSCP:

```
pscp -scp ssl_key.pem root@<address of unit>:/etc/config/
pscp -scp ssl cert.pem root@<address of unit>:/etc/config/
```

PuTTY and the PSCP utility can be downloaded from: http://www.chiark.greenend.org.uk/~sgtatham/putty/download.html

More detailed documentation on the PSCP can be found:

http://the.earth.li/~sgtatham/putty/0.58/htmldoc/Chapter5.html#pscp

### 15.8.4 Launching the HTTPS Server

Note that the easiest way to enable the HTTPS server is from the web Management Console. Simply click the appropriate checkbox in **Network: Services: HTTPS Server** and the HTTPS server will be activated (assuming the ssl\_key.pem & ssl\_cert.pem files exist in the /etc/config directory).

Alternatively inetd can be configured to launch the secure fnord server from the command line of the unit as follows.

Edit the *inetd* configuration file. From the unit command line:

vi /etc/config/inetd.conf

Append a line:

443 stream tcp nowait root sslwrap -cert /etc/config/ssl\_cert.pem -key /etc/config/ssl\_key.pem -exec /bin/httpd /home/httpd"

Save the file and signal *inetd* of the configuration change.

kill -HUP `cat /var/run/inetd.pid`

The HTTPS server should be accessible from a web client at a URL similar to this: https://<common name of unit> More detailed documentation about the openssl utility can be found at the website: http://www.openssl.org/

## 15.9 Power Strip Control

The Console Server supports a growing list of remote power-control devices (RPCs) which can be configured using the Management Console as described in Chapter 8. These RPCs are controlled using the open source *NUT* and *PowerMan* tools and the *pmpower* utility.

#### 15.9.1 PowerMan

PowerMan provides power management in a data center or compute cluster environment. It performs operations such as power on, power off, and power cycle via remote power controller (RPC) devices. Target hostnames are mapped to plugs on RPC devices in powerman.conf powerman - power on/off nodes

#### **Synopsis**

powerman [-option] [targets]
pm [-option] [targets]

Options

-1, --on Power ON targets.
-0, --off Power OFF targets.
-c, --cycle Power cycle targets.

-r, --reset Assert hardware reset for targets (if implemented by RPC).
 -f, --flash Turn beacon ON for targets (if implemented by RPC).
 -u, --unflash Turn beacon OFF for targets (if implemented by RPC).

-l, --list List available targets. If possible, output will be compressed into a host range (see TARGET

SPECIFICATION below).

-q, --query Query plug status of targets. If none specified, query all targets. Status is not cached; each

time this option is used, powermand queries the appropriate RPC's. Targets connected to RPC's that could not be contacted (e.g. due to network failure) are reported as status "unknown". If

possible, output will be compressed into host ranges.

-n, --node Query node power status of targets (if implemented by RPC). If no targets are specified, query all

targets. In this context, a node in the OFF state could be ON at the plug but operating in standby

power mode.

-b, --beacon Query beacon status (if implemented by RPC). If no targets are specified, query all targets.
-t, --temp Query node temperature (if implemented by RPC). If no targets are specified, query all targets.

Temperature information is not interpreted by powerman and is reported as received from the

RPC on one line per target, prefixed by target name.

-h, --help Display option summary.

-L, --license Show powerman license information.

-d, --destination host[:port] Connect to a powerman daemon on non-default host and optionally port.

-V, --version Display the powerman version number and exit.

-D, --device Displays RPC status information. If targets are specified, only RPC's matching the target list are

displayed.

-T, --telemetry Causes RPC telemetry information to be displayed as commands are processed. Useful for

debugging device scripts.

-x, --exprange Expand host ranges in query responses.

For more details refer http://linux.die.net/man/1/powerman. Also refer powermand (http://linux.die.net/man/1/powermand) documentation and powerman.conf (http://linux.die.net/man/5/powerman.conf)

### **Target Specification**

powerman target hostnames may be specified as comma-separated or space-separated hostnames or host ranges. Host ranges are of the general form: prefix[n-m,l-k,...], where n < m and l < k, etc., This form should not be confused with regular expression character classes (also denoted by "[]"). For example, foo[19] does not represent foo1 or foo9, but rather represents a degenerate range: foo19.

This range syntax is meant only as a convenience on clusters with a prefix NN naming convention and specification of ranges should not be considered necessary -- the list foo1,foo9 could be specified as such, or by the range foo[1,9].

Some examples of powerman targets:

Power on hosts bar,baz,foo01,foo02,...,foo05: powerman --on bar baz foo[01-05]

Power on hosts bar,foo7,foo9,foo10: powerman --on bar,foo[7,9-10]

Power on foo0,foo4,foo5: powerman --on foo[0,4-5]

As a reminder to the reader, some shells will interpret brackets ([ and ]) for pattern matching. Depending on your shell, it may be necessary to enclose ranged lists within quotes. For example, in tcsh, the last example above should be executed as:

powerman --on "foo[0,4-5]"

### **15.9.2** pmpower

The *pmpower* command is a high-level tool for manipulating remote, preconfigured power devices connected to the Console Servers either via a serial or network connection.

pmpower [-?h] [-I device | -r host] [-o outlet] [-u username] [-p password] action

| -?/-h  | This help message.                                                      |
|--------|-------------------------------------------------------------------------|
| -1     | The serial port to use.                                                 |
| -0     | The outlet on the power target to apply to                              |
| -r     | The remote host address for the power target                            |
| -u     | Override the configured username                                        |
| -p     | Override the configured password                                        |
| on     | This action switches the specified device or outlet(s) ON               |
| off    | This action switches the specified device or outlet(s) OFF              |
| cycle  | This action switches the specified device or outlet(s) OFF and ON again |
| status | This action retrieves the current status of the device or outlet        |

#### Examples:

To turn outlet 4 of the power device connected to serial port 2 on:

```
# pmpower -I port02 -o 4 on
```

To turn an IPMI device located at IP address 192.168.1.100 to OFF (where username is 'root' and password is 'calvin':

```
# pmpower -r 192.168.1.100 -u root -p calvin off
```

Default system Power Device actions are specified in /etc/powerstrips.xml. Custom Power Devices can be added in /etc/config/powerstrips.xml. If an action is attempted which has not been configured for a specific Power Device, pmpower will exit with an error.

### 15.9.3 Adding new RPC devices

There are two simple paths to adding support for new RPC devices.

The first is to have scripts to support the particular RPC included in the open source *PowerMan* project (http://sourceforge.net/projects/powerman). The *PowerMan* device specifications are unusual and it is suggested that you leave the actual writing of these scripts to the PowerMan authors. However documentation on how they work can be found at http://linux.die.net/man/5/powerman.dev. Once the new RPC support has been built into the *PowerMan*, we will include the updated *PowerMan* build in a subsequent firmware release.

The second path is to directly add support for the new RPC devices (or to customize the existing RPC device support) on your particular Console Server. The **Manage: Power** page uses information contained in /etc/powerstrips.xml to configure and control devices attached to a serial port. The configuration also looks for (and loads) /etc/config/powerstrips.xml if it exists.

The user can add their own support for more devices by putting definitions for them into /etc/config/powerstrips.xml. This file can be created on a host system and copied to the Management Console device using scp. Alternatively, log in to the Management Console and use ftp or wget to transfer files.

Here is a brief description of the elements of the XML entries in /etc/config/powerstrips.xml.

The *id* appears on the web page in the list of available devices types to configure.

The outlets describe targets that the scripts can control. For example, a power control board may control several different outlets. The port-id is the native name for identifying the outlet. This value will be passed to the scripts in the environment variable *outlet*, allowing the script to address the correct outlet.

There are four possible scripts: on, off, cycle and status

When a script is run, its standard input and output is redirected to the appropriate serial port. The script receives the outlet and port in the *outlet* and *port* environment variables respectively.

The script can be anything that can be executed within the shell.

All of the existing scripts in /etc/powerstrips.xml use the pmchat utility.

pmchat works just like the standard unix "chat" program, only it ensures interoperation with the port manager.

The final options, speed, charsize, stop and parity define the recommended or default settings for the attached device.

### 15.10 IPMItool

The Console Server includes the *ipmitool* utility for managing and configuring devices that support the Intelligent Platform Management Interface (IPMI) version 1.5 and version 2.0 specifications.

IPMI is an open standard for monitoring, logging, recovery, inventory, and control of hardware that is implemented independent of the main CPU, BIOS, and OS. The service processor (or Baseboard Management Controller, BMC) is the brain behind platform management and its primary purpose is to handle the autonomous sensor monitoring and event logging features.

The *ipmitool* program provides a simple command-line interface to this BMC. It features the ability to read the sensor data repository (SDR) and print sensor values, display the contents of the System Event Log (SEL), print Field Replaceable Unit (FRU) inventory information, read and set LAN configuration parameters, and perform remote chassis power control.

#### **SYNOPSIS**

```
ipmitool
           [-c|-h|-v|-V] -I open <command>
ipmitool
            [-c|-h|-v|-V] -I lan -H < hostname >
            [-p <port>]
            [-U < username > ]
            [-A <authtype>]
            [-L <privIvI>]
            [-a|-E|-P|-f < password>]
            [-o < oemtype > ]
            <command>
ipmitool
           [-c|-h|-v|-V] -I lanplus -H < hostname>
            [-p < port>]
            [-U <username>]
            [-L <privlvl>]
            [-a|-E|-P|-f < password>]
            [-o < oemtype > ]
            [-C < ciphersuite > ]
            <command>
```

# **DESCRIPTION**

This program lets you manage Intelligent Platform Management Interface (IPMI) functions of either the local system, via a kernel device driver, or a remote system, using IPMI V1.5 and IPMI v2.0. These functions include printing FRU information, LAN configuration, sensor readings, and remote chassis power control.

IPMI management of a local system interface requires a compatible IPMI kernel driver to be installed and configured. On Linux, this driver is called OpenIPMI and it is included in standard distributions. On Solaris, this driver is called BMC and is included in Solaris 10. Management of a remote station requires the IPMI-over-LAN interface to be enabled and configured. Depending on the particular requirements of each system, it may be possible to enable the LAN interface using ipmitool over the system interface.

# **OPTIONS**

| -a                              | Prompt for the remote server password.                                                                                                    |
|---------------------------------|----------------------------------------------------------------------------------------------------|
| <b>-A</b> <authtype></authtype> | Specify an authentication type to use during IPMIv1.5 $lan$ session activation. Supported types are NONE, PASSWORD, MD5, or OEM.                                                                                                    |
| -c                              | Present output in CSV (comma separated variable) format. This is not available with all commands.                                                                                                    |
| -C <ciphersuite></ciphersuite>  | The remote server authentication, integrity, and encryption algorithms to use for IPMIv2 <i>lanplus</i> connections. See table 22-19 in the IPMIv2 specification. The default is 3 which specifies RAKP-HMAC-SHA1 authentication, HMAC-SHA1-96 integrity, and AES-CBC-128 encryption algorithms. |
| -E                              | The remote server password is specified by the environment variable IPMI_PASSWORD.                                                                                                    |
| <b>-f</b> < password_file >     | Specifies a file containing the remote server password. If this option is absent, or if password_file is empty, the password will default to NULL.                                                                                                    |
| -h                              | Get basic usage help from the command line.                                                                                                    |

| -H <address></address>                          | Remote server address can be an IP address or hostname. This option is required for <i>lan</i> and <i>lanplus</i> interfaces.                                                                                  |
|-------------------------------------------------|----------------------------------------------------------------------------------------------------|
| -I <interface></interface>                      | Selects IPMI interface to use. Supported interfaces that are compiled in and visible in the usage help output.                                                                                                 |
| -L <privlvl></privlvl>                          | Force session privilege level. Can be CALLBACK, USER, OPERATOR, ADMIN. Default is ADMIN.                                                                                                    |
| -m <local_address></local_address>              | Set the local IPMB address. The default is 0x20 and there should be no need to change it for normal operation.                                                                                                 |
| <b>-o</b> < oemtype >                           | Select OEM type to support. This usually involves minor hacks in place in the code to work around quirks in various BMCs from various manufacturers. Use -o list to see a list of current supported OEM types. |
| <b>-p</b> < <i>port</i> >                       | Remote server UDP port to connect to. Default is 623.                                                                                                    |
| -P <password></password>                        | Remote server password is specified on the command line. If supported, it will be obscured in the process list. <b>Note!</b> Specifying the password as a command line option is not recommended.              |
| <pre>-t <target_address></target_address></pre> | Bridge IPMI requests to the remote target address.                                                                                                    |
| -U <username></username>                        | Remote server username, default is NULL user.                                                                                                    |
| -v                                              | Increase verbose output level. This option may be specified multiple times to increase the level of debug output. If given three times, you will get hexdumps of all incoming and outgoing packets.            |
| -V                                              | Display version information.                                                                                                    |

If no password method is specified, then *ipmitool* will prompt the user for a password. If no password is entered at the prompt, the remote server password will default to NULL.

#### **SECURITY**

The *ipmitool* documentation highlights that there are several security issues to be considered before enabling the IPMI LAN interface. A remote station has the ability to control a system's power state as well as being able to gather certain platform information. To reduce vulnerability, it is strongly advised that the IPMI LAN interface only be enabled in 'trusted' environments where system security is not an issue or where there is a dedicated secure 'management network' or access has been provided through an Console Server.

Further, it is strongly advised that you should not enable IPMI for remote access without setting a password, and that the password should not be the same as any other password on that system.

When an IPMI password is changed on a remote machine with the IPMIv1.5 *lan* interface, the new password is sent across the network as clear text. This could be observed and then used to attack the remote system. It is thus recommended that IPMI password management only be done over IPMIv2.0 *lanplus* interface or the system interface on the local station.

For IPMI v1.5, the maximum password length is 16 characters. Passwords longer than 16 characters will be truncated.

For IPMI v2.0, the maximum password length is 20 characters; longer passwords are truncated.

#### **COMMANDS**

help

This can be used to get command-line help on *ipmitool* commands. It may also be placed at the end of commands to get option usage help.

ipmitool help

Commands:

raw Send a RAW IPMI request and print response

lan Configure LAN Channels

chassis Get chassis status and set power state

event Send pre-defined events to MC

mc Management Controller status and global enables sdr Print Sensor Data Repository entries and readings

sensor Print detailed sensor information

fru Print built-in FRU and scan SDR for FRU locators

sel Print System Event Log (SEL)

pef Configure Platform Event Filtering (PEF)
sol Configure IPMIv2.0 Serial-over-LAN
isol Configure IPMIv1.5 Serial-over-LAN
user Configure Management Controller users
channel Configure Management Controller channels

session Print session information exec Run list of commands from file

set Set runtime variable for shell and exec

ipmitool chassis help

Chassis Commands: status, power, identify, policy, restart\_cause, poh, bootdev

ipmitool chassis power help

chassis power Commands: status, on, off, cycle, reset, diag, soft

You will find more details on ipmitools at http://ipmitool.sourceforge.net/manpage.html

# 15.11 Scripts for Managing Slaves

When the Console Servers are cascaded, the Master is in control of the serial ports on the Slaves, and the Master's Management Console provides a consolidated view of the settings for its own and all the Slave's serial ports. However, the Master does not provide a fully consolidated view, e.g. *Status: Active Users*. It only displays those users active on the Master's ports. You will need to write a custom bash script that parses the port logs if you want to find out who's logged in to cascaded serial ports from the master.

You will probably also want to enable remote or USB logging, as local logs only buffer 8K of data and don't persist between reboots.

This script would parse each port log file line by line. Each time it sees 'LOGIN: username', it adds the username to the list of connected users for that port, each time it sees 'LOGOUT: username' it removes it from the list. The list can then be nicely formatted and displayed. It is also possible to run this as a CGI script on the BO92-016. In this case, the remote/USB logged port logs files are in: /var/run/portmanager/logdir (or they are in /var/log). Otherwise you can run the script on the remote log server.

To enable log storage and connection logging:

- Select Alerts & Logging: Port Log
- Configure log storage
- Select Serial & Network: Serial Port, Edit the serial port(s)
- Under Console Server, select Logging Level 1 and click Apply

To run the CGI script on the Console Server:

- Login to the B092-016
- Run: mount -o remount,rw /dev/hda1 /
- Copy the script to /home/httpd/cgi-bin/
- Run: mount -o remount.ro /dev/hda1 /
- Browse to: http://192.168.0.1/cgi-bin/yourscript.cgi where 192.168.0.1 is the IP address of the Console Server and *yourscript.cgi* is the name of the script

There is a useful tutorial on creating a bash script CGI at http://www.yolinux.com/TUTORIALS/LinuxTutorialCgiShellScript.html

Similarly the Master maintains a view of the status of the Slaves:

- Select Status: Support Report
- Scroll down to Processes
- Look for: /bin/ssh -MN -o ControlPath=/var/run/cascade/%h Slavename. These are the Slaves that are connected

Note: The end of the Slaves' names will be truncated, so the first 5 characters must be unique

Alternatively, you can write a custom CGI script as described above. The currently connected Slaves can be determined by running: Is /var/run/cascade and the configured Slaves can be displayed by running: config -g config.cascade.Slaves

### 15.12 SMS Server Tools

Console Servers include the SMS Server Tools software which provides an SMS Gateway which can send and receive short messages through GSM modems and mobile phones.

You can send short messages by simply storing text files into a special spool directory. The program monitors this directory and sends new files automatically. It also stores received short messages into another directory as text files. Binary messages (including Unicode text) are also supported, for example ring tone messages. It's also possible to send a WAP Push message to the WAP / MMS capable mobile phone.

The program can be run as a SMS daemon which can be started automatically when the operating system starts. High availability can be ensured by using multiple GSM devices (currently up to 64, this limit is easily changeable).

The program can run other external programs or scripts after events like reception of a new message, successful sending and also when the program detects a problem. These programs can inspect the related text files and perform automatic actions

The SMS Server Tools software needs a GSM modem (or mobile phone) with SMS command set according to the European specifications GSM 07.05 (=ETSI TS 300 585) and GSM 03.38 (=ETSI TS 100 900). AT command set is supported. Devices can be connected with serial port, infrared or USB.

For more information, refer to http://smstools3.kekekasvi.com

### 15.13 Multicast

By default, Console Servers have Multicasting enabled. Multicasting provides products with the ability to simultaneously transmit information from a single device to a select group of hosts.

Multicasting can be disabled and re-enabled from the command line. To disable multicasting type:

ifconfig eth0 -multicast

To re-enable multicasting from the command line type:

ifconfig eth0 multicast

IPv6 may need to be restarted when toggling between multicast states.

The B092-016 has a selection of management clients (Firefox browser, SSH, Telnet, VNC viewer, ICA, RDP) embedded as well as the Tripp Lite PowerAlert software. With these, the B092-016 provides rackside control of computers, networking, telecom, power and other managed devices via serial, USB or IP over the LAN.

This chapter provides instructions on configuring the thin clients and using them locally and remotely. The thin clients can be controlled from the rack side using a direct monitor/keyboard/mouse connected to the B092-016 or remotely using a VNC connection from the remote user to the B092-016.

### **16.1 Local Client Service Connections**

These client connections first need to be configured:

Select Connect: Add/Delete/Edit on the control panel

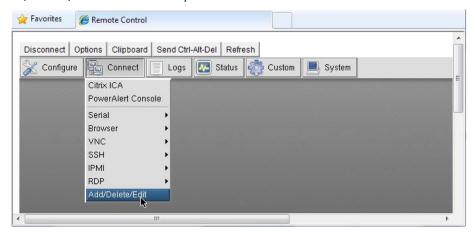

Then select a Connect client (such as RDP) and click Add to configure the Host connection for that client service

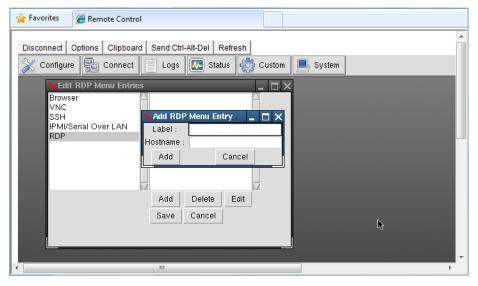

- For each new Host you add, you will be asked to enter a Label (enter a descriptive name) and a Hostname (enter the IP
  Address or DNS Name of the new network connected Host) and possibly a Username (enter the name you will use to
  log in to the Host)
- Once a Host has been added, you can select Edit and update the commands that will be executed in connecting the service to the existing Host

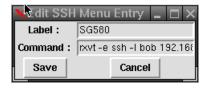

The sixteen serial ports are pre-configured by default in Console Server mode for the B096-016 / B096-032 / B096-048
Console Server Management Switch or in UPS (PowerAlert) mode for the B092-016 Console Server with PowerAlert
product. To change these settings, select Configure, which will load the local Firefox browser and run the Management
Console. You can then reconfigure the serial ports as detailed in Chapter 4

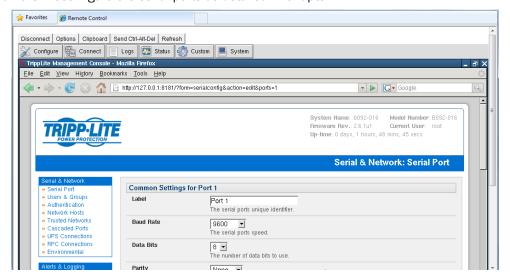

#### 16.1.1 Connect: Serial Terminal

• Select **Connect: Serial** on the control panel and click on the desired serial port. A window will be created with a connection to the device on the selected serial port:

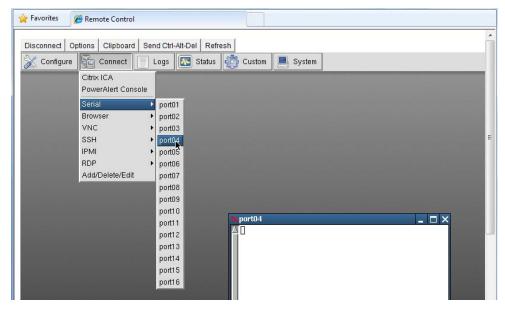

The embedded terminal emulator uses *rxvt* (a color vt102 terminal emulator). You can find more details on configuration options in http://www.rxvt.org/manual.html

### 16.1.2 Connect: Browser

• Select **Connect: Browser** on the control panel and click on the Host/web site you have configured to be accessed using the browser. Sites can be internal or external.

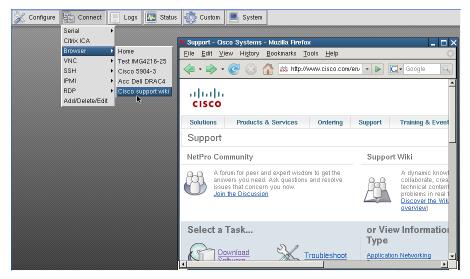

The B092-016 provides a powerful Mozilla Firefox browser with a licensed Sun Java JRE

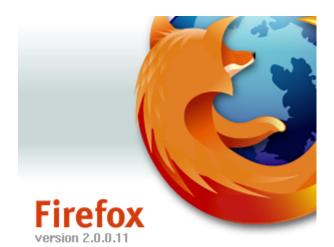

©1998-2007 Contributors. All Rights Reserved. Firefox and the Firefox logos are trademarks of the Mozilla Foundation. All rights reserved. Some trademark rights used under license from The Charlton Company.

Mozilla/5.0 (X11; U; Linux i586; en-US; rv:1.8.1.11) Gecko/20080730 Firefox/2.0.0.11

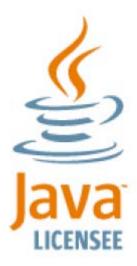

Java and all Java based trademarks and logos are trademarks or registered trademarks of Sun Microsystems, Inc. in the U.S. and other countries

#### 16.1.3 Connect: VNC

- Select Connect: VNC on the control panel and click on the VNC server Host to be accessed
- The VNC Viewer client in your B092-016 will be started and a VNC connection window to the selected server will be opened

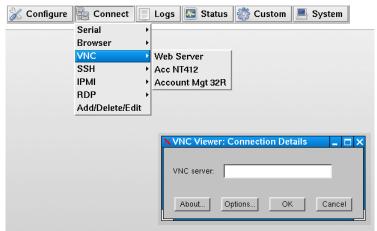

- If the HostName was left blank when the VNC server connection was configured, then the VNC Viewer will start with a request for the VNC server.
- Selecting Options at this stage enables you to configure the VNC Viewer
- Alternately, you can select Options by right-clicking on the VNC Viewer task Bar icon

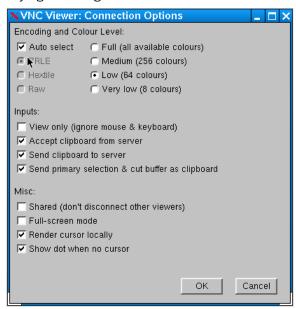

You can find more details on configuration options in http://www.realvnc.com/products/free/4.1/man/vncviewer.html

### 16.1.4 Connect: SSH

SSH is typically used to log into a remote machine and execute commands.

- Select Connect: SSH on the control panel and click on the Host to be accessed
- An SSH connection window will be opened. Enter the SSH login password and you will be securely connected to the selected Host

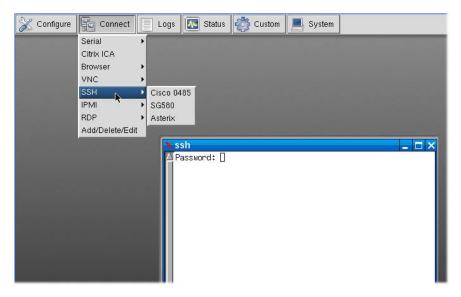

The B092-016 SSH connection uses OpenSSH (http://www.openssh.com/) and the terminal connection is presented using rxvt (ou RXVT). You can find more details on configuration options in http://www.rxvt.org/manual.html

#### 16.1.5 Connect: IPMI

The B092-016 control panel provides a number of IPMI tools for managing service processors or Baseboard Management Controllers (BMCs). These IPMI controls are built on the *ipmitools* program. Find more details on configuration options in http://ipmitool.sourceforge.net/manpage.html

The ipmitool program provides a simple command-line interface to the BMCs and features the ability to read the sensor data repository (SDR), display the contents of the System Event Log (SEL), read and set LAN configuration parameters, and perform remote chassis power control. The B092-016 Management Console also has additional tools for controlling power units with IPMI interfaces (refer to *Chapter 8*).

· Select Connect: IPMI on the control panel and select the Serial over LAN connection to be accessed

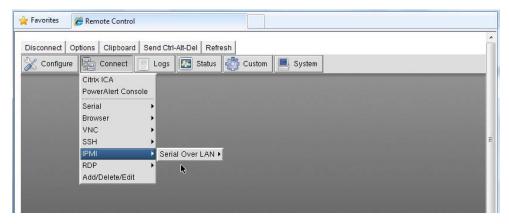

This will launch a Serial-Over-LAN session by running:

# ipmitool -I lanplus -H hostname -U username -P password sol activate

The resulting serial character connection is presented in an *rxvt* (ouR XVT) window. Also the Serial-Over-LAN feature is only applicable to IPMI2.0 devices.

• Select Logs: IPMI on the control panel and select the IPMI Event Log to be viewed

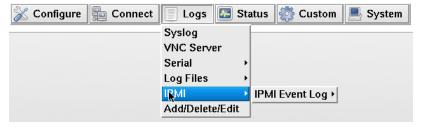

This will retrieve the selected IPMI event log by running:

# ipmitool -I lanplus -H hostname -U username -P password sel info

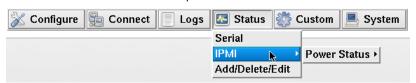

### 16.1.6 Connect: Remote Desktop (RDP)

· Select Connect: RDP on the control panel and click on the Windows computer to be accessed

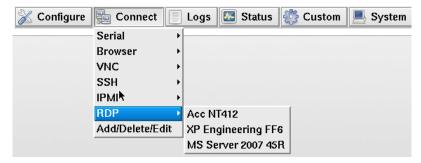

• The *rdesktop* program in your B092-016 will be started, an RDP connection to the Remote Desktop server in the selected computer will be opened, the *rdesktop* window will appear on your B092-016 screen and you will be prompted for a password. (If the selected computer does not have RDP access enabled, then the *rdesktop* window will not appear.)

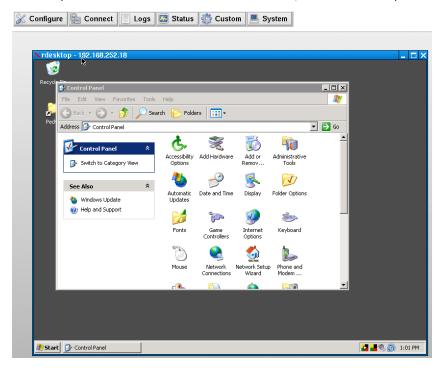

You can use Add/Delete/Edit to customize the rdesktop client (e.g. to include login username passwords). The command line protocol is:

rdesktop -u windows-user-id -p windows-password -g 1200x950 ms-windows-terminal-server-host-name

| option | Description                                                                                               |
|--------|----------------------------------------------------------------------------------------------------|
| -a     | Color depth: 8, 16, 24                                                                                    |
| -r     | Device redirection. i.e. Redirect sound on remote machine to local device i.e0 -r sound (MS/Windows 2003) |
| -g     | Geometry: widthxheight or 70% screen percentage.                                                          |
| -р     | Use -p - to receive password prompt.                                                                      |

Further information on rdesktop can be found at http://www.rdesktop.org/

### 16.1.7 Connect: Citrix ICA

• Select Connect: Citrix ICA on the control panel and click on the Citrix server to be accessed

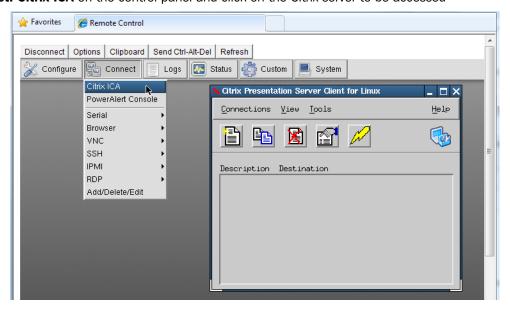

#### 16.1.8 Connect: PowerAlert

• Select Connect: PowerAlert on the control panel. The PowerAlert software will be launched.

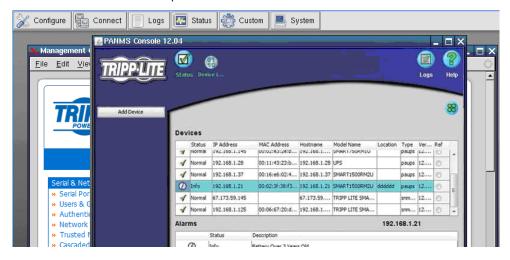

### 16.2 Advanced Control Panel

### 16.2.1 System: Terminal

Selecting System: Terminal on the control panel logs you in at the command line to the B092-016 Linux kernel. As detailed in Chapters 14 and 15, this enables you to configure and customize your B092-016 using the config and portmanager commands or general Linux commands.

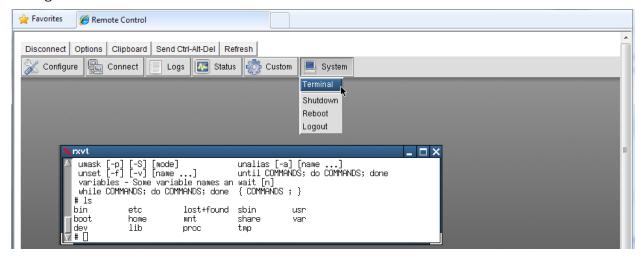

### 16.2.2 System: Shutdown / Reboot

Clicking **System: Shutdown** on the control panel will shut down the B092-016 system. You will need to cycle the power to reactivate the B092-01.

Similarly, by clicking **System: Reboot**, you will initiate a soft reset. With a soft reset, the B092-016 reboots with all settings such as the assigned network IP address, preserved. However a soft reset disconnects all Users and ends any SSH sessions that had been established.

A soft reset will also occur when you switch OFF power from the B092-016, and then switch the power back ON. However, if you cycle the power while the unit is writing to flash, you could corrupt or lose data, so the software **Shutdown** or **Reboot** from the control panel is the safer option.

### 16.2.3 System: Logout

Clicking **System: Logout** closes the local user log in session (and removes the control panel). However, this does not logout remote users who may be logged into the B092-016 Console Server, or accessing attached devices using SSH tunneling.

### 16.2.4 Custom

The Custom button on the control panel enables you to customize your B092-016 by adding buttons to the control panel that execute bash and other Linux commands you specify.

#### 16.2.5 Status

These menu items give the user a snapshot of the serial port and IPMI device status.

### 16.2.6 Logs

These menu items give the user an audit log of B092-016 activity.

### 16.3 Remote Control

You can access the B092-016 locally via a directly connected keyboard, monitor and mouse (or KVM switch). If the B092-016 is connected to a KVMoIP infrastructure, then this may also provide you with some remote access to the B092-016 local consoles (RDP, Telnet, VNC, ICA, JRE etc).

The B092-016 also hosts an embedded VNC server that enables you to remotely monitor and control the thin client software (RDP, Telnet, VNC, ICA etc.) that is running in the B092-016 itself.

**Note:** You can still run management client software (RDP etc) on the remote computer and use SDT to securely connect the client directly to the managed devices that are serially or network attached to the B092-016. This is useful when running proprietary applications (such as Dell OpenManage) or Windows applications (such as VMware VDI client) on a remote management computer which is be used to manage a DRAC service processor or VMware virtual device on a remote server.

Each B092-016 gateway has an internal VNC server enabling remote administrators to oversee local activity, and giving them the option to access and control all the devices themselves. To activate the VNC server in the B092-016:

Select the System: Services option in the Management Console menu then check VNC Server or Secure VNC Server

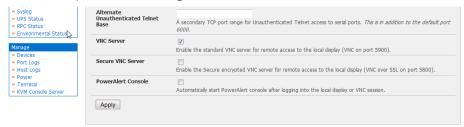

- Click Manage: KVM Console Server then Launch Standard VNC Remote Control and your browser will automatically download and run a Java VNC applet client
- Log in as *root* (or some other configured B092-016 username) and as a remote Administrator you can then connect to the VNC server in the B092-016 and gain remote access to (and monitor and take control of) the B092-016 local display

You can find more details on configuration options for the B092-016 *realvnc* server in http://www.realvnc.com/products/free/4.1/man/vncserver.html

**Note**: You can also run a VNC client application such as RealVNC, TightVNC or UltraVNC directly on a remote computer and configure it with the B092-016's IP address to connect to the B092-016 VNC server

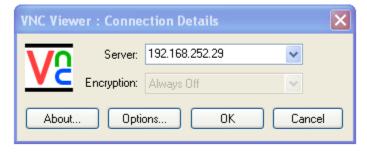

# **Hardware Specification**

# **Appendix A: Hardware Specification**

| FEATURE                           | VALUE                                                                                                    |
|-----------------------------------|----------------------------------------------------------------------------------------------------|
| Dimensions                        | B096-016 / B096-032 / B096-048: 17 x 12 x 1.75 in (43.2 x 31.3. x 4.5 cm) B092-016: 17 x 6.7 x 1.75 in (44 x 17 x 4.5 cm) B095-004 / B095-003: 4.1x3.4x1.1 in (10.3 x 8.7 x 2.8 cm) B094-008-2E-M-F: 6.5 x 4 x 1.4 in (16.6 x 10.2 x 2.8 cm) |
| Weight                            | B096-016 / B096-032 / B096-048: 11.8 lbs (5.4 kg)<br>B092-016: 8.5 lb (3.9 kg)<br>B095-004 / B095-003: 2.2 lbs (1.0 kg)<br>B094-008-2E-M-F: 1.8 kg (4 lbs)                                                                                   |
| Ambient operating temperature     | 41°F to 122°F (5°C to 50°C)                                                                                                    |
| Non-operating storage temperature | -20°F to +140°F (-30°C to +60°C)                                                                                                    |
| Humidity                          | 5% to 90%                                                                                                    |
| Power                             | Refer to Chapter 2                                                                                                    |

# **Serial Port Connectivity**

# **Appendix B: Serial Port Connectivity**

Pinout standards exist for both DB9 and DB25 connectors. However, there are not pinout standards for serial connectivity using RJ45 connectors. Many Console Servers and serially managed servers/ router/ switches/ PSUs have adopted their own unique pinout; so custom connectors and cables may be required to interconnect your Console Server. In an endeavor to create some move to standardization, Tripp Lite Console Server products all use the same RJ45 pinout convention as adopted by Cisco, SUN and others.

#### **Serial Port Pinout**

The 16/48 RJ45 connectors on the B092-016 Console Server with PowerAlert, and the B096-048/032/016 Console Server Management Switch have the following pinout:

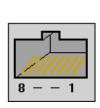

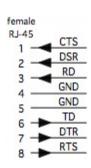

| PIN | SIGNAL | DEFINITION          | DIRECTION |
|-----|--------|---------------------|-----------|
| 1   | CTS    | Clear To Send       | Input     |
| 2   | DSR    | Data Set Ready      | Input     |
| 3   | RXD    | Receive Data        | Input     |
| 4   | GND    | Signal Ground       | NA        |
| 5   | GND    | Signal Ground       | NA        |
| 6   | TXD    | Transmit Data       | Output    |
| 7   | DTR    | Data Terminal Ready | Output    |
| 8   | RTS    | Request To Send     | Output    |

The LOCAL (console/modem) port on the Console Server uses a standard DB9 connector as tabled below:

| SIGNAL | DB9 Pin | DEFINITION                    |
|--------|---------|-------------------------------|
| TXD    | 3       | Transmitted Data              |
| RXD    | 2       | Received Data                 |
| RTS    | 7       | Request To Send               |
| CTS    | 8       | Clear To Send                 |
| DSR    | 6       | Data Set Ready                |
| GND    | 5       | Signal Ground                 |
| CD     | 1       | Received Line Signal Detector |
| DTR    | 4       | Data Terminal Ready           |
| RI     | 9       | Ring Indicator                |
|        |         |                               |

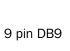

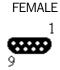

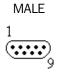

# **Serial Port Connectivity**

### **Connectors included in Console Server**

The B092-016 Console Server with PowerAlert, and the B096-048/032/016 Console Server Management Switch ship with a "cross-over" and a "straight" RJ45-DB9 connector for connecting to other vendor's products:

| DB9F-RJ45S straight connector   | RTS<br>DSR<br>DCD<br>RXD<br>TXD<br>GND<br>DTR<br>CTS<br>RI        | WIRING TABLE  DB9F RJ45  7 | RTS<br>DSR<br>DCD<br>RXD<br>TXD<br>GND<br>DTR<br>CTS |                                                             |
|---------------------------------|-------------------------------------------------------------------|----------------------------|------------------------------------------------------|-------------------------------------------------------------|
| DB9F-RJ45S cross-over connector | CTS<br>DTR<br>DTR<br>TXD<br>RXD<br>GND<br>DSR<br>DCD<br>RTS<br>RI | WIRING TA  DB9F  8         | RJ45  RJ45  1 2 3 4 4 5 6 7 7 7 8                    | RTS<br>DSR<br>DCD<br>RXD<br>TXD<br>GND<br>DTR<br>DTR<br>CTS |

## **Appendix C: End User License Agreements**

#### READ BEFORE USING THE ACCOMPANYING SOFTWARE

YOU SHOULD CAREFULLY READ THE FOLLOWING TERMS AND CONDITIONS BEFORE USING THE ACCOMPANYING SOFTWARE, THE USE OF WHICH IS LICENSED FOR USE ONLY AS SET FORTH BELOW. IF YOU DO NOT AGREE TO THE TERMS AND CONDITIONS OF THIS AGREEMENT, DO NOT USE THE SOFTWARE. IF YOU USE ANY PART OF THE SOFTWARE, SUCH USE WILL INDICATE THAT YOU ACCEPT THESE TERMS.

You have acquired a product that includes Tripp Lite ("Tripp Lite") proprietary software and/or proprietary software licensed to Tripp Lite. This Tripp Lite End User License Agreement ("EULA") is a legal agreement between you (either an individual or a single entity) and Tripp Lite for the installed software product of Tripp Lite origin, as well as associated media, printed materials, and "online" or electronic documentation ("Software"). By installing, copying, downloading, accessing, or otherwise using the Software, you agree to be bound by the terms of this EULA. If you do not agree to the terms of this EULA, Tripp Lite is not willing to license the Software to you. In such event, do not use or install the Software. If you have purchased the Software, promptly return the Software and all accompanying materials with proof of purchase for a refund.

Products with separate end user license agreements that may be provided along with the Software are licensed to you under the terms of those separate end user license agreements.

LICENSE GRANT. Subject to the terms and conditions of this EULA, Tripp Lite grants you a nonexclusive right and license to install and use the Software on a single CPU, provided that, (1) you may not rent, lease, sell, sublicense or lend the Software; (2) you may not reverse engineer, decompile, disassemble or modify the Software, except and only to the extent that such activity is expressly permitted by applicable law notwithstanding this limitation; and (3) you may not transfer rights under this EULA unless such transfer is part of a permanent sale or transfer of the Product, you transfer at the same time all copies of the Software to the same party or destroy such materials not transferred, and the recipient agrees to this EULA.

No license is granted in any of the Software's proprietary source code. This license does not grant you any rights to patents, copyright, trade secrets, trademarks or any other rights with respect to the Software.

You may make a reasonable number of copies of the electronic documentation accompanying the Software for each Software license you acquire, provided that, you must reproduce and include all copyright notices and any other proprietary rights notices appearing on the electronic documentation. Tripp Lite reserves all rights not expressly granted herein.

INTELLECTUAL PROPERTY RIGHTS. The Software is protected by copyright laws, international copyright treaties, and other intellectual property laws and treaties. Tripp Lite and its suppliers retain all ownership of, and intellectual property rights in (including copyright), the Software components and all copies thereof, provided however, that (1) certain components of the Software, including SDT Connector, are components licensed under the GNU General Public License Version 2, which Tripp Lite supports, and (2) the SDT Connector includes code from JSch, a pure Java implementation of SSH2 which is licensed under BSD style license. Copies of these licenses are detailed below and Tripp Lite will provide source code for any of the components of the Software licensed under the GNU General Public License upon request.

EXPORT RESTRICTIONS. You agree that you will not export or re-export the Software, any part thereof, or any process or service that is the direct product of the Software in violation of any applicable laws or regulations of the United States or the country in which you obtained them.

U.S. GOVERNMENT RESTRICTED RIGHTS. The Software and related documentation are provided with Restricted Rights. Use, duplication, or disclosure by the Government is subject to restrictions set forth in subparagraph (c) (1) (ii) of the Rights in Technical Data and Computer Software clause at DFARS 252.227-7013 or subparagraphs (c) (1) and (2) of the Commercial Computer Software – Restricted Rights at 48 C.F.R. 52.227-19, as applicable, or any successor regulations.

TERM AND TERMINATION. This EULA is effective until terminated. The EULA terminates immediately if you fail to comply with any term or condition. In such an event, you must destroy all copies of the Software. You may also terminate this EULA at any time by destroying the Software.

GOVERNING LAW AND ATTORNEY'S FEES. This EULA is governed by the laws of the State of Utah, USA, excluding its conflict of law rules. You agree that the United Nations Convention on Contracts for the International Sale of Goods is hereby excluded in its entirety and does not apply to this EULA. If you acquired this Software in a country outside of the United States, that country's laws may apply. In any action or suit to enforce any right or remedy under this EULA or to interpret any provision of this EULA, the prevailing party will be entitled to recover its costs, including reasonable attorneys' fees.

ENTIRE AGREEMENT. This EULA constitutes the entire agreement between you and Tripp Lite with respect to the Software, and supersedes all other agreements or representations, whether written or oral. The terms of this EULA can only be modified by express written consent of both parties. If any part of this EULA is held to be unenforceable as written, it will be enforced to the maximum extent allowed by applicable law, and will not affect the enforceability of any other part.

Should you have any questions concerning this EULA, or if you desire to contact Tripp Lite for any reason, please contact the Tripp Lite representative serving your company.

THE FOLLOWING DISCLAIMER OF WARRANTY AND LIMITATION OF LIABILITY IS INCORPORATED INTO THIS EULA BY REFERENCE. THE SOFTWARE IS NOT FAULT TOLERANT. YOU HAVE INDEPENDENTLY DETERMINED HOW TO USE THE SOFTWARE IN THE DEVICE, AND TRIPPLITE HAS RELIED UPON YOU TO CONDUCT SUFFICIENT TESTING TO DETERMINE THAT THE SOFTWARE IS SUITABLE FOR SUCH USE.

LIMITED WARRANTY Tripp Lite warrants the media containing the Software for a period of ninety (90) days from the date of original purchase from Tripp Lite or its authorized retailer. Proof of date of purchase will be required. Any updates to the Software provided by Tripp Lite (which may be provided by Tripp Lite at its sole discretion) shall be governed by the terms of this EULA. In the event the product fails to perform as warranted, Tripp Lite's sole obligation shall be, at Tripp Lite's discretion, to refund the purchase price paid by you for the Software on the defective media, or to replace the Software on new media. Tripp Lite makes no warranty or representation that its Software will meet your requirements, will work in combination with any hardware or application software products provided by third parties, that the operation of the software products will be uninterrupted or error free, or that all defects in the Software will be corrected.

TRIPP LITE DISCLAIMS ANY AND ALL OTHER WARRANTIES, WHETHER EXPRESS OR IMPLIED, INCLUDING WITHOUT LIMITATION, ANY IMPLIED WARRANTIES OF MERCHANTABILITY OR FITNESS FOR A PARTICULAR PURPOSE. OTHER THAN AS STATED HEREIN, THE ENTIRE RISK AS TO SATISFACTORY QUALITY, PERFORMANCE, ACCURACY, AND EFFORT IS WITH YOU. ALSO, THERE IS NO WARRANTY AGAINST INTERFERENCE WITH YOUR ENJOYMENT OF THE SOFTWARE OR AGAINST INFRINGEMENT. IF YOU HAVE RECEIVED ANY WARRANTIES REGARDING THE DEVICE OR THE SOFTWARE, THOSE WARRANTIES DO NOT ORIGINATE FROM, AND ARE NOT BINDING ON, TRIPP LITE.

NO LIABILITY FOR CERTAIN DAMAGES. EXCEPT AS PROHIBITED BY LAW, TRIPP LITE SHALL HAVE NO LIABILITY FOR COSTS, LOSS, DAMAGES OR LOST OPPORTUNITY OF ANY TYPE WHATSOEVER, INCLUDING BUT NOT LIMITED TO, LOST OR ANTICIPATED PROFITS, LOSS OF USE, LOSS OF DATA, OR ANY INCIDENTAL, EXEMPLARY SPECIAL OR CONSEQUENTIAL DAMAGES, WHETHER UNDER CONTRACT, TORT, WARRANTY OR OTHERWISE ARISING FROM OR IN CONNECTION WITH THIS EULA OR THE USE OR PERFORMANCE OF THE SOFTWARE. IN NO EVENT SHALL TRIPPLITE BE LIABLE FOR ANY AMOUNT IN EXCESS OF THE LICENSE FEE PAID TO TRIPPLITE UNDER THIS EULA. SOME STATES AND COUNTRIES DO NOT ALLOW THE LIMITATION OR EXCLUSION OF LIABILITY FOR INCIDENTAL OR CONSEQUENTIAL DAMAGES, SO THIS LIMITATION MAY NOT APPLY TO YOU.

### **JSch License**

SDT Connector includes code from JSch, a pure Java implementation of SSH2. JSch is licensed under BSD style license and it is:

Copyright (c) 2002, 2003, 2004 Atsuhiko Yamanaka, JCraft, Inc. All rights reserved.

Redistribution and use in source and binary forms, with or without modification, are permitted provided that the following conditions are met:

- 1. Redistributions of source code must retain the above copyright notice, this list of conditions and the following disclaimer.
- 2. Redistributions in binary form must reproduce the above copyright notice, this list of conditions and the following disclaimer in the documentation and/or other materials provided with the distribution.
- 3. The names of the authors may not be used to endorse or promote products derived from this software without specific prior written permission.

THIS SOFTWARE IS PROVIDED ``AS IS" AND ANY EXPRESSED OR IMPLIED WARRANTIES, INCLUDING, BUT NOT LIMITED TO, THE IMPLIED WARRANTIES OF MERCHANTABILITY AND FITNESS FOR A PARTICULAR PURPOSE ARE DISCLAIMED. IN NO EVENT SHALL JCRAFT, INC. OR ANY CONTRIBUTORS TO THIS SOFTWARE BE LIABLE FOR ANY DIRECT, INDIRECT, INCIDENTAL, SPECIAL, EXEMPLARY, OR CONSEQUENTIAL DAMAGES (INCLUDING, BUT NOT LIMITED TO, PROCUREMENT OF SUBSTITUTE GOODS OR SERVICES; LOSS OF USE, DATA, OR PROFITS; OR BUSINESS INTERRUPTION) HOWEVER CAUSED AND ON ANY THEORY OF LIABILITY, WHETHER IN CONTRACT, STRICT LIABILITY, OR TORT (INCLUDING NEGLIGENCE OR OTHERWISE) ARISING IN ANY WAY OUT OF THE USE OF THIS SOFTWARE, EVEN IF ADVISED OF THE POSSIBILITY OF SUCH DAMAGE.

### **SDT Connector License**

GNU GENERAL PUBLIC LICENSE Version 2, June 1991

Copyright (C) 1989, 1991 Free Software Foundation, Inc. 51 Franklin Street, Fifth Floor, Boston, MA 02110-1301, USA

Everyone is permitted to copy and distribute verbatim copies of this license document, but changing it is not allowed.

# GNU GENERAL PUBLIC LICENSE TERMS AND CONDITIONS FOR COPYING, DISTRIBUTION AND MODIFICATION

O. This License applies to any program or other work which contains a notice placed by the copyright holder saying it may be distributed under the terms of this General Public License. The "Program", below, refers to any such program or work, and a "work based on the Program" means either the Program or any derivative work under copyright law: that is to say, a work containing the Program or a portion of it, either verbatim or with modifications and/or translated into another language. (Hereinafter, translation is included without limitation in the term "modification".) Each licensee is addressed as "you".

Activities other than copying, distribution and modification are not covered by this License; they are outside its scope. The act of running the Program is not restricted, and the output from the Program is covered only if its contents constitute a work based on the Program (independent of having been made by running the Program). Whether that is true depends on what the Program does.

1. You may copy and distribute verbatim copies of the Program's source code as you receive it, in any medium, provided that you conspicuously and appropriately publish on each copy an appropriate copyright notice and disclaimer of warranty; keep intact all the notices that refer to this License and to the absence of any warranty; and give any other recipients of the Program a copy of this License along with the Program.

You may charge a fee for the physical act of transferring a copy, and you may at your option offer warranty protection in exchange for a fee.

- 2. You may modify your copy or copies of the Program or any portion of it, thus forming a work based on the Program, and copy and distribute such modifications or work under the terms of Section 1 above, provided that you also meet all of these conditions:
  - a) You must cause the modified files to carry prominent notices stating that you changed the files and the date of any change.
  - b) You must cause any work that you distribute or publish, that in whole or in part contains or is derived from the Program or any part thereof, to be licensed as a whole at no charge to all third parties under the terms of this License.
  - c) If the modified program normally reads commands interactively when run, you must cause it, when started running for such interactive use in the most ordinary way, to print or display an announcement including an appropriate copyright notice and a notice that there is no warranty (or else, saying that you provide a warranty) and that users may redistribute the program under these conditions, and telling the user how to view a copy of this License. (Exception: if the Program itself is interactive but does not normally print such an announcement, your work based on the Program is not required to print an announcement.)

These requirements apply to the modified work as a whole. If identifiable sections of that work are not derived from the Program, and can be reasonably considered independent and separate works in themselves, then this License, and its terms, do not apply to those sections when you distribute them as separate works. But when you distribute the same sections as part of a whole which is a work based on the Program, the distribution of the whole must be on the terms of this License, whose permissions for other licensees extend to the entire whole, and thus to each and every part regardless of who wrote it.

Thus, it is not the intent of this section to claim rights or contest your rights to work written entirely by you; rather, the intent is to exercise the right to control the distribution of derivative or collective works based on the Program.

In addition, mere aggregation of another work not based on the Program with the Program (or with a work based on the Program) on a volume of a storage or distribution medium does not bring the other work under the scope of this License.

- 3. You may copy and distribute the Program (or a work based on it, under Section 2) in object code or executable form under the terms of Sections 1 and 2 above provided that you also do one of the following:
  - a) Accompany it with the complete corresponding machine-readable source code, which must be distributed under the terms of Sections 1 and 2 above on a medium customarily used for software interchange; or,
  - b) Accompany it with a written offer, valid for at least three years, to give any third party, for a charge no more than your cost of physically performing source distribution, a complete machine-readable copy of the corresponding source code, to be distributed under the terms of Sections 1 and 2 above on a medium customarily used for software interchange; or,
  - c) Accompany it with the information you received as to the offer to distribute corresponding source code. (This alternative is allowed only for noncommercial distribution and only if you received the program in object code or executable form with such an offer, in accord with Subsection b above.)

The source code for a work means the preferred form of the work for making modifications to it. For an executable work, complete source code means all the source code for all modules it contains, plus any associated interface definition files, plus the scripts used to control compilation and installation of the executable. However, as a special exception, the source code distributed need not include anything that is normally distributed (in either source or binary form) with the major components (compiler, kernel, and so on) of the operating system on which the executable runs, unless that component itself accompanies the executable.

If distribution of executable or object code is made by offering access to copy from a designated place, then offering equivalent access to copy the source code from the same place counts as distribution of the source code, even though third parties are not compelled to copy the source along with the object code.

- 4. You may not copy, modify, sublicense, or distribute the Program except as expressly provided under this License. Any attempt otherwise to copy, modify, sublicense or distribute the Program is void, and will automatically terminate your rights under this License. However, parties who have received copies, or rights, from you under this License will not have their licenses terminated so long as such parties remain in full compliance.
- 5. You are not required to accept this License, since you have not signed it. However, nothing else grants you permission to modify or distribute the Program or its derivative works. These actions are prohibited by law if you do not accept this License. Therefore, by modifying or distributing the Program (or any work based on the Program), you indicate your acceptance of this License to do so, and all its terms and conditions for copying, distributing or modifying the Program or works based on it.

- 6. Each time you redistribute the Program (or any work based on the Program), the recipient automatically receives a license from the original licensor to copy, distribute or modify the Program subject to these terms and conditions. You may not impose any further restrictions on the recipients' exercise of the rights granted herein. You are not responsible for enforcing compliance by third parties to this License.
- 7. If, as a consequence of a court judgment or allegation of patent infringement or for any other reason (not limited to patent issues), conditions are imposed on you (whether by court order, agreement or otherwise) that contradict the conditions of this License, they do not excuse you from the conditions of this License. If you cannot distribute so as to satisfy simultaneously your obligations under this License and any other pertinent obligations, then as a consequence you may not distribute the Program at all. For example, if a patent license would not permit royalty-free redistribution of the Program by all those who receive copies directly or indirectly through you, then the only way you could satisfy both it and this License would be to refrain entirely from distribution of the Program.

If any portion of this section is held invalid or unenforceable under any particular circumstance, the balance of the section is intended to apply and the section as a whole is intended to apply in other circumstances.

It is not the purpose of this section to induce you to infringe any patents or other property right claims or to contest validity of any such claims; this section has the sole purpose of protecting the integrity of the free software distribution system, which is implemented by public license practices. Many people have made generous contributions to the wide range of software distributed through that system in reliance on consistent application of that system; it is up to the author/donor to decide if he or she is willing to distribute software through any other system and a licensee cannot impose that choice.

This section is intended to make thoroughly clear what is believed to be a consequence of the rest of this License.

- 8. If the distribution and/or use of the Program is restricted in certain countries either by patents or by copyrighted interfaces, the original copyright holder who places the Program under this License may add an explicit geographical distribution limitation excluding those countries, so that distribution is permitted only in or among countries not thus excluded. In such case, this License incorporates the limitation as if written in the body of this License.
- 9. The Free Software Foundation may publish revised and/or new versions of the General Public License from time to time. Such new versions will be similar in spirit to the present version, but may differ in detail to address new problems or concerns.

Each version is given a distinguishing version number. If the Program specifies a version number of this License which applies to it and "any later version", you have the option of following the terms and conditions either of that version or of any later version published by the Free Software Foundation. If the Program does not specify a version number of this License, you may choose any version ever published by the Free Software Foundation.

10. If you wish to incorporate parts of the Program into other free programs whose distribution conditions are different, write to the author to ask for permission. For software which is copyrighted by the Free Software Foundation, write to the Free Software Foundation; we sometimes make exceptions for this. Our decision will be guided by the two goals of preserving the free status of all derivatives of our free software and of promoting the sharing and reuse of software generally.

#### **NO WARRANTY**

- 11. BECAUSE THE PROGRAM IS LICENSED FREE OF CHARGE, THERE IS NO WARRANTY FOR THE PROGRAM, TO THE EXTENT PERMITTED BY APPLICABLE LAW. EXCEPT WHEN OTHERWISE STATED IN WRITING THE COPYRIGHT HOLDERS AND/OR OTHER PARTIES PROVIDE THE PROGRAM "AS IS" WITHOUT WARRANTY OF ANY KIND, EITHER EXPRESSED OR IMPLIED, INCLUDING, BUT NOT LIMITED TO, THE IMPLIED WARRANTIES OF MERCHANTABILITY AND FITNESS FOR A PARTICULAR PURPOSE. THE ENTIRE RISK AS TO THE QUALITY AND PERFORMANCE OF THE PROGRAM IS WITH YOU. SHOULD THE PROGRAM PROVE DEFECTIVE, YOU ASSUME THE COST OF ALL NECESSARY SERVICING, REPAIR OR CORRECTION.
- 12. IN NO EVENT UNLESS REQUIRED BY APPLICABLE LAW OR AGREED TO IN WRITING WILL ANY COPYRIGHT HOLDER, OR ANY OTHER PARTY WHO MAY MODIFY AND/OR REDISTRIBUTE THE PROGRAM AS PERMITTED ABOVE, BE LIABLE TO YOU FOR DAMAGES, INCLUDING ANY GENERAL, SPECIAL, INCIDENTAL OR CONSEQUENTIAL DAMAGES ARISING OUT OF THE USE OR INABILITY TO USE THE PROGRAM (INCLUDING BUT NOT LIMITED TO LOSS OF DATA OR DATA BEING RENDERED INACCURATE OR LOSSES SUSTAINED BY YOU OR THIRD PARTIES OR A FAILURE OF THE PROGRAM TO OPERATE WITH ANY OTHER PROGRAMS), EVEN IF SUCH HOLDER OR OTHER PARTY HAS BEEN ADVISED OF THE POSSIBILITY OF SUCH DAMAGES.

END OF TERMS AND CONDITIONS

### **SUN Java License**

(B092-016 Console Server with PowerAlert product only)

- 1. Java Technology Restrictions. Licensee shall not create, modify, change the behavior of, or authorize licensees of Licensee to create, modify, or change the behavior of, classes, interfaces, or subpackages that are in any way identified as "java", "javax", "sun" or similar convention as specified by Sun in any naming convention designation. In the event that Licensee creates an additional API(s) which: (a) extends the functionality of a Java Environment; and (b) is exposed to third party software developers for the purpose of developing additional software which invokes such additional API, Licensee must promptly publish broadly an accurate specification for such API for free use by all developers.
- 2. Trademarks and Logos. This License does not authorize an end user licensee to use any Sun Microsystems, Inc. name, trademark, service mark, logo or icon. The end user licensee acknowledges that Sun owns the Java trademark and all Java-related trademarks, logos and icons including the Coffee Cup and Duke ("Java Marks") and agrees to: (a) comply with the Java Trademark Guidelines at http://java.sun.com/trademarks.html; (b) not do anything harmful to or inconsistent with Sun's rights in the Java Marks; and (c) assist Sun in protecting those rights, including assigning to Sun any rights acquired by Licensee in any Java Mark.
- 3. Source Code. Software may contain source code that, unless expressly licensed for other purposes, is provided solely for reference purposes pursuant to the terms of your license. Source code may not be redistributed unless expressly provided for in the terms of your license.
- 4. Third Party Code. Additional copyright notices and license terms applicable to portions of the Software are set forth in the THIRDPARTYLICENSEREADME.txt file.

# **Service & Warranty**

# **Appendix D: Service and Warranty**

#### **Service**

Your Tripp Lite product is covered by the warranty described in this manual. A variety of Extended Warranty and On-Site Service Programs are also available from Tripp Lite. For more information on service, visit www.tripplite.com/support. Before returning your product for service, follow these steps:

- 1. Review the installation and operation procedures in this manual to insure that the service problem does not originate from a misreading of the instructions.
- 2. If the problem continues, do not contact or return the product to the dealer. Instead, visit www.tripplite.com/support.
- 3. If the problem requires service, visit www.tripplite.com/support and click the Product Returns link. From here you can request a Returned Material Authorization (RMA) number, which is required for service. This simple on-line form will ask for your unit's model and serial numbers, along with other general purchaser information. The RMA number, along with shipping instructions will be emailed to you. Any damages (direct, indirect, special or consequential) to the product incurred during shipment to Tripp Lite or an authorized Tripp Lite service center is not covered under warranty. Products shipped to Tripp Lite or an authorized Tripp Lite service center must have transportation charges prepaid. Mark the RMA number on the outside of the package. If the product is within its warranty period, enclose a copy of your sales receipt. Return the product for service using an insured carrier to the address given to you when you request the RMA.

### **2-Year Limited Warranty**

TRIPP LITE warrants its products to be free from defects in materials and workmanship for a period of two (2) years from the date of initial purchase. TRIPP LITE's obligation under this warranty is limited to repairing or replacing (at its sole option) any such defective products. To obtain service under this warranty, you must obtain a Returned Material Authorization (RMA) number from TRIPP LITE or an authorized TRIPP LITE service center. Products must be returned to TRIPP LITE or an authorized TRIPP LITE service center with transportation charges prepaid and must be accompanied by a brief description of the problem encountered and proof of date and place of purchase. This warranty does not apply to equipment which has been damaged by accident, negligence or misapplication or has been altered or modified in any way.

EXCEPT AS PROVIDED HEREIN, TRIPP LITE MAKES NO WARRANTIES, EXPRESS OR IMPLIED, INCLUDING WARRANTIES OF MERCHANTABILITY AND FITNESS FOR A PARTICULAR PURPOSE. Some states do not permit limitation or exclusion of implied warranties; therefore, the aforesaid limitation(s) or exclusion(s) may not apply to the purchaser.

EXCEPT AS PROVIDED ABOVE, IN NO EVENT WILL TRIPP LITE BE LIABLE FOR DIRECT, INDIRECT, SPECIAL, INCIDENTAL OR CONSEQUENTIAL DAMAGES ARISING OUT OF THE USE OF THIS PRODUCT, EVEN IF ADVISED OF THE POSSIBILITY OF SUCH DAMAGE. Specifically, TRIPP LITE is not liable for any costs, such as lost profits or revenue, loss of equipment, loss of use of equipment, loss of software, loss of data, costs of substitutes, claims by third parties, or otherwise.

# **Service & Warranty**

# **Warranty Registration**

Visit **www.tripplite.com/warranty** today to register the warranty for your new Tripp Lite product. You'll be automatically entered into a drawing for a chance to win a FREE Tripp Lite product!\*

\* No purchase necessary. Void where prohibited. Some restrictions apply. See website for details.

#### **WARNING!**

Use of this equipment in life support applications where failure of this equipment can reasonably be expected to cause the failure of the life support equipment or to significantly affect its safety or effectiveness is not recommended. Do not use this equipment in the presence of a flammable anesthetic mixture with air, oxygen or nitrous oxide.

#### **Regulatory Compliance Identification Numbers**

For the purpose of regulatory compliance certifications and identification, your Tripp Lite product has been assigned a unique series number. The series number can be found on the product nameplate label, along with all required approval markings and information. When requesting compliance information for this product, always refer to the series number. The series number should not be confused with the marking name or model number of the product.

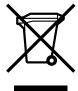

### WEEE Compliance Information for Tripp Lite Customers and Recyclers (European Union)

Under the Waste Electrical and Electronic Equipment (WEEE) Directive and implementing regulations, when customers buy new electrical and electronic equipment from Tripp Lite they are entitled to:

- Send old equipment for recycling on a one-for-one, like-for-like basis (this varies depending on the country)
- Send the new equipment back for recycling when this ultimately becomes waste

Tripp Lite follows a policy of continuous improvement. Product specifications are subject to change without notice.

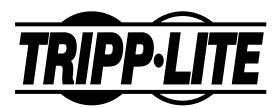

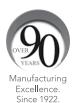

1111 W. 35th Street, Chicago, IL 60609 USA • www.tripplite.com/support